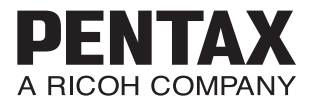

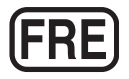

Appareil photo numérique

# **PENTAX WG-3 GPS PENTAX WG-3 Mode d'emploi**

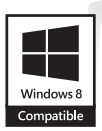

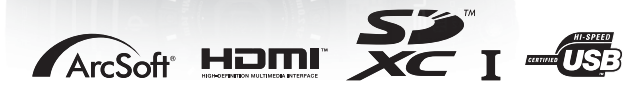

La lecture du mode d'emploi vous permettra de bénéficier d'un fonctionnement optimal de votre appareil.

Merci d'avoir fait l'acquisition de cet appareil numérique PENTAX. Veuillez lire le mode d'emploi préalablement à l'utilisation de l'appareil afin de tirer le meilleur parti des fonctions de ce produit. Ce document, qui est à conserver après lecture, sera un outil précieux pour vous aider à comprendre l'ensemble des caractéristiques de l'appareil.

Le présent mode d'emploi s'applique aux modèles PENTAX WG-3 GPS et PENTAX WG-3. Les illustrations utilisées dans ce manuel proviennent du modèle PENTAX WG-3 GPS.

#### **Droits d'auteur**

Les images prises à l'aide de l'appareil photo numérique PENTAX destinées à un usage autre que privé ne peuvent être utilisées sans autorisation préalable, tel que défini par le Copyright Act (législation relative aux droits d'auteur en vigueur aux États-Unis). Soyez particulièrement attentif aux restrictions concernant l'usage privé de certains types d'images, prises lors de manifestations ou de spectacles ou destinées à être exposées. Les images prises dans le but d'obtenir des droits d'auteur ne peuvent être utilisées autrement que dans le cadre des droits d'auteur définis par le Copyright Act, et une vigilance particulière est également recommandée à cet égard.

#### **Marques déposées**

- Le logo SDXC est une marque de fabrique de SD-3C, LLC.
- Windows et Windows Vista sont des marques déposées de Microsoft Corporation aux États-Unis ou dans d'autres pays.
- Macintosh et Mac OS sont des marques de fabrique d'Apple Inc., enregistrées aux États-Unis et dans d'autres pays.
- ArcSoft® et son logo sont des marques déposées ou des marques de fabrique d'ArcSoft Inc. aux États-Unis et/ou dans les autres pays.
- HDMI, le logo HDMI et High-Definition Multimedia Interface sont des marques de fabrique ou des marques déposées de HDMI Licensing, LLC aux États-Unis et/ou dans d'autres pays.
- Eye-Fi, le logo Eye-Fi et Eye-Fi *connected* sont des marques de fabrique d'Eye-Fi, Inc.
- Intel, Intel Core et Pentium sont des marques de fabrique d'Intel Corporation aux États-Unis et/ou dans d'autres pays.
- AMD, AMD Athlon et ATI Radeon sont des marques de fabrique ou des marques déposées d'Advanced Micro Devices, Inc.
- NVIDIA et GeForce sont des marques de fabrique et/ou des marques déposées de NVIDIA Corporation aux États-Unis et/ou dans d'autres pays.
- Ce produit prend en charge PRINT Image Matching III. PRINT Image Matching permet aux appareils photo numériques, aux imprimantes et aux logiciels d'aider les photographes à produire des images plus fidèles à leurs intentions. Certaines fonctions ne sont pas disponibles sur les imprimantes ne prenant pas en charge PRINT Image Matching III.

Copyright 2001 Seiko Epson Corporation. Tous droits réservés. PRINT Image Matching est une marque déposée par Seiko Epson Corporation. Le logo PRINT Image Matching est une marque déposée par Seiko Epson Corporation.

• Ce produit est sous licence AVC Patent Portfolio License pour un usage personnel par le consommateur, ou pour d'autres usages ne donnant lieu à aucune rémunération, de (i) l'encodage vidéo en conformité avec la norme AVC (« AVC Video ») et/ou du (ii) décodage d'une vidéo AVC encodée par un consommateur agissant dans le cadre d'une activité personnelle et/ou obtenue par un fournisseur vidéo autorisé à fournir des vidéos AVC. Aucun permis n'est accordé ou sera implicite pour n'importe quel autre usage.

Des informations supplémentaires peuvent être obtenues auprès de MPEG LA, LLC. Visiter le site http://www.mpegla.com.

• Tous les produits et marques commerciales cités sont la propriété exclusive de leurs détenteurs respectifs.

### **À propos de l'enregistrement de ce produit**

Afin de pouvoir mieux répondre à vos demandes, nous vous invitons à remplir le formulaire d'enregistrement du produit qui se trouve sur le CD-ROM fourni avec l'appareil photo ou sur le site Web de PENTAX. Nous vous remercions de votre collaboration.

Reportez-vous à [« Enregistrement du produit sur Internet » \(p.207\)](#page-208-0) pour en savoir plus.

#### **À l'attention des utilisateurs de cet appareil**

- N'utilisez pas ou ne conservez pas cet appareil à proximité d'équipements qui génèrent des radiations électromagnétiques ou des champs magnétiques puissants. Des charges statiques ou des champs magnétiques forts produits par les équipements tels que les émetteurs radio peuvent interférer avec l'écran, endommager les données enregistrées ou affecter les circuits internes de l'appareil et entraîner un dysfonctionnement de l'appareil.
- L'écran à cristaux liquides utilisé pour l'affichage a été conçu grâce à une technologie de très haute précision. Bien que le taux de pixels effectifs soit d'au minimum 99,99 %, il est possible que 0,01 % ou moins des pixels restent inactifs ou au contraire soient actifs alors qu'ils ne devraient pas l'être. Ceci n'a toutefois aucun effet sur l'image enregistrée.
- Il est possible que les illustrations et l'écran d'affichage figurant dans le présent manuel diffèrent des affichages réels.
- Dans le présent manuel, les cartes mémoires SD, les cartes mémoire SDHC et les cartes mémoire SDXC sont indifféremment désignées comme des cartes mémoire SD.
- Dans ce manuel, le terme générique « ordinateur » fait aussi bien référence à un PC Windows qu'à un Macintosh.
- Dans ce manuel, le terme « batterie » désigne tout type de batterie ou pile utilisé pour cet appareil photo et les accessoires.

# <span id="page-2-0"></span>**Utilisation de votre appareil en toute sécurité**

Nous avons tout mis en œuvre au cours de la conception de cet appareil photo pour en assurer l'utilisation en toute sécurité. Nous vous demandons donc d'être particulièrement vigilant quant aux points précédés des symboles suivants.

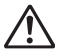

**Danger** Ce symbole indique que le non-respect de ce point peut engendrer des blessures corporelles graves.

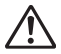

**Attention** Ce symbole indique que le non-respect de ce point peut provoquer des blessures corporelles mineures à moyennement graves ou des dégâts matériels.

### **À propos de votre appareil**

# **Danger**

- N'essayez jamais de démonter ou de modifier l'appareil car l'appareil contient des pièces sous haute tension et il existe un risque de décharge électrique.
- N'essayez jamais de toucher les parties internes de l'appareil visibles à la suite d'une chute ou pour toute autre raison car il existe un risque de décharge électrique.
- Il est dangereux d'enrouler la courroie de l'appareil autour du cou. Soyez particulièrement vigilant avec les enfants en bas âge.
- Retirez immédiatement la batterie de l'appareil ou débranchez l'adaptateur secteur et contactez votre centre de réparation PENTAX le plus proche en cas de fumée, ou d'odeur suspecte. Le fait de continuer à utiliser l'appareil peut entraîner un incendie ou une décharge électrique.

# **Attention**

- Ne placez pas votre doigt sur le flash lors de son déclenchement car cela comporte un risque de brûlure.
- Ne déclenchez pas le flash s'il est en contact avec vos vêtements, sous peine de décoloration de ces derniers.
- Certaines parties de l'appareil chauffent pendant l'utilisation de l'appareil. Soyez vigilant, de légères brûlures étant possibles en cas de maniement prolongé.
- Si l'écran est endommagé, faites attention aux morceaux de verre. De même, veillez à ce que le cristal liquide n'entre pas en contact avec la peau, les yeux ou la bouche.
- En fonction de facteurs qui sont propres à chaque individu ou de la condition physique de chacun, l'utilisation de l'appareil photo peut provoquer des démangeaisons, des éruptions ou des cloques. En présence de troubles anormaux, cessez l'utilisation de l'appareil et prenez immédiatement un avis médical.

## **À propos de l'adaptateur d'alimentation et de l'adaptateur secteur**

# **Danger**

- Veillez à utiliser l'adaptateur d'alimentation ou l'adaptateur secteur exclusivement conçu pour ce produit, de tension et de voltage correspondant à l'appareil. Il existe un risque d'incendie, de décharge électrique ou de détérioration de l'appareil en cas d'utilisation d'un l'adaptateur d'alimentation ou d'un adaptateur secteur autre que celui spécifié ou de tension et voltage différents. La tension spécifiée est 100-240 V CA.
- N'essayez jamais de démonter ou de modifier le produit. Il existe un risque d'incendie ou de décharge électrique.
- Arrêtez immédiatement l'appareil et contactez un centre de réparation PENTAX en cas de fumée, d'odeur suspecte ou d'un quelconque dysfonctionnement. Le fait de continuer à utiliser l'appareil peut entraîner un incendie ou une décharge électrique.
- En cas de pénétration d'eau à l'intérieur de l'appareil, contactez un centre de réparation PENTAX. Le fait de continuer à utiliser l'appareil peut entraîner un incendie ou une décharge électrique.
- Si un épisode de foudre ou d'orage se produit lorsque vous utilisez l'adaptateur d'alimentation ou l'adaptateur secteur, débranchez-le de la prise et cessez l'utilisation. Le fait de continuer à utiliser le produit peut l'endommager, ou entraîner un incendie ou une décharge électrique.
- Essuyez la prise de l'adaptateur secteur en présence de poussière. L'accumulation de poussières peut provoquer un incendie.

# **Attention**

- Ne posez pas et ne laissez pas tomber d'objet lourd sur le cordon USB ou le cordon d'alimentation secteur et évitez toute déformation excessive susceptible de le détériorer. Si le cordon est endommagé, contactez un centre de réparation PENTAX.
- Ne touchez pas ou ne mettez pas en court-circuit l'extrémité du cordon USB ou du cordon d'alimentation secteur alors que celui-ci est branché.
- Ne manipulez pas la prise d'alimentation secteur avec les mains mouillées. Cela pourrait provoquer une décharge électrique.
- Ne soumettez pas le produit à des chocs importants et ne le laissez pas tomber sur une surface dure, sous peine de dysfonctionnement.
- N'utilisez pas l'adaptateur d'alimentation pour recharger des batteries autres que la batterie rechargeable lithium-ion D-LI92, sous peine de surchauffe, d'explosion ou de défaillance.

• Pour limiter les risques, n'utilisez que des cordons d'alimentation électrique certifiés CSA/UL de type SPT-2 ou supérieur, fil cuivre de calibre AWG 18, munis à une extrémité d'une prise mâle moulée (de configuration NEMA) et à l'autre extrémité d'un connecteur femelle moulé (de configuration non industrielle CEI) ou équivalent.

## **À propos de la batterie**

# **Danger**

- Veillez à ranger la batterie hors de portée des jeunes enfants. La mettre à la bouche peut provoquer une décharge électrique.
- En cas de fuite de la batterie et de contact avec les yeux, vous pourriez encourir des troubles visuels sérieux. Rincez-les à l'eau claire et consultez immédiatement un médecin. Ne les frottez pas.

# **Attention**

- Utilisez uniquement la batterie conseillée pour cet appareil photo afin d'éviter tout risque d'explosion ou d'incendie.
- Ne démontez pas la batterie sous peine d'entraîner une explosion ou des fuites.
- Retirez immédiatement les batteries de l'appareil si elles chauffent ou commencent à fumer. Veillez à ne pas vous brûler pendant cette opération.
- Maintenez les polarités (+) et (–) de la batterie éloignées des fils métalliques, épingles à cheveux et autres objets métalliques.
- Ne mettez pas la batterie en court-circuit et ne la jetez pas au feu sous peine de provoquer une explosion ou un incendie.
- En cas de contact avec la peau ou les vêtements, il existe des risques d'irritation de la peau. Lavez les zones affectées avec de l'eau.
- Précautions pour l'utilisation de la batterie D-LI92 : LA BATTERIE PEUT EXPLOSER OU S'ENFLAMMER SI ELLE N'EST PAS CORRECTEMENT MANIPULEE
	- NE DÉMONTEZ JAMAIS LA BATTERIE ET NE LA JETEZ PAS AU FEU.
	- CHARGEZ-LA UNIQUEMENT DANS LES CONDITIONS DE CHARGE SPÉCIFIÉES.
	- NE L'EXPOSEZ PAS À UNE TEMPÉRATURE SUPÉRIEURE À 60 °C OU NE LA METTEZ PAS EN COURT-CIRCUIT.
	- NE L'ÉCRASEZ PAS OU NE LA DÉFORMEZ PAS.

### **Veillez à ranger l'appareil photo et ses accessoires hors de portée des jeunes enfants**

# **Danger**

- Veillez à tenir l'appareil photo et les accessoires fournis hors de portée des enfants en bas âge.
	- 1. La chute du produit ou un mouvement accidentel pourrait provoquer des blessures.
	- 2. Le fait de passer la courroie autour du cou d'un enfant pourrait entraîner une asphyxie.
	- 3. Les enfants sont susceptibles d'ingérer les petits éléments (batterie, carte mémoire SD, etc.). Faites immédiatement appel à un médecin en cas d'ingestion accidentelle d'un accessoire.

# <span id="page-6-0"></span>**Précautions d'utilisation**

## **Avant d'utiliser votre appareil photo**

- Lorsque vous voyagez, munissez-vous du descriptif du réseau de service après-vente international inclus dans la boîte ; il vous sera utile en cas de problèmes à l'étranger.
- Lorsque l'appareil n'a pas été utilisé pendant une longue période, vérifiez qu'il fonctionne toujours correctement, notamment avant de prendre des photos importantes (telles que des photos de mariage ou de voyages). Le contenu de l'enregistrement ne peut être garanti si l'enregistrement, la lecture ou le transfert des données vers un ordinateur, etc. n'est pas possible en raison d'un dysfonctionnement de votre appareil ou du support d'enregistrement (carte mémoire SD), etc.
- L'objectif de cet appareil n'est ni interchangeable ni amovible.

## **À propos de la batterie et de l'adaptateur d'alimentation**

- Pour conserver la batterie en condition optimale, évitez de la stocker lorsqu'elle est entièrement chargée, ou à une température élevée.
- Si la batterie reste insérée dans l'appareil et que celui-ci ne sert pas pendant longtemps, la batterie va se décharger de façon excessive, ce qui raccourcira sa durée de vie.
- Il est conseillé de charger la batterie la veille ou le jour même de son utilisation.

• L'adaptateur de prise secteur D-PL135 est prévu pour être exclusivement utilisé avec l'adaptateur d'alimentation D-PA135. Ne l'utilisez pas avec un autre équipement.

### **Précautions de transport et d'utilisation de votre appareil**

- Évitez de conserver l'appareil dans des endroits chauds et humides. Soyez particulièrement vigilant à l'égard des véhicules où des températures très importantes sont possibles.
- Assurez-vous que l'appareil n'est pas soumis à des chocs ou vibrations importantes ou à de fortes pressions, qui pourraient endommager l'appareil, générer un dysfonctionnement ou une perte d'étanchéité. Protégez-le par un sac matelassé lorsque l'appareil est soumis aux vibrations d'une motocyclette, voiture, bateau, etc. Si l'appareil a été soumis à des chocs ou vibrations importantes ou à de fortes pressions, faites vérifier votre appareil auprès du centre de réparation PENTAX le plus proche.
- La fourchette de température d'utilisation de l'appareil est comprise entre -10 °C et 40 °C.
- L'affichage s'assombrit à température élevée mais redevient normal à une température normale.
- L'affichage de l'écran s'effectue plus lentement par basse température. Ceci fait partie des propriétés de tout écran à cristaux liquides et ne constitue pas un défaut de fonctionnement.
- Les brusques changements de température peuvent entraîner la formation de gouttelettes de condensation à l'intérieur comme à l'extérieur de l'appareil. Dans un tel cas, mettez l'appareil dans un sac ou une poche plastique. Sortez-le seulement lorsqu'il aura atteint la température ambiante.
- Veillez à ce qu'aucun élément étranger, terre, sable, poussière, eau, gaz toxique, sel, etc. ne pénètre dans l'appareil car il pourrait être endommagé. Essuyez les gouttes d'eau ou de pluie sur l'appareil.
- N'exercez pas une pression excessive sur l'écran. car cela pourrait l'endommager ou conduire à un dysfonctionnement.
- Veillez à ne pas vous asseoir avec l'appareil rangé dans votre poche arrière, sous peine de détérioration de ce dernier ou de l'écran.
- Si vous placez l'appareil sur un pied, veillez à ne pas serrer excessivement la vis du filetage du pied sur l'appareil.

### **Nettoyage de l'appareil**

• N'utilisez jamais de solvants tels que diluants, alcool ou essence pour nettoyer l'appareil.

• Utilisez un pinceau pour dépoussiérer l'objectif. N'utilisez jamais d'aérosol pour le nettoyage car cela pourrait endommager l'objectif.

### **Rangement de l'appareil**

- Évitez de stocker l'appareil dans une pièce où se trouvent des pesticides ou des produits chimiques. Retirez l'appareil de sa housse et stockez-le dans un endroit bien ventilé pour éviter la formation de moisissures.
- Évitez d'utiliser ou de ranger l'appareil à proximité d'éléments générateurs d'électricité statique ou d'interférence électrique.
- Évitez d'utiliser ou de stocker l'appareil dans des endroits sujets à des variations de température brutales ou à la condensation, et veillez à ne pas le laisser exposé en plein soleil.
- Pour que votre appareil conserve ses performances optimales, nous vous conseillons de le faire réviser tous les ans ou tous les deux ans.

### **Autres précautions**

• La carte mémoire SD est dotée d'un commutateur écriture-protection. Placez le commutateur en position LOCK pour empêcher l'enregistrement de nouvelles données sur la carte, la suppression des données existantes et le formatage de la carte par l'appareil ou l'ordinateur. r apparaît sur l'écran lorsque la carte est protégée en écriture.

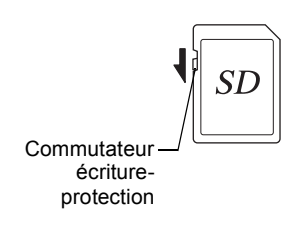

- Une carte mémoire SD pouvant être très chaude immédiatement après utilisation de l'appareil, retirez-la avec précaution.
- Veillez à ce que la trappe de protection du logement de la batterie reste fermée, ne retirez pas la carte SD et n'éteignez pas l'appareil photo pendant la lecture des données ou leur enregistrement sur la carte, ou si l'appareil photo est connecté à un ordinateur au moyen d'un câble USB. Vous risquez sinon de perdre des données ou d'endommager la carte.
- Ne déformez pas la carte mémoire SD et évitez-lui tout choc important. Veillez à ce qu'elle n'entre pas en contact avec de l'eau et à ce qu'elle ne soit pas soumise à des températures élevées.
- Ne retirez pas la carte mémoire SD en cours de formatage, sous peine de l'endommager et de la rendre inutilisable.
- Il existe un risque de perte des données contenues dans la carte mémoire SD dans les cas de figure suivants. En aucun cas, nous ne saurions être tenus responsables de la suppression des données
	- (1) mauvaise manipulation de la carte mémoire SD.
	- (2) carte mémoire SD placée à proximité d'éléments susceptibles de générer de l'électricité statique ou des interférences électriques.
	- (3) en cas de non-utilisation prolongée de la carte.
	- (4) lors de l'éjection de la carte mémoire SD ou du retrait des batteries alors que la carte est en cours d'accès.
- Les données sauvegardées peuvent être endommagées si la carte reste inutilisée pendant trop longtemps. Assurez-vous d'effectuer régulièrement les sauvegardes nécessaires sur un ordinateur.
- Veillez à formater toute carte mémoire SD non utilisée ou ayant servi sur un autre appareil. Reportez-vous à la section « Formatage de la mémoire » ([p.175\)](#page-176-0).
- Si vous utilisez une carte mémoire SD à faible débit, il se peut que l'enregistrement s'arrête lorsque vous enregistrez une séquence vidéo, même s'il reste suffisamment d'espace mémoire, ou il se peut que la prise de vue ou la lecture nécessite plus de temps.
- Notez que la suppression de données, ou le formatage de cartes mémoire SD ou de la mémoire intégrée n'efface pas complètement les données d'origine. Il est parfois possible de récupérer les fichiers supprimés en utilisant les logiciels disponibles dans le commerce. L'utilisateur est seul responsable de la protection de ces données privées.

# <span id="page-10-0"></span>**Concernant la résistance à l'eau, à la poussière et aux chocs**

- Cet appareil est conçu de manière à être étanche à la poussière et à l'eau, conformément au niveau 8 du JIS pour l'eau et au niveau 6 du JIS pour la poussière (équivalent à IP68).
- L'appareil photo satisfait à l'essai de chute de PENTAX (d'une hauteur de 2 m sur une surface de contreplaqué de 5 cm d'épaisseur) conformément à la norme MIL-Standard 810F, méthode 516.5, essai de résistance aux chocs.
- L'appareil satisfait à l'essai de PENTAX en termes de résistance à l'eau, à la poussière et aux chocs, sans que cela garantisse toutefois qu'il ne présentera aucun problème ou dommage.
- La résistance à l'eau n'est pas garantie si l'appareil photo est exposé à des impacts, notamment chutes ou heurts.

## <span id="page-10-1"></span>**Précautions à prendre avant d'utiliser l'appareil dans l'eau**

### **Vérifiez les points suivants avant de vous approcher de l'eau**

• Vérifiez qu'il n'y a pas de fissures ou de rayures sur le joint en caoutchouc de la trappe de protection du logement de la batterie.

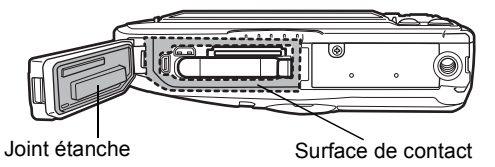

- Veillez à ce qu'il n'y ait pas d'objets étrangers (poussière, sable, cheveux, peluches ou liquide) sur les joints en caoutchouc ou la surface avec laquelle ces joints sont en contact avant de fermer la trappe de protection du logement de la batterie. Éliminez tout objet étranger avec un chiffon propre non pelucheux.
- Fermez la trappe de protection du logement de la batterie. De l'eau risque sinon de pénétrer dans l'appareil et de l'endommager.

### **Soyez prudent à proximité de l'eau**

- Évitez d'ouvrir la trappe de protection du logement de la batterie lorsque vous êtes au bord de l'eau ou lorsque vous avez les mains mouillées. Lors du changement de batterie ou de carte mémoire SD, évitez les environnements où l'appareil peut être exposé à l'eau ou à la poussière, et veillez à ce que l'appareil et vos mains soient parfaitement secs.
- L'appareil coulera s'il tombe dans l'eau ; il faut donc veiller à fixer la courroie et à l'enrouler autour de votre poignet lorsque vous utilisez l'appareil dans l'eau ou à proximité.
- La partie avant de l'objectif est protégée par un verre afin d'améliorer les caractéristiques d'étanchéité de l'appareil. La présence de poussière ou d'eau sur le verre risquant d'affecter la qualité des photos, veillez à le maintenir propre en permanence.

## <span id="page-11-0"></span>**Précautions à prendre lorsque vous utilisez l'appareil dans l'eau**

- N'utilisez pas l'appareil photo sous l'eau à plus de 14 mètres de profondeur. N'utilisez pas l'appareil photo sous l'eau pendant plus de 120 minutes consécutives.
- N'ouvrez pas la trappe de protection du logement de la batterie sous l'eau.
- N'utilisez pas l'appareil dans de l'eau chaude ou dans une source d'eau chaude.
- N'exercez pas une pression excessive sur l'appareil, par exemple en plongeant avec. Vous risquez sinon de compromettre l'étanchéité de l'appareil et de provoquer l'ouverture de la trappe de protection.
- Ne laissez pas votre appareil sur le sable à la plage, sous peine de surchauffe ou de pénétration de sable dans le haut-parleur ou le microphone.
- Évitez de soumettre l'appareil à des chocs ou vibrations importantes ou à de fortes pressions qui pourraient générer une perte d'étanchéité. Si l'appareil photo a été soumis à des vibrations, des pressions ou des chocs importants, apportez votre appareil photo au centre de réparation PENTAX le plus proche pour le faire vérifier.
- Évitez de verser de l'huile ou de l'écran solaire sur l'appareil sous peine d'en décolorer la surface. Si tel était le cas, lavez immédiatement l'appareil à l'eau tiède.
- Les changements brusques et extrêmes de température peuvent entraîner la formation de gouttelettes de condensation à l'intérieur et à l'extérieur de l'appareil. Placez l'appareil dans un sac ou un étui afin de réduire la différence de température.

## <span id="page-12-0"></span>**Précautions à prendre après avoir utilisé l'appareil dans l'eau**

- N'ouvrez pas la trappe de protection du logement de la batterie si l'appareil est mouillé. Essuyez l'eau avec un chiffon propre et non pelucheux.
- Il arrive que la surface interne de la trappe de protection soit mouillée lors de l'ouverture de la trappe. Essuyez l'eau qui se trouve sur la trappe.
- Si des grains de sable ou de la poussière sont présents sur l'appareil, tout nettoyage risque de rayer la surface de l'appareil. Veillez à ce que la trappe de protection du logement de la batterie soit soigneusement fermée avant de laver l'appareil à l'eau courante. Après le lavage, séchez l'appareil avec un chiffon doux.
- Essuyez toute trace de poussière ou de sable sur le joint étanche ou la surface de contact. L'étanchéité de l'appareil risque d'être compromise si le joint n'est pas bien appliqué ou si le joint ou la surface de contact comporte des fissures ou des bosses. En cas de dommage, contactez le centre de réparation PENTAX le plus proche.
- Si l'appareil est très sale ou s'il a été utilisé à la mer, éteignez-le et vérifiez que la trappe de protection du logement de la batterie est correctement fermée avant de le rincer à l'eau courante ou de le plonger 2 à 3 minutes dans un bol d'eau propre.

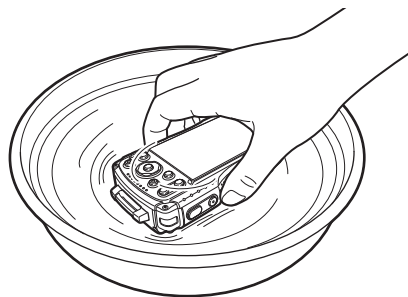

- Évitez de nettoyer l'appareil avec des produits tels qu'eau savonneuse, détergents doux ou alcool, qui pourraient compromettre l'étanchéité de l'appareil.
- Pour conserver une étanchéité efficace, il est conseillé de changer le joint étanche une fois par an. Contactez le centre de réparation PENTAX le plus proche pour changer le joint étanche. (Ce service vous sera facturé.)
- Les accessoires de l'appareil photo ne sont pas étanches.

# <span id="page-13-0"></span>**Table des matières**

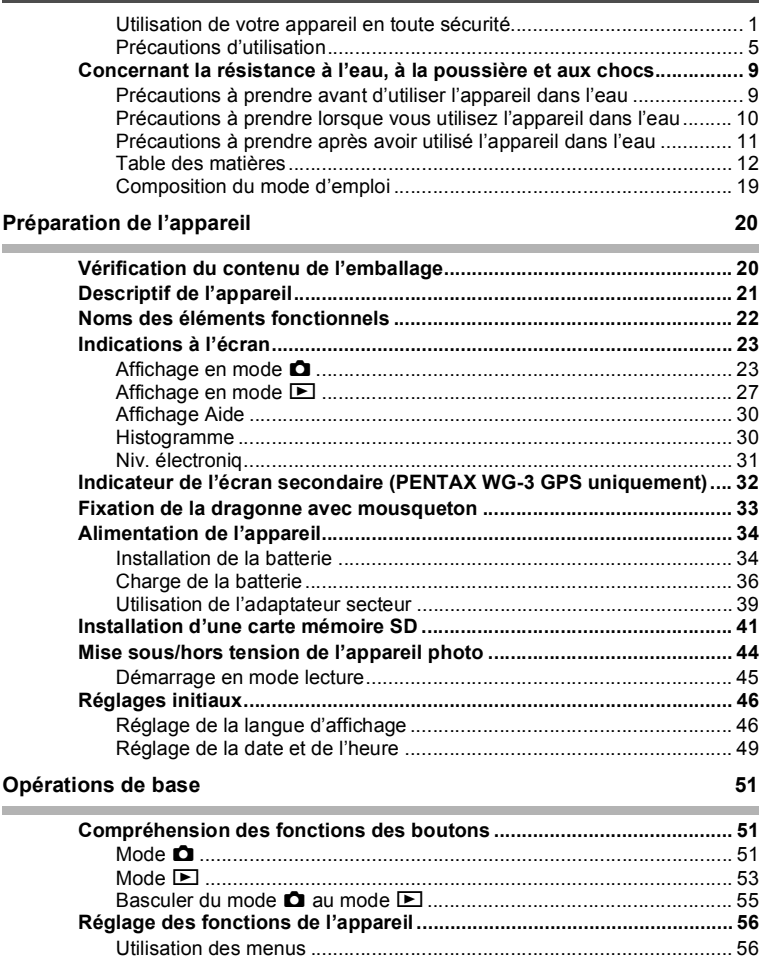

[Liste des menus .................................................................................... 58](#page-59-0)

×

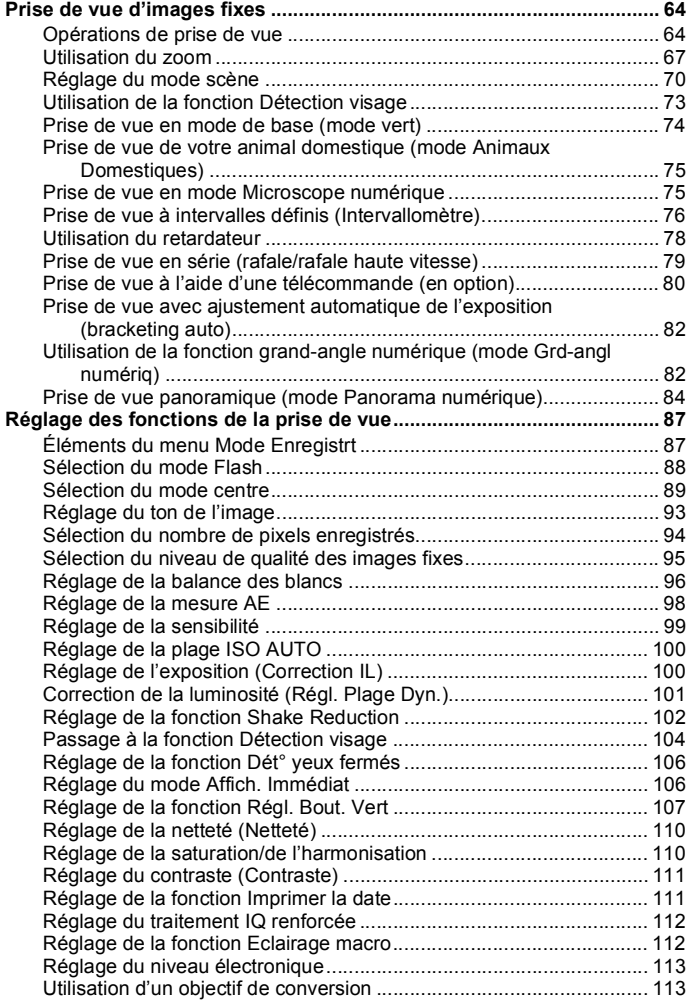

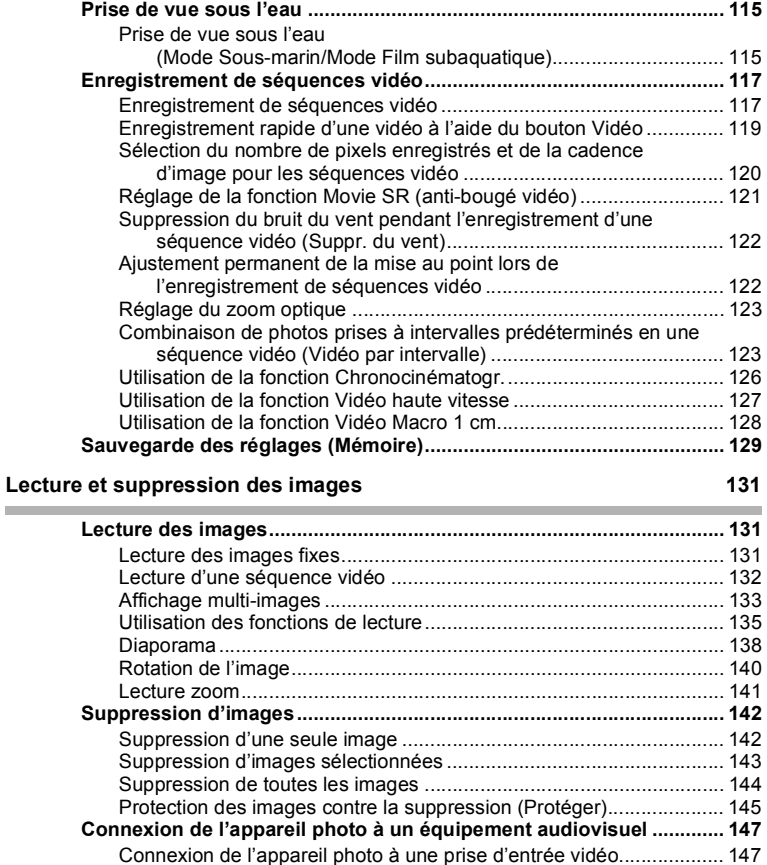

[Connexion de l'appareil photo à une prise HDMI................................ 149](#page-150-0)

×

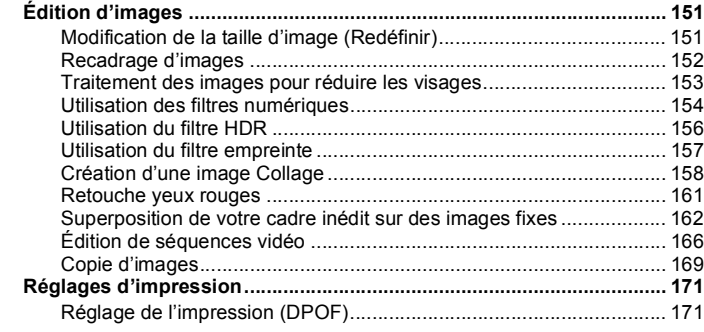

### **[Réglages](#page-175-0) 174**

J.

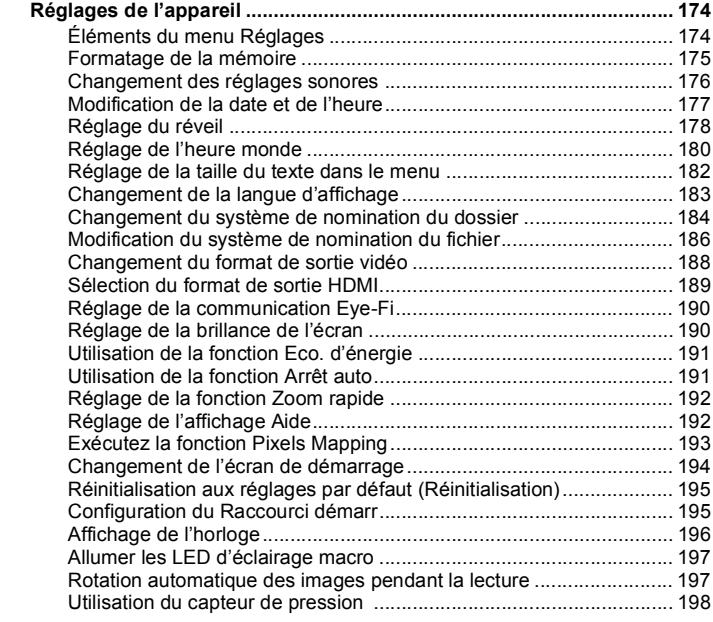

**The Co** 

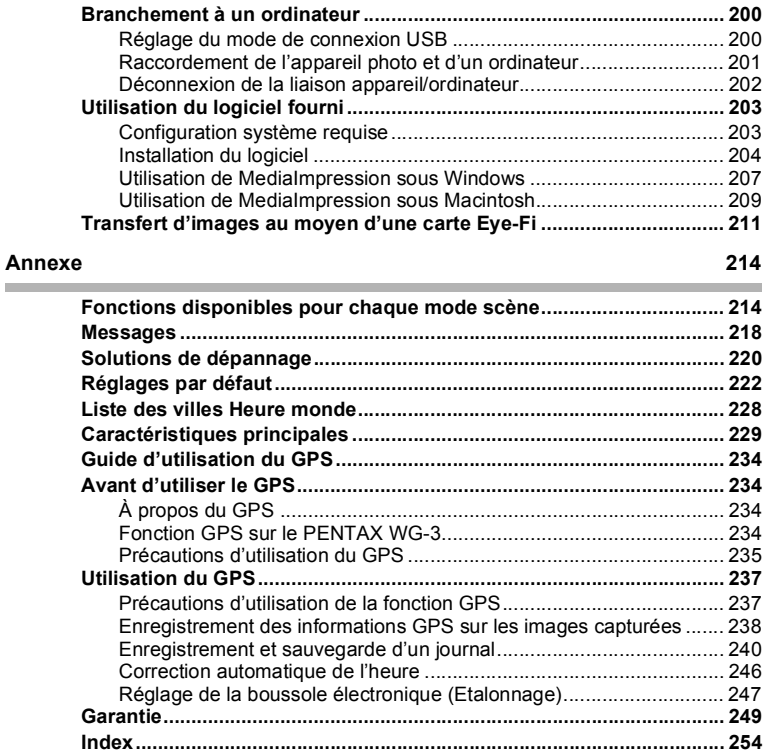

Dans ce manuel, l'utilisation du bouton de navigation est illustrée comme suit.

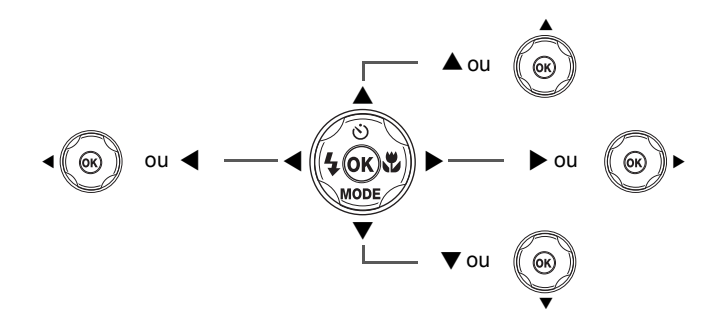

La signification des symboles utilisés dans le mode d'emploi est présentée ci-dessous.

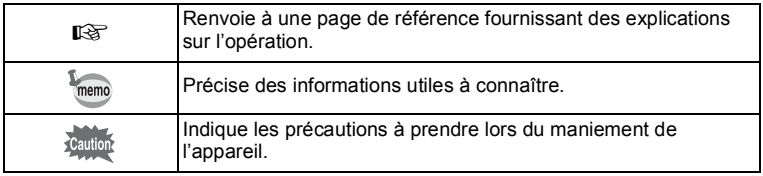

## **Aide-mémoire**

# <span id="page-20-0"></span>**Composition du mode d'emploi**

Ce mode d'emploi est constitué des chapitres suivants.

**1 [Préparation de l'appareil](#page-21-2) ––––––––––––––––––––––––––––––––––––––––**

Ce chapitre explique ce que vous devez faire avant d'effectuer les premières photos. Il est important que vous en preniez connaissance et que vous suiviez les instructions qui y sont données.

**2 [Opérations de base](#page-52-3) ––––––––––––––––––––––––––––––––––––––––––––**

Ce chapitre explique les opérations de base comme les fonctions des boutons ainsi que l'utilisation des menus. Pour plus de renseignements, reportez-vous respectivement aux chapitres ci-dessous.

**3 [Opérations de prise de vue](#page-65-3) ––––––––––––––––––––––––––––––––––––––**

Ce chapitre détaille les différentes manières de capturer les images en expliquant comment régler les fonctions correspondantes.

**4 [Lecture et suppression des images](#page-132-3) –––––––––––––––––––––––––––––––**

Ce chapitre indique comment lire les photos et les séquences vidéo sur l'appareil ou un téléviseur et comment les supprimer de l'appareil.

**5 [Édition et impression](#page-152-3)–––––––––––––––––––––––––––––––––––––––––––**

Ce chapitre détaille les différentes manières d'imprimer des images fixes et de les retoucher avec l'appareil.

#### **6 [Réglages](#page-175-3) –––––––––––––––––––––––––––––––––––––––––––––––––––––**

Ce chapitre explique comment régler les fonctions annexes de l'appareil.

**7 [Branchement à un ordinateur](#page-201-3) ––––––––––––––––––––––––––––––––––––**

Ce chapitre indique comment raccorder l'appareil à un ordinateur et comporte les instructions d'installation ainsi qu'une présentation générale du logiciel fourni.

#### **8 [Annexe](#page-215-2) ––––––––––––––––––––––––––––––––––––––––––––––––––––––**

Ce chapitre fournit des solutions de dépannage de base ainsi que d'autres informations utiles.

1

 $\sqrt{2}$ 

3

4

5

 $6<sup>1</sup>$ 

7

 $\sqrt{8}$ 

# <span id="page-21-1"></span>**Vérification du contenu de l'emballage**

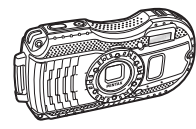

Appareil photo PENTAX WG-3 GPS/ PENTAX WG-3

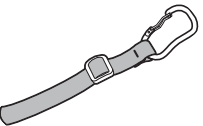

Dragonne avec mousqueton O-ST134 (PENTAX WG-3 GPS) (\*1) O-ST135 (PENTAX WG-3) (\*1)

<span id="page-21-2"></span><span id="page-21-0"></span>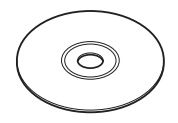

Logiciel (CD-ROM) S-SW135

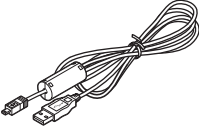

Câble USB I-USB7 (\*1)

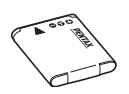

Batterie lithium-ion rechargeable D-LI92 (\*1)

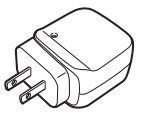

Adaptateur d'alimentation D-PA135/ Adaptateur de prise secteur D-PL135 (\*2)

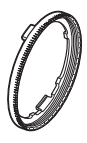

Support macro O-MS2

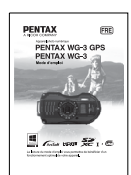

Mode d'emploi (ce manuel)

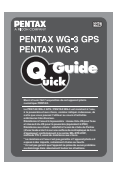

Guide rapide

- \*1 Disponible comme accessoires optionnels.
- \*2 L'adaptateur de prise secteur est rattaché à l'adaptateur d'alimentation.

# <span id="page-22-0"></span>**Descriptif de l'appareil**

#### **Vue avant**

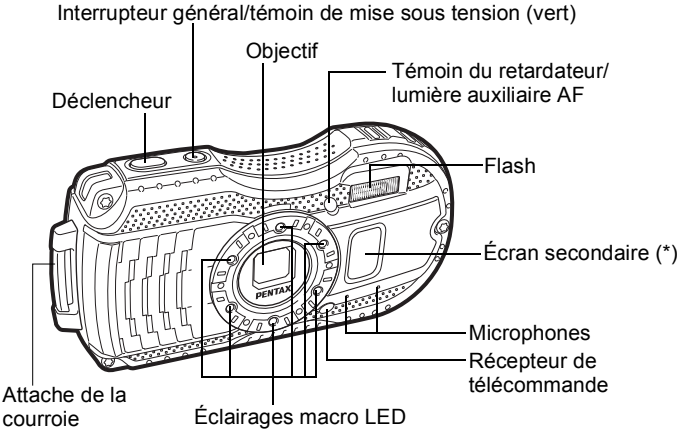

(\*) Uniquement disponible avec le PENTAX WG-3 GPS.

### **Vue arrière**

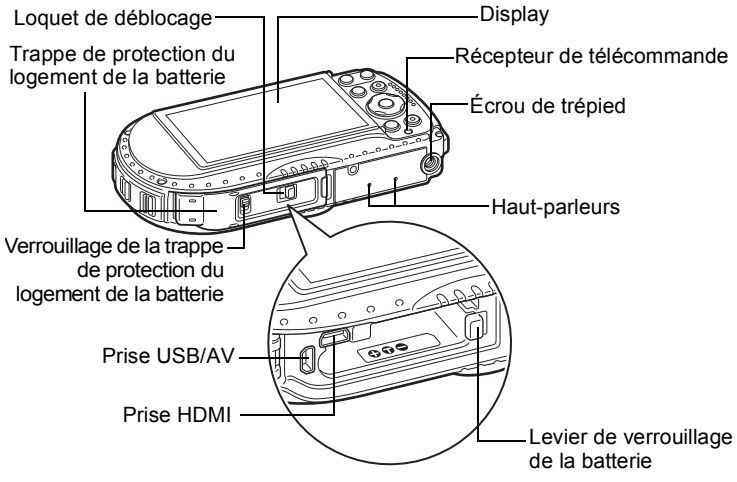

# <span id="page-23-0"></span>**Noms des éléments fonctionnels**

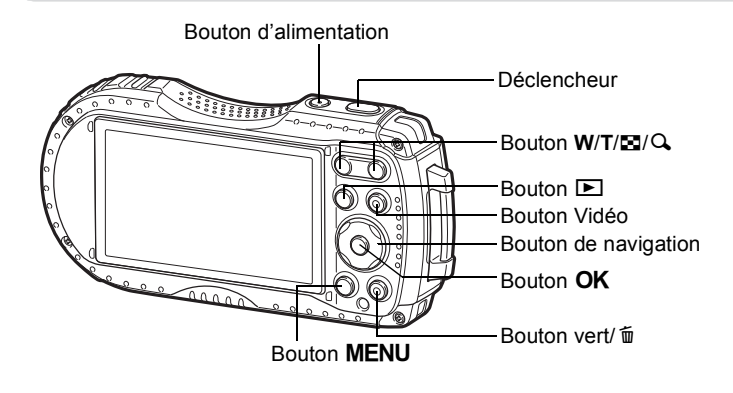

Reportez-vous à « [Compréhension des fonctions des boutons](#page-52-4) » ([54](#page-55-0) - [p.51](#page-52-4)) pour connaître la fonction de chaque bouton.

#### **Support macro**

memo

La mise en place du support macro (O-MS2) fourni réduit les vibrations de l'appareil durant la prise de vue en mode (Microscope numérique) ou (Vidéo Macro 1 cm) ([p.75,](#page-76-2) [p.128\)](#page-129-1). Insérez les deux languettes au-dessus et en dessous de la partie réservée aux LED d'éclairage macro. Lors de la fixation et du retrait du support macro, ne le saisissez pas par la languette.

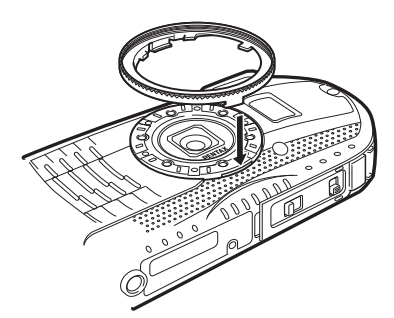

Lorsque vous utilisez le support macro, il est possible que l'appareil ne puisse pas effectuer la mise au point si les objets comportent des aspérités.

# <span id="page-24-0"></span>**Indications à l'écran**

# <span id="page-24-1"></span>**Affichage en mode** A

L'écran affiche les éléments suivants dans l'ordre indiqué chaque fois que vous appuyez sur le bouton  $\overline{OK}$  : « Affichage normal », « Histogramme + Info », « Affichage de la boussole électronique », « Affichage grille », « Aucun aff. d'info » et « Écran LCD éteint ».

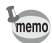

- Tous les boutons de l'appareil fonctionnent normalement même lorsque l'écran LCD est éteint. Appuyez sur le déclencheur pour prendre des photos comme d'habitude.
- L'affichage ne peut pas être modifié dans certains modes de prise de vue.
- Seul le PENTAX WG-3 GPS peut afficher la boussole électronique. Si vous utilisez le PENTAX WG-3, l'affichage passe à l'affichage grille par pression sur le bouton  $OK$  durant l'affichage Histogramme + Info.

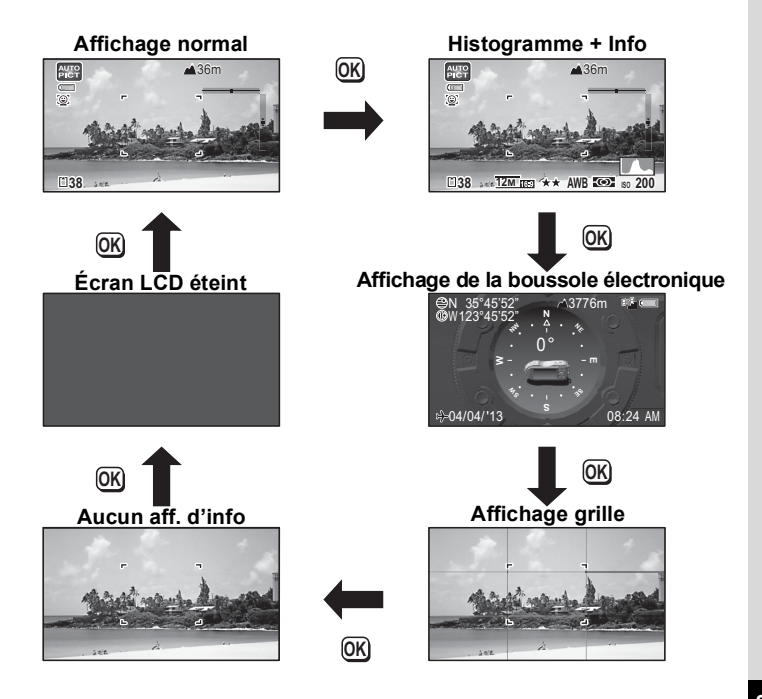

#### **Affichage normal / Histogramme + Info / Affichage grille en mode d'enregistrement Photo**

1 à 22 et A1 apparaissent lorsque « Affichage normal » est sélectionné. B1 à B6 apparaissent en position 20 lorsque « Histogramme + Info » est sélectionné. Seul A1 apparaît lorsque « Affichage grille » ou « Aucun Aff. d'info » est sélectionné.

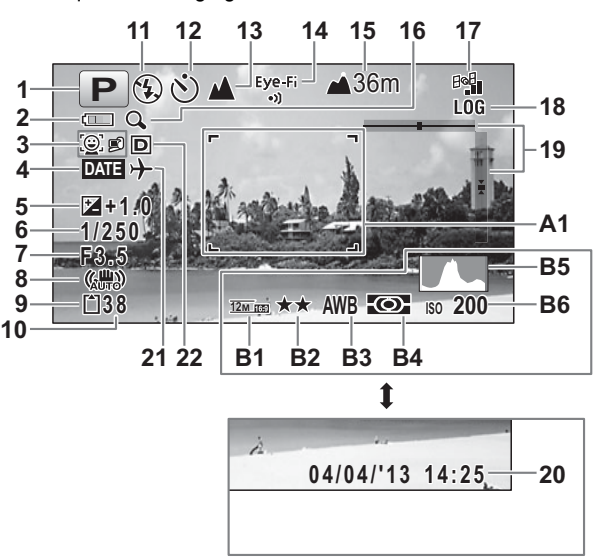

- **1** Mode de déclenchement ([p.70\)](#page-71-1) **16** Icône de zoom numérique/de
- **2** Témoin d'usure de la batterie ([p.38\)](#page-39-0) zoom intelligent ([p.67](#page-68-1))<br>**3** Icône Détection visage (p.104) **17** État GPS
- **3** Icône Détection visage [\(p.104](#page-105-1))
- **4** Réglage de l'impression de la date [\(p.111](#page-112-2)) (PENTAX WG-3 GPS uniquement)<br>5 Correction IL (p.100) **18** Icône des ioumaux GPS
- 
- 
- 
- **7** Ouverture **19** Niv. électroniq ([p.31](#page-32-0))<br>**8** Icône Shake Reduction (p.102) **20** Date et heure (p.49) **8** Icône Shake Reduction [\(p.102\)](#page-103-1)<br>**9** État de la mémoire (p.44)
- 
- **10** Capacité de stockage des images restante **22** Régl. Plage Dyn. [\(p.101](#page-102-1))
- 
- **12** Mode de prise de vues [\(p.78](#page-79-1) - [p.82\)](#page-83-2) **B1** Pixels enreg [\(p.94\)](#page-95-1)
- 
- **14** État de la communication Eye-Fi [\(p.190\)](#page-191-2)
- **15** Hauteur/pression atmosphérique (PENTAX WG-3 GPS uniquement) [\(p.198\)](#page-199-1) **B5** Histogramme ([p.30](#page-31-1))
- 
- 
- 
- **5** Correction IL ([p.100\)](#page-101-2) **18** Icône des journaux GPS<br>**6** Vitesse d'obturation **18** *(PENTAX WG-3 GPS un* **6** Vitesse d'obturation (PENTAX WG-3 GPS uniquement)
	-
	-
- **9** État de la mémoire ([p.44\)](#page-45-1) **21** Réglage de l'heure monde [\(p.180\)](#page-181-1)
	-
	- **A1** Mire de mise au point [\(p.64](#page-65-4))
	-
	- **13** B2 Niveau qualité ([p.95](#page-96-1))<br>**13** Balance blancs (p.96)
	-
	- **B4** Mesure AE ([p.98](#page-99-1))
	- - **B6** Sensibilité ([p.99](#page-100-1))
- \* 6 et 7 n'apparaissent que lorsque le déclencheur est enfoncé à mi-course.
- \* Pour 8,  $\left(\frac{10}{100}\right)$  apparaît si vous pressez le déclencheur à mi-course lorsque [Shake Reduction] dans le menu [ $\Box$ ] Mode Enregistrt] est réglé sur [Décal capt image] ou [Double]. ( apparaît lorsque [Shake Reduction] est réglé sur [Arrêt].
- $*$  Pour 13, lorsque le mode centre est réglé sur  $AF$  et la fonction Macro Auto est activée,  $\ddot{w}$  apparaît à l'écran [\(p.89\)](#page-90-1).
- \* 14 change selon le réglage  $[Every]$  dans le menu  $[$  Réglages].
- \* 15 change selon le réglage [Capteur pression] dans le menu [ Réglages].
- \* 17 change selon le réglage [GPS] dans le menu [ N Réglages]. Aucune icône ne s'affiche à l'écran lorsque [Marche/arrêt GPS] est réglé sur [Arrêt].
- \* 18 apparaît lors de l'enregistrement du journal GPS.
- \* 20 disparaît pendant deux secondes après la mise sous tension de l'appareil.
- \* 22 change selon le réglage [Régl. Plage Dyn.] dans le menu [ $\Box$  Mode Enregistrt].

Aucune icône ne s'affiche à l'écran lorsque [Compens.htes lum] et [Compens° ombres] sont tous deux réglés sur [Arrêt].

- \* Lorsque le mode scène est **b (Programme image auto)** et que vous appuyez sur le déclencheur à mi-course, le mode scène sélectionné automatiquement apparaît dans A1 même si « Aucun Aff. d'info » est sélectionné.
- \* S'il y a des zones de haute lumière surexposées dans l'image, elles clignoteront en rouge sur l'écran, et s'il y a des zones d'ombre sous-exposées, elles clignoteront en jaune.
- \* Certaines indications peuvent ne pas apparaître en fonction du mode scène.

### <span id="page-27-0"></span>**Affichage de la boussole électronique en mode d'enregistrement Photo**

**(Uniquement disponible avec le PENTAX WG-3 GPS)**

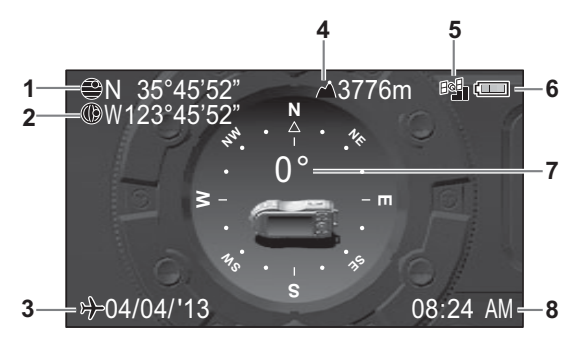

- **1** Latitude GPS **5** État GPS
- 
- 
- **4** Hauteur/pression atmosphérique **8** Heure actuelle
- 
- **2** Longitude GPS **6** Témoin d'usure de la batterie
- **3** Date actuelle **7** Direction d'objectif
	-
- \* 4 change selon le réglage [Capteur pression] dans le menu  $[\mathcal{A}]$  Réglages].
- \* 5 change selon le réglage [GPS] dans le menu [ N Réglages]. Aucune icône ne s'affiche à l'écran lorsque [Marche/arrêt GPS] est réglé sur [Arrêt].
- \* 7 change selon la direction actuelle de l'objectif. La relation entre les degrés affichés et la direction de l'objectif est expliquée ci-après :

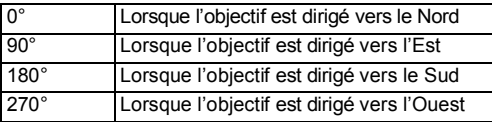

\* L'affichage normal apparaît si vous pressez le déclencheur à mi-course. Appuyez deux fois sur le bouton OK pour afficher à nouveau l'écran de la boussole électronique.

# <span id="page-28-0"></span>**Affichage en mode D**

L'affichage indique les informations de prise de vue de l'image en mode de lecture. L'écran affiche les éléments suivants dans l'ordre indiqué chaque fois que vous appuyez sur le bouton  $OK$  :

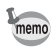

- $\cdot$  L'affichage ne peut pas être modifié par pression du bouton **OK** durant la lecture ou la mise en pause d'une séquence vidéo.
- Seul le modèle PENTAX WG-3 GPS peut afficher l'Info 2. Si vous utilisez le PENTAX WG-3, l'affichage revient à la normale par<br>simple pression sur le bouton **OK** durant l'affichage Aucun Aff. d'info.

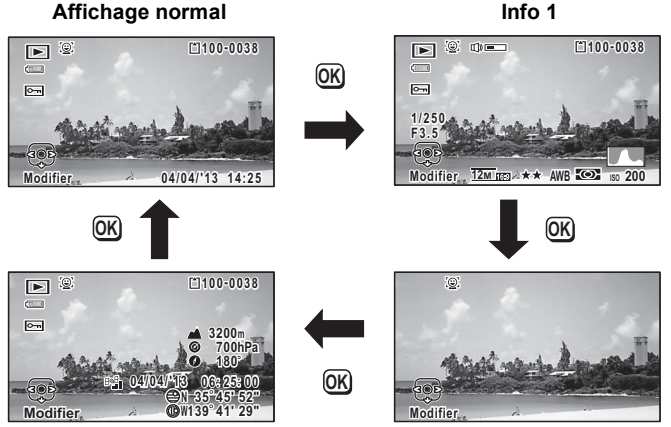

**Info 2 Aucun aff. d'info**

## **Affichage normal / Info 1 en mode lecture**

**(L'ensemble des éléments d'affichage ne sont donnés qu'à titre explicatif.)** L'affichage prévoit des informations comme les conditions de prise de vue. Lorsque « Affichage normal » est sélectionné, A1 à A10 apparaissent. Lorsque « Info 1 » est sélectionné, B1 à B8 apparaissent également.

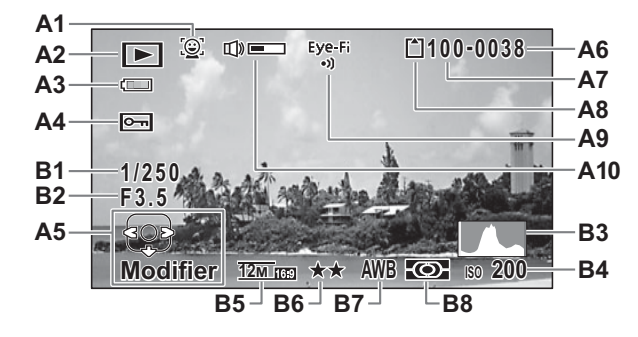

- **A1** Icône Détection visage [\(p.104](#page-105-1)) **A10** Icône de volume
- - **D** : Image fixe [\(p.131](#page-132-4)) **B2** Ouverture<br> **B<sub>2</sub>** : Vidéo (p.132) **B3** Histogram
	-
- **A3** Témoin d'usure de la batterie [\(p.38\)](#page-39-0) **B4** Sensibilité ([p.99](#page-100-1))
- **A4** Icône de protection ([p.145\)](#page-146-1) **B5** Pixels enreg [\(p.94\)](#page-95-1)
- **A5** Bouton de navigation **B6** Niveau qualité [\(p.95\)](#page-96-1)
- 
- **A7** Numéro de dossier [\(p.184](#page-185-1)) **B8** Mesure AE ([p.98\)](#page-99-1)
- **A8** État de la mémoire ([p.44](#page-45-1)) **A9** État de la communication Eye-Fi [\(p.190\)](#page-191-2)
- 
- **A2** Mode lecture **B1** Vitesse d'obturation
	-
	- **B3** Histogramme ([p.30\)](#page-31-1)
	-
	-
	-
- **A6** Numéro fichier **B7** Balance blancs ([p.96](#page-97-1))
	-
- \* A1 n'apparaît que si la fonction Détection visage était active pendant la prise de vue.
- \* En mode « Affichage normal », A3 disparaît si aucune opération n'est effectuée dans un laps de temps de deux secondes.
- \* A5 apparaît même si « Aucun aff. d'info » est sélectionné mais disparaît si aucune opération n'est effectuée dans un laps de temps de deux secondes. Lorsqu'aucune opération n'est effectuée pendant deux secondes sous « Affichage normal » ou « Info 1 », seul « Modifier » disparaît.
- \* A10 apparaît seulement lors du réglage du volume pendant la lecture de séquences vidéo [\(p.132](#page-133-1)).
- \* Lorsque « Affichage normal » est sélectionné, la date et l'heure actuelles apparaissent pendant deux secondes dans les positions B4 à B8.

S'il y a des zones de haute lumière surexposées dans l'image, elles clignoteront en rouge sur l'écran, et s'il y a des zones d'ombre sous-exposées, elles clignoteront en jaune.

### **Info 2 en mode lecture (uniquement disponible avec le PENTAX WG-3 GPS)**

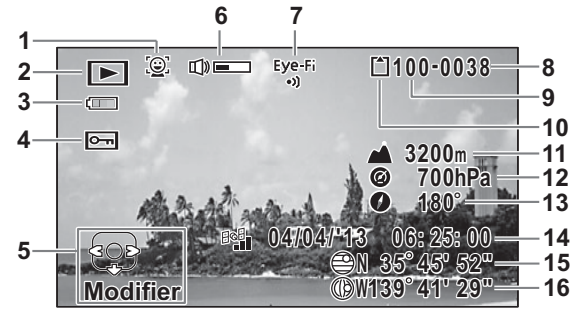

- **1** Icône Détection visage **9** Numéro de dossier
- 
- **3** Témoin d'usure de la batterie **11** Hauteur
- 
- **5** Bouton de navigation **13** Direction d'objectif
- **6** Icône de volume **14** Heure GPS
- **7** État de la communication Eye-Fi **15** Latitude GPS
- 
- 
- **2** Mode lecture **10** État de la mémoire
	-
- **4** Icône de protection **12** Pression atmosphérique
	-
	-
	-
- **8** Numéro fichier **16** Longitude GPS
- \* 6 apparaît seulement lors du réglage du volume pendant la lecture de séquences vidéo ([p.132\)](#page-133-1).
- \* « » apparaît en 11 et 12 lorsque [Capteur pression] est réglé sur [Arrêt] ([p.198](#page-199-1)).
- \*  $\triangle$  (hauteur) apparaît en 11 et @ (pression atmosphérique) en 12 lorsque [Emplac. appareil] dans [Capteur pression] est réglé sur [Pas sous l'eau]. (profondeur de l'eau) apparaît en 11 et (a) (pression sous l'eau) en 12 lorsque [Emplac. appareil] dans [Capteur pression] ([p.198](#page-199-1)) est réglé sur [Sous l'eau].
- $*$  13 affiche la direction de l'objectif pendant la prise de vue. «  $0^\circ$  » s'affiche lorsque l'objectif était orienté vers le Nord au moment de la prise de vue [\(p.26\)](#page-27-0).
- \* 14 s'affiche en heure GPS (échelle de temps de référence du système GPS). Ceci peut être différent de l'heure que vous avez réglée sur l'appareil.

## <span id="page-31-0"></span>**Affichage Aide**

Un guide pour chacun des boutons ou touches apparaît comme suit sur l'écran en cours d'utilisation.

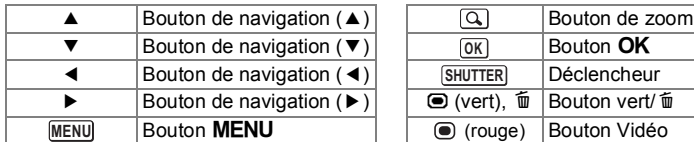

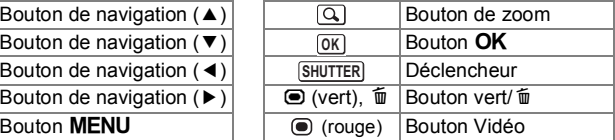

## <span id="page-31-1"></span>**Histogramme**

Un histogramme montre la distribution de brillance de l'image. L'axe horizontal indique la brillance (sombre à gauche et clair à droite) et l'axe vertical représente le nombre de pixels. La forme de l histogramme avant et après la prise de vue vous indique si la luminosité et le contraste sont corrects ou non. En fonction de cela, vous pouvez choisir d'utiliser la correction IL ou de prendre à nouveau la photo.

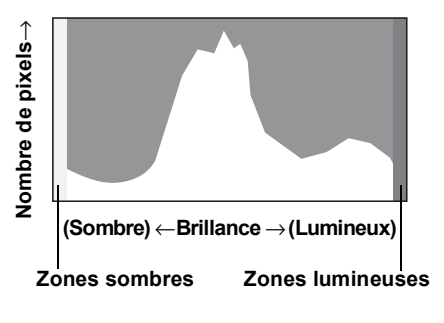

[Réglage de l'exposition \(Correction IL\)](#page-101-2) <sup>133</sup> [p.100](#page-101-2)

#### **La brillance**

Si la brillance est correcte, le graphique forme un pic au milieu. Le pic se trouve à gauche si l'image est sous-exposée, et à droite si elle est surexposée.

**Image sombre Image correcte Image lumineuse**

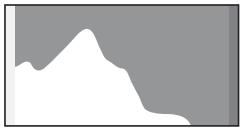

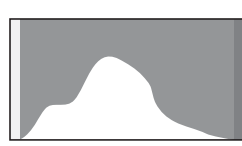

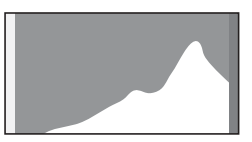

Lorsque l'image est sous-exposée, la partie gauche est coupée (parties sombres) et lorsque l'image est surexposée, la partie droite est coupée (parties lumineuses).

Cet appareil est équipé d'une fonction permettant d'indiquer les zones surexposées par un clignotement rouge, et les zones sous-exposées par un clignotement vert.

## **Le contraste**

La graphique forme un pic régulier pour les images au contraste équilibré. Le graphique forme un pic de chaque côté mais reste creux au milieu pour les images comportant une forte différence de contraste et des quantités faibles de brillance moyenne.

# <span id="page-32-0"></span>**Niv. électroniq**

Cet appareil photo est équipé d'un niveau électronique qui permet de détecter si l'appareil est droit.

Lorsque [Niv. électroniq] est réglé sur  $\leq$  (Oui) dans le menu [ $\Box$  Mode Enregistrt], le niveau électronique peut être affiché, et vous pouvez vérifier le degré d'inclinaison de l'appareil ([p.113](#page-114-2)).

La barre d'échelle horizontale indique une inclinaison vers la gauche ou la droite (inclinaison horizontale) et la barre d'échelle verticale indique une inclinaison vers le haut ou vers le bas (inclinaison verticale).

Le nombre d'incréments sur les échelles et la couleur de la barre d'échelle indiquent l'angle de l'appareil.

Exemples d'affichage :

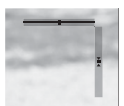

Droit à l'horizontale et à la verticale (vert) Inclinaison de 1° sur la droite (jaune)

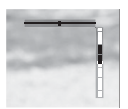

Droit à l'horizontale (vert) Inclinaison de 2,5° vers le haut (rouge)

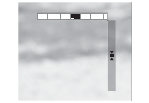

Droit à la verticale (vert)

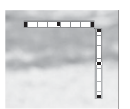

Affichage du niveau horizontal extérieur (rouge) Affichage du niveau vertical extérieur (rouge)

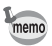

- Si l'angle de l'appareil ne peut pas être détecté, les deux extrémités et le centre de la barre d'échelle clignotent en rouge.
- L'angle affiché sur le niveau électronique n'est fourni qu'à titre indicatif, sans garantie que l'affichage soit exact.

# <span id="page-33-0"></span>**Indicateur de l'écran secondaire (PENTAX WG-3 GPS uniquement)**

Lorsque l'appareil est éteint, les informations telles que l'heure actuelle et la pression atmosphérique s'affichent sur l'écran secondaire à l'avant de l'appareil.

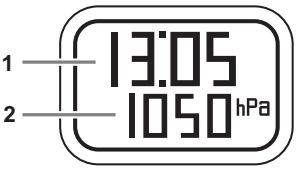

- **1** Heure actuelle
- **2** Hauteur/pression atmosphérique
- \* 2 change selon le réglage [Capteur pression] dans le menu [ Réglages] ([p.198](#page-199-1)).
- Le rétroéclairage de l'écran secondaire s'allume pendant cinq secondes memo lorsque vous appuyez à fond sur le déclencheur.
	- Vous pouvez modifier les éléments affichés en appuyant sur le bouton de zoom. À chaque pression du bouton de zoom à droite, les éléments défilent comme suit :

Heure actuelle  $\rightarrow$  heure actuelle + hauteur  $\rightarrow$  heure actuelle + pression atmosphérique

Pour faire défiler les éléments dans l'ordre inverse, appuyez sur le bouton de zoom à gauche. Rien ne s'affiche en 2 si [Capteur pression] est réglé sur [Arrêt].

• La hauteur pouvant s'afficher sur l'écran secondaire est comprise entre -300 et 4000 mètres lorsque [Emplac. appareil] est réglé sur [Pas sous l'eau]. Lorsque la hauteur atteint -300 ou 4000 mètres, la valeur de hauteur affichée sur l'écran secondaire clignote.

La valeur affichée est comprise entre -15 et 0 mètres lorsque [Sous l'eau] est sélectionné (« d » s'affiche au lieu de « - » sur l'écran secondaire). Lorsque la profondeur d'eau atteint -15 mètres, la valeur de profondeur de l'eau affichée sur l'écran secondaire clignote.

# <span id="page-34-0"></span>**Fixation de la dragonne avec mousqueton**

Attachez la dragonne fournie avec l'appareil.

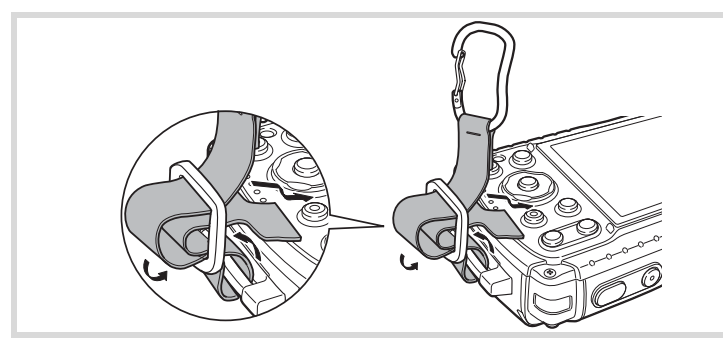

## 1 **Glissez l'extrémité de la dragonne dans l'attache prévue sur l'appareil.**

## 2 **Fixez l'extrémité de la dragonne dans la butée.**

### **Anneau de protection en caoutchouc**

Le mousqueton est doté d'anneaux en caoutchouc pour éviter d'endommager l'écran. Ces anneaux en caoutchouc amortissent l'impact lorsque le mousqueton heurte l'écran.

Avant d'utiliser la dragonne à mousqueton, veillez à positionner les anneaux comme illustré sur la figure ci-après afin d'obtenir les meilleurs résultats.

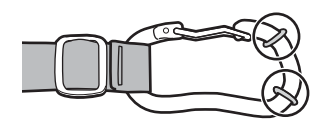

## <span id="page-35-1"></span><span id="page-35-0"></span>**Installation de la batterie**

Utilisez la batterie rechargeable lithium-ion D-LI92 fournie avec l'appareil.

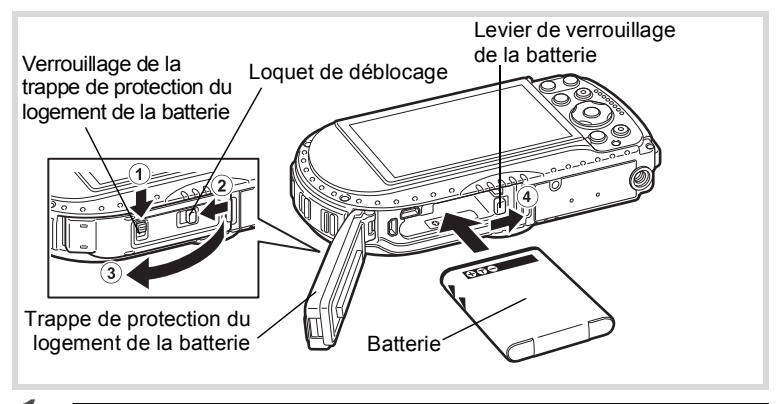

- 1 **Faites glisser le verrou de la trappe de protection du logement de la batterie comme indiqué par** 1**, et débloquez le verrou.**
- 2 **Faites glisser le loquet de déblocage comme indiqué par** 2**, et ouvrez la trappe de protection du logement de la batterie dans le sens** 3**.**
- 3 **Utilisez la partie latérale de la batterie pour comprimer le levier de verrouillage dans le sens** 4**, puis introduisez la batterie, le logo PENTAX pointé vers l'objectif.**

Enfoncez la batterie jusqu'à ce qu'elle soit verrouillée à sa place.

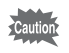

Une mauvaise orientation peut provoquer un dysfonctionnement.

4 **Fermez la trappe de protection du logement de la batterie et faites glisser le loquet de déblocage dans la direction opposée indiquée par** 2**.**

Assurez-vous que l'indicateur jaune n'est pas visible et que la trappe est complètement fermée.
Préparation de l'appareil **Préparation de l'appareil**

## 5 **Faites glisser le verrou de la trappe de protection du logement de la batterie dans la direction opposée indiquée par** 1**.**

Assurez-vous que l'indicateur jaune n'est pas visible et que la trappe est complètement fermée.

## <span id="page-36-0"></span>**Retrait de la batterie**

## 1 **Ouvrez la trappe de protection du logement de la batterie.**

## 2 **Appuyez sur le levier de verrouillage de la batterie dans le sens** 4**.**

La batterie est éjectée. Faites attention à ne pas la laisser tomber lors de son extraction.

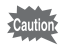

- Veillez à ne pas exercer trop de force lorsque vous ouvrez et fermez la trappe de protection du logement de la batterie, sous peine de décoller le joint étanche. Tout déplacement de ce joint risque de compromettre l'étanchéité de l'appareil.
- Si vous ne fermez pas correctement la trappe de protection du logement de la batterie, de l'eau, du sable ou des saletés risquent de pénétrer dans l'appareil.
- Cet appareil utilise une batterie rechargeable lithium-ion D-LI92. L utilisation de tout autre type de batterie risque d endommager l appareil et de provoquer un dysfonctionnement.
- Veillez à introduire correctement la batterie. Une mauvaise orientation peut provoquer un dysfonctionnement.
- Ne tentez pas d'extraire la batterie alors que l'appareil est sous tension.
- Lorsque vous rangez la batterie pendant plus de 6 mois, rechargez la batterie pendant 30 minutes à l'aide de l'adaptateur d'alimentation et rangez la batterie séparément. Veillez à recharger la batterie tous les 6 à 12 mois. L'idéal consiste à stocker la batterie à une température inférieure à la température ambiante. Évitez de la stocker à des températures élevées.
- Si la batterie est retirée pendant une longue période, il est possible que la date et l'heure reprennent leurs valeurs par défaut.
- Soyez vigilant lorsque vous utilisez l'appareil en continu pendant une longue période ; la batterie ou l'appareil est susceptible de chauffer.
- Attendez que l'appareil soit totalement sec avant de changer la batterie. Évitez de changer la batterie lorsque l'appareil est susceptible d'être mouillé ou sali et veillez à ce que vos mains soient sèches.

# **Charge de la batterie**

Connectez l'adaptateur d'alimentation (D-PA135) fourni à l'appareil et chargez la batterie avant la première utilisation ou après une longue période de non-utilisation, ou encore lorsque le message [Piles épuisées] apparaît.

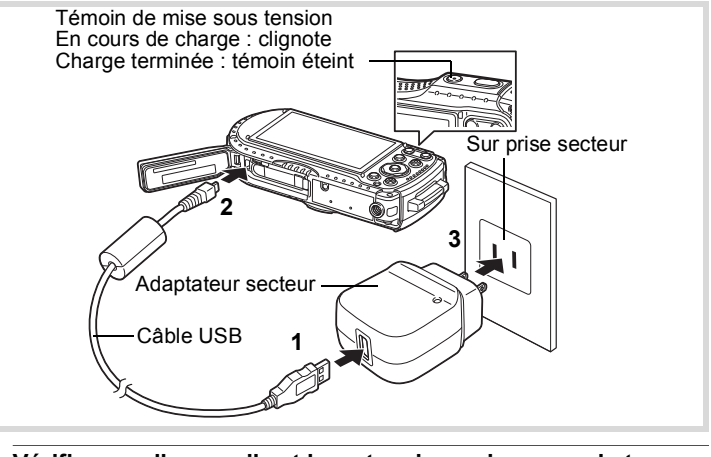

## 1 **Vérifiez que l'appareil est hors tension puis ouvrez la trappe de protection du logement de la batterie.**

# 2 **Connectez le câble USB à l'adaptateur d'alimentation.**

# 3 **Connectez le câble USB à l'appareil.**

4 **Branchez l'adaptateur secteur sur la prise secteur.**  Le témoin de mise sous tension clignote pendant la charge. Une fois la charge terminée, le témoin d'alimentation s'éteint. La trappe de protection du logement de la batterie reste ouverte pendant la charge. Laissez la trappe ouverte pendant la charge et ne tentez pas de la fermer.

5 **Débranchez l'adaptateur d'alimentation de la prise secteur une fois la charge terminée.**

6 **Retirez le câble USB de l'appareil.**

7 **Fermez la trappe de protection du logement de la batterie.**

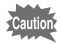

- Ne chargez pas de batteries autres que la batterie lithium-ion rechargeable D-LI92 à l'aide de l'adaptateur d'alimentation (D-PA135) fourni. Dans le cas contraire, il existe un risque de dommages ou de surchauffe.
- La batterie atteint la fin de sa durée de vie lorsqu'elle commence à se décharger peu de temps après la charge. Remplacez-la par une nouvelle batterie.
- Si le témoin de charge ne s'allume pas alors que l'appareil est connecté à la prise secteur, il est possible que la batterie soit défectueuse. Remplacez-la par une nouvelle batterie.
- Lorsque vous chargez la batterie, veillez à ne pas poser l'appareil debout sur la table car le câble USB sort par le bas de l'appareil.
- Veillez à ne pas exercer trop de force lorsque vous faites glisser la trappe de protection du logement de la batterie pour l'ouvrir ou la fermer, sous peine de décoller le joint étanche. Tout déplacement de ce joint risque de compromettre l'étanchéité de l'appareil.
- memo
- Le temps nécessaire à une charge complète est d'environ 180 minutes maximum. (Le temps de charge peut varier en fonction de la température ambiante et des conditions de charge.) La température ambiante adaptée pour charger la batterie est comprise entre 0 °C et 40 °C.
- Le PENTAX WG-3 GPS utilise la norme de charge sans fil Qi. Vous pouvez charger la batterie dans l'appareil en plaçant l'appareil sur un chargeur sans fil compatible avec la norme Qi. (Pendant la charge de la batterie, l'appareil doit être éteint et placé de telle sorte que l'objectif est orienté vers le bas.) Pour savoir comment charger la batterie, référez-vous au mode d'emploi du chargeur sans fil.
- **Capacité de stockage des images, durée d'enregistrement d'une séquence vidéo et durée de lecture (à 23 °C avec écran allumé et batterie entièrement chargée)**

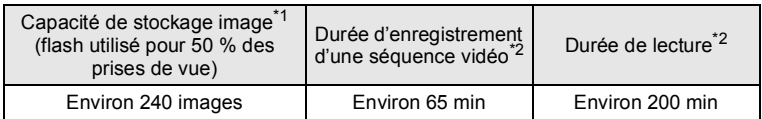

- \*1 La capacité d'enregistrement d'images est le nombre approximatif de prises de vue effectuées lors des tests de conformité CIPA (à 23 °C, avec écran allumé, flash utilisé pour 50 % des prises de vue). Les performances réelles peuvent varier en fonction des conditions de fonctionnement.
- \*2 Selon les résultats des tests effectués en interne.
- Les performances de la batterie sont susceptibles de s'amenuiser lorsque la température baisse. Si vous utilisez l'appareil dans des régions froides, nous vous recommandons de placer une batterie de rechange dans une poche afin de la maintenir au chaud. La batterie recouvrera ses performances maximales à température ambiante.
	- Si l'option [Marche/arrêt GPS] du réglage [GPS] est définie sur [Oui], l'appareil photo procède régulièrement à un positionnement GPS même lorsque l'appareil est hors tension, ce qui réduit la durée de vie de la batterie.
	- L'utilisation du capteur de pression de l'appareil pour déterminer la pression atmosphérique et la hauteur actuelles réduit la durée de vie de la batterie.
	- Veillez à emporter une batterie de rechange lorsque vous voyagez à l'étranger, dans un pays froid ou encore si vous avez l'intention de prendre de nombreuses photos.

#### **• Témoin d'usure de la batterie**

Vous pouvez vérifier le niveau de la batterie à l'aide du témoin sur l'écran.

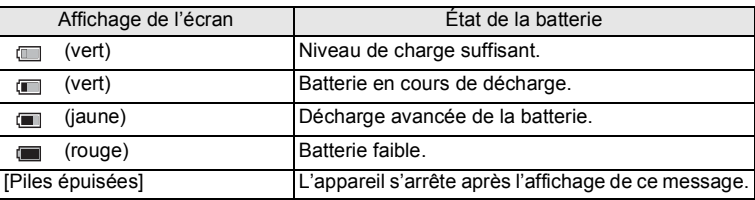

memo

# **Utilisation de l'adaptateur secteur**

Il est recommandé d'utiliser le kit d'adaptateur secteur K-AC117 (en option) en cas d'utilisation prolongée de l'appareil ou de la connexion de celui-ci à un ordinateur.

Remarque : cordon d'alimentation secteur homologué, type SPT-2 ou NISPT-2, cordon souple 18/2, puissance nominale 125 V, 7 A, longueur minimale 1,8 m

**1**

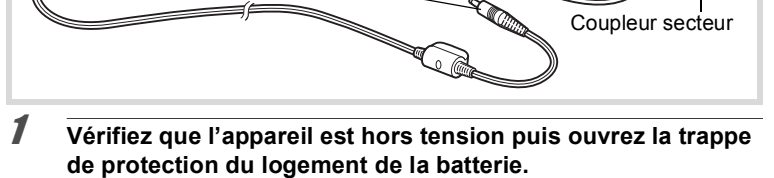

**4**

**3**

Coupleur secteur

Borne DC

**5**

## 2 **Retirez la batterie.**

**6**

Reportez-vous aux [p.34](#page-35-0) - [p.35](#page-36-0) concernant l'ouverture de la trappe de protection du logement de la batterie et le retrait de la batterie.

# 3 **Introduisez le coupleur CC.**

Utilisez la partie latérale du coupleur CC pour enfoncer le levier de verrouillage de la batterie puis insérez le coupleur. Vérifiez qu'il est parfaitement en place. La trappe de protection du logement de la batterie ne se ferme pas pendant l'insertion du coupleur CC. Laissez la trappe ouverte pendant l'utilisation de l'adaptateur secteur et ne tentez pas de la fermer.

4 **Connectez la borne DC de l'adaptateur secteur au port DC du coupleur secteur.**

# 5 **Branchez le cordon d'alimentation sur l'adaptateur secteur.**

## 6 **Branchez le cordon d'alimentation secteur dans la prise secteur.**

- Vérifiez que l'appareil est hors tension avant de brancher ou de débrancher l'adaptateur secteur.
- Veillez à ce que le cordon d'alimentation secteur et la borne DC reliant l'adaptateur secteur à l'appareil soient correctement raccordés. Si l'un des deux se débranche lors de l'enregistrement des données sur la carte mémoire SD ou dans la mémoire intégrée, les données risquent d'être perdues.
- Utilisez l'adaptateur secteur avec précaution pour éviter tout risque d'incendie ou de choc électrique. Veillez à lire [« À propos de l'adaptateur d'alimentation et de l'adaptateur](#page-4-0) 
	- [secteur » \(p.3\)](#page-4-0) avant d'utiliser l'adaptateur secteur.
- Avant toute utilisation du kit d'adaptateur secteur K-AC117, il est impératif de lire son mode d'emploi.
- Lorsque vous raccordez l'adaptateur secteur, veillez à ne pas poser l'appareil debout sur la table car le cordon du coupleur sort du bas de l'appareil.
- Veillez à ne pas exercer trop de force lorsque vous faites glisser la trappe de protection du logement de la batterie pour l'ouvrir ou la fermer, sous peine de décoller le joint étanche. Tout déplacement de ce joint risque de compromettre l'étanchéité de l'appareil.

Caution

Cet appareil utilise les cartes mémoire SD, les cartes mémoire SDHC ou bien les cartes mémoire SDXC. Les images capturées sont enregistrées sur la carte mémoire SD si cette dernière est insérée dans l'appareil. Ces données sont enregistrées dans la mémoire intégrée si aucune carte n est insérée [\(p.44\)](#page-45-0).

- Assurez-vous d'utiliser cet appareil pour formater (initialiser) une carte mémoire SD non utilisée ou ayant précédemment servi sur un autre appareil photo ou dispositif numérique. Reportez-vous à [« Formatage de la](#page-176-0)  [mémoire »](#page-176-0) ([p.175](#page-176-0)) pour connaître les consignes de formatage des cartes.
	- Veillez à ce que l'appareil photo soit hors tension avant d'introduire ou de retirer la carte mémoire SD.
	- Attendez que l'appareil soit totalement sec avant de changer la carte mémoire SD. Évitez de changer la carte lorsque l'appareil est susceptible d'être mouillé ou sali et veillez à ce que vos mains soient sèches.
	- Veillez à ne pas exercer trop de force lorsque vous faites glisser la trappe de protection du logement de la batterie pour l'ouvrir ou la fermer, sous peine de décoller le joint étanche. Tout déplacement de ce joint risque de compromettre l'étanchéité de l'appareil.

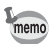

- Le nombre d'images fixes pouvant être enregistrées varie en fonction de la capacité de la carte mémoire SD, du nombre de pixels enregistrés sélectionné et du niveau de qualité ([p.230](#page-231-0)).
- Le témoin d'alimentation clignote lors de la lecture de la carte mémoire SD (enregistrement ou lecture des données en cours).

#### **Sauvegarde des données**

En cas de dysfonctionnement, il vous sera peut-être impossible d'accéder aux données stockées dans la mémoire intégrée de l'appareil. Utilisez un ordinateur ou autre dispositif pour sauvegarder les données importantes sur un autre support.

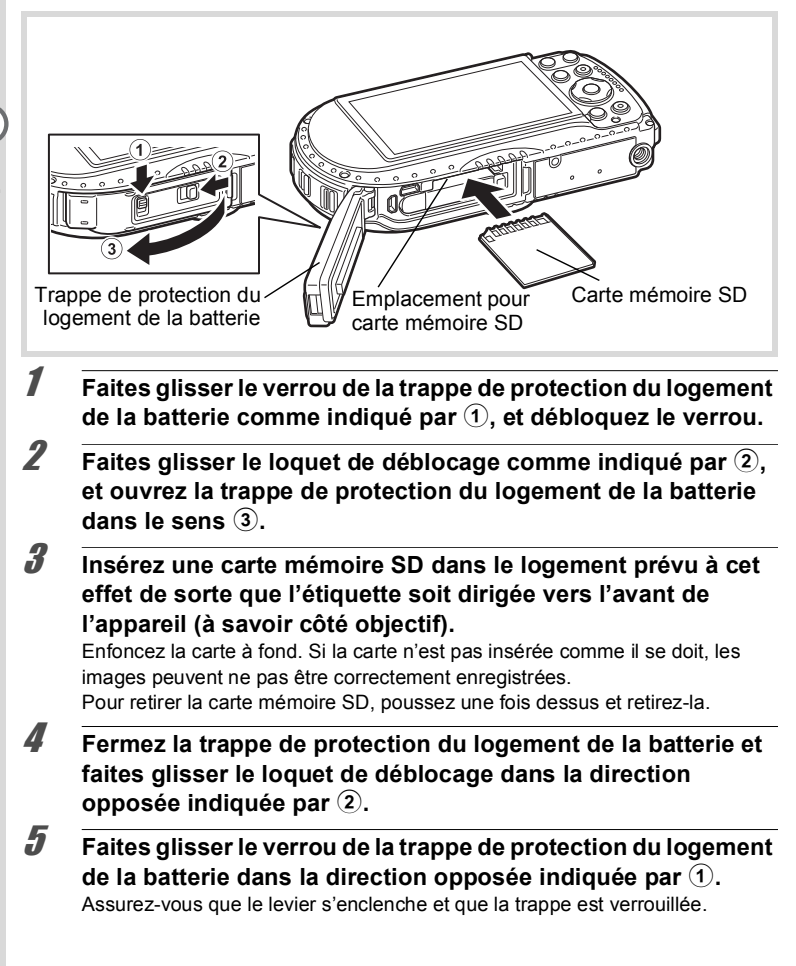

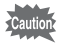

Si vous ne fermez pas correctement la trappe de protection du logement de la batterie, de l'eau, du sable ou des saletés risquent de pénétrer dans l'appareil.

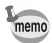

- La taille du fichier d'image varie selon le nombre de pixels enregistrés et le nombre d'images pouvant être enregistrées sur une carte mémoire SD varie également.
- Définissez le nombre de pixels enregistrés pour les images fixes dans le menu [ $\Box$  Mode Enregistrt] et pour les séquences vidéo dans le menu [h Vidéo].
- Pour connaître le nombre approximatif d'images fixes ainsi que la durée des séquences vidéo pouvant être enregistrées sur une carte mémoire SD, voir [« Caractéristiques principales » \(p.229\)](#page-230-0).

# <span id="page-45-1"></span>**Mise sous/hors tension de l'appareil photo**

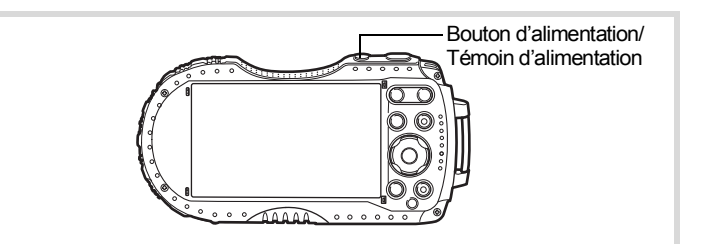

## 1 **Appuyez sur le bouton d'alimentation.**

L'appareil s'allume, et le témoin de mise sous tension et l'écran s'allument tous deux.

Si l'écran [Language/言語] ou [Réglage date] apparaît lorsque vous allumez l'appareil photo, suivez la procédure décrite à la [p.46](#page-47-0) pour configurer la langue d'affichage et/ou la date et l'heure actuelles.

# 2 **Appuyez à nouveau sur le bouton d'alimentation.**

L'appareil s'éteint, et le témoin de mise sous tension et l'écran s'éteignent tous deux.

[Prise de vue d'images fixes](#page-65-0)  $\sqrt{np}$ .64

#### <span id="page-45-0"></span>**Vérification de la carte mémoire SD**

La carte mémoire SD est vérifiée à la mise sous tension de l'appareil et l'état de la mémoire s'affiche.

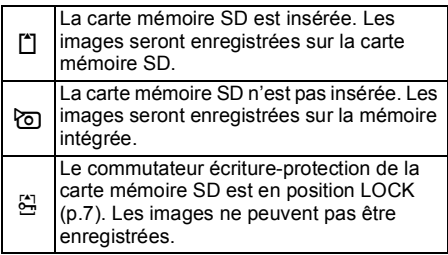

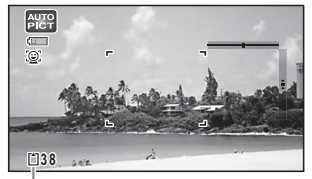

État de la mémoire

# **Démarrage en mode lecture**

Utilisez cette fonction lorsque vous souhaitez lire des images directement sans prendre de photo.

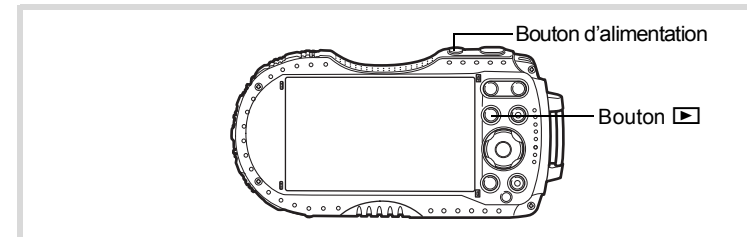

# 1 **Appuyez sur le bouton** Q **et maintenez-le enfoncé.**

L'écran s'allume et l'appareil démarre en mode lecture.

- Pour passer du mode lecture au mode capture, appuyez sur le bouton  $\blacksquare$ ou appuyez sur le déclencheur à mi-course.
	- Pour désactiver le démarrage en mode lecture, réglez [Mode lecture] sur  $\Box$  (Arrêt) dans l'option [Raccourci démarr] du menu [ $\blacktriangle$  Réglages]. ([p.195\)](#page-196-0)

[Lecture des images fixes](#page-132-0)  $\exp 131$ 

memo

<span id="page-47-0"></span>L'écran [Language/言語] apparaît lorsque vous allumez l'appareil pour la première fois. Suivez les instructions de la section « [Réglage de la langue](#page-47-1)  [d'affichage](#page-47-1) » ci-dessous pour sélectionner la langue, et de la section « [Réglage](#page-50-0)  [de la date et de l'heure](#page-50-0) » [\(p.49\)](#page-50-0) pour mettre à jour l'heure et la date.

Vous pouvez modifier la langue, la date et l'heure ultérieurement. Reportez-vous aux instructions figurant aux pages suivantes.

- Pour changer la langue, suivez les étapes de la section [« Changement de la](#page-184-0)  [langue d'affichage »](#page-184-0) ( $\sqrt{100}$ . 183).
- Pour changer la date et l'heure, suivez les étapes de la section [« Modification de](#page-178-0)  [la date et de l'heure »](#page-178-0)  $(158)$ . 177).

# <span id="page-47-1"></span>**Réglage de la langue d'affichage**

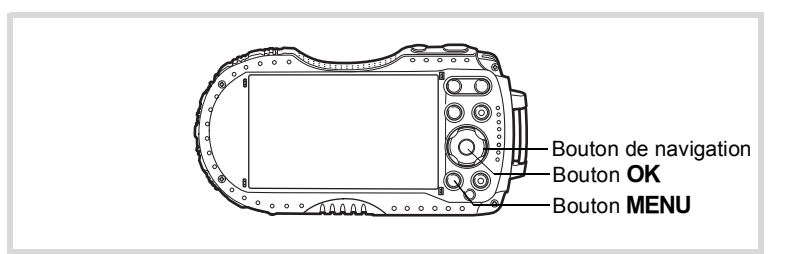

1 **Utilisez le bouton de navigation (**2345**) pour sélectionner la langue d'affichage.**

# $2$  **Appuyez sur le bouton OK.**

L'écran [Réglages initiaux] s'affiche dans la langue sélectionnée. Si les réglages souhaités pour IVille résidence] et [Hor. Été] (horaire d'été) s'affichent, passez à l'étape 9.

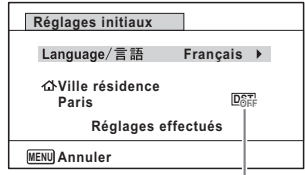

Horaire d'été

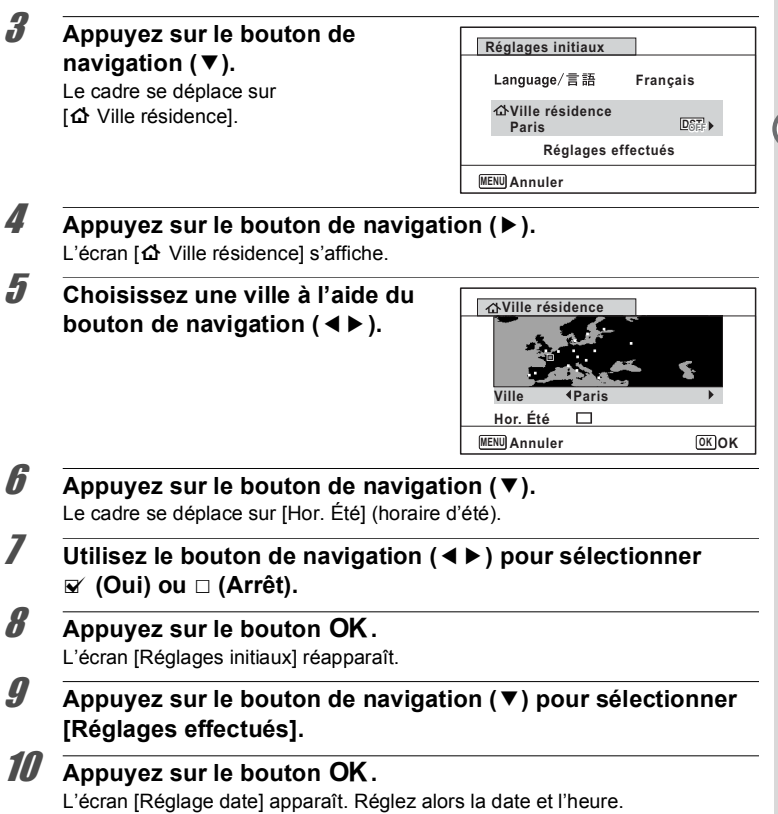

Si par accident vous sélectionnez une autre langue puis passez à l'opération suivante, procédez comme suit pour régler à nouveau la langue.

- **Lorsqu'une autre langue a été sélectionnée par inadvertance**
- 1 **Appuyez sur le bouton de navigation (**5**).**
- 2 **Sélectionnez la langue souhaitée à l'aide du bouton de**  navigation (▲▼ **4** ►) puis appuyez sur le bouton OK.

L'écran [Réglages initiaux] s'affiche dans la langue sélectionnée.

- **Lorsque l'écran suivant l'étape 2 n'apparaît pas dans la langue souhaitée**
- **1** Appuyez sur le bouton MENU. L'écran de réglage se ferme et l'appareil revient au mode capture.
- **2** Appuyez sur le bouton MENU. Le menu [ $\Box$  Mode Enregistrt] apparaît.
- 3 **Appuyez deux fois sur le bouton de navigation (**5**).**
- 4 **Sélectionnez [Language/ ] à l'aide du bouton de navigation** (▼ ▲).
- **5** Appuyez sur le bouton de navigation ( $\blacktriangleright$ ). L'écran [Language/言語] apparaît.
- 6 **Sélectionnez la langue souhaitée à l'aide du bouton de**  navigation ( $\blacktriangle \blacktriangledown \blacktriangle \blacktriangleright$ ).

# **7** Appuyez sur le bouton OK.

L'écran [ Réglages] s'affiche dans la langue sélectionnée.

L'appareil revient à la langue souhaitée. Pour réinitialiser les options [Ville résidence], [Date] et [Heure], reportez-vous aux pages ci-dessous pour des instructions.

- Pour modifier l'option Ville résidence, suivez les étapes décrites dans la section [« Réglage de l'heure monde »](#page-181-0) ([<sup>§</sup> [p.180](#page-181-0)).
- Pour changer la date et l'heure, suivez les étapes de la section [« Modification de](#page-178-0)  [la date et de l'heure »](#page-178-0) (1870.177).

Le format de sortie vidéo (NTSC/PAL) est réglé sur le format de la ville sélectionnée dans [Ville résidence] dans l'écran [Réglages initiaux]. Consultez les pages suivantes pour des informations sur les formats de sortie vidéo disponibles et la modification du format de sortie.

- Formats de sortie vidéo disponibles initialement : [« Liste des villes Heure monde »](#page-229-0)   $(F \otimes p.228)$  $(F \otimes p.228)$
- Pour changer le format de sortie vidéo : [« Changement du format de sortie vidéo »](#page-189-0)  (1[p.188\)](#page-189-0).

# <span id="page-50-0"></span>**Réglage de la date et de l'heure**

Réglez la date et l'heure ainsi que le format d'affichage.

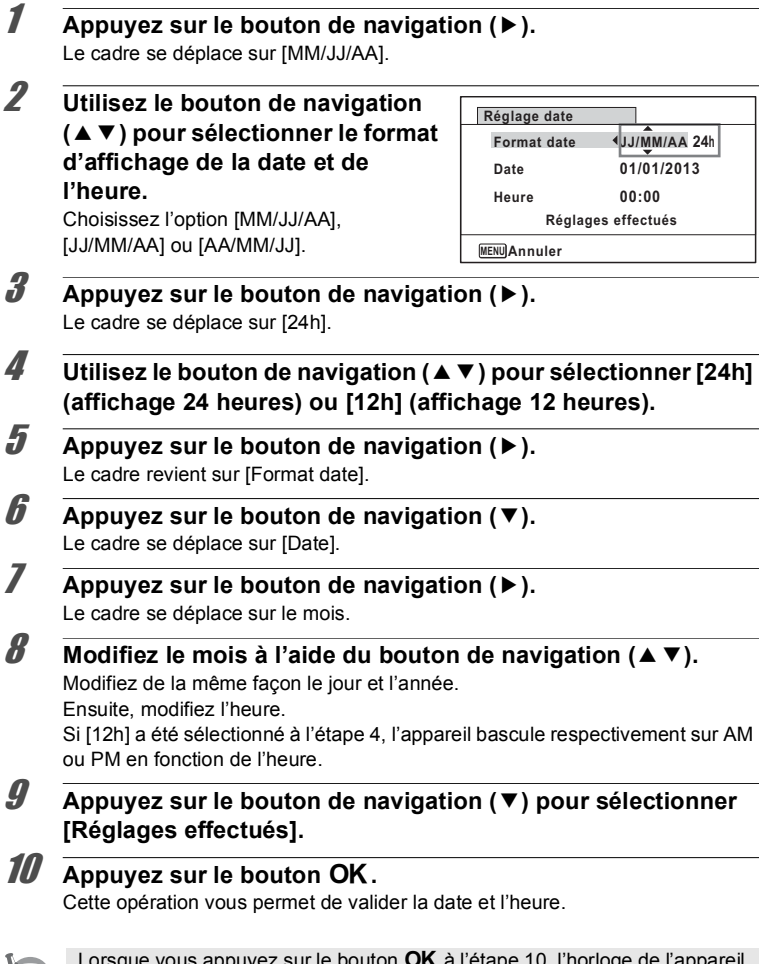

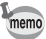

Lorsque vous appuyez sur le bouton **OK** à l'étape 10, l'horloge de l'appareil est réinitialisée à 0 seconde. Pour régler l'heure exacte, appuyez sur le bouton OK lorsque le bip (à la télévision, à la radio, etc.) atteint 0 seconde.

- Préparation de l'appareil **Préparation de l'appareil**

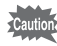

Lorsque l'écran [Réglages initiaux] ou [Réglage date] s'affiche, vous pouvez annuler l'opération de réglage et basculer en mode capture en appuyant sur le bouton **MENU**. Dans ce cas, l'écran [Réglages initiaux] s'affiche la prochaine fois que vous allumez l'appareil photo.

Vous pouvez modifier les options [Language/言語], [Date], [Heure], [Ville résidence] et [Hor. Été]. Reportez-vous aux instructions figurant aux pages suivantes.

- Pour changer la langue, suivez les étapes de la section [« Changement de la](#page-184-0)  [langue d'affichage »](#page-184-0) (1870.183).
- Pour changer la date et l'heure, suivez les étapes de la section [« Modification de](#page-178-0)  [la date et de l'heure »](#page-178-0) (1670-177).
- Pour modifier la ville de résidence ou activer ou désactiver le réglage Hor. Été, suivez les instructions de la section [« Réglage de l'heure monde »](#page-181-0) ( $\sqrt{180}$ , 180).

# **Compréhension des fonctions des boutons**

## Mode  $\bullet$

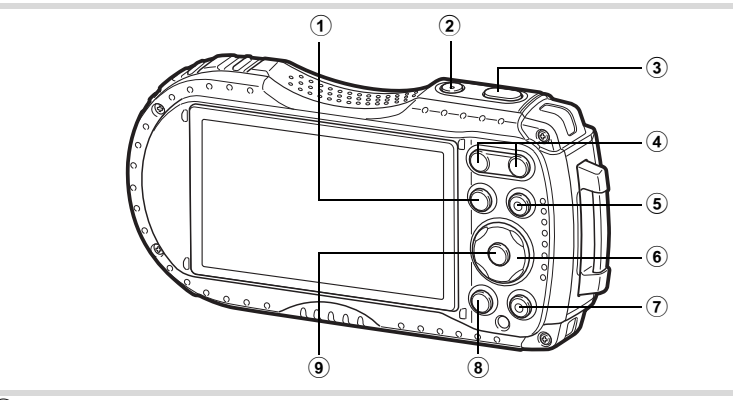

# 1 **Bouton D**

Bascule en mode  $\boxed{\blacktriangleright}$  [\(p.55\)](#page-56-0).

## 2 **Bouton d'alimentation**

Met l'appareil sous et hors tension [\(p.44\)](#page-45-1).

### 3 **Déclencheur**

Fait la mise au point sur le sujet lorsqu'il est enfoncé à mi-course en mode d'enregistrement Photo (sauf lorsque le mode centre est réglé sur PF,

#### $\triangle$  et MF) ([p.65](#page-66-0)).

Prend une photo lorsqu'il est enfoncé à fond [\(p.65\)](#page-66-1).

Enfoncé à fond, démarre et arrête l'enregistrement de séquences vidéo en modes 图 (Vidéo), (Film subaquatique), , , (Vidéo haute vitesse), <sup>喙</sup> (Chronocinématogr.) et <a>
(Vidéo Macro 1 cm) ([p.115](#page-116-0), [p.117,](#page-118-0) [p.126](#page-127-0), [p.127](#page-128-0) et [p.128](#page-129-0)).

## 4 **Bouton W/T**

Modifie la zone capturée [\(p.67\)](#page-68-0).

#### 5 **Bouton Vidéo**

Démarre l'enregistrement de séquence vidéo en mode d'enregistrement Photo [\(p.119\)](#page-120-0).

#### 6 **Bouton de navigation**

- $(A)$  : Modifie le mode de prise de vues  $(p.78 p.82)$  $(p.78 p.82)$  $(p.78 p.82)$  $(p.78 p.82)$ .
- $(\blacktriangledown)$  : Affiche la palette du mode d'enregistrement [\(p.71\)](#page-72-0).
- $(4)$  : Change le mode Flash ([p.88\)](#page-89-0).
- $(\triangleright)$  : Change le mode centre ([p.89\)](#page-90-0).
- $(A \blacktriangleright)$  : Ajuste la mise au point lorsque le mode de mise au point est réglé sur  $MF$  ([p.90](#page-91-0)).

## 7 **Bouton vert**

Bascule en mode  $\bullet$  (vert) ([p.74\)](#page-75-0).

Appelle la fonction attribuée ([p.107\)](#page-108-0).

## 8 **Bouton**  3

En mode d'enregistrement Photo, le menu [ A Mode Enregistrt] apparaît. En mode Vidéo, le menu [ $\ddot{E}$  Vidéo] apparaît [\(p.56\)](#page-57-0).

### **9 Bouton OK**

Modifie les informations affichées sur l'écran ([p.23](#page-24-0)).

## Mode<sup>[D]</sup>

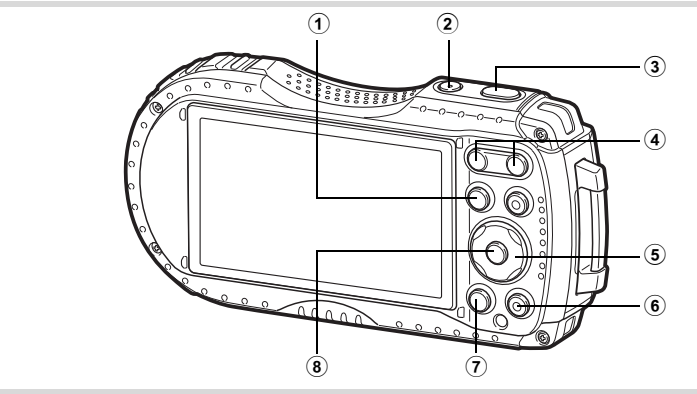

## $\overline{1}$  **Bouton**  $\overline{P}$

Bascule en mode  $\Box$  ([p.55](#page-56-0)).

## 2 **Bouton d'alimentation**

Met l'appareil sous et hors tension [\(p.44\)](#page-45-1).

## 3 **Déclencheur**

Bascule en mode  $\Box$  ([p.55](#page-56-1)).

#### $\widehat{A}$  **Bouton**  $\widehat{PQ}/Q$

En mode d'affichage image par image, un appui sur **En** fait passer à l'affichage 6 images. Un nouvel appui sur  $\Xi$  fait passer à l'affichage 12 images [\(p.133](#page-134-0)). Appuyez sur Q pour revenir à l'écran précédent.

En mode d'affichage image par image, un appui sur  $\alpha$  agrandit l'image.

Appuyez sur **E** pour revenir à l'écran précédent ([p.141](#page-142-0)).

En mode d'affichage 12 images, un appui sur **E** fait passer à l'affichage par dossier ou calendaire ([p.134](#page-135-0)).

En mode d'affichage par dossier/calendaire, un appui sur  $Q$  fait passer à l'affichage 12 images ([p.134\)](#page-135-0).

Permet de régler le volume pendant la lecture de vidéos [\(p.132\)](#page-133-0).

#### 5 **Bouton de navigation**

- (2) : Lecture et pause d'une séquence vidéo [\(p.132](#page-133-0)).
- $(\blacktriangledown)$  : Affiche la palette du mode lecture ([p.137\)](#page-138-0). Arrêt d'une séquence vidéo pendant la lecture [\(p.132](#page-133-0)).
- (45) : Affiche l'image précédente ou suivante en mode d'affichage d'image unique vue par vue ([p.131](#page-132-1)).

Effectue une avance rapide, un retour rapide, une avance vue par vue ou un retour vue par vue pendant la visualisation d'une séquence vidéo ([p.132\)](#page-133-0).

 $(\triangle \triangledown \triangle \triangledown)$  : Change la position de la zone à agrandir pendant l'affichage du zoom [\(p.141](#page-142-0)).

> Sélectionne une image en mode d'affichage 6 ou 12 images, un dossier en mode d'affichage par dossier, et une date en mode d'affichage calendaire [\(p.133](#page-134-1), [p.134\)](#page-135-0).

Ajuste la position d'un cadre ou d'une image lorsque vous utilisez la fonction Cadre inédit [\(p.164](#page-165-0)).

## **6 Bouton vert/** 面

Passe de l'affichage image par image à l'écran Supprimer [\(p.142](#page-143-0)). Passe de l'affichage 6 ou 12 images à l'écran Sélect. & suppr. [\(p.143](#page-144-0)). Passe de l'écran d'affichage par dossier à celui du calendrier ([p.134](#page-135-0)). Passe de l'écran d'affichage calendaire à celui par dossier ([p.134\)](#page-135-0).

## **7** Bouton MENU

Affiche le menu [ Réglages] pendant l'affichage image par image ([p.56](#page-57-1)). Revient à l'affichage image par image au cours de l'affichage de la palette du mode lecture ([p.136\)](#page-137-0).

Revient à l'affichage image par image à partir de la lecture zoom ou de l'affichage 6 ou 12 images.

Passe de l'affichage par dossier ou calendaire à l'affichage 12 images, avec le curseur placé sur l'image la plus récente ([p.134](#page-135-0)).

## **8 Bouton OK**

Modifie les informations affichées sur l'écran ([p.27](#page-28-0)).

Revient à l'affichage image par image [\(p.134](#page-135-1), [p.141\)](#page-142-0) à partir de la lecture zoom ou de l'affichage 6 ou 12 images.

Bascule en affichage 12 images du dossier sélectionné au cours de l'affichage par dossier ([p.134](#page-135-2)).

Bascule en affichage image par image de la date sélectionnée en affichage calendaire [\(p.135\)](#page-136-0).

## <span id="page-56-0"></span>**Basculer du mode**  $\bullet$  **au mode**  $\bullet$

Dans ce manuel, le mode d'enregistrement, permettant notamment la prise d'images fixes, est appelé « mode A » (mode d'enregistrement) (Le « mode d'enregistrement Photo » désigne le mode de prise d'images fixes, et le « mode Vidéo » désigne le mode d'enregistrement de séquences vidéo). Le mode lecture, qui permet notamment de visualiser les images capturées sur l'écran, est appelé « mode  $\blacktriangleright$  » (mode lecture). En mode  $\blacktriangleright$  vous pouvez effectuer des opérations d'édition simples sur les images lues.

Procédez comme suit pour naviguer entre les modes  $\Box$  et  $\Box$ .

#### **Pour basculer du mode**  $\bullet$  **au mode**  $\bullet$

### $\blacksquare$  Appuyez sur le bouton  $\blacksquare$ .

L'appareil bascule en mode  $\blacksquare$ .

<span id="page-56-1"></span>**Pour basculer du mode**  $\blacksquare$  **au mode**  $\blacksquare$ 

#### 1 **Appuyez sur le bouton** Q **ou pressez le déclencheur à mi-course.**

L'appareil bascule en mode  $\Box$ .

#### **Affichage des données enregistrées dans la mémoire intégrée**

En présence d'une carte mémoire SD dans l'appareil, les images fixes et séquences vidéo lues sont celles de la carte mémoire. Si vous souhaitez afficher les images fixes et les vidéos enregistrées dans la mémoire intégrée, mettez l'appareil hors tension et retirez la carte SD.

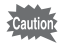

Veillez à ce que l'appareil photo soit hors tension avant d'introduire ou de retirer la carte mémoire SD.

<span id="page-57-1"></span>Pour modifier les réglages de l'appareil, appuyez sur le bouton **MENU** pour afficher le menu [A Mode Enregistrt] ou le menu [W Réglages]. Vous pouvez accéder aux fonctions permettant de lire et d'éditer les images à partir de la palette du mode lecture.

## <span id="page-57-0"></span>**Utilisation des menus**

Il y a trois types de menus : [ $\Box$  Mode Enregistrt], [ $\Box$  Vidéo] et [ $\Diamond$  Réglages]. Appuyez sur le bouton MENU en mode d'enregistrement Photo pour afficher le menu [ $\Box$  Mode Enregistrt]. Appuyez sur le bouton MENU en mode Vidéo pour afficher le menu [ $\mathbf{B}$  Vidéo]. Appuyez sur le bouton **MENU** en mode  $\mathbf{E}$  pour afficher le menu  $\mathbb{R}$  Réglages].

Utilisez le bouton de navigation (<> > > > ) pour passer d'un menu à l'autre.

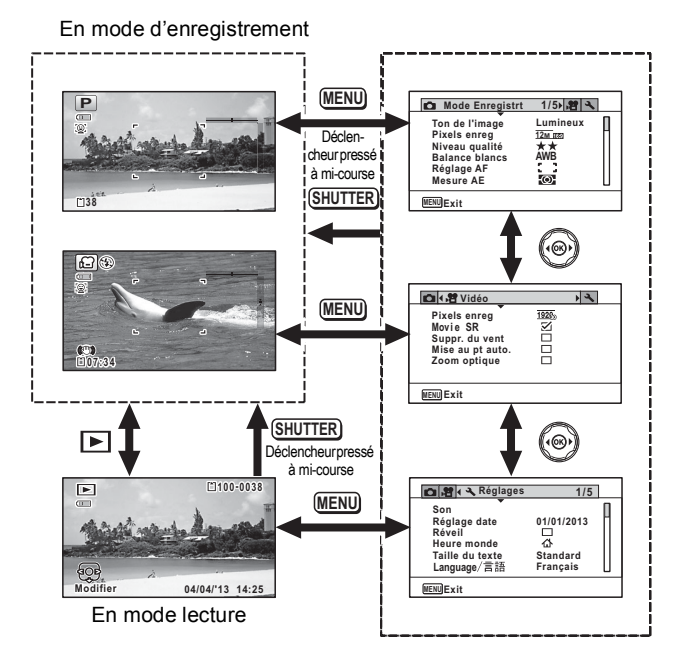

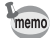

- Le fonctionnement des boutons et des touches disponibles apparaît sur l'écran en cours d'utilisation du menu.
- La fonction du bouton **MENU** est différente selon l'écran. Référez-vous aux indications du guide.

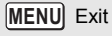

Quitte le menu et retourne à l'écran d'origine.

**MENU**  $\triangle$ Revient à l'écran précédent avec les réglages en cours.

MENU Annuler Annule la sélection actuelle, quitte le menu et revient à l'écran précédent.

# **Liste des menus**

La liste suivante affiche les paramètres qui peuvent être définis avec les menus et en donne la description. Reportez-vous à la liste des réglages par défaut à l'Annexe « [Réglages par défaut](#page-223-0) » [\(p.222](#page-223-0)) pour vérifier que les réglages sont sauvegardés lorsque l'appareil est mis hors tension ou si les réglages retrouvent leurs valeurs par défaut lorsque l'appareil est réinitialisé.

#### **Menu [**A **Mode Enregistrt]**

Ce menu fournit les fonctions liées à la réalisation de photos et à l'enregistrement de séquences vidéo.

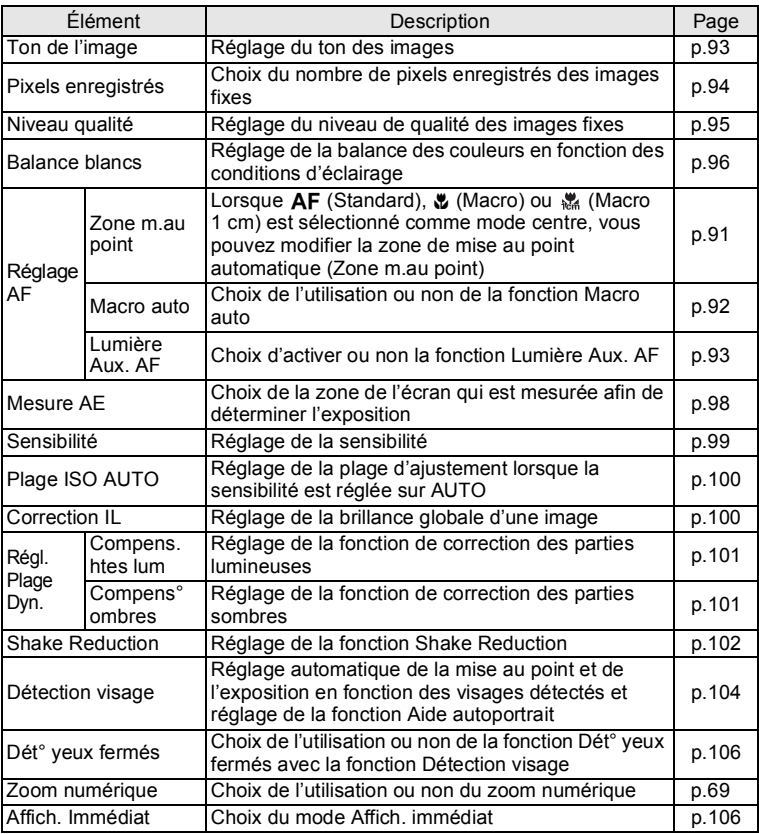

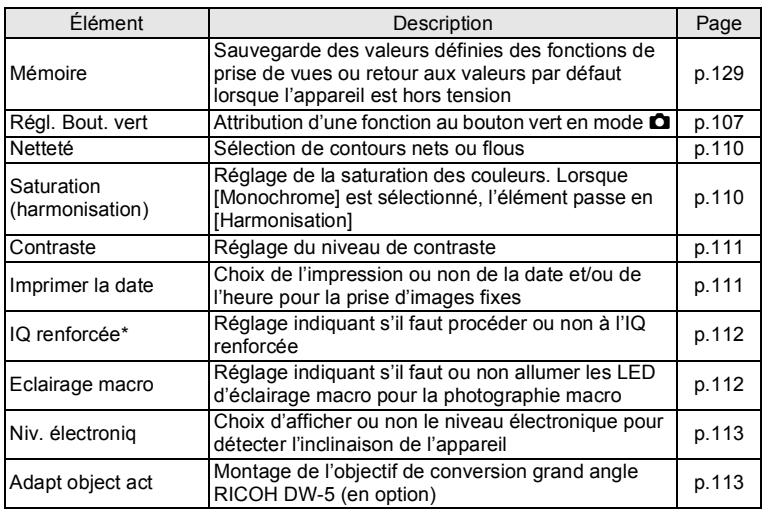

\*IQ renforcée = optimisation de la qualité d'image

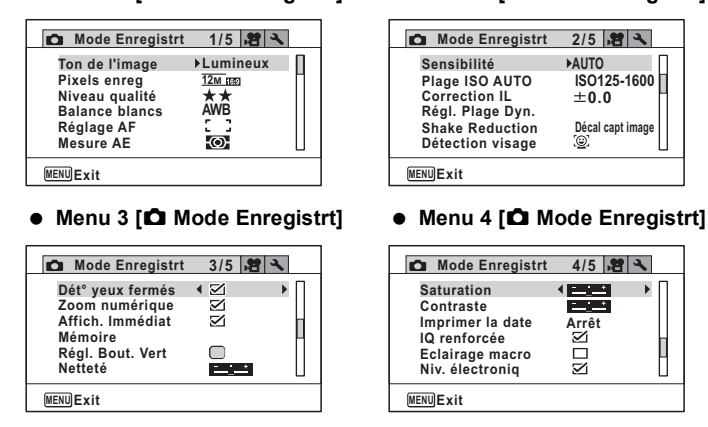

#### $\bullet$  Menu 5 [ $\bullet$  Mode Enregistrt]

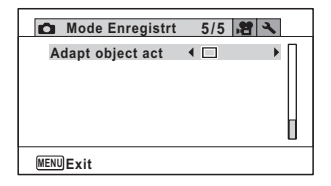

- memo
- Utilisez le mode  $\bullet$  (Vert) pour prendre des photos en toute simplicité avec les réglages par défaut, quels que soient les réglages du menu [ $\Box$  Mode Enregistrt] [\(p.74](#page-75-0)).
	- L'attribution d'une fonction couramment utilisée au bouton vert vous permet d'accéder directement à la fonction souhaitée ([p.107](#page-108-0)).

**Menu 1 [Q Mode Enregistrt] . Menu 2 [Q Mode Enregistrt]** 

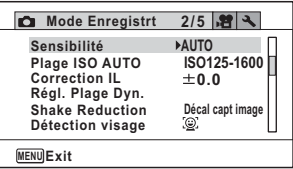

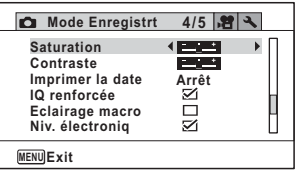

#### **Menu [启 Vidéo]**

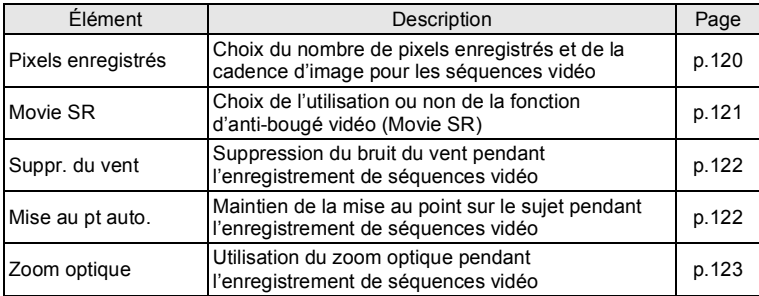

## ● Menu [> Vidéo]

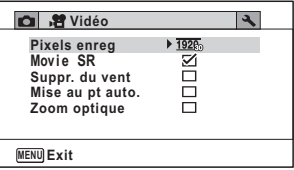

## **Menu [**W **Réglages]**

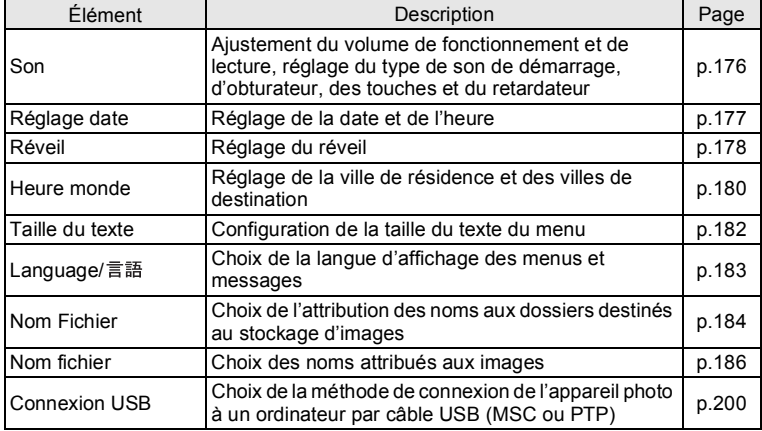

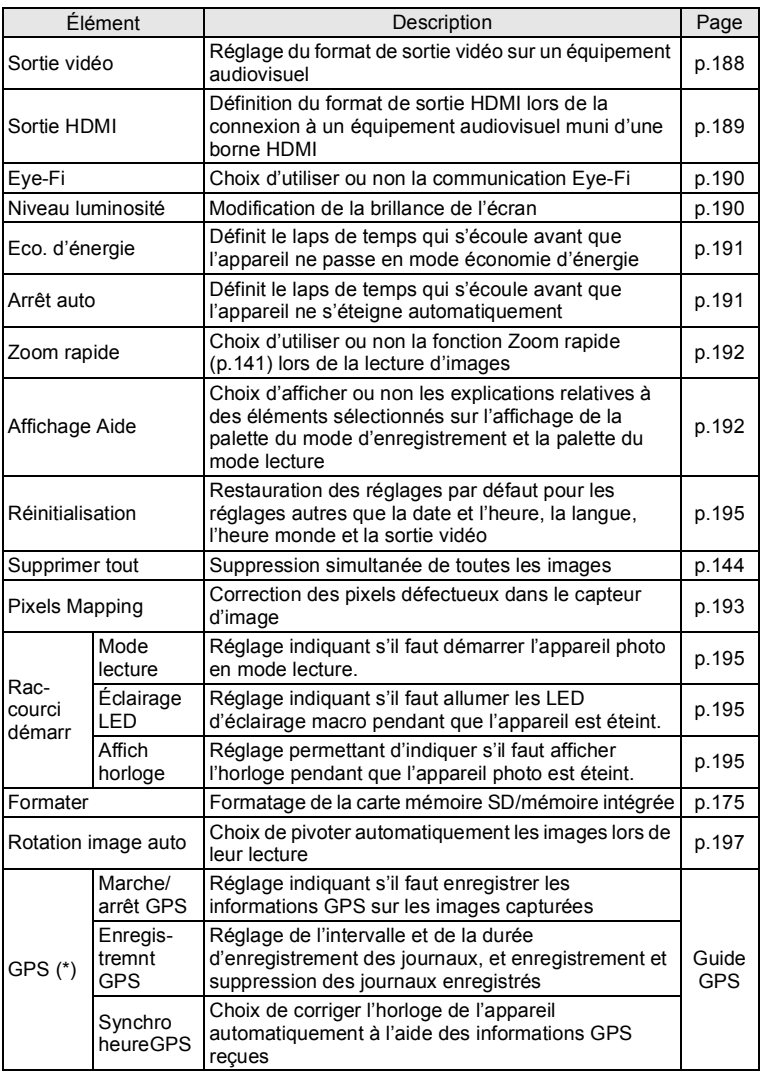

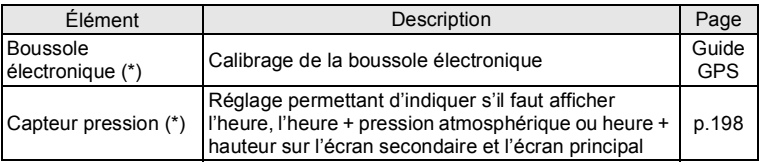

(\*) PENTAX WG-3 GPS uniquement

#### **Menu 1 [**W **Réglages] Menu 2 [**W **Réglages]**

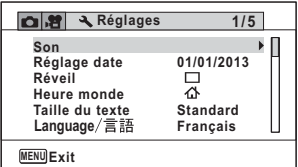

#### **Menu 3 [**W **Réglages]**

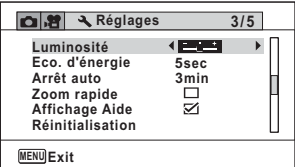

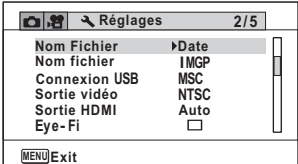

#### **Menu 4 [**W **Réglages]**

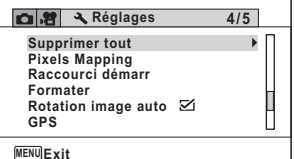

#### **Menu 5 [**W **Réglages]**

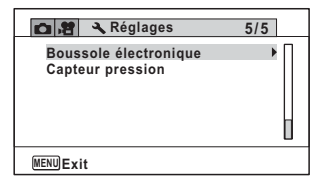

# <span id="page-65-0"></span>**Prise de vue d'images fixes**

## **Opérations de prise de vue**

Cet appareil est équipé de fonctions et de modes scène qui prennent en charge une vaste gamme de scènes et de sujets. Cette section vous explique la prise de vue à l'aide des réglages par défaut à réception de l'appareil.

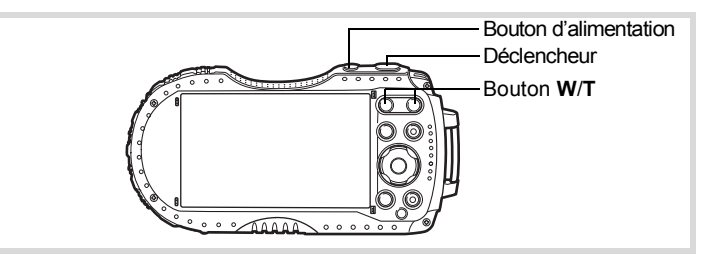

# 1 **Appuyez sur le bouton d'alimentation.**

L'appareil est sous tension et prêt à prendre des photos. Ce mode est appelé, dans le présent manuel, « mode d'enregistrement Photo ».

## 2 **Vérifiez le sujet et les informations de prise de vue sur l'écran.**

La mire de mise au point au centre de l'écran correspond à la zone de mise au point automatique.

Lorsque l'appareil détecte le visage d'une personne, la fonction Détection visage est activée et le cadre de détection du visage apparaît [\(p.73\)](#page-74-0).

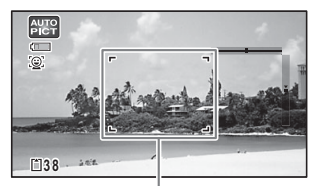

Mire de mise au point

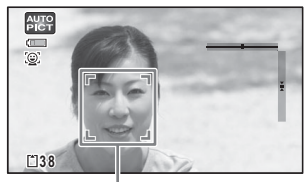

Cadre de détection de visage

Vous pouvez modifier la zone capturée en appuyant sur le bouton de zoom ([p.67\)](#page-68-1).

<span id="page-66-0"></span>

Vers la droite (**T**) Agrandit le sujet. Vers la gauche (**W**) Élargit la zone capturée par l'appareil.

# 3 **Pressez le déclencheur à**

#### **mi-course.**

L'appareil émet une lumière Aux. AF dans les situations de prise de vue dans des lieux sombres.

La mire de mise au point (ou la mire de détection du visage) de l'écran apparaît en vert lorsque l'appareil effectue la mise au point du sujet.

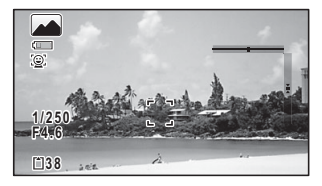

## 4 **Appuyez sur le déclencheur à fond.**

<span id="page-66-1"></span>La photo est prise.

Le flash se déclenche automatiquement en fonction des conditions d'éclairage. L'image s'affiche temporairement sur l'écran (Affich. Immédiat : [p.67\)](#page-68-2) et est sauvegardée sur la carte mémoire SD ou dans la mémoire intégrée.

- memo
- Appuyez sur le bouton vert pour basculer en mode  $\bullet$  (vert) et laissez l'appareil régler automatiquement toutes les fonctions de prise de vue ([p.74](#page-75-1)).
- A s'affiche lorsque le déclencheur est enfoncé à mi-course s'il existe un risque de bougé d'appareil.

#### **Utilisation du déclencheur**

Le déclencheur fonctionne en deux temps, comme décrit ci-dessous.

#### **Pression à mi-course**

Ceci signifie appuyer sur le déclencheur jusqu'au premier niveau. Le réglage de la mise au point et l'exposition sont verrouillés. La mire de mise au point verte s'allume sur l'écran lorsque le déclencheur est pressé à mi-course et la mise au point correcte. Dans le cas contraire, la mire est blanche.

#### **Pression à fond**

Ceci signifie enfoncer le déclencheur jusqu'au bout. Une photo est alors prise.

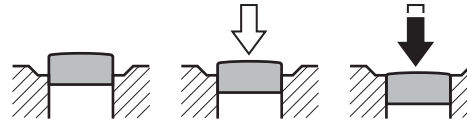

En position initiale

**Déclencheur** pressé à mi-course (premier niveau)

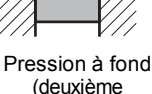

(deuxième niveau)

#### **Mauvaises conditions de mise au point**

L'appareil ne peut pas réaliser de mise au point dans les conditions suivantes. Dans ces cas, verrouillez la mise au point sur un objectif à la même distance que le sujet (en maintenant le déclencheur enfoncé à mi-course), puis cadrez l'appareil sur votre sujet et appuyez sur le déclencheur à fond.

- Objets faiblement contrastés tels qu'un ciel bleu ou un mur blanc comme arrière-plan
- Endroits ou objets sombres, ou conditions nuisant à la réflexion de la lumière
- Motifs complexes
- Objets en mouvement
- Présence d'un objet de premier plan et d'un objet d'arrière-plan dans la zone capturée
- Intense réflexion de lumière ou contre-jour (arrière-plan très lumineux)

## <span id="page-68-2"></span>**Affich. immédiat et Dét° yeux fermés**

L'image apparaît temporairement à l'écran (Affich. Immédiat) immédiatement après la prise de vue. Si l'appareil détecte que le sujet a fermé les yeux alors que la fonction Détection visage [\(p.104\)](#page-105-1) est activée, le message [Yeux fermés détectés] s'affiche pendant 3 secondes (Dét° yeux fermés).

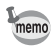

- Lorsque la fonction de détection visage n'est pas active, Dét° yeux fermés est également inactive. Même si les visages des sujets sont identifiés et selon leur état, Dét° yeux fermés peut ne pas fonctionner.
- Vous pouvez également désactiver la fonction Dét° yeux fermés ([p.106\)](#page-107-2).

## <span id="page-68-1"></span><span id="page-68-0"></span>**Utilisation du zoom**

Vous pouvez utiliser le zoom pour modifier la zone capturée.

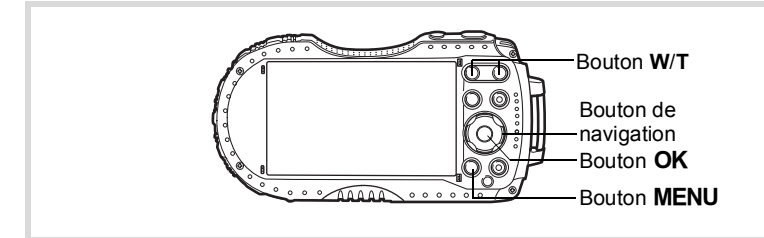

## 1 **Appuyez sur le bouton W/T en mode** A**.**

**W** Grand-angle (gauche) Élargit la zone capturée par l'appareil. **T** Télé (droite) Agrandit le sujet.

Si vous continuez d'appuyer sur **T**, l'appareil photo bascule automatiquement du zoom optique au zoom intelligent et s'arrête au point où le zoom passe au zoom numérique.

Lorsque vous relâchez le bouton puis appuyez dessus à nouveau, l'appareil passe en zoom numérique.

Si le zoom numérique est désactivé dans le menu, les plages des zooms optique et intelligent sont disponibles. Le rapport de grossissement du zoom intelligent dépend du nombre de pixels enregistrés.

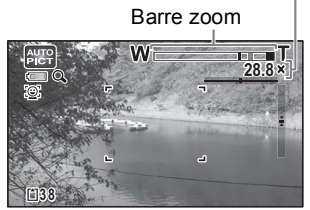

Rapport de grossissement

La barre zoom s'affiche ainsi.

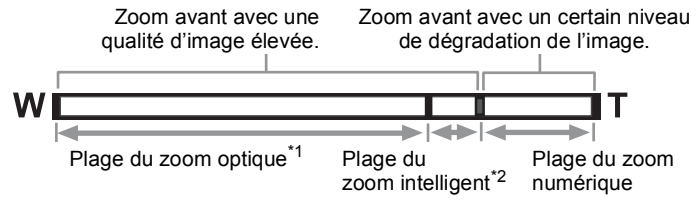

- \*1 Vous pouvez effectuer un zoom avant jusqu'à 4 fois avec le zoom optique.
- \*2 La plage du zoom intelligent varie selon le nombre de pixels enregistrés. Reportez-vous au tableau suivant.

#### **Nombre de pixels enregistrés et rapport de grossissement maximum**

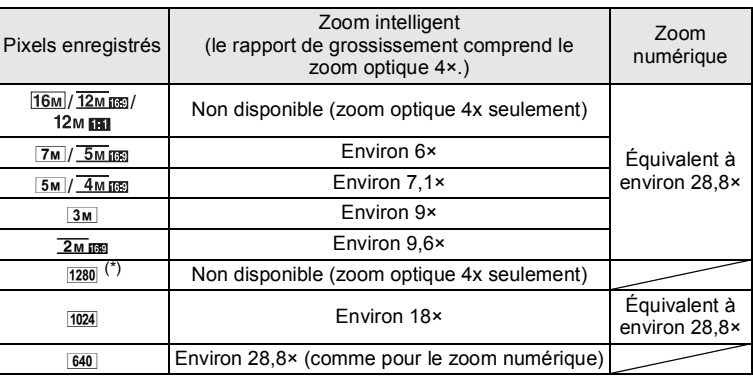

(\*)  $\overline{1280}$  peut uniquement être activé lorsque le mode  $\Gamma$  (Documents) est activé.

• Nous vous recommandons d'utiliser un trépied pour éviter tout risque de bougé de l'appareil lors de la prise de vue à un fort taux de grossissement.

- Le grain des photos prises dans la plage du zoom numérique est plus fin que celui des photos prises dans la plage du zoom optique.
- Pour plus de détails sur les fonctions disponibles, reportez-vous à la section [« Fonctions disponibles pour chaque mode scène » \(p.214\).](#page-215-0)
- L'image agrandie avec le zoom intelligent peut apparaître grossière sur l'écran mais ceci n'affecte pas la qualité de l'image enregistrée.
- Le zoom intelligent est disponible indépendamment du fait que le zoom numérique soit activé ou désactivé.

memo

#### <span id="page-70-0"></span>**Réglage du zoom numérique**

Le zoom numérique est réglé sur  $\mathbb Z$  (Oui) dans les paramètres par défaut. Pour prendre des photos uniquement avec le zoom optique et le zoom intelligent,  $r$ églez le zoom numérique sur  $\Box$  (Arrêt).

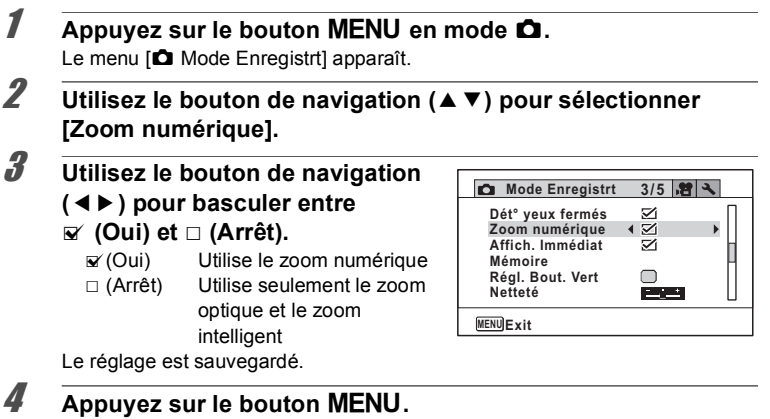

L'appareil revient au mode capture.

Enregistrement du réglage du zoom numérique <sup>19</sup>[p.129](#page-130-1)

# **Réglage du mode scène**

Cet appareil dispose d'un grand nombre de modes de prise de vue qui vous permettent de prendre des photos ou d'enregistrer des séquences vidéo dans diverses situations ; il vous suffit pour cela de choisir le mode approprié à la situation particulière à partir de la palette du mode d'enregistrement.

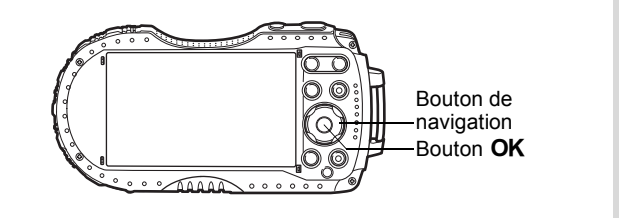

# **1** Appuyez sur le bouton de navigation (▼) en mode **△**.

La palette du mode d'enregistrement apparaît.

## 2 **Choisissez un mode scène à l'aide du bouton de navigation**   $($  $\blacktriangle$   $\blacktriangledown$   $\blacktriangle$   $\blacktriangleright$  $).$

Le guide du mode scène sélectionné s'affiche dans la partie inférieure de l'écran.

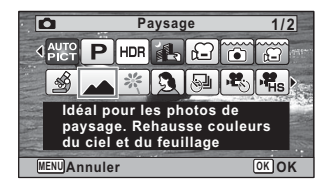

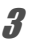

## **3** Appuyez sur le bouton OK.

Le mode scène est sélectionné et l'appareil revient au mode d'enregistrement.
Vous pouvez sélectionner les modes suivants depuis la palette du mode d'enregistrement.

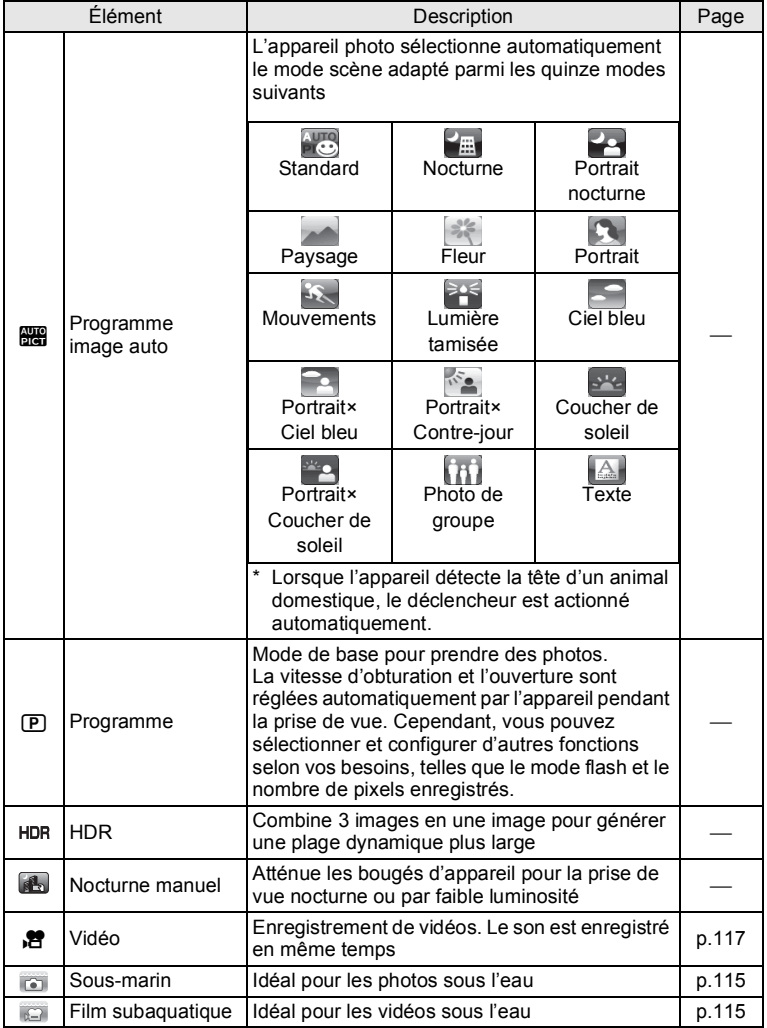

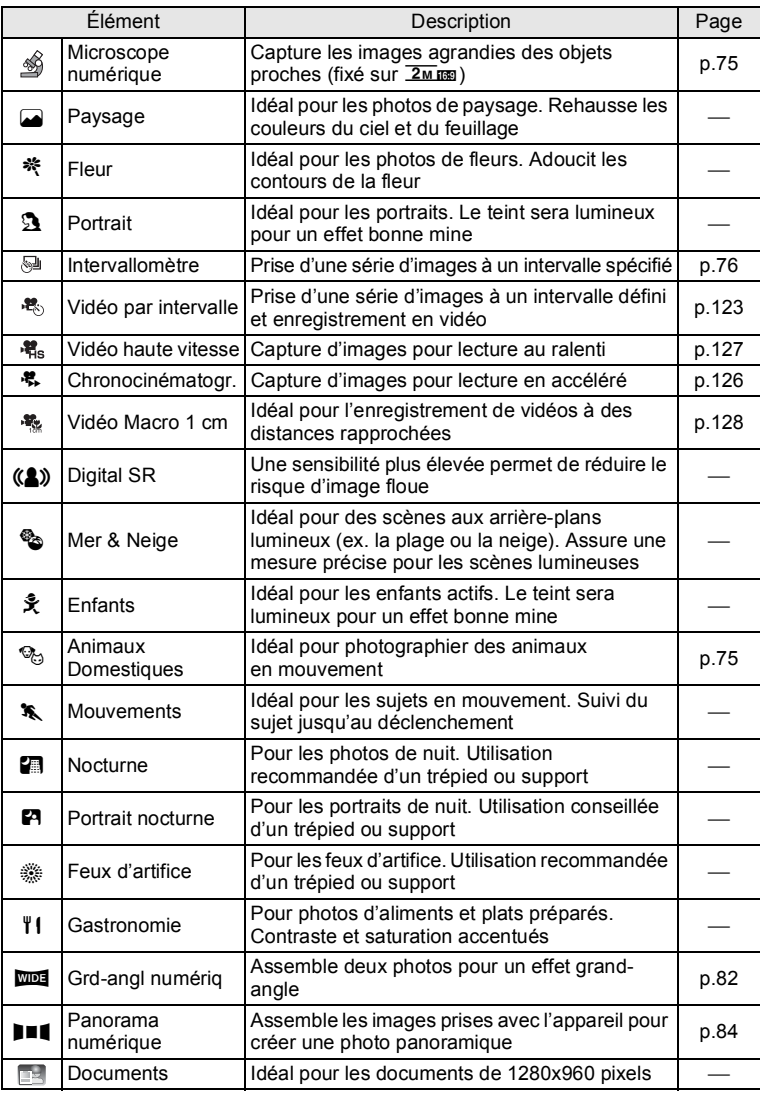

\* Le mode (Vert) ([p.74](#page-75-0)) est disponible en plus des modes indiqués ci-dessus.

- memo
- Dans les modes scène autres que  $\mathbb D$  (Programme),  $\blacksquare$  (Nocturne), **曾** (Vidéo), 翁 (Microscope numérique), 圖 (Nocturne manuel), (Intervallomètre),  $\frac{1}{2}$  (Vidéo par intervalle), 糯 (Vidéo haute vitesse), 器 (Chronocinématogr.), ※ (Vidéo Macro 1 cm), ((2) (Digital SR), III (Panorama numérique) et **XIII (Grd-angl numériq)**, Saturation, Contraste, Netteté, Balance blancs, etc. sont automatiquement réglés sur les paramètres optimaux pour le mode sélectionné.
- Certaines fonctions ne sont pas disponibles ou ne s'activent pas totalement selon le mode scène sélectionné. Pour plus de précisions, reportez-vous à [« Fonctions disponibles pour chaque mode scène » \(p.214\).](#page-215-0)
- Vous pouvez désactiver l'affichage de l'aide du mode scène dans la palette du mode d'enregistrement [\(p.192\)](#page-193-0).
- La vitesse d'obturation a tendance à être plus lente lors de la prise de vue de nuit. Pour éviter le bougé d'appareil, réglez [Shake Reduction] sur [Décal capt image] ou [Double] ([p.102\)](#page-103-0), ou posez l'appareil sur un trépied et utilisez le retardateur [\(p.78\)](#page-79-0) ou une télécommande ([p.80\)](#page-81-0).

### <span id="page-74-0"></span>**Utilisation de la fonction Détection visage**

Lorsque l'appareil détecte un visage dans l'image, une mire jaune de détection du visage apparaît autour du visage sur l'écran. La mise au point est réglée (détection AF du visage) et l'exposition est corrigée (détection AE du visage).

Si le sujet qui se trouve dans le cadre de détection du visage bouge, le cadre se déplace également en suivant le visage.

La fonction Détection Visage peut identifier jusqu'à 32 visages. Si plusieurs visages sont identifiés, l'appareil affiche un cadre jaune sur le visage principal et des cadres blancs sur les autres visages. Un total de 31 cadres au maximum, y compris les cadres principaux et blancs, peuvent s'afficher sur l'écran.

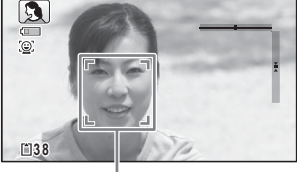

Cadre de détection de visage

Lorsque plusieurs visages sont détectés

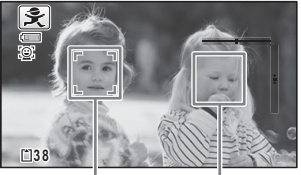

Cadre principal Cadre blanc

Passage à la fonction Détection visage 197 04

### <span id="page-75-0"></span>**Prise de vue en mode de base (mode vert)**

En mode  $\bullet$  (Vert), vous pouvez prendre des photos en toute simplicité en utilisant les réglages par défaut, quels que soient les réglages effectués dans le menu [C] Mode Enregistrt].

Les réglages du mode  $\bullet$  sont comme suit.

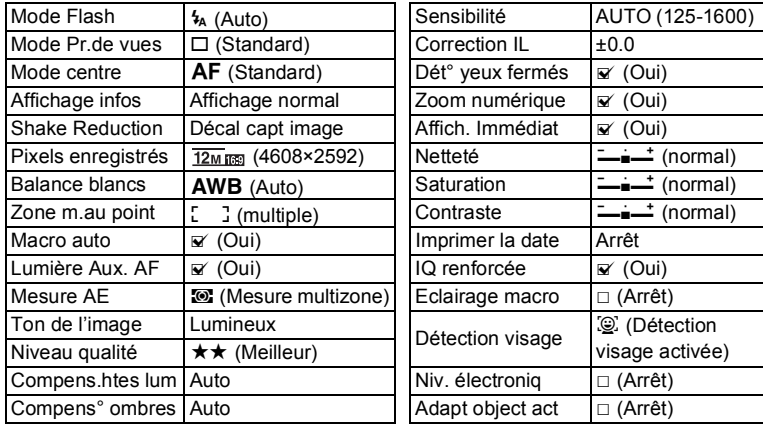

#### 1 **Appuyez sur le bouton vert en mode** A**.**

L'appareil passe en mode  $\bullet$ .

Appuyez à nouveau sur le bouton vert pour revenir au mode sélectionné avant le  $mode \bullet$ 

Lorsque l'appareil détecte le visage d'une personne, la fonction Détection visage est

 $\Box$  $C$ **38**

activée et le cadre de détection du visage apparaît [\(p.73\)](#page-74-0).

## 2 **Pressez le déclencheur à mi-course.**

La mire de mise au point sur l'écran devient verte lorsque l'appareil effectue la mise au point sur le sujet.

## 3 **Appuyez sur le déclencheur à fond.**

La photo est prise.

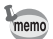

- Attribuez le mode  $\bullet$  au [Régl. Bout. Vert] dans le menu [ $\bullet$  Mode Enregistrt] pour utiliser le mode ● ([p.107\)](#page-108-0). (Le mode ● est attribué par défaut.)
- Lorsque vous appuyez sur le bouton **MENU** en mode  $\bullet$ , le menu [N] Réglages] apparaît. Le menu [ $\Box$  Mode Enregistrt] ne peut pas s'afficher.
- Si l'appareil est éteint en mode  $\bullet$ , il s'allume dans ce même mode  $\bullet$  à la mise sous tension suivante.

### <span id="page-76-1"></span>**Prise de vue de votre animal domestique (mode Animaux Domestiques)**

En mode <sup>®</sup> (Animaux domestiques), le déclencheur est actionné automatiquement lorsque l'animal est détecté.

#### 1 **Utilisez le bouton de navigation (**2345**) pour sélectionner**  <sup>6</sup> (Animaux Domestiques) à partir de la palette du mode **d'enregistrement.**

## $2$  **Appuyez sur le bouton OK.**

Le mode  $\%$  est sélectionné et l'appareil revient au mode d'enregistrement. Lorsque l'appareil détecte la tête d'un animal domestique, le déclencheur est actionné automatiquement.

## <span id="page-76-0"></span>**Prise de vue en mode Microscope numérique**

En mode  $\hat{\mathcal{S}}$  (Microscope numérique), vous pouvez photographier des objets à une distance d'1 cm seulement. En outre, étant donné que les LED d'éclairage macro autour de l'objectif sont toujours allumées, vous pouvez prendre des photos précises de texte, des veines d'une feuille, de spécimens d'insectes et autre.

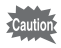

L'illumination des LED d'éclairage macro peut être irrégulière ou insuffisante selon les conditions de prise de vue.

- **1** Utilisez le bouton de navigation (▲▼◀▶) pour sélectionner **(Microscope numérique) à partir de la palette du mode d'enregistrement.**
- $2$  **Appuyez sur le bouton OK.** Le mode  $\frac{1}{2}$  est sélectionné et l'appareil revient au mode d'enregistrement.

## 3 **Appuyez sur le bouton W/T.**

Si vous appuyez sur **T**, l'appareil agrandit le sujet.

Vous pouvez agrandir le sujet jusqu'à 9,6 fois (\*).

(\*)Zoom intelligent inclus. Jusqu'à 4 fois pour le zoom optique.

**W** Grand-angle (gauche)

Élargit la zone capturée par l'appareil.

**T** Télé (droite)

Agrandit le sujet.

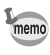

La fixation du support macro (O-MS2) fourni réduit le bougé de l'appareil pendant la photographie macro ([p.22\)](#page-23-0).

## <span id="page-77-0"></span>**Prise de vue à intervalles définis (Intervallomètre)**

Dans ce mode, un nombre défini d'images peut être pris automatiquement à intervalles prédéterminés à partir d'une heure fixée au préalable.

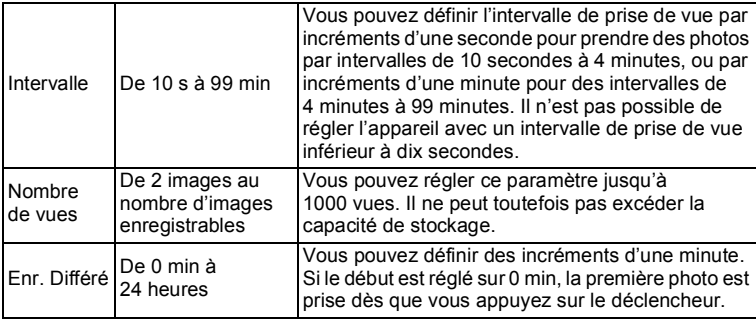

#### **1 Utilisez le bouton de navigation (▲▼ ◀ ▶) pour sélectionner (Intervallomètre) à partir de la palette du mode d'enregistrement.**

## **2** Appuyez sur le bouton OK.

Les réglages actuels d'intervallomètre apparaissent pendant environ une minute. Pour prendre des photos avec les réglages actuels, allez à l'étape 10.

3 **Lorsque les réglages actuels sont affichés, appuyez sur le bouton OK.** 

L'écran de définition de [Intervallomètre] apparaît. [Intervalle] est encadré.

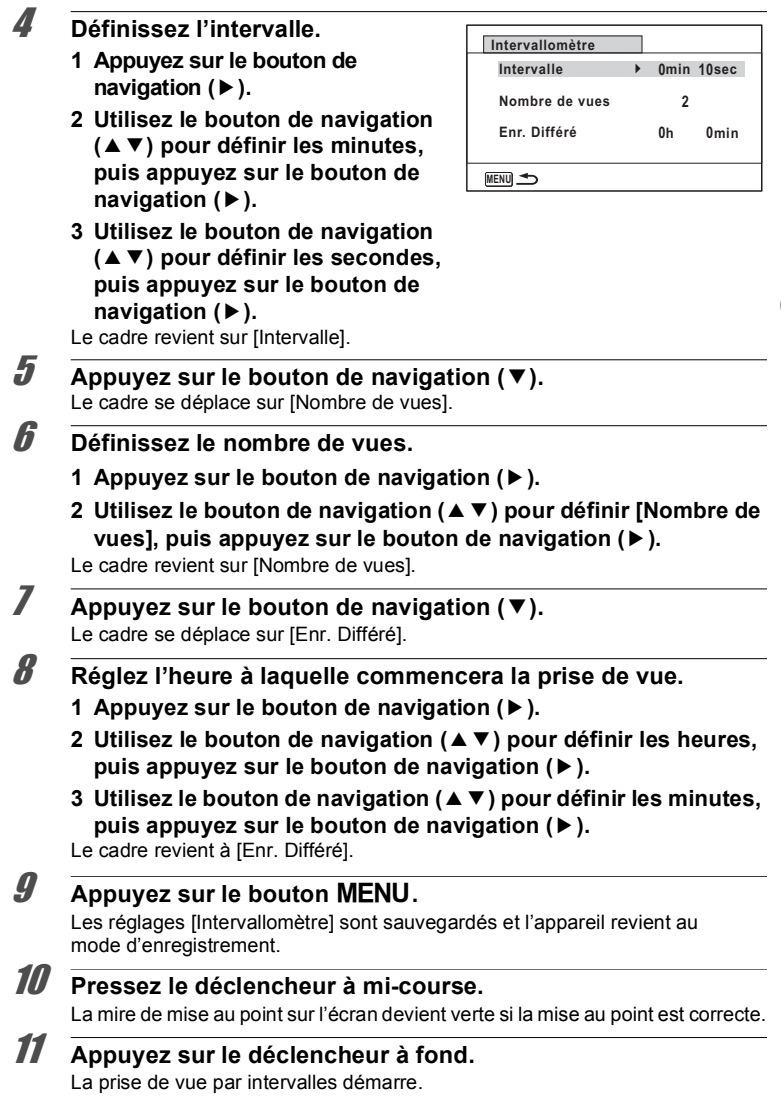

L'écran LCD s'éteint entre chaque prise de vue (pendant la veille). Appuyez sur l'interrupteur général pendant la veille pour faire apparaître le nombre de prises de vue restant et l'intervalle de prise de vue sur l'écran.

Le message [Finir prise de vue par intervalles?] s'affiche lorsque vous appuyez sur l'interrupteur général puis le bouton MENU. Appuyez sur le bouton OK pour annuler la prise de vue par intervalles.

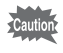

- Même s'il est activé, le réveil ne sonne pas pendant la prise de vue par intervalles.
- La prise de vue par intervalles s'arrête si la carte mémoire SD est retirée ou insérée pendant la veille.

### <span id="page-79-0"></span>**Utilisation du retardateur**

En mode retardateur, le déclenchement intervient dix secondes ou deux secondes après la pression du déclencheur.

Lors d'une prise de vue avec retardateur, stabilisez l'appareil sur un trépied ou un autre support.

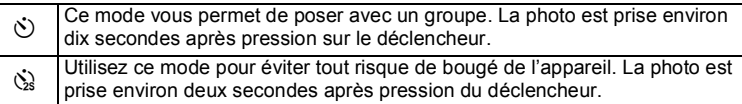

1 **Appuyez sur le bouton de navigation (**2**) en mode** A**.**

L'écran [Mode Pr.de vues] apparaît.

- **2 Utilisez le bouton de navigation (◀▶) pour sélectionner**  $\circlearrowright$ **puis appuyez sur le bouton (**3**).**
- 3 **Utilisez le bouton de navigation (**√ **▶**) pour sélectionner  $\circlearrowright$  ou  $\circledcirc$ **puis appuyez sur le bouton OK.** L'appareil est prêt à photographier au

moyen du retardateur.

Lorsque l'appareil détecte le visage d'une personne, la fonction Détection visage est activée et le cadre de détection du visage apparaît [\(p.73\)](#page-74-0).

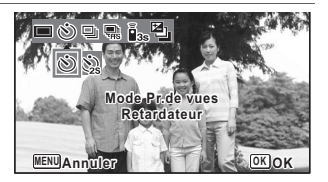

### 4 **Pressez le déclencheur pour prendre une photo.**

Le décompte commence et les secondes restantes s'affichent à l'écran.

#### Si vous sélectionnez  $\breve{\varphi}$

Le témoin du retardateur et l'ensemble des LED d'éclairage macro s'allument. 5 secondes avant la prise de vue, les LED d'éclairage macro s'éteignent à tour de rôle à partir d'en haut à droite.

Trois secondes avant la prise de vue, le témoin du retardateur clignote.

#### **Si vous sélectionnez**  $\hat{\mathbf{S}}$

Le témoin du retardateur et l'ensemble des LED d'éclairage macro clignotent.

La photo est prise après un décompte de dix secondes ou de deux secondes.

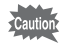

La mise au point peut être faussée si vous déplacez l'appareil alors que le témoin du retardateur clignote lors de la prise d'images fixes.

- memo
- En modes  $\blacksquare$  (Vidéo),  $\blacksquare$  (Film subaquatique), 鵯 (Vidéo haute vitesse), 器 (Chronocinématogr.) et & (Vidéo Macro 1 cm), l'enregistrement démarre après dix secondes ou deux secondes.
- Lorsque le retardateur est enclenché, appuyez sur le déclencheur à mi-course pour arrêter le compte à rebours et à fond pour le relancer.
- $\Diamond$  n'est pas disponible lorsque le mode  $\blacksquare$  (Vert) est réglé par défaut. Sélectionnez  $\dot{\otimes}$  dans un autre mode scène puis rebasculez sur  $\bullet$ .
- Le témoin du retardateur et les LED d'éclairage macro ne s'allument pas ou clignotent en mode % (Animaux Domestiques).
- Dans les cas suivants, les LED d'éclairage macro restent allumées indépendamment du compte à rebours.
	- En mode *S* (Microscope numérique) ou & (Vidéo Macro 1 cm)
	- Lorsque l'option [Eclairage macro] dans le menu  $\Box$  Mode Enregistrt] est définie sur  $\vec{v}$  (Oui)
- Il n'est pas possible de sélectionner  $\Diamond$ / $\Diamond$  dans certains modes scène. Reportez-vous aux [« Fonctions disponibles pour chaque mode scène »](#page-215-0)  [\(p.214\)](#page-215-0) pour plus de détails.

### **Prise de vue en série (rafale/rafale haute vitesse)**

La prise de vue se poursuit aussi longtemps que vous maintenez le déclencheur enfoncé.

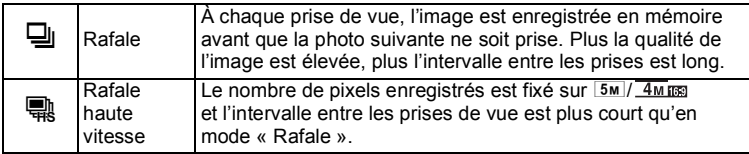

\* Le nombre d'images qui peuvent être prises en continu et l'intervalle entre les prises de vue dépendent des situations de prise de vue.

## **1** Appuyez sur le bouton de navigation ( $\triangle$ ) en mode  $\triangle$ .

L'écran [Mode Pr.de vues] apparaît.

### 2 **Appuyez sur le bouton de navigation (**45**) pour sélectionner**   $\overline{\mathbb{Q}}$  ou  $\overline{\mathbb{R}}$  puis appuyez sur le bouton OK.

L'appareil est prêt pour la prise de vue en rafale.

3 **Pressez le déclencheur pour prendre une photo.** La prise de vue se poursuit aussi longtemps que le déclencheur est enfoncé.

Caution

memo

Il n'est pas possible de sélectionner  $\Box$ / $\Box$  dans certains modes scène. Reportez-vous aux [« Fonctions disponibles pour chaque mode scène »](#page-215-0)  [\(p.214\)](#page-215-0) pour plus de détails.

- Avec  $\Box$ , vous pouvez poursuivre la prise de vue jusqu'à ce que la capacité de la carte mémoire SD ou de la mémoire intégrée soit pleine.
- L'intervalle de prise de vue  $\Box$  varie selon les réglages [Pixels enreg] et [Niveau qualité].
- La mise au point, l'exposition et la balance des blancs sont verrouillées avec la première photographie.
- Si la fonction Détection visage est activée [\(p.104\)](#page-105-0), elle n'est opérationnelle que pour la première photo.
- La fonction Dét° yeux fermés ne fonctionne que pour la dernière photo.
- Le nombre de pixels enregistrés est fixé sur  $\overline{5m}$  ou  $\overline{4m}$  and en mode  $\overline{m}$ . Lorsque le mode scène est réglé sur **De (Documents), le nombre de pixels** enregistrés est fixé sur 1280.

### <span id="page-81-0"></span>**Prise de vue à l'aide d'une télécommande (en option)**

Vous pouvez utiliser une télécommande (en option) pour prendre des photos lorsque vous êtes éloigné de l'appareil.

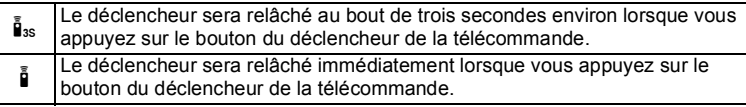

- 
- **1** Appuyez sur le bouton de navigation ( $\triangle$ ) en mode  $\triangle$ . L'écran [Mode Pr.de vues] apparaît.
- 2 **Utilisez le bouton de navigation (**45**) pour sélectionner** <sup>i</sup> **puis appuyez sur le bouton d navigation (**3**).**

memo

#### 3 **Appuyez sur le bouton de navigation (**45**) pour sélectionner** i **ou** h **puis appuyez sur le bouton de navigation OK.**

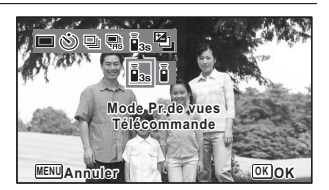

Le témoin du retardateur se met à clignoter lentement et l'appareil est prêt à prendre une photo avec la télécommande. Lorsque l'appareil détecte le visage d'une personne, la fonction Détection visage est

activée et le cadre de détection du visage

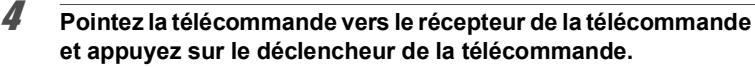

La mire de mise au point devient verte lorsque le sujet est mis au point, et l'appareil prend une photo au rythme suivant.

Lorsque i. est sélectionné :

apparaît [\(p.73\)](#page-74-0).

Le témoin du retardateur et les LED d'éclairage macro clignotent rapidement et l'appareil prend une photo au bout de trois secondes.

Lorsque i est sélectionné :

L'appareil photo prend une photo immédiatement.

- Le signal de la télécommande peut être reçu par l'un des récepteurs à l'avant ou à l'arrière de l'appareil.
- La portée est d'environ 4 m depuis l'avant de l'appareil et de 2 m depuis l'arrière.
- En modes 者 (Vidéo),  $\Box$  (Film subaquatique), 鵯 (Vidéo haute vitesse), #Chronocinématogr.) et « (Vidéo Macro 1 cm), toute nouvelle pression sur le déclencheur interrompt l'enregistrement.
- L'appareil prend une photo même si la mise au point n'est pas effectuée.
- Si vous appuyez sur le bouton du déclencheur de l'appareil à mi-chemin pendant le compte à rebours, le compte à rebours s'interrompt. Si vous appuyez à nouveau sur le bouton du déclencheur sur la télécommande, l'appareil démarre à nouveau le compte à rebours.
- $\cdot$  Il n'est pas possible de sélectionner  $\mathbf{I}_{ss}$  i dans certains modes scène. Reportez-vous aux [« Fonctions disponibles pour chaque mode scène »](#page-215-0)  [\(p.214\)](#page-215-0) pour plus de détails.
- Le témoin du retardateur et les LED d'éclairage macro ne s'allument pas ou clignotent en mode  $\mathcal{C}_{\Theta}$  (Animaux Domestiques).

### **Prise de vue avec ajustement automatique de l'exposition (bracketing auto)**

Appuyez une fois sur le déclencheur pour ajuster automatiquement l'exposition et prendre trois photos à la suite. Une fois les photos prises, vous pouvez sélectionner la meilleure.

L'ordre de prise de vue est le suivant : exposition correcte  $\rightarrow$  –1,0 IL  $\rightarrow$  +1,0 IL.

1 **Appuyez sur le bouton de navigation (**2**) en mode** A**.** L'écran [Mode Pr.de vues] apparaît.

2 **Appuyez sur le bouton de navigation (**45**) pour sélectionner**   $\mathbf{a}$  (bracketing auto) puis appuyez sur le bouton OK.

L'appareil est prêt à prendre des photos avec la fonction Bracketing auto.

- memo
- Lorsque la fonction Affich. Immédiat est réglée sur  $\mathbb{F}$  (Oui) ([p.106](#page-107-0)), les photos prises s'affichent dans l'écran Affich. immédiat aussitôt après la prise de vue [\(p.67\)](#page-68-0).
	- Il n'est pas possible de sélectionner **de** dans certains modes scène. Reportez-vous aux [« Fonctions disponibles pour chaque mode scène »](#page-215-0)  [\(p.214\)](#page-215-0) pour plus de détails.

### <span id="page-83-0"></span>**Utilisation de la fonction grand-angle numérique (mode Grd-angl numériq)**

En mode **XIII** (Grd-angl numériq), vous pouvez coller deux images verticales capturées à l'aide de cet appareil en une seule vue grand-angle d'environ 19 mm (équivaut à un film 35 mm).

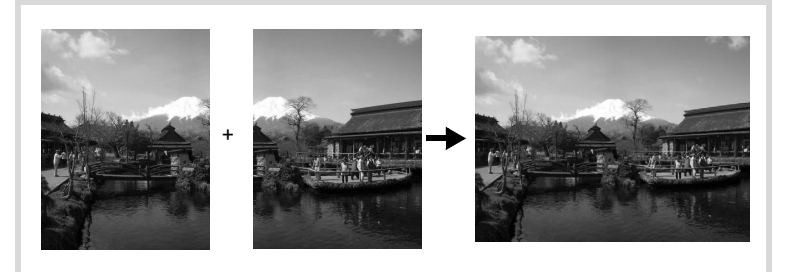

- Utilisez le bouton de navigation (▲ ▼ **4** ▶) pour sélectionner **WES** (Grd-angl numériq) à partir de la palette du **mode d'enregistrement.**
- **2** Appuyez sur le bouton OK. **1 38** L'appareil entre en mode **XIII**. Tournez l'appareil de 90° dans le sens des  $\odot$ aiguilles d'une montre puis composez votre première prise de vue. Lorsque l'appareil détecte le visage d'une personne, la fonction Détection visage est activée et le cadre de détection du visage apparaît ([p.73](#page-74-0)).

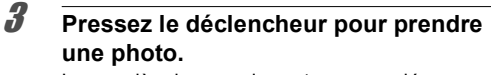

La première image prise est sauvegardée temporairement, et l'écran de prise de vue pour la seconde image s'affiche.

### <span id="page-84-0"></span>4 **Prenez une deuxième image.**

Superposez l'image sur le guide de prévisualisation situé à gauche de l'écran pour composer votre seconde image. Répétez l'étape 3 pour prendre la seconde image. Cette opération combine la première et la seconde image. L'image collée apparaît sur l'écran temporairement (Affich. Immédiat), puis est enregistrée.

**2**

**OK Exit**

- memo
- Pour minimiser la distorsion lors de la prise de la seconde image, tournez l'appareil de sorte qu'il puisse pivoter autour du bord droit du guide de prévisualisation sur l'écran.
- Il n'est pas possible de coller les images s'il y a des objets en mouvement, des motifs répétitifs ou bien s'il n'y a rien lorsque vous superposez la première et la seconde image sur le guide de prévisualisation.
- Si la fonction Détection visage est activée [\(p.104\)](#page-105-0), elle n'est opérationnelle que pour la première photo.
- Le nombre de pixels enregistrés pour les images capturées en mode  $est$  fixé sur  $5m$

#### **Annulation après la première prise de vue**

1 **Lorsque l'écran de prise de vue pour la seconde image est affiché à l'étape 4 à la [p.83](#page-84-0), appuyez sur le bouton** 4 **ou sur le bouton de navigation (▼).** 

Une boîte de confirmation apparaît.

#### **2 Utilisez le bouton de navigation (▲▼) pour sélectionner une option puis appuyez sur le bouton OK.**

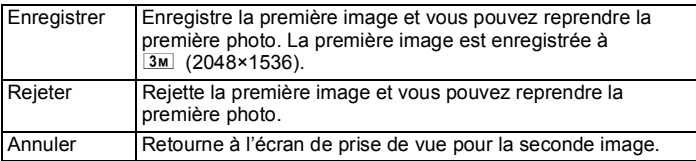

### <span id="page-85-0"></span>**Prise de vue panoramique (mode Panorama numérique)**

En mode  $I =$  (Panorama numérique), vous pouvez coller ensemble deux ou trois vues capturées de manière à créer une photographie panoramique à l'aide de l'appareil photo.

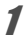

**1** Utilisez le bouton de navigation (▲▼◀▶) pour sélectionner F **(Panorama numérique) à partir de la palette du mode d'enregistrement.**

### **2** Appuyez sur le bouton OK.

L'appareil passe en mode  $\Pi$  et le message [Choix du sens d'assemblage] s'affiche.

3 **Utilisez le bouton de navigation (**45**) pour choisir la direction dans laquelle les images seront assemblées.**

> L'écran de prise de la première vue apparaît. Lorsque l'appareil détecte le visage d'une personne, la fonction Détection visage est activée et le cadre de détection du visage apparaît [\(p.73\)](#page-74-0).

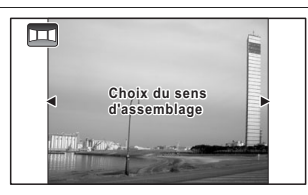

### 4 **Pressez le déclencheur pour prendre une photo.**

L'écran de prise de la deuxième vue apparaît lorsque vous avez pris la première.

#### **Si vous avez sélectionné le côté droit (**5**) à l'étape 3 :**

Le bord droit de la première image apparaît en semi-transparence à gauche de l'écran.

#### **Si vous avez sélectionné le côté gauche (**4**) à l'étape 3 :**

Le bord gauche de la première image apparaît en semitransparence à droite de l'écran.

## 5 **Prenez la seconde image.**

Déplacez l'appareil de sorte que l'image en semi-transparence et l'image en cours se chevauchent puis appuyez sur le déclencheur.

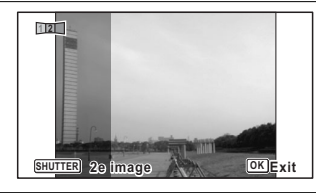

### <span id="page-86-0"></span>6 **Prenez la troisième image.**

Répétez les étapes 4 à 5 pour prendre la troisième image.

Les images sont réunies et une image panoramique apparaît.

L'image panoramique n'apparaît pas lorsque [Affich. Immédiat] [\(p.106](#page-107-0)) est réglé sur [Arrêt].

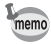

- Il n'est pas possible de coller les images s'il y a des objets en mouvement, des motifs répétitifs ou bien s'il n'y a rien lorsque vous superposez la première et la seconde image, ou la seconde et la troisième image, sur le guide de prévisualisation.
- Si la fonction Détection visage est activée [\(p.104\)](#page-105-0), elle n'est opérationnelle que pour la première photo.

#### **Annulation après avoir pris la première ou la seconde image**

1 **Après avoir pris la première image à l'étape 5 ou la seconde**  image à l'étape 6 à la [p.85,](#page-86-0) appuyez sur le bouton OK ou sur **le bouton de navigation (▼).** 

Une boîte de confirmation apparaît.

**2 Utilisez le bouton de navigation (▲▼) pour sélectionner une option puis appuyez sur le bouton OK.** 

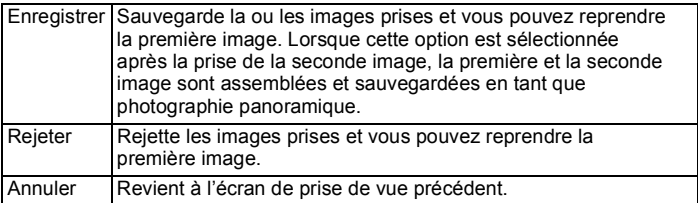

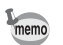

Les images non collées prises en mode  $\blacksquare$  sont fixées sur  $\boxed{3M}$ .

# **Réglage des fonctions de la prise de vue**

## **Éléments du menu Mode Enregistrt**

La plupart des réglages de prise de vue sont effectués dans le menu [ $\Box$  Mode Enregistrt]. Référez-vous aux explications de chaque fonction pour savoir comment effectuer ces réglages.

- **1** Appuyez sur le bouton MENU en mode d'enregistrement Photo. Le menu **[C**] Mode Enregistrt] apparaît. Appuyez sur le bouton MENU en mode Vidéo pour afficher le menu [E Vidéo].
- 2 **Sélectionnez un élément à l'aide du bouton de navigation (**2345**) et configurez-le.**

**Permet de sauvegarder le réglage et de commencer à prendre des photos**

**3** Une fois le réglage effectué, appuyez sur le bouton MENU. L'appareil revient au mode capture. Le réglage est sauvegardé et l'appareil revient à l'écran précédent.

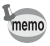

Lorsque le menu [₹ Réglages] s'affiche en mode D, vous pouvez basculer en mode  $\bullet$  en appuyant sur le bouton  $\bullet$ .

#### **Permet de sauvegarder le réglage et de commencer la lecture des images**

### $\overline{3}$  Appuyez sur le bouton  $\overline{2}$ .

Lorsque le menu [ $\Box$  Mode Enregistrt], [ $\Box$  Vidéo] ou [\ Réglages] s'affiche en mode A, le réglage est enregistré et l'appareil photo revient en mode lecture.

#### **Permet d'annuler les modifications et de poursuivre l'utilisation du menu**

### **3** Appuyez sur le bouton MENU.

Les modifications sont annulées et vous pouvez sélectionner un menu.

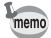

La fonction du bouton MENU est différente selon l'écran. Référez-vous aux indications du guide.

Quitte le menu et retourne à l'écran d'origine. **MENU**

Revient à l'écran précédent avec les réglages en cours. **MENU**

**MENU** Annuler Annule la sélection actuelle, quitte le menu et revient à l'écran précédent.

### **Sélection du mode Flash**

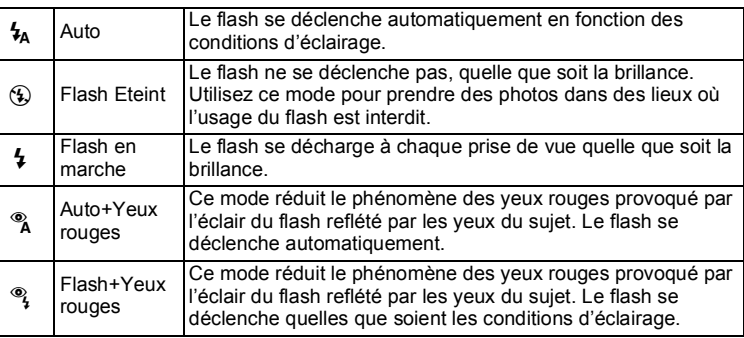

- memo
- Les modes disponibles varient selon le mode scène, le mode centre ou le mode prise de vues sélectionné. Reportez-vous aux [« Fonctions](#page-215-0)  [disponibles pour chaque mode scène » \(p.214\)](#page-215-0) pour plus de détails.
- Si vous utilisez la fonction Détection visage lorsque  $\frac{1}{2}$  est sélectionné, le mode Flash est automatiquement réglé sur  $\mathcal{F}_1$ .
- Un pré-flash se déclenche lors de l'utilisation de la fonction d'atténuation des yeux rouges.

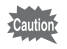

L'utilisation du flash lors de la capture d'images à faible distance peut provoquer des irrégularités dues à la répartition de la lumière.

#### 1 **Appuyez sur le bouton de navigation ( ◀) en mode △**. L'écran [Mode Flash] apparaît.

Le mode Flash change à chaque pression sur le bouton. Vous pouvez également modifier le réglage à l'aide du bouton de navigation ( $\blacktriangle \blacktriangledown$ ).

### **2** Appuyez sur le bouton OK.

Le réglage est sauvegardé et l'appareil revient au mode d'enregistrement.

#### **À propos du phénomène des yeux rouges**

Lors d'une prise de vue avec flash, les yeux du sujet risquent d'être rouges sur la photo. Ce phénomène se produit lorsque la lumière du flash se reflète dans les yeux du sujet. Vous pouvez l'atténuer en augmentant l'éclairage autour du sujet et/ou en diminuant la distance du sujet et en ajustant l'objectif sur un réglage d'angle plus large. Le réglage du mode flash sur ® (Auto+Yeux rouges) ou ® (Flash+Yeux rouges) est aussi un moyen efficace de minimiser ce phénomène.

Si, malgré cela, les yeux du sujet restent rouges, utilisez la fonction Retouche yeux rouges ([p.161\)](#page-162-0).

Sauvegarde du réglage du mode Flash 19.129

### **Sélection du mode centre**

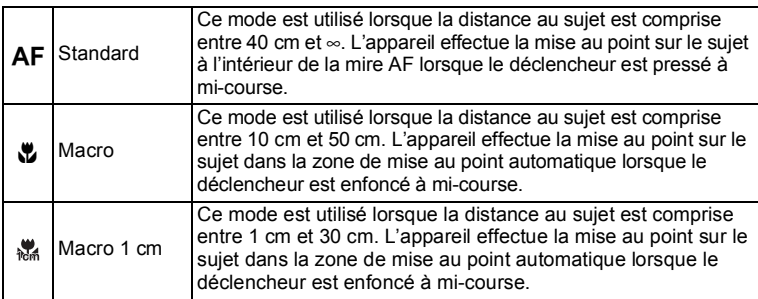

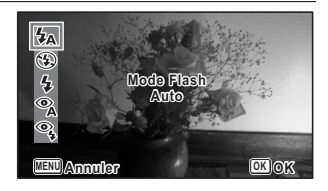

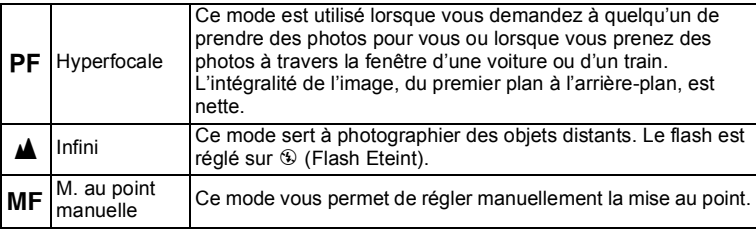

#### 1 **Appuyez sur le bouton de navigation (▶) en mode <b>△**.

L'écran [Mode centre] apparaît. Le mode centre change à chaque pression sur le bouton. Vous pouvez également modifier le réglage à l'aide du bouton de navigation ( $\blacktriangle \blacktriangledown$ ).

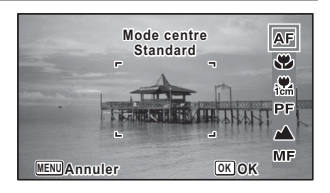

## **2** Appuyez sur le bouton OK.

Le réglage est sauvegardé et l'appareil revient au mode d'enregistrement.

- Les modes disponibles varient selon le mode scène sélectionné. Reportezvous aux [« Fonctions disponibles pour chaque mode scène » \(p.214\)](#page-215-0) pour plus de détails.
	- Le bruit de la mise au point est enregistré lorsqu'un mode centre autre que PF ou  $\triangle$  est sélectionné dans les modes  $\triangle$  (Vidéo), (Film subaquatique), (Vidéo haute vitesse), c (Chronocinématogr.) et **卷 (Vidéo Macro 1 cm).**
	- Lorsque [Macro auto] est activé et que la prise de vue s'effectue avec  $\ddot{\mathbf{w}}$ , si le sujet est éloigné de plus de 50 cm, l'appareil effectue automatiquement la mise au point sur ∞ (Infini).

Sauvegarde du réglage du mode centre <sup>1</sup>[p.129](#page-130-0)

#### **Réglage de la mise au point manuelle**

La procédure permettant de régler manuellement la mise au point ( $\overline{\mathsf{MF}}$ ) est décrite ci-dessous.

1 **Appuyez sur le bouton de navigation (**5**) en mode** A**.** L'écran [Mode centre] apparaît.

**2 Utilisez le bouton de navigation (▶) pour sélectionner MF.** 

memo

## **3** Appuyez sur le bouton OK.

La partie centrale de l'image est agrandie en plein écran.

### 4 **Appuyez sur le bouton de navigation (▲▼).**

L'indicateur MF apparaît sur l'écran. indiquant la distance approximative du sujet. Réglez la mise au point à l'aide du bouton de navigation ( $\blacktriangle \blacktriangledown$ ) avec l'indicateur comme guide.

- $\triangle$  pour une mise au point distante
- $\blacktriangledown$  pour une mise au point plus rapprochée

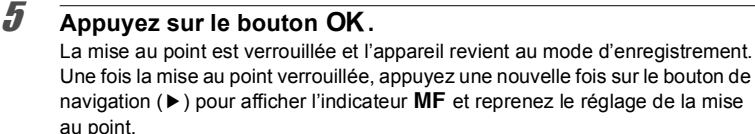

autio

Le mode de prise de vue ne peut être modifié lorsque l'indicateur MF est visible.

Pour passer de MF à un autre mode centre, appuyez sur le bouton de navigation  $(\triangleright)$  lorsque l'indicateur MF est visible.

#### **Changement de la zone de mise au point automatique**

Vous pouvez modifier la zone de mire AF (Zone m.au point).

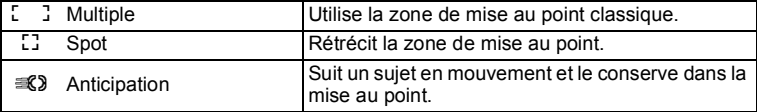

1 **Utilisez le bouton de navigation (**23**) pour sélectionner [Réglage AF] dans le menu [**A **Mode Enregistrt].**

2 **Appuyez sur le bouton de navigation (**5**).** L'écran [Réglage AF] apparaît.

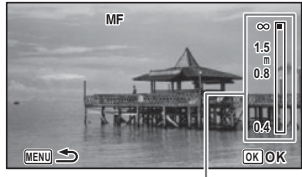

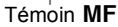

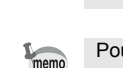

### **3** Utilisez le bouton de navigation (▲▼) pour sélectionner **[Zone m.au point].**

- 4 **Appuyez sur le bouton de navigation (**5**).** Un menu déroulant apparaît.
- **5 Utilisez le bouton de navigation (▲▼) pour modifier la zone de mise au point automatique.**

## $\int$ **6** Appuyez sur le bouton OK.

Le réglage est sauvegardé.

memo

Les modes disponibles varient selon le mode scène sélectionné. Reportez-vous aux [« Fonctions disponibles pour chaque mode scène »](#page-215-0)  [\(p.214\)](#page-215-0) pour plus de détails.

#### **Réglage de la fonction Macro auto**

Lorsque [Macro Auto] est réglé sur  $\mathbf{x}$  (Oui), la mise au point se règle selon la plage macro nécessaire (distance au sujet comprise entre 10 et 50 cm) même si le réglage du mode centre est  $AF$  (Standard).

Lorsqu'il est désactivé et que le mode centre est réglé sur  $AF$  (Standard), la mise au point automatique ne fonctionne que dans la plage standard et la mise au point ne s'effectue pas dans la plage macro.

Lorsque le mode centre est réglé sur  $\ddot{\bullet}$  (Macro) ou  $\ddot{\bullet}$  (Macro 1 cm), la mise au point ne se règle que dans la plage macro correspondante et n'a pas lieu dans la plage standard.

- 1 **Utilisez le bouton de navigation (**23**) pour sélectionner [Réglage AF] dans le menu [**A **Mode Enregistrt].**
- 2 **Appuyez sur le bouton de navigation (**5**).** L'écran [Réglage AF] apparaît.
- 3 **Sélectionnez [Macro auto] à l'aide du bouton de navigation** (▲▼).
- 4 **Utilisez le bouton de navigation (**45**) pour sélectionner**  O **(Oui)/**P **(Arrêt).**

#### Réglage de AF lumière auxiliaire (Lumière Aux. AF)

L'appareil émet automatiquement une lumière auxiliaire AF en cas de prise de vue dans des lieux sombres. Vous pouvez activer ou désactiver la lumière.

- 1 **Utilisez le bouton de navigation (**23**) pour sélectionner [Réglage AF] dans le menu [**A **Mode Enregistrt].**
- 2 **Appuyez sur le bouton de navigation (**5**).** L'écran [Réglage AF] apparaît.
- **3** Utilisez le bouton de navigation (▲▼) pour sélectionner **[Lumière Aux. AF].**
- 4 **Utilisez le bouton de navigation (**45**) pour sélectionner**  O **(Oui)/**P **(Arrêt).**

Le réglage est sauvegardé.

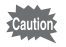

Vous ne courez aucun risque en regardant directement la lumière. Par contre, ne regardez pas dans l'émetteur depuis une très courte distance, car vous risquez d'être ébloui.

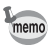

L'appareil n'émet pas de lumière auxiliaire AF en fonction du mode centre ou du mode scène sélectionné. Reportez-vous aux [« Fonctions disponibles pour](#page-215-0)  [chaque mode scène » \(p.214\)](#page-215-0) pour plus de détails.

## **Réglage du ton de l'image**

Réglage du ton des images.

Vous avez le choix entre [Lumineux], [Naturel] ou [Monochrome]. Le réglage par défaut est [Lumineux].

- 1 **Utilisez le bouton de navigation (**23**) pour sélectionner [Ton de l'image] dans le menu [**A **Mode Enregistrt].**
- 2 **Appuyez sur le bouton de navigation (**5**).** Un menu déroulant apparaît.
- 

3 **Sélectionnez une langue à l'aide du bouton de navigation (**23**) pour sélectionner un ton de finition.**

4 **Appuyez sur le bouton** 4**.** Le réglage est sauvegardé.

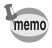

Lorsque [Monochrome] est sélectionné, [Harmonisation] apparaît dans le menu [A Mode Enregistrt] pour définir le ton des images monochromes au lieu de [Saturation].

### <span id="page-95-0"></span>**Sélection du nombre de pixels enregistrés**

Vous pouvez choisir le nombre de pixels enregistrés pour les images fixes. Plus le nombre de pixels enregistrés est important, plus les détails apparaissent nets lors de l'impression de votre photo. La qualité de l'image imprimée dépend également de la qualité de l'image, du contrôle d'exposition, de la résolution de l'imprimante et d'autres facteurs ; c'est pourquoi vous n'avez pas besoin de sélectionner plus de pixels que le nombre requis de pixels enregistrés. **3M** est suffisant pour des impressions au format carte postale. Plus il y a de pixels, plus la photo est grande et la taille du fichier importante.

Reportez-vous au tableau suivant pour le réglage approprié en fonction de l'usage prévu.

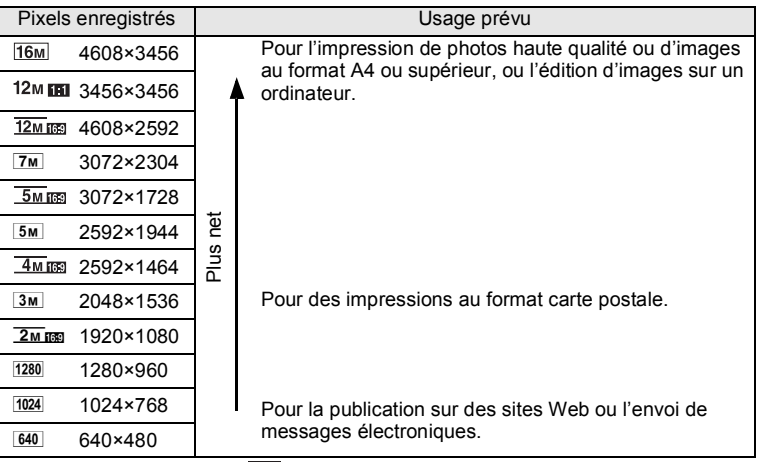

• Le réglage par défaut est  $\overline{12m}$  m

• 1280 peut uniquement être activé lorsque le mode  $\Box$  (Documents) est activé. 1280 n'apparaît pas dans les options [Pixels enreg].

**Opérations de prise de vue**

 $Si$  vous sélectionnez  $\frac{16M}{7M}$ / $\frac{5M}{4}$ / $\frac{3M}{4}$  $\sqrt{1024}/640$ . le rapport longueur/largeur de l'image est 4:3. L'écran d'enregistrement et de lecture apparaît tel que représenté à droite.

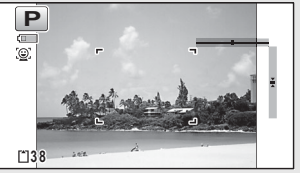

**1** Utilisez le bouton de navigation (▲▼) pour sélectionner **[Pixels enreg] dans le menu [**A **Mode Enregistrt].**

- 2 **Appuyez sur le bouton de navigation (**5**).** Un menu déroulant apparaît.
- **3** Utilisez le bouton de navigation ( $\blacktriangle$   $\blacktriangledown$ ) pour changer le **nombre de pixels enregistrés.**

### 4 **Appuyez sur le bouton** 4**.**

Le réglage est sauvegardé.

Le nombre de pixels enregistrés que vous pouvez sélectionner varie selon le mode scène. Reportez-vous aux [« Fonctions disponibles pour chaque mode](#page-215-0)  [scène » \(p.214\)](#page-215-0) pour plus de détails.

## **Sélection du niveau de qualité des images fixes**

Sélectionnez le niveau de qualité (taux de compression des données) pour les images fixes en fonction de l'utilisation prévue des images.

Plus il y a d'étoiles ( $\star$ ), plus la qualité de l'image sera élevée, et plus le fichier sera volumineux. Le nombre de pixels enregistrés sélectionné affectera également la taille du fichier image ( $\exp .94$ ).

#### **Niveau qualité**

memo

memo

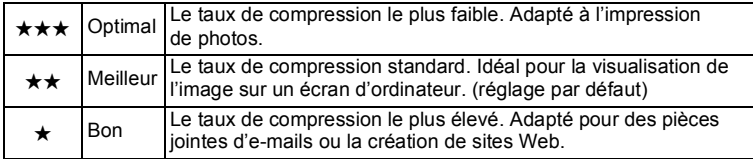

#### **1** Utilisez le bouton de navigation (▲ ▼) pour sélectionner **[Niveau qualité] dans le menu [**A **Mode Enregistrt].**

## 2 **Appuyez sur le bouton de navigation (**5**).**

Un menu déroulant apparaît.

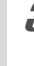

### **3 Utilisez le bouton de navigation (▲▼) pour modifier le niveau de qualité.**

Le nombre d'images fixes que vous pouvez enregistrer s'affiche en haut de l'écran lorsque vous sélectionnez un niveau de qualité.

### 4 **Appuyez sur le bouton** 4**.**

Le réglage est sauvegardé.

## **Réglage de la balance des blancs**

Il est possible d'obtenir un bon rendu des couleurs en réglant la balance des blancs en fonction des conditions d'éclairage au moment de la prise de vue.

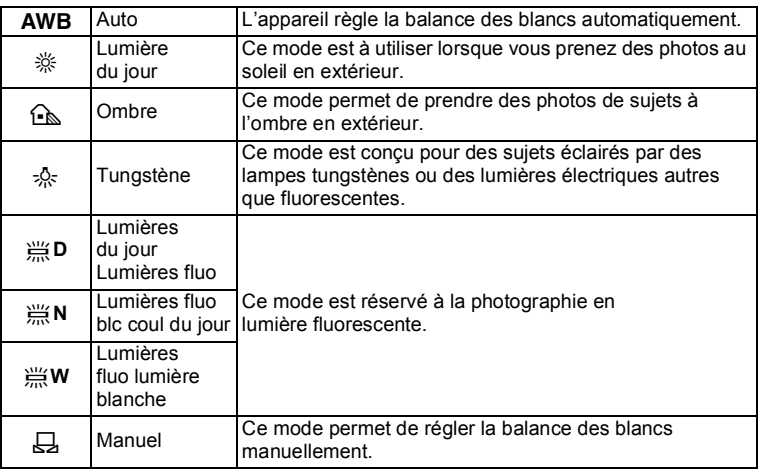

- Définissez une autre balance des blancs si vous n'êtes pas satisfait de la balance des couleurs des photos prises avec le réglage AWB.
- En fonction du mode scène sélectionné, le réglage de la balance des blancs ne peut pas être modifié. Reportez-vous à la section [« Fonctions](#page-215-0)  [disponibles pour chaque mode scène »](#page-215-0) ([p.214](#page-215-0)) pour plus de détails.
- 1 **Utilisez le bouton de navigation (**23**) pour sélectionner [Balance blancs] dans le menu [**A **Mode Enregistrt].**
- 2 **Appuyez sur le bouton de navigation (**5**).** L'écran [Balance blancs] apparaît.
- 3 **Utilisez le bouton de navigation (**23**) pour modifier le réglage.** Vous pouvez vérifier les résultats de la balance des blancs disponibles sur l'image de prévisualisation chaque fois que vous appuyez sur le bouton de navigation.

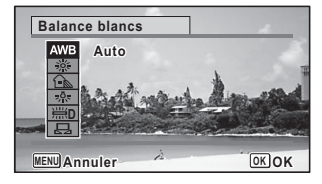

## 4 **Appuyez sur le bouton** 4**.**

Le réglage est sauvegardé.

Reportez-vous aux instructions suivantes si vous souhaitez configurer la balance des blancs en sélectionnant le type de lumière fluorescente ou l'ajuster manuellement.

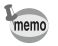

Si vous modifiez fréquemment le réglage [Balance blancs], gagnez du temps en attribuant le Réglage Fn au bouton Vert ([p.107\)](#page-108-1).

Sauvegarde du réglage de la balance des blancs  $\infty$ [p.129](#page-130-0)

#### **Sélection du type de lumière fluorescente**

Sélectionnez le type de lumière fluorescente appropriée depuis 第**D** (Lumières du jour Lumières fluo), J**N** (Lumières fluo blc coul du jour) ou J**W** (Lumières fluo lumière blanche).

1 **Dans l'écran [Balance blancs], sélectionnez [**J**D (Lumières du jour Lumières fluo)] à l'aide du bouton de navigation (**23**).**

- 2 **Appuyez sur le bouton de navigation (**5**).**
- 3 **Sélectionnez le type de lumière fluorescente à l'aide du**  bouton de navigation  $(4 \nabla)$ .

La balance des blancs est réglée automatiquement.

4 **Appuyez sur le bouton** 4**.**

Le réglage est sauvegardé.

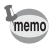

L'icône affichée sur l'écran [Balance blancs] change en cas de modification du type de lumière fluorescente.

#### **Réglage manuel**

Prévoyez une feuille de papier blanc ou un support identique.

- **1** Dans l'écran [Balance blancs], sélectionnez & (Manuel) à **l'aide du bouton de navigation (▲ ▼).**
- 2 **Pointez l'appareil vers la feuille de papier blanc (ou autre support) et faites en sorte que celle-ci occupe la mire qui apparaît au centre de l'écran.**
- 3 **Appuyez sur le déclencheur à fond.** La balance des blancs est réglée automatiquement.
- 4 **Appuyez sur le bouton** 4**.**

Le réglage est enregistré et l'écran revient au menu [ $\Box$  Mode Enregistrt].

### **Réglage de la mesure AE**

Il est possible de définir la zone de l'écran où la luminosité est mesurée en vue de déterminer l'exposition.

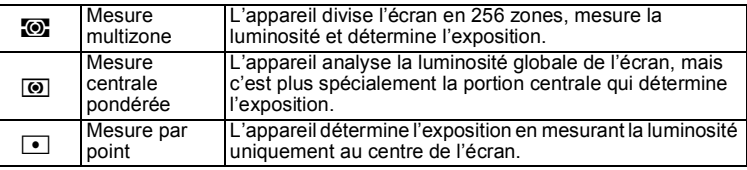

- 1 **Utilisez le bouton de navigation (**23**) pour sélectionner [Mesure AE] dans le menu [**A **Mode Enregistrt].**
- 2 **Appuyez sur le bouton de navigation (**5**).** Un menu déroulant apparaît.
- 3 **Sélectionnez une méthode de mesure à l'aide du bouton de navigation (▲▼).**

4 **Appuyez sur le bouton** 4**.** Le réglage est sauvegardé.

- memo
- La luminosité est mesurée et l'exposition déterminée lorsque le déclencheur est enfoncé à mi-course.
- Si le sujet n'est pas centré sur l'écran et que vous souhaitez utiliser la fonction Mesure AE ponctuelle, centrez le sujet sur l'écran, pressez le déclencheur à mi-course et maintenez-le enfoncé pour verrouiller l'exposition, puis composez à nouveau votre cliché et pressez le déclencheur à fond.
- En fonction du mode scène sélectionné, le réglage Mesure AE ne peut pas être modifié. Reportez-vous à la section [« Fonctions disponibles pour](#page-215-0)  [chaque mode scène »](#page-215-0) ([p.214\)](#page-215-0) pour plus de détails.

Sauvegarde du réglage de la mesure AE 187 [p.129](#page-130-0)

## **Réglage de la sensibilité**

Vous pouvez sélectionner la sensibilité pour régler la brillance de l'environnement.

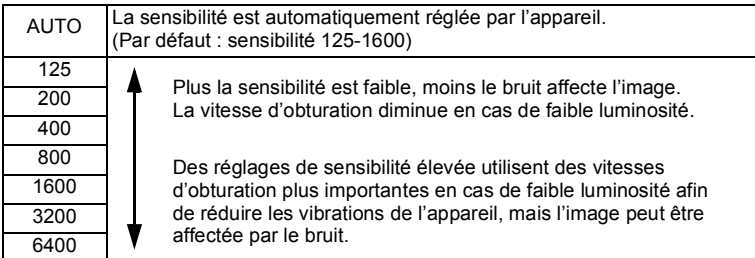

- 1 **Utilisez le bouton de navigation (**23**) pour sélectionner [Sensibilité] dans le menu [**A **Mode Enregistrt].**
- 2 **Appuyez sur le bouton de navigation (**5**).** Un menu déroulant apparaît.
- **3** Utilisez le bouton de navigation ( $\blacktriangle$   $\blacktriangledown$ ) pour modifier **la sensibilité.**
- 4 **Appuyez sur le bouton** 4**.** Le réglage est sauvegardé.
- memo
- La sensibilité ne peut pas être modifiée dans certains modes scène. Reportez-vous aux [« Fonctions disponibles pour chaque mode scène »](#page-215-0)  [\(p.214\)](#page-215-0) pour plus de détails.
- Lorsque le mode scène est réglé sur **[92]** (Documents), la plage de sensibilité AUTO est fixée sur 125-6400.
- Lorsque [Shake Reduction] est réglé sur [Double], 3200 et 6400 ne peuvent pas être sélectionnés.
- Lorsque [Compens.htes lum] est réglé sur [Oui], la valeur de sensibilité minimale est doublée.

Sauvegarde du réglage de la sensibilité ¤[p.129](#page-130-0)

# **Réglage de la plage ISO AUTO**

Réglez la plage de sensibilité lorsque la sensibilité est réglée sur AUTO. La sensibilité peut être réglée sur 125-200, 125-400, 125-800, 125-1600, 125-3200, 125-6400.

- 1 **Utilisez le bouton de navigation (**23**) pour sélectionner [Plage ISO AUTO] dans le menu [**A **Mode Enregistrt].**
- 2 **Appuyez sur le bouton de navigation (**5**).** Un menu déroulant apparaît.
- 3 **Sélectionnez la plage d'ajustement de la sensibilité à l'aide du bouton de navigation (** $\blacktriangle$  $\blacktriangledown$ **).**

#### 4 **Appuyez sur le bouton** 4**.** Le réglage est sauvegardé.

- memo
- La plage de sensibilité pouvant être sélectionnée varie selon le mode scène sélectionné. Reportez-vous aux [« Fonctions disponibles pour](#page-215-0)  [chaque mode scène » \(p.214\)](#page-215-0) pour plus de détails.
- Lorsque [Shake Reduction] est réglé sur [Double], 125-3200 et 125-6400 ne peuvent pas être sélectionnés.
- Lorsque [Compens.htes lum] est réglé sur [Oui], la valeur de sensibilité minimale est doublée.

## **Réglage de l'exposition (Correction IL)**

Vous avez la possibilité de régler la brillance globale de la photo. Vous pouvez ainsi prendre des photos intentionnellement surexposées ou sous-exposées.

1 **Utilisez le bouton de navigation (**23**) pour sélectionner [Correction IL] dans le menu [** $\Omega$  **Mode Enregistrt].** 

### 2 **Utilisez le bouton de navigation (**45**) pour sélectionner la valeur de correction d'exposition.**

Pour augmenter la luminosité, sélectionnez une valeur positive (+). Pour diminuer la luminosité, sélectionnez une valeur négative (–).

Vous pouvez sélectionner la valeur de correction dans la plage –2,0 IL à +2,0 IL par pas de 1/3 IL.

- memo
- Lorsque l'histogramme est affiché en mode d'enregistrement Photo ou en mode lecture, vous pouvez vérifier si l'exposition est correcte [\(p.30\)](#page-31-0).
- La correction IL ne peut pas être utilisée dans certains modes scène. Reportez-vous aux [« Fonctions disponibles pour chaque mode scène »](#page-215-0)  [\(p.214\)](#page-215-0) pour plus de détails.

Sauvegarde du réglage de la correction IL 188 [p.129](#page-130-0)

## **Correction de la luminosité (Régl. Plage Dyn.)**

Étend la plage dynamique et empêche la formation de zones lumineuses et de zones sombres. [Compens.htes lum] ajuste les zones lumineuses lorsque l'image est trop lumineuse, et [Compens° ombres] ajuste les zones sombres lorsque l'image est trop sombre.

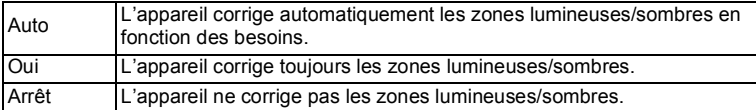

- 1 **Utilisez le bouton de navigation (**23**) pour sélectionner [Régl. Plage Dyn.] dans le menu [**A **Mode Enregistrt].**
- 2 **Appuyez sur le bouton de navigation (**5**).** L'écran [Régl. Plage Dyn.] apparaît.
- 3 **Utilisez le bouton de navigation (**23**) pour sélectionner [Compens.htes lum] ou [Compens° ombres].**

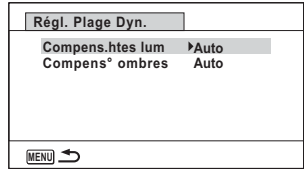

### 4 **Appuyez sur le bouton de navigation (**5**).**

Un menu déroulant apparaît.

### **5** Utilisez le bouton de navigation (▲▼) pour modifier le réglage.

## $\int$ **6** Appuyez sur le bouton **OK**.

Le réglage est sauvegardé.

L'icône de réglage de la plage dynamique s'affiche.

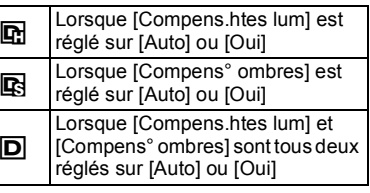

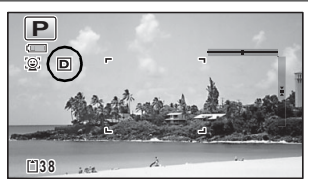

- memo
- Lorsque [Compens.htes lum] est réglé sur [Oui], la valeur de sensibilité minimale est doublée.
- Si vous modifiez fréquemment le réglage [Compens.htes lum] ou [Compens° ombres], gagnez du temps en l'attribuant au bouton Vert ([p.107\)](#page-108-1).

Le réglage de la plage dynamique ne peut pas être activé dans certains modes scène. Reportez-vous aux [« Fonctions disponibles pour chaque](#page-215-0)  [mode scène » \(p.214\)](#page-215-0) pour plus de détails.

## <span id="page-103-0"></span>**Réglage de la fonction Shake Reduction**

Cette fonction vous permet de corriger le bougé d'appareil pendant la prise de vue. Vous pouvez sélectionner la correction optique uniquement (Décal capt image) ou les corrections optique et électronique (Double). Le réglage par défaut est [Décal capt image].

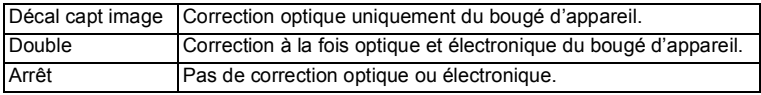

### 1 **Utilisez le bouton de navigation (**23**) pour sélectionner [Shake Reduction] dans le menu [**A **Mode Enregistrt].**

## 2 **Appuyez sur le bouton de navigation (**5**).**

Un menu déroulant apparaît.

## **3** Utilisez le bouton de navigation (▲▼) pour modifier le réglage.

4 **Appuyez sur le bouton** 4**.**

Le réglage est sauvegardé.

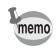

- En mode  $\bullet$  (Vert), le réglage est fixé sur [Décal capt image].
- En mode (A) (Nocturne manuel), le réglage est fixé sur lDouble).
- [Double] ne peut pas être activé dans les cas suivants : Lorsque [Double] a déjà été activé, le réglage passe automatiquement sur [Décal capt image].
	- lorsque 의 (Rafale), , (Rafale haute vitesse) ou  $\circlearrowright$  (Retardateur) est sélectionné comme mode de prise de vues
	- lorsque la sensibilité est réglée sur 3200 ou 6400
	- lorsque le flash est activé
	- lorsqu'une photo est prise sans que vous appuyiez sur le déclencheur à lorsque ((2) (Digital SR), III (Panorama numérique), WII (Grd-angl numérig), « (Feux d'artifice) ou HDR (HDR) est sélectionné comme mode scène
- Pour corriger le bougé d'appareil en mode  $\mathbf{\hat{E}}$  (Vidéo),  $\Box$  (Film subaquatique),  $\frac{1}{2}$  (Chronocinématogr.) ou  $\frac{1}{2}$  (Vidéo Macro 1 cm), utilisez la fonction Movie SR ([p.121\)](#page-122-0).
- Lorsque [Double] est activé, la correction optique est utilisée dès lors que l'appareil photo peut corriger la vibration de manière optique.
- La fonction Shake Reduction ne peut pas être activée dans certains modes scène. Reportez-vous aux [« Fonctions disponibles pour chaque mode](#page-215-0)  [scène » \(p.214\)](#page-215-0) pour plus de détails.

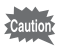

La fonction Shake Reduction peut ne pas être efficace si la vitesse d'obturation est lente. Il est conseillé de désactiver la fonction Shake Reduction et d'utiliser un trépied pour des vitesses d'obturation lentes.

## <span id="page-105-0"></span>**Passage à la fonction Détection visage**

La fonction Détection visage repère les visages dans la vue et ajuste automatiquement la mise au point et l'exposition pour ces visages. Vous pouvez modifier le réglage de la fonction de manière à ce que l'appareil relâche automatiquement le déclencheur lorsqu'un ou plusieurs sujets sourient. Le réglage par défaut est  $\mathbb{Q}$  (Détection visage activée).

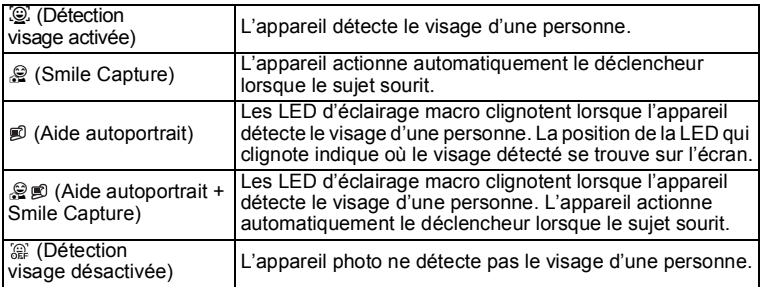

### 1 **Utilisez le bouton de navigation (**23**) pour sélectionner [Détection visage] dans le menu [**A **Mode Enregistrt].**

# 2 **Appuyez sur le bouton de navigation (**5**).**

Un menu déroulant apparaît.

## **3 Utilisez le bouton de navigation (▲▼) pour modifier le réglage.**

## 4 **Appuyez sur le bouton** 4**.**

Le réglage est sauvegardé.

L'icône Détection visage apparaît sur l'écran.

- memo
- Les détections AF et AE du visage peuvent ne pas fonctionner si le sujet porte des lunettes de soleil, s'il ne regarde pas en direction de l'appareil ou si une partie de son visage est recouverte.
- S'il ne peut pas détecter le visage du sujet, l'appareil effectue la mise au point en utilisant le réglage actuellement sélectionné dans [Zone m.au point].
- Même si Smile Capture est sélectionné, il se peut que la fonction ne soit pas déclenchée et qu'aucune image ne soit capturée, selon la condition des visages identifiés, par exemple dans le cas où les visages sont trop petits. Si tel est le cas, appuyez sur le déclencheur pour prendre une photo.
- En mode % (Animaux Domestiques), la fonction Détection visage sert de fonction de détection d'animal domestique (pour un seul animal domestique).
- Il n'est pas possible de sélectionner la fonction Détection visage dans certains modes scène. Reportez-vous aux [« Fonctions disponibles pour](#page-215-0)  [chaque mode scène » \(p.214\)](#page-215-0) pour plus de détails.

#### **Pour utiliser la fonction Aide autoportrait**

Les LED d'éclairage macro autour de l'objectif clignotent lorsque l'appareil photo détecte des visages en mode  $\mathcal{D}$  (Aide autoportrait) ou  $\mathcal{D}$   $\mathcal{D}$  (Aide autoportrait + Smile Capture). La position de la LED qui clignote indique où le visage détecté se trouve sur l'écran.

La position (zone) du visage détecté correspond comme suit à la LED d'éclairage macro qui clignote.

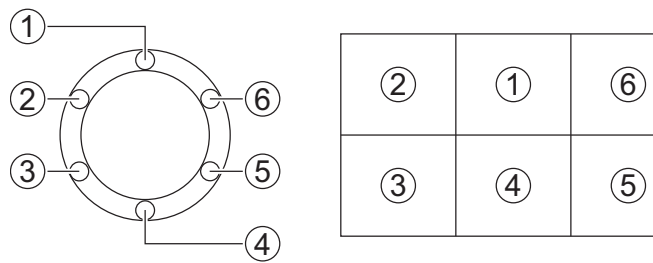

**Exemple 1. Lorsque l'appareil détecte une personne dans la zone**  $\widehat{1}$ **sur l'écran.**

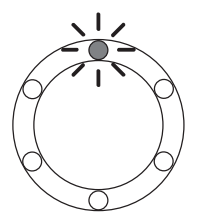

**Exemple 2. Lorsque l'appareil détecte deux personnes dans les zones** 2 **et**  5 **sur l'écran.**

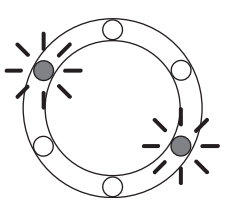

- Lorsque l'appareil photo détecte deux visages dans la même zone, la LED la plus proche de la LED clignotante se met aussi à clignoter.
- L'appareil peut indiquer la position d'un maximum de trois visages détectés par des LED clignotantes.
- Lorsque l'appareil détecte quatre ou cinq visages, quatre ou cinq LED clignotent en fonction du nombre de visages détectés. Lorsqu'au moins six visages sont détectés, toutes les LED (six) clignotent (elles n'indiquent pas la position des visages détectés).
- En mode  $\frac{1}{2}$  (Programme image auto), les LED s'éteignent lorsque vous enfoncez le déclencheur à mi-course alors que l'appareil est dans un mode sans fonction Détection visage.
- Lorsque la fonction Aide autoportrait est active, les LED ne s'éteignent pas après la période définie pour la fonction d'économie d'énergie.
- Les LED d'éclairage macro ne clignotent pas lorsque les visages détectés sont trop petits.

## **Réglage de la fonction Dét° yeux fermés**

Cela indique si la fonction Dét° yeux fermés fonctionne lorsque vous utilisez la fonction Détection visage. Le réglage par défaut est o (Oui).

memo

### 1 **Utilisez le bouton de navigation (**23**) pour sélectionner [Dét° yeux fermés] dans le menu [**A **Mode Enregistrt].**

#### 2 **Utilisez le bouton de navigation (**45**) pour basculer entre**  O **(Oui) et** P **(Arrêt).**

O(Oui) La fonction Dét° yeux fermés est active.

 $\Box$  (Arrêt) La fonction Dét° yeux fermés n'est pas active.

Le réglage est sauvegardé.

Dét° yeux fermés ¤[p.67](#page-68-0)

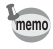

Si la fonction Dét° yeux fermés a détecté des yeux fermés au moment de la prise de vue, le message [Yeux fermés détectés] apparaît pendant 3 secondes lors de l'affichage immédiat.

## <span id="page-107-0"></span>**Réglage du mode Affich. Immédiat**

Utilisez ce réglage pour indiquer si le mode Affich. immédiat s'affiche immédiatement après les prises de vue. Le réglage par défaut est  $\mathbf{F}$  (Oui : affiche l'image).
1 **Utilisez le bouton de navigation (**23**) pour sélectionner [Affich. Immédiat] dans le menu [**A **Mode Enregistrt].**

## 2 **Utilisez le bouton de navigation (**45**) pour basculer entre Ⅳ (Oui) et □ (Arrêt).**

- $\overline{w}$  (Oui) L'affichage immédiat s'affiche.
- $\Box$  (Arrêt) L'affichage immédiat ne s'affiche pas.

Le réglage est sauvegardé.

Affich. Immédiat <sup>1</sup>0.67

# **Réglage de la fonction Régl. Bout. Vert**

Vous pouvez attribuer une des fonctions suivantes au bouton Vert : [Mode vert] ([p.74\)](#page-75-0) ou [Réglage Fn] [\(p.108](#page-109-0)). Vous pouvez activer la fonction attribuée en appuyant simplement sur le bouton Vert.

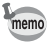

memo

Lorsque le mode scène est réglé sur le mode  $\bullet$  (Vert), l'option Régl. Bout. Vert du menu [ $\Box$  Mode Enregistrt] est désactivée. Passez à un mode autre que  $\bullet$  pour accéder à [Régl. Bout. Vert] dans le menu [ $\bullet$  Mode Enregistrt].

#### **Attribution d'une fonction au bouton vert**

- <span id="page-108-0"></span>1 **Utilisez le bouton de navigation (▲ ▼) pour sélectionner [Régl. Bout. Vert] dans le menu [**A **Mode Enregistrt].**
- 2 **Appuyez sur le bouton de navigation (**5**).** Un menu déroulant apparaît.
- 3 **Utilisez le bouton de navigation (**23**) pour sélectionner une fonction que vous souhaitez attribuer.**

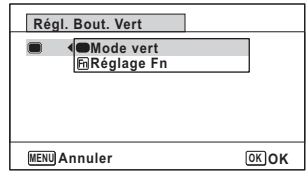

# 4 **Appuyez sur le bouton** 4**.**

Le réglage est sauvegardé.

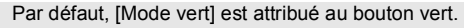

#### <span id="page-109-0"></span>**Attribution des fonctions fréquemment utilisées au bouton de navigation (Réglage Fn)**

Vous pouvez attribuer des fonctions fréquemment utilisées sur le bouton de navigation. Cette fonction vous permet d'activer directement des fonctions en appuyant sur le bouton de navigation sans afficher le menu en mode d'enregistrement.

Pour la fonction [Réglage Fn], le mode d'enregistrement Photo et le mode Vidéo ont des réglages différents. Pour exécuter [Réglage Fn] en mode Vidéo, appuyez sur le bouton MENU en mode Vidéo et utilisez le bouton de navigation ( $\blacktriangle$ ) pour afficher le menu [唐 Vidéo] avant l'étape 1 à la [p.107.](#page-108-0)

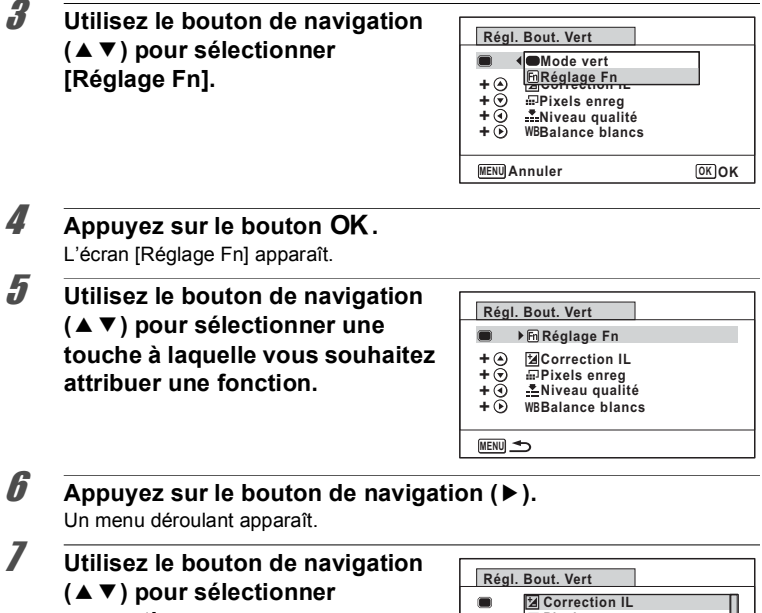

**une option que vous souhaitez attribuer.**

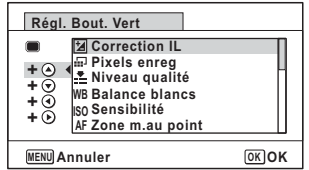

# **8** Appuyez sur le bouton OK.

Le réglage est sauvegardé.

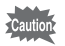

Les fonctions attribuées aux touches du bouton de navigation peuvent uniquement être utilisées lorsque [Réglage Fn] est attribué au bouton vert.

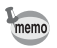

Vous pouvez attribuer une seule fonction à chaque touche.

Réglages par défaut pour chaque mode

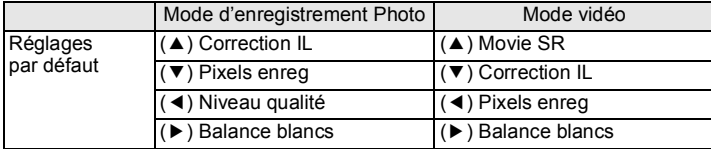

Éléments pouvant être attribués à chaque touche

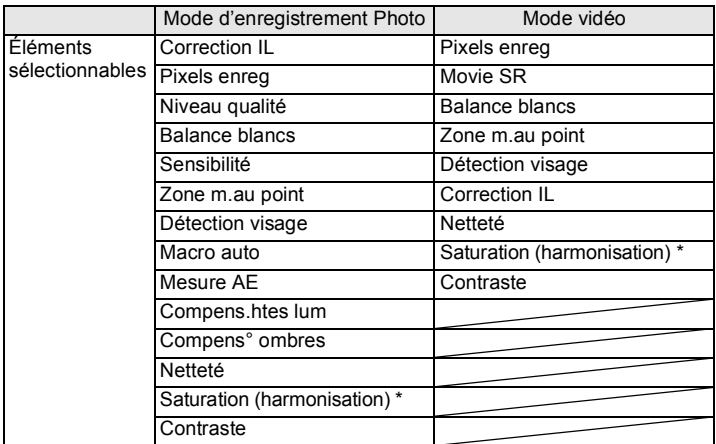

\* Les éléments de menu affichés changent en fonction de [Ton de l'image] sélectionné dans le menu [ $\Box$  Mode Enregistrt]. Lorsque vous sélectionnez [Lumineux] ou [Naturel], [Saturation] s'affiche, et lorsque [Monochrome] est sélectionné, [Harmonisation] s'affiche.

#### **Changement d'attribution des éléments**

Appuyez sur le bouton vert en mode d'enregistrement afin de faire apparaître l'écran Réglage Fn. Utilisez le bouton de navigation ( $\blacktriangle \blacktriangledown \blacktriangle \blacktriangleright$ ) pour sélectionner un élément, puis appuyez sur le bouton de navigation ( $\blacktriangle \blacktriangledown$ ) ou ( $\blacktriangle \blacktriangleright$ ) pour modifier les réglages.

# **Réglage de la netteté (Netteté)**

Vous pouvez donner à une image des contours nets ou flous.

- **1** Utilisez le bouton de navigation (▲▼) pour sélectionner **[Netteté] dans le menu [**A **Mode Enregistrt].**
- 2 **Utilisez le bouton de navigation (**45**) pour modifier le niveau de netteté.**
	- $-$ Doux
	- ٹبذت Normal
	- ندد Net

# **Réglage de la saturation/de l'harmonisation**

Vous pouvez régler la luminosité des couleurs (Saturation) ou le ton des images monochromes (Harmonisation).

Les éléments de menu affichés changent en fonction du [Ton de l'image] sélectionné dans le menu [ $\Box$  Mode Enregistrt].

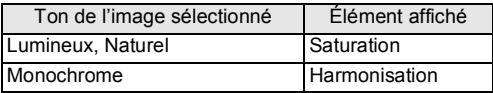

- 1 **Utilisez le bouton de navigation (**23**) pour sélectionner [Saturation (ou Harmonisation)] dans le menu [**A **Mode Enregistrt].**
- 

2 **Utilisez le bouton de navigation (**45**) pour sélectionner le niveau de saturation (ou les nuances de couleurs pour Harmonisation).**

- $\frac{1}{2}$ Faible (Bleu pour l'harmonisation)
- $L = -$ Normal (Noir et blanc pour Harmonisation)
- الخطط Élevé (Sépia pour l'harmonisation)

# **Réglage du contraste (Contraste)**

Réglage du niveau de contraste de l'image.

- 
- **1** Utilisez le bouton de navigation (▲▼) pour sélectionner **[Contraste] dans le menu [**A **Mode Enregistrt].**
- 2 **Utilisez le bouton de navigation (**45**) pour modifier le niveau de contraste.**
	- $F = F$ Faible
	- ٹے ن Normal
	- ند Élevé

# <span id="page-112-0"></span>**Réglage de la fonction Imprimer la date**

Vous pouvez choisir ou non d'imprimer la date et/ou l'heure lors de la prise d'images fixes.

- **1** Utilisez le bouton de navigation (▲▼) pour sélectionner **[Imprimer la date] dans le menu [**A **Mode Enregistrt].**
- 2 **Appuyez sur le bouton de navigation (**5**).** Un menu déroulant apparaît.
- **3 Utilisez le bouton de navigation (▲▼) pour sélectionner les détails de la fonction Imprimer la date.**

Choisissez [Date], [Date&heure], [Heure] ou [Arrêt].

# 4 **Appuyez sur le bouton** 4**.**

Le réglage est sauvegardé.

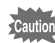

- La date et/ou l'heure imprimée à l'aide de la fonction Imprimer la date ne peut pas être supprimée.
- Veuillez noter que si une imprimante ou un logiciel de retouche d'images est réglé pour imprimer la date et que les images à imprimer comportent déjà la date et/ou l'heure, il se peut que ces données se superposent.

memo

- **Dans** apparaît sur l'écran en mode  $\Box$  lorsque [Imprimer la date] est défini sur un autre réglage que [Arrêt].
- La date et/ou l'heure sont imprimées sur la photo en utilisant le format d'affichage défini dans l'écran [Réglage date] ([p.49](#page-50-0)).

# **Réglage du traitement IQ renforcée**

Vous pouvez prendre des photos affichant des détails plus nets en utilisant le traitement d'image avec la technique IQ renforcée.

- 1 **Utilisez le bouton de navigation (**23**) pour sélectionner [IQ renforcée] dans le menu [**A **Mode Enregistrt].**
- 2 **Utilisez le bouton de navigation (**45**) pour sélectionner**  O **(Oui)/**P **(Arrêt).**
	- $\mathbf{F}'$  (Oui) La fonction IQ renforcée est active
	- $\Box$  (Arrêt) La fonction IQ renforcée n'est pas active

Le réglage est sauvegardé.

memo

IQ renforcée ne fonctionne pas dans les situations suivantes :

- Lorsque le mode de prise de vues est réglé sur **e** (Rafale haute vitesse)
- Lorsque le mode scène est réglé sur **WES** (Grd-angl numériq), **FFI** (Panorama numérique) ou **(A)** (Nocturne manuel)

# **Réglage de la fonction Eclairage macro**

Réglage indiquant s'il faut ou non allumer les LED d'éclairage macro autour de l'objectif.

Les LED d'éclairage macro s'allument lorsque [Eclairage macro] est réglé sur  $\nabla$  (Oui).

Le réglage par défaut est  $\Box$  (Arrêt).

1 **Utilisez le bouton de navigation (**23**) pour sélectionner [Eclairage macro] dans le menu [**A **Mode Enregistrt].**

## 2 **Utilisez le bouton de navigation (**45**) pour sélectionner**  O **(Oui)/**P **(Arrêt).**

- $\triangledown$  (Oui) Allume les LED d'éclairage macro
- $\Box$  (Arrêt) Éteint les LED d'éclairage macro

Le réglage est sauvegardé.

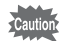

- En mode 
§ (Microscope numérique) ou & (Vidéo Macro 1 cm), les LED d'éclairage macro s'allument indépendamment de l'activation de la fonction.
- Si la fonction Eco. d'énergie est activée, l'éclairage s'éteint après le laps de temps défini.
- Les LED d'éclairage macro s'éteignent durant la lecture et l'utilisation du connecteur USB, sauf lors de l'émission de signaux vidéo en mode (Microscope numérique) ou > (Vidéo Macro 1 cm).
- $\mathcal{D}$  (Aide autoportrait) et  $\mathcal{D}$  (Aide autoportrait + Smile Capture) ne peuvent pas être sélectionnés lorsque [Eclairage macro] est réglé sur  $\mathbb{F}$  (Oui).

memo

Si vous prenez une photo en utilisant le retardateur ( $\Diamond$ ,  $\Diamond$ ) ou une télécommande ( $\tilde{\mathbf{i}}$ ,  $\tilde{\mathbf{i}}_{ss}$ ) alors que [Eclairage macro] est défini sur  $\mathbf{x}'$  (Oui), les LED d'éclairage macro restent allumées, indépendamment du compte à rebours.

# **Réglage du niveau électronique**

L'appareil est équipé d'une fonction de niveau électronique qui permet de détecter l'inclinaison de l'appareil.

Lorsque l'option [Niv. électroniq] dans le menu [ $\Box$  Mode Enregistrt] est définie sur  $\mathbb{F}$  (Oui), le niveau électronique apparaît sur l'écran.

Le réglage par défaut est  $\mathbf{v}'$  (Oui).

- 1 **Utilisez le bouton de navigation (**23**) pour sélectionner [Niv. électroniq] dans le menu [**A **Mode Enregistrt].**
- 2 **Utilisez le bouton de navigation (**45**) pour sélectionner**  O **(Oui)/**P **(Arrêt).**
	- $\mathbf{F}$  (Oui) Le niveau électronique s'affiche.
	- $\Box$  (Arrêt) Le niveau électronique ne s'affiche pas.
	- Le réglage est sauvegardé.

Niveau électronique <sub>187</sub> [p.31](#page-32-0)

# **Utilisation d'un objectif de conversion**

Vous pouvez raccorder l'objectif de conversion grand-angle DW-5 de RICOH pour prendre des photos avec un agrandissement de 0,8 (équivalent du zoom grand-angle 20 mm d'un appareil photo 35 mm).

Pour utiliser le DW-5, sélectionnez  $\mathbb{Z}$  (Oui) pour [Adapt object act] dans le menu [ $\Box$  Mode Enregistrt].

## 1 **Utilisez le bouton de navigation (**23**) pour sélectionner [Adapt object act] dans le menu [**A **Mode Enregistrt].**

## 2 **Utilisez le bouton de navigation (**45**) pour sélectionner**  O **(Oui)/**P **(Arrêt).**

 $\triangleright$  (Oui) L'objectif de conversion est disponible.

 $\Box$  (Arrêt) L'objectif de conversion n'est pas disponible.

Le réglage est sauvegardé.

- Vous devez vous procurer l'adaptateur d'objectif O-LA135 pour monter le DW-5.
- Référez-vous à la documentation fournie avec l'adaptateur d'objectif O-LA135 pour plus d'informations sur l'utilisation de l'adaptateur.
- Vous ne pouvez pas sélectionner  $\mathbb{F}$  (Oui) pour les modes  $\mathscr{C}$  (Microscope numérique), ※ (Vidéo Macro 1 cm) et ● (Vert).
- Les restrictions suivantes s'appliquent lorsque  $\mathbb{F}$  (Oui) est sélectionné : •Zoom : fixé sur grand-angle complet
	- •Mode centre : 10 cm à ∞
	- $\cdot$ Mode Flash : fixé sur  $\circledast$
	- •Télécommande : non disponible
	- •Lumière Aux. AF : fixé sur  $\Box$  (Arrêt)
	- •Eclairage macro : fixé sur  $\Box$  (Arrêt)

memo

# **Prise de vue sous l'eau (Mode Sous-marin/Mode Film subaquatique)**

Cet appareil est conforme aux caractéristiques d'étanchéité à l'eau JIS niveau 8 et peut être utilisé pour prendre des photos en continu à une profondeur de 14 m pendant 2 heures. Il est également conforme aux caractéristiques d'étanchéité à la poussière JIS niveau 6 (IP68).

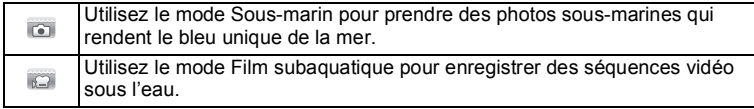

1 **Utilisez le bouton de navigation (**2345**) pour sélectionner (Sous-marin)/ (Film subaquatique) à partir de la palette du mode d'enregistrement.**

# **2** Appuyez sur le bouton OK.

Le mode scène est sélectionné et l'appareil revient au mode d'enregistrement.

# 3 **Appuyez sur le déclencheur à fond.**

Si vous avez sélectionné **[6]**, une photo est prise.

Si vous avez sélectionné  $\Box$ , l'enregistrement de la séquence vidéo démarre. Vous pouvez poursuivre l'enregistrement jusqu'à ce que la durée de la vidéo enregistrée atteigne 25 minutes. Pour arrêter l'enregistrement, appuyez à nouveau à fond sur le déclencheur. Vous pouvez enregistrer un film subaquatique de la même manière qu'en mode  $\mathbf{E}$  (Vidéo).

[Enregistrement de séquences vidéo](#page-118-0) 180 [p.117](#page-118-0)

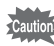

- Avant de filmer sous l'eau, veillez à ce qu'il n'y ait pas de saletés ou de sable sur le joint étanche de la trappe de protection du logement de la batterie, et vérifiez que la trappe est correctement verrouillée.
- Après avoir utilisé l'appareil sous l'eau et avant d'ouvrir la trappe, vérifiez qu'il n'y ait pas d'eau, de poussière ou de sable sur la trappe ou sur l'appareil en général. Essuyez l'appareil avant d'ouvrir la trappe.
- Lors de la prise de vue en mode (Film subaquatique), utilisez des cartes SD de classe 4 au minimum.

[Concernant la résistance à l'eau, à la poussière et aux chocs](#page-10-0)  $\exp 0.9$ 

- Si le mode centre est réglé sur MF en mode , vous pouvez ajuster la mise au point avant le début de l'enregistrement et pendant l'enregistrement.
- Le zoom optique et le zoom numérique peuvent être utilisés en mode avant le début de l'enregistrement. Vous pouvez utiliser également le zoom optique pendant l'enregistrement.

Bien que cet appareil soit conçu pour être étanche à l'eau et à la poussière, il est déconseillé de l'utiliser dans les cas de figure suivants. Il pourrait en effet être soumis à une pression supérieure à celle couverte par la garantie et l'eau pourrait donc s'engouffrer à l'intérieur de l'appareil.

- Sauter dans l'eau avec l'appareil en main
- Nager avec l'appareil en main
- Utiliser l'appareil dans des environnements où le courant est fort, comme les rivières et les chutes d'eau

memo

# **Enregistrement de séquences vidéo**

# <span id="page-118-0"></span>**Enregistrement de séquences vidéo**

Ce mode vous permet d'enregistrer des séquences vidéo. Le son est être enregistré en même temps.

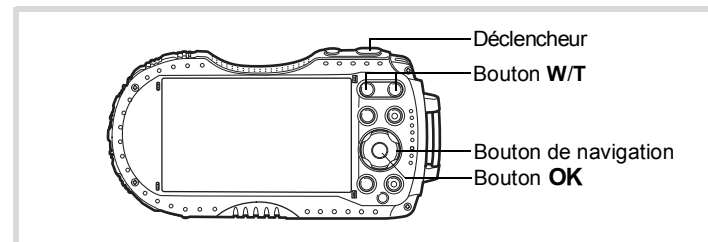

## **1** Utilisez le bouton de navigation (▲▼◀▶) pour sélectionner **E** (Vidéo) à partir de la palette du mode d'enregistrement.

#### **2** Appuyez sur le bouton OK. Le mode <sup>图</sup> (Vidéo) est sélectionné et l'appareil revient au mode

d'enregistrement.

Les informations suivantes sont indiquées par l'écran.

- **1** Icône du mode vidéo
- **2** Icône Shake Reduction vidéo
- **3** Durée d'enregistrement restante
- **4** Témoin REC (clignote pendant l'enregistrement)
- **5** Mire de mise au point (n'apparaît pas au cours de l'enregistrement)
- **6** Icône d'enregistrement d'une image fixe (apparaît pendant l'enregistrement)
- **7** Niveau électronique (n'apparaît pendant l'enregistrement)

Vous pouvez modifier la zone capturée en appuyant sur le bouton **W**/**T**.

- **T** Agrandit le sujet.
- **W** Élargit la zone capturée par l'appareil.

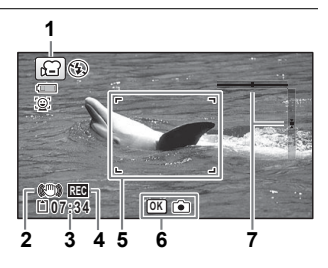

# 3 **Appuyez sur le déclencheur à fond.**

L'enregistrement démarre. Vous pouvez poursuivre l'enregistrement jusqu'à ce que la durée de la vidéo enregistrée atteigne 25 minutes.

#### **Enregistrement d'une image fixe pendant l'enregistrement d'une vidéo**

- Si vous appuyez sur le bouton  $\overline{OK}$  pendant l'enregistrement d'une séquence vidéo, la vue capturée au moment où vous avez appuyé sur le bouton **OK** est enregistrée en tant qu'image fixe.
- Une image fixe est enregistrée avec les réglages par défaut configurés dans le menu [ $\bullet$  Mode Enregistrt] ([p.223\)](#page-224-0).
- Vous pouvez enregistrer jusqu'à trois images fixes pour chaque enregistrement continu de séquence vidéo.
- Les images fixes enregistrées seront sauvegardées au moment de l'arrêt de l'enregistrement vidéo.
- La capture d'images fixes avec le bouton  $OK$  n'est pas disponible lorsque le nombre de pixels enregistrés et les réglages de cadence d'image sont réglés  $sur$   $128\%$ .
- L'angle de vue peut changer, selon le nombre de pixels enregistrés pour les vidéos.
- Selon les conditions d'enregistrement, il peut arriver que l'image soit déformée.

# 4 **Appuyez sur le déclencheur à fond.**

L'enregistrement s'arrête.

[Lecture d'une séquence vidéo](#page-133-0) <sub>18</sub>[p.132](#page-133-0)

- Vous pouvez utiliser les fonctions de zoom optique et de mise au point automatique lors de l'enregistrement de séquences vidéo lorsque [Mise au pt auto.] ([p.122\)](#page-123-0) et [Zoom optique] [\(p.123\)](#page-124-0) sont réglés sur  $\mathbb{F}$  (Oui) dans le menu [證 Vidéo]. Par contre, le bruit de fonctionnement est enregistré dans la vidéo.
	- Le mode centre peut être modifié avant que l'enregistrement ne débute.
	- $\cdot$  Lorsque le mode centre est réglé sur  $\overline{\text{MF}}$  (M. au point manuelle), vous pouvez ajuster la mise au point avant le début de l'enregistrement et pendant l'enregistrement.
	- Lorsque le mode scène est réglé sur  $\mathbf{\hat{H}}$  (Vidéo), la fonction Détection visage est automatiquement activée. Vous pouvez sélectionner Smile Capture ou Détection visage désactivée avant de démarrer l'enregistrement d'une séquence vidéo [\(p.104\)](#page-105-0). Lorsque Smile Capture est activé, l'enregistrement de la séquence vidéo démarre automatiquement lorsque l'appareil identifie le sourire du sujet. Cependant, selon l'état des visages identifiés, la fonction Smile Capture peut ne pas être opérationnelle, et l'enregistrement risque de ne pas démarrer automatiquement. Si tel est le cas, appuyez sur le déclencheur pour démarrer l'enregistrement de la séquence vidéo.
	- Vous pouvez enregistrer une séquence vidéo à l'aide d'une télécommande (en option) [\(p.80\)](#page-81-0).
	- Lorsque vous utilisez la carte mémoire SD, utilisez des cartes SD de classe 4 au minimum.

#### **Maintien du doigt sur le déclencheur**

memo

Si vous maintenez le déclencheur enfoncé pendant plus d'une seconde, l'enregistrement se poursuit. Il s'arrête lorsque vous relâchez le déclencheur.

## **Enregistrement rapide d'une vidéo à l'aide du bouton Vidéo**

Cet appareil démarre/arrête l'enregistrement d'une séquence par simple pression sur le bouton Vidéo, sans que vous ayez à sélectionner  $\mathbf{E}$  (Vidéo) dans la palette du mode d'enregistrement. Cette fonction est utile lorsque vous souhaitez démarrer l'enregistrement rapidement.

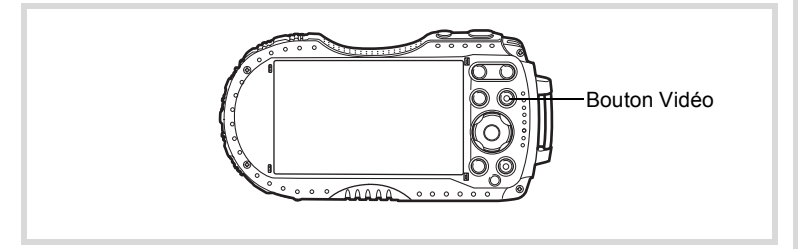

# 1 **Appuyez sur le bouton Vidéo.**

L'enregistrement démarre. Vous pouvez poursuivre l'enregistrement jusqu'à ce que la durée de la vidéo enregistrée atteigne 25 minutes.

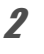

memo

# 2 **Appuyez à nouveau sur le bouton Vidéo.**

L'enregistrement s'arrête.

- Vous ne pouvez pas arrêter l'enregistrement en appuyant sur le déclencheur. Pour arrêter l'enregistrement, appuyez sur le bouton Vidéo.
- Vous ne pouvez pas démarrer l'enregistrement d'une séquence vidéo en appuyant sur le bouton Vidéo lorsque le mode scène est réglé sur **.曾** (Vidéo), c (Film subaquatique), 翁 (Microscope numérique),  $\Box$  (Intervallomètre), 情 (Vidéo haute vitesse), 第 (Chronocinématogr.), •... (Vidéo par intervalle), •... (Vidéo Macro 1 cm) ou <sup>e</sup> (Animaux Domestiques), ou lorsque l'appareil est en mode  $\blacksquare$ .
- Les séquences vidéo sont enregistrées avec les réglages par défaut pour le menu [ $\frac{12}{12}$  Vidéo] lors de l'enregistrement de vidéos avec le bouton Vidéo [\(p.223\)](#page-224-0).

# **Sélection du nombre de pixels enregistrés et de la cadence d'image pour les séquences vidéo**

Vous pouvez choisir les réglages du nombre de pixels enregistrés et de la cadence d'image pour les séquences vidéo.

Plus le nombre de pixels est élevé, plus les détails sont nets et plus le volume du fichier est important. Plus le nombre d'images par seconde est élevé, plus la qualité de la séquence vidéo est fine, avec toutefois l'inconvénient d'un fichier volumineux.

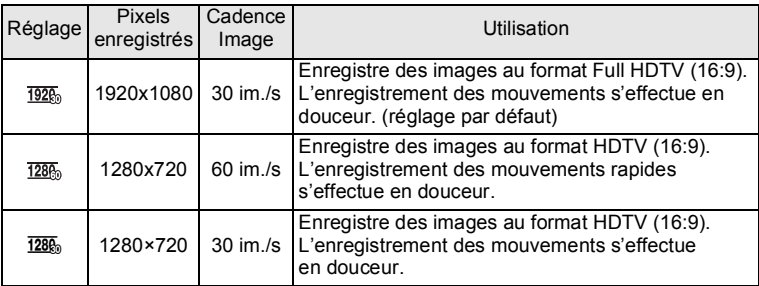

Le réglage de la cadence d'image (im./s) indique le nombre d'images par seconde.

1 **Utilisez le bouton de navigation (**23**) pour sélectionner [Pixels enreg] dans le menu [曾 Vidéo].** 2 **Appuyez sur le bouton de navigation (**5**).** Un menu déroulant apparaît. 3 **Utilisez le bouton de navigation Durée enreg. 02:26 (**23**) pour changer le nombre**   $\sqrt{1926}$ **Pixels enreg de pixels enregistrés et la Movie SR** 1280. **Suppr. du vent** 1280 **cadence d'images. Mise au pt auto. Zoom optique** ō

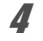

# 4 **Appuyez sur le bouton** 4**.**

Le réglage est sauvegardé.

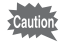

En raison de la restriction suivante, la durée d'enregistrement effective peut différer de la durée d'enregistrement (Durée enreg.) qui s'affiche dans l'angle supérieur droit de l'écran.

• La durée d'enregistrement maximum d'un fichier est de 25 minutes.

# **Réglage de la fonction Movie SR (anti-bougé vidéo)**

En modes <sup>ge</sup> (Vidéo), **(Executatique)** et <u>%</u> (Vidéo Macro 1 cm), vous avez la possibilité de corriger les vibrations de l'appareil en cours d'enregistrement de séquences vidéo grâce à la fonction Movie SR (anti-bougé vidéo).

Le réglage par défaut est  $\mathbf{v}'$  (Oui).

- 1 **Utilisez le bouton de navigation (**23**) pour sélectionner [Movie SR] dans le menu [曾 Vidéo].**
- 2 **Utilisez le bouton de navigation (**√ **▶**) pour sélectionner  $\mathbf{\le}$  **(Oui) ou** P **(Arrêt).**
	- $\mathbf{F}'(Oui)$  Corrige automatiquement la vibration de l'appareil.
	- $\Box$  (Arrêt) Ne corrige pas la vibration de l'appareil.

 $\overline{\mathcal{X}}$ **DI** *M* Vidéo **Pixels enreg** 1926  $\overline{2}$  $\mathbf{r}$ **Movie SR Suppr. du vent** □  $\Box$ **Mise au pt auto.** ō **Zoom optique MENU Exit**

**MENU OK Annuler OK**

# **Suppression du bruit du vent pendant l'enregistrement d'une séquence vidéo (Suppr. du vent)**

Vous pouvez réduire le bruit du vent lors de l'enregistrement d'une séquence vidéo. Le réglage par défaut est  $\Box$  (Arrêt).

**1** Utilisez le bouton de navigation (▲▼) pour sélectionner **[Suppr. du vent] dans le menu [曾 Vidéo].** 

2 **Utilisez le bouton de navigation (**√ **▶**) pour sélectionner (Oui)/ P **(Arrêt).**

 $\mathbf{F}'(O\mathbf{u})$  Supprime le bruit du vent.  $\Box$  (Arrêt) Ne supprime pas le bruit

du vent.

Le réglage est sauvegardé.

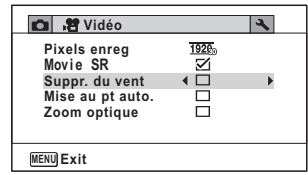

## <span id="page-123-0"></span>**Ajustement permanent de la mise au point lors de l'enregistrement de séquences vidéo**

L'appareil suit en permanence le sujet pendant l'enregistrement de la séquence vidéo et ajuste automatiquement la mise au point. Cette fonction est utile pour filmer un sujet en mouvement.

Le réglage par défaut est  $\Box$  (Arrêt).

1 **Utilisez le bouton de navigation (**23**) pour sélectionner**  [Mise au pt auto.] dans le menu [唐 Vidéo].

2 **Utilisez le bouton de navigation**   $($ **4▶**) pour sélectionner **☑** (Oui)/ P **(Arrêt).**

- $\mathbf{F}'(O$ ui) Continue à effectuer la mise au point sur le sujet pendant l'enregistrement de la séquence vidéo.
- $\Box$  (Arrêt) Verrouille la mise au point en appuyant sur le déclencheur à mi-course avant l'enregistrement.

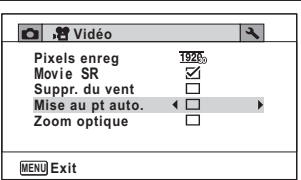

Le réglage est sauvegardé.

- Le bruit de l'opération de mise au point est enregistré pendant l'enregistrement de séquences vidéo.
- Lorsque le réglage est  $\mathbf{v}$ , la zone de mise au point automatique est fixée sur  $\frac{1}{2}$  (Multiple) pendant l'enregistrement de la séquence vidéo.

# <span id="page-124-0"></span>**Réglage du zoom optique**

Vous pouvez utiliser le zoom optique pendant l'enregistrement de séquences vidéo. Le réglage par défaut est  $\Box$  (Arrêt).

### **1** Utilisez le bouton de navigation (▲▼) pour sélectionner **[Zoom optique] dans le menu [唐 Vidéo].**

- 2 **Utilisez le bouton de navigation (**√ **▶**) pour sélectionner (Oui)/ P **(Arrêt).**
	- $\mathbf{F}'(O$ ui) Le zoom optique est disponible.
	- $\Box$  (Arrêt) Le zoom optique n'est pas disponible.

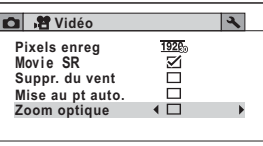

**MENU Exit**

Le réglage est sauvegardé.

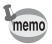

Le bruit de fonctionnement du zoom est enregistré pendant l'enregistrement de séquences vidéo.

# **Combinaison de photos prises à intervalles prédéterminés en une séquence vidéo (Vidéo par intervalle)**

Dans ce mode, vous pouvez enregistrer sous forme de fichier vidéo plusieurs images fixes prises automatiquement à intervalles prédéterminés à partir d'une heure fixée au préalable.

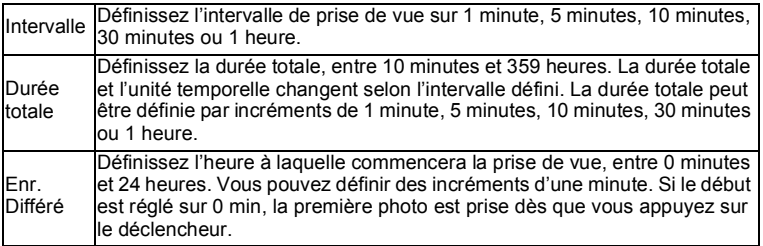

# **2** Appuyez sur le bouton OK.

Les réglages actuels de Vidéo par intervalle apparaissent pendant environ une minute. Pour prendre des photos avec les réglages actuels, allez à l'étape 10.

## 3 **Lorsque les réglages actuels sont affichés, appuyez sur le bouton OK.**

L'écran de définition de Vidéo par intervalle apparaît. [Intervalle] est encadré.

# 4 **Définissez l'intervalle.**

**1 Appuyez sur le bouton de navigation (▶).** 

Un menu déroulant apparaît.

**2 Utilisez le bouton de navigation (**23**) pour définir l'intervalle,**  puis appuyez sur le bouton OK.

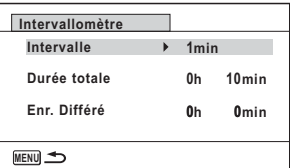

Le cadre revient sur [Intervalle].

 $\overline{\bm{5}}$  Appuyez sur le bouton de navigation ( $\overline{\bm{v}}$ ). Le cadre se déplace sur [Durée totale].

# 6 **Définissez la durée totale.**

- **1 Appuyez sur le bouton de navigation (**5**).**
- **2 Utilisez le bouton de navigation (**23**) pour définir les heures, puis appuyez sur le bouton de navigation (**5**).**
- **3 Utilisez le bouton de navigation (**23**) pour définir les minutes, puis appuyez sur le bouton de navigation (**5**).**

Le cadre revient à [Durée totale].

### 7 **Appuyez sur le bouton de navigation (**3**).** Le cadre se déplace sur [Enr. Différé].

- 8 **Réglez l'heure à laquelle commencera la prise de vue.**
	- **1 Appuyez sur le bouton de navigation (**5**).**
	- **2 Utilisez le bouton de navigation (**23**) pour définir les heures, puis appuyez sur le bouton de navigation (**5**).**
	- **3 Utilisez le bouton de navigation (**23**) pour définir les minutes, puis appuyez sur le bouton de navigation (**5**).**

Le cadre revient à [Enr. Différé].

# **9** Appuyez sur le bouton MENU.

Les réglages Vidéo par intervalle sont sauvegardés et l'appareil revient au mode d'enregistrement.

# 10 **Pressez le déclencheur pour prendre une photo.**

L'enregistrement d'une séquence vidéo par intervalle démarre.

L'écran LCD s'éteint entre chaque prise de vue (pendant la veille). Appuyez sur l'interrupteur général pendant la veille pour faire apparaître la durée restante et l'intervalle de prise de vue sur l'écran.

Le message [Finir prise de vue par intervalles?] s'affiche lorsque vous appuyez sur l'interrupteur général puis le bouton MENU. Appuyez sur le bouton OK pour annuler l'enregistrement de séquence vidéo par intervalle.

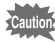

- Vérifiez que la batterie est suffisamment chargée avant de démarrer l'enregistrement de séquences vidéo par intervalle. Si la batterie n'est pas suffisamment chargée, elle risque de s'épuiser pendant l'enregistrement de la séquence vidéo par intervalle et de provoquer l'interruption de l'enregistrement de la vidéo.
- Lorsque vous effectuez l'enregistrement de séquences vidéo par intervalle, les réglages sont fixés comme suit : Pixels enregistrés :  $\frac{1926}{19260}$ . Cadence Image : 30 im./s, Niveau qualité :  $\star \star \star$ , Movie SR :  $\Box$  (Arrêt) et Mode  $Flash : \mathbb{Q}$ .
- L'enregistrement de séquence vidéo par intervalle s'arrête si la carte mémoire SD est retirée ou insérée pendant la mise en veille.
- Le son ne peut pas être enregistré pendant l'enregistrement de séquence vidéo par intervalle.
- Lorsque vous utilisez la carte mémoire SD, utilisez des cartes SD de classe 4 au minimum.
- Si vous définissez un enregistrement différé, une heure de début correspondant à l'heure actuelle et l'enregistrement différé que vous définissez sont affichés en temps réel.
- La durée totale que vous spécifiez varie en fonction de l'intervalle de prise de vue que vous définissez, comme indiqué dans le tableau ci-après.

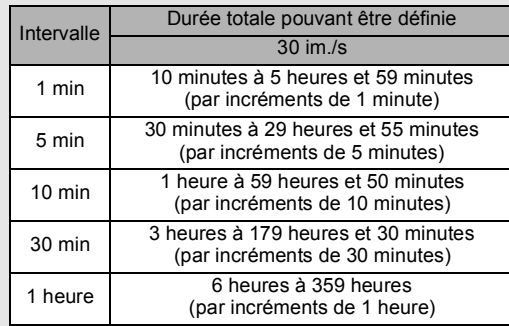

• La fonction Imprimer la date [\(p.111\)](#page-112-0) est disponible pour le mode Vidéo par intervalle.

# **Utilisation de la fonction Chronocinématogr.**

Vous pouvez capturer des images pour lecture en accéléré.

- **1** Utilisez le bouton de navigation (▲▼ ◀▶) pour sélectionner **%** (Chronocinématogr.) à partir de la palette du **mode d'enregistrement.**
- **2** Appuyez sur le bouton OK. L'appareil revient au mode capture.

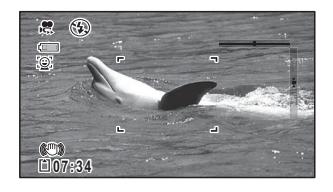

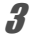

# 3 **Appuyez sur le déclencheur à fond.**

L'enregistrement démarre. La durée d'enregistrement continu maximum est de 25 minutes.

## 4 **Appuyez à nouveau à fond sur le déclencheur.**

L'enregistrement s'arrête.

memo

- Le nombre de pixels enregistrés est fixé sur 640×360.
- La cadence d'image est fixée sur 15 im./s lors de l'enregistrement. La cadence d'image est de 240 im./s lors de la lecture.
- Le zoom n'est pas disponible pendant l'enregistrement.
- Le flash ne se déclenche pas dans ce mode.
- Les fonctions Dét° yeux fermés, Mise au pt auto. et Zoom optique sont fixées sur  $\Box$  (Arrêt).
- $\mathcal{D}$  (Aide autoportrait) et  $\mathcal{D}$  (Aide autoportrait + Smile Capture) ne sont pas disponibles.

## **Utilisation de la fonction Vidéo haute vitesse**

L'appareil enregistre une séquence vidéo haute vitesse pour une lecture au ralenti.

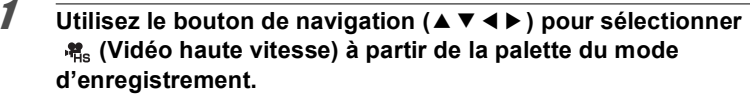

 $2$  **Appuyez sur le bouton OK.** L'appareil revient au mode capture.

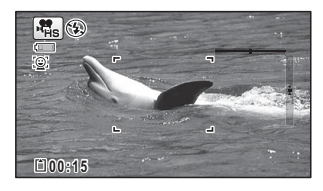

memo

# 3 **Appuyez sur le déclencheur à fond.**

L'enregistrement démarre. Il peut se poursuivre jusqu'à ce que la mémoire intégrée ou la carte mémoire SD soit saturée, ou que la durée de la séquence vidéo enregistrée atteigne 15 secondes.

# 4 **Appuyez à nouveau à fond sur le déclencheur.**

L'enregistrement s'arrête.

- memo
- Le nombre de pixels enregistrés est fixé sur 1280×720.
- Le flash ne se déclenche pas dans ce mode.
- Les fonctions Movie SR, Mise au pt auto. et Zoom optique sont fixées  $sur \Box$  (Arrêt).
- Lorsque vous utilisez la carte mémoire SD, utilisez des cartes SD de classe 4 au minimum.
- Le zoom n'est pas disponible pendant l'enregistrement.
- $\mathfrak{D}$  (Aide autoportrait) et  $\mathfrak{D}$  (Aide autoportrait + Smile Capture) ne sont pas disponibles.

# **Utilisation de la fonction Vidéo Macro 1 cm**

Vous pouvez photographier des objets à une distance d'1 cm seulement. En outre, étant donné que les LED d'éclairage macro autour de l'objectif sont toujours allumées, vous pouvez prendre des photos précises de texte, des veines d'une feuille, de spécimens d'insectes et autre.

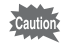

L'illumination des LED d'éclairage macro peut être irrégulière ou insuffisante selon les conditions de prise de vue.

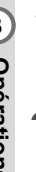

### **1** Utilisez le bouton de navigation (▲▼ ◀▶) pour **sélectionner (Vidéo Macro 1 cm) à partir de la palette du mode d'enregistrement.**

# **2** Appuyez sur le bouton OK.

L'appareil revient au mode capture.

# 3 **Appuyez sur le bouton W/T.**

Si vous appuyez sur T, l'appareil agrandit le sujet. Vous pouvez agrandir le sujet jusqu'à 8 fois (\*).

(\*)Zoom intelligent inclus. Jusqu'à 4 fois pour le zoom optique.

**W** Grand-angle (gauche)

Élargit la zone capturée par l'appareil.

**T** Télé (droite)

Agrandit le sujet.

# 4 **Appuyez sur le déclencheur à fond.**

L'enregistrement démarre. La durée d'enregistrement continu maximum est de 25 minutes.

memo

# 5 **Appuyez à nouveau à fond sur le déclencheur.**

L'enregistrement s'arrête.

- Le flash ne se déclenche pas dans ce mode.
- Les fonctions Détection visage et Dét° yeux fermés ne sont pas disponibles.
- La fixation du support macro (O-MS2) fourni réduit le bougé de l'appareil pendant la photographie macro ([p.22](#page-23-0)).

La fonction mémoire permet d'enregistrer les réglages en cours de l'appareil lorsque celui-ci est mis hors tension.

Pour certains réglages de l'appareil, la fonction Mémoire est toujours réglée sur  $\mathbf{v}$  (Oui) (les réglages sont sauvegardés lors de la mise hors tension de l'appareil) tandis que pour d'autres, vous pouvez choisir  $\mathbf{v}$  ou  $\Box$  (Arrêt) (selon que les réglages doivent être sauvegardés ou non lors de la mise hors tension). Les éléments dont la fonction Mémoire peut être réglée sur  $\mathbf{v}$  ou  $\Box$  sont répertoriés dans le tableau ci-après. (Ceux qui n'y apparaissent pas sont sauvegardés dans les réglages sélectionnés lors de la mise hors tension de l'appareil.)

La sélection de  $\mathbb Z$  permet de sauvegarder les réglages tels qu'ils étaient juste avant que l'appareil ne soit éteint. Si  $\Box$  est sélectionné, les paramètres retournent aux valeurs par défaut lorsque l'appareil est mis hors tension. Le tableau ci-après indique également si le réglage par défaut Mémoire de chaque élément est  $\le \infty$  ou  $\Box$ .

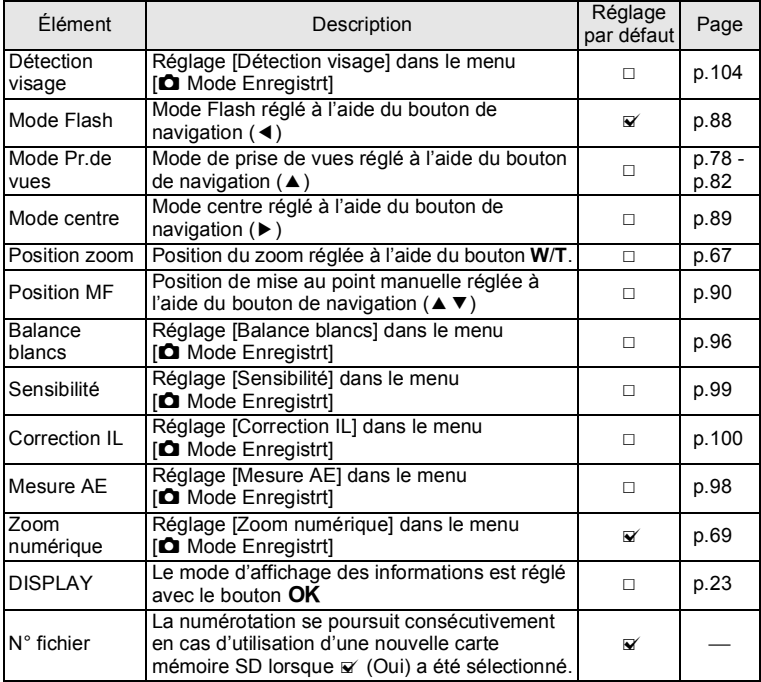

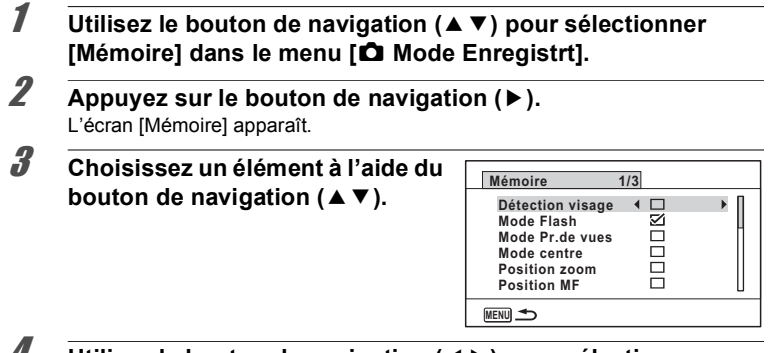

4 **Utilisez le bouton de navigation (**45**) pour sélectionner**  O **(Oui) ou** P **(Arrêt).**

# **Lecture des images**

# **Lecture des images fixes**

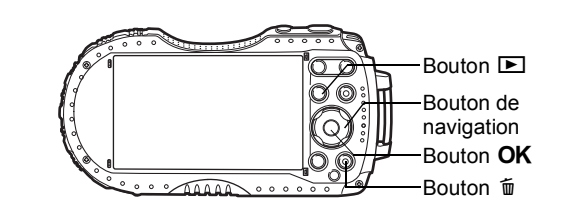

#### 1 **Appuyez sur le bouton** Q **après avoir pris une photo.**

L'appareil passe en mode **E** et l'image apparaît sur l'écran. L'affichage d'une seule image dans son intégralité en mode D (réglage par défaut) est appelé affichage image par image.

**100-0038 Modifier odifier04/04/'13 4/04/'1314:25**

Numéro fichier

#### **Pour lire l'image précédente ou suivante**

#### 2 **Appuyez sur le bouton de navigation (**45**).** L'image précédente ou suivante apparaît.

#### **Pour supprimer l'image affichée**

L'image étant affichée, appuyez sur le bouton i pour faire apparaître l'écran Supprimer. Utilisez le bouton de navigation  $(4)$  pour sélectionner [Supprimer] puis appuyez sur le bouton OK.

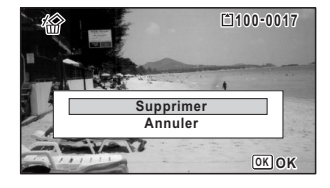

Pour des informations sur les autres procédures de suppression  $\infty$  [p.142](#page-143-0)

# <span id="page-133-0"></span>**Lecture d'une séquence vidéo**

Vous avez la possibilité de lire les séquences vidéo que vous avez réalisées. Le son est lu en même temps.

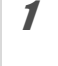

### 1 **Passez en mode** Q **et utilisez le bouton de navigation (**45**) pour sélectionner la vidéo que vous souhaitez lire.**

2 **Appuyez sur le bouton de navigation (▲).** La lecture démarre.

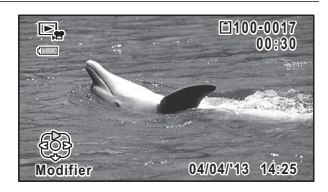

#### **En mode lecture, il est possible d'effectuer les opérations suivantes.**

Bouton de navigation  $(4)$  Marque une pause dans la lecture

Bouton de zoom vers la droite  $(Q)$  Augmente le volume

Bouton de zoom vers la gauche (**E)** Réduit le volume

Appuyez sur le bouton de navigation Lecture avance rapide et maintenez-le enfoncé ( $\blacktriangleright$ )

Appuyez sur le bouton de navigation Lecture arrière rapide et maintenez-le enfoncé (4)

#### **Lorsque la lecture est interrompue, il est possible d'effectuer les opérations suivantes.**

Bouton de navigation  $(4)$  Reprise de la lecture

Bouton de navigation (4) Lecture arrière des images(\*)

Bouton de navigation  $(\triangleright)$  Lecture avant des images

(\*)En mode de lecture arrière des images, la première image de chaque série de 30 images apparaît sur l'écran à chaque pression sur le bouton de navigation (4). Par exemple, lorsque vous lisez en arrière à partir de l'image 2 à 31, la première image apparaît sur l'écran, et lorsque vous lisez en arrière de l'image 32 à 61, la 31ème image apparaît.

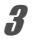

# 3 **Appuyez sur le bouton de navigation (**3**).**

La lecture s'arrête.

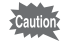

Seules les séquences vidéo enregistrées avec cet appareil peuvent être lues. Il n'est pas possible de lire les séquences vidéo enregistrées avec d'autres appareils photo.

### **Affichage 6 images/affichage 12 images**

Vous pouvez afficher simultanément 6 ou 12 vignettes d'images capturées.

#### **Appuyez sur le bouton ⊠ en mode <b>D**.

L'affichage 6 images apparaît et présente une page comportant 6 vignettes. Un nouvel appui sur le bouton **E** fait passer à l'affichage 12 images.

Une page comportant 6 ou 12 vignettes apparaît. Les images défilent par 6 ou 12 images à la fois.

Utilisez le bouton de navigation ( $\blacktriangle \blacktriangledown \blacktriangle \blacktriangleright$ ) pour déplacer la vue. Si une page comporte trop d'images, le fait d'appuyer sur le bouton de navigation ( $\blacktriangle$  4) lors de la sélection de l'image  $(1)$  provoque l'affichage de la page précédente. De même, si vous choisissez l'image  $(2)$  et que vous appuyez sur le bouton de navigation  $(\nabla \blacktriangleright)$ , la page suivante apparaît.

♦ indique que l'écran précédent ou suivant est stocké dans un dossier séparé.

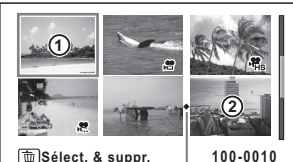

**Sélect. & suppr.**

#### Affichage 6 images

Icône de division de dossier

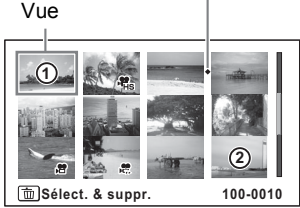

Affichage 12 images

Les icônes qui apparaissent sur les images indiquent ce qui suit :

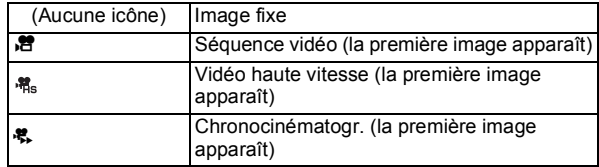

Appuyez sur le bouton  $\overline{OK}$  pour passer en affichage image par image de l'image sélectionnée.

Appuyez sur le bouton  $\blacksquare$  pour passer en mode  $\blacksquare$ .

#### **Affichage par dossier/Affichage calendaire**

Appuyez sur  $\Xi$  en mode d'affichage 12 images pour passer à l'affichage par dossier ou calendaire. Appuyez sur le bouton vert pour basculer d'affichage par dossier à affichage calendaire et inversement.

# $\overline{1}$  **Appuyez sur le bouton**  $\overline{2}$  **deux fois en mode**  $\overline{2}$ **.**

L'écran passe à l'affichage 12 images.

# 2 **Appuyez sur le bouton** f**.**

L'écran passe en affichage par dossier ou calendaire.

#### **Affichage par dossier**

Vue

La liste des dossiers comprenant les images enregistrées apparaît. Utilisez le bouton de navigation ( $\blacktriangle \blacktriangledown \blacktriangle \blacktriangleright$ ) pour déplacer la vue.

Si vous sélectionnez un dossier et que vous appuyez sur le bouton  $Q$  ou le bouton  $OK$ , les images du dossier sélectionné s'affichent par 12 images.

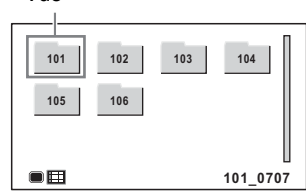

#### **Affichage calendaire**

Les images enregistrées sont affichées par date au format calendaire.

La première image enregistrée à une certaine date apparaît pour cette date sur le calendrier.

Utilisez le bouton de navigation ( $\blacktriangle \blacktriangledown \blacktriangle \blacktriangleright$ ) pour déplacer la vue.

Si vous sélectionnez une date et que vous appuyez sur le bouton  $Q$ , les images

capturées à cette date s'affichent par 12 images.

Sélectionnez une date et appuyez sur le bouton  $OK$  pour passer à l'affichage image par image de la première image capturée à cette date.

- Appuyez sur **MENU** en mode d'affichage par dossier ou calendaire pour passer à l'affichage 12 images.
- Appuyez sur le bouton  $\blacktriangleright$  ou appuyez sur le déclencheur à mi-course en mode d'affichage par dossier ou calendaire pour passer au mode  $\Box$ .

# **Utilisation des fonctions de lecture**

#### Appuyez sur le bouton de navigation  $(\nabla)$  en mode  $\blacktriangleright$ . La palette du mode lecture apparaît.

2 **Utilisez le bouton de navigation (**2345**) pour choisir une icône.** Le guide de la fonction sélectionnée apparaît ci-après.

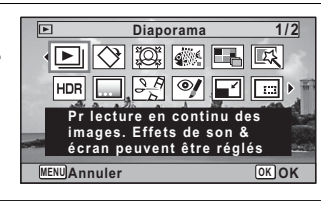

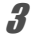

memo

Appuyez sur le bouton OK.

La fonction lecture est rappelée.

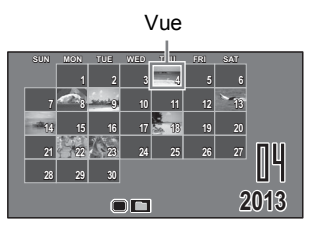

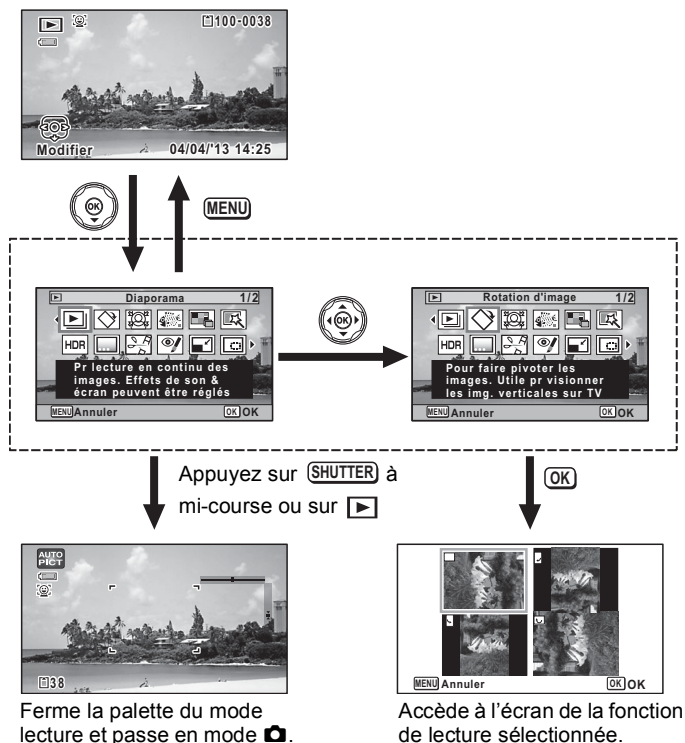

- de lecture sélectionnée.
- Lorsque le cadre est placé sur une icône dans la palette du mode lecture, une aide pour la fonction correspondante apparaît.
	- Vous avez la possibilité de désactiver l'affichage de la fonction dans la palette du mode lecture ([p.192](#page-193-0)).

memo

#### **Palette du mode lecture**

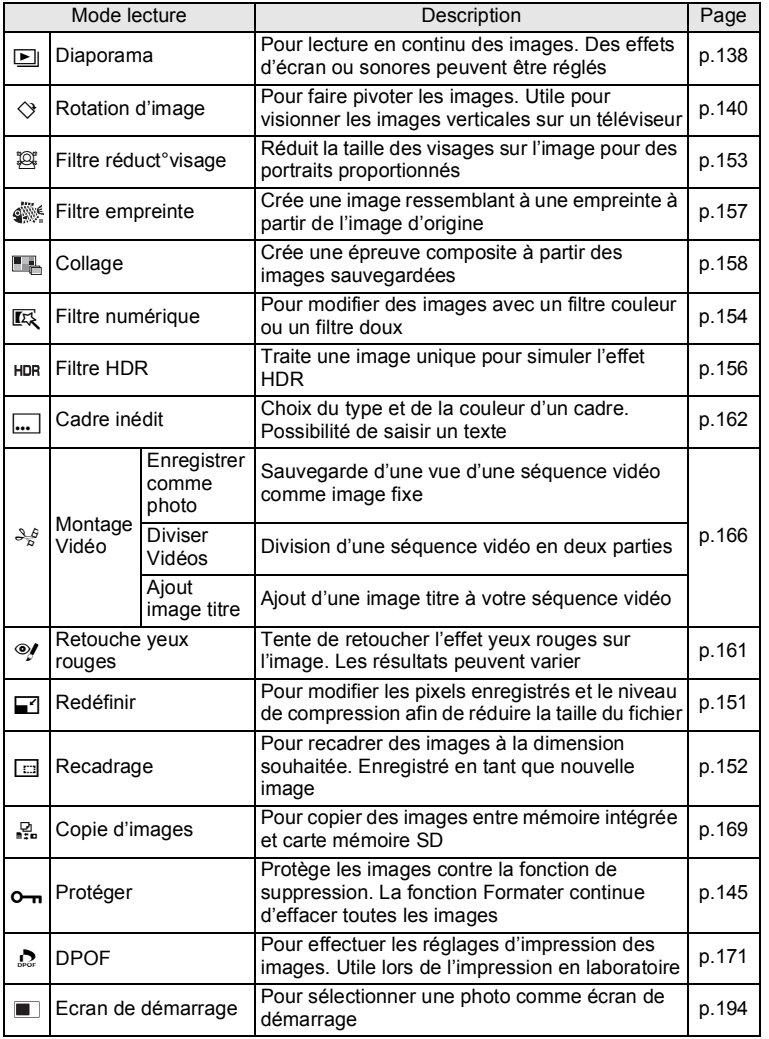

Hecture et suppression des images **Lecture et suppression des images**

# <span id="page-139-0"></span>**Diaporama**

Vous avez la possibilité de lire successivement les images fixes et les séquences vidéo enregistrées.

- 1 **Passez en mode <b>E** et choisissez l'image à partir de laquelle **vous souhaitez lancer le diaporama à l'aide du bouton de navigation (**45**).**
- **2 Utilisez le bouton de navigation (▲▼ ◀ ▶) pour sélectionner** u **(Diaporama) à partir de la palette du mode lecture.**
- **3** Appuyez sur le bouton OK. L'écran de réglage du diaporama apparaît.
- <span id="page-139-1"></span>4 **Sélectionnez [Démarrer] à l'aide**  du bouton de navigation (▲ ▼).

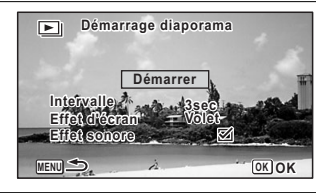

4

# $\overline{\bm{5}}$  Appuyez sur le bouton OK.

Le diaporama commence.

Une pression sur le bouton  $\overline{OK}$  met le diaporama en pause. Pour le relancer, appuyez à nouveau sur le bouton  $OK$ .

**6** Appuyez sur n'importe quel bouton autre que le bouton OK. Le diaporama s'interrompt.

#### **Réglage des conditions du diaporama**

Vous pouvez définir l'intervalle de lecture ainsi que des effets d'écran et sonores lorsque l'on passe d'une image à l'autre.

1 **Utilisez le bouton de navigation (**23**) pour sélectionner [Intervalle] à l'étape 4 à la [p.138](#page-139-1).**

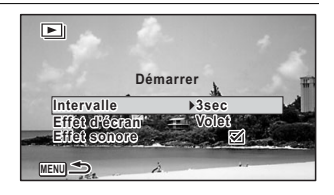

# 2 **Appuyez sur le bouton de navigation (**5**).**

Un menu déroulant apparaît.

## **3** Modifiez [Intervalle] à l'aide du bouton de navigation (▲ ▼) **puis appuyez sur le bouton OK.**

Choisissez [3sec], [5sec], [10sec], [20sec] ou [30sec].

#### 4 **Sélectionnez [Effet d'écran] à l'aide du bouton de navigation** (▲▼).

Sélectionnez [Effet d'écran] puis appuyez sur le bouton de navigation ( $\blacktriangleright$ ). Un menu déroulant comportant les éléments suivants apparaît. Sélectionnez un élément à l'aide du bouton de navigation ( $\blacktriangle$   $\blacktriangledown$ ) puis appuyez sur le bouton **OK**.

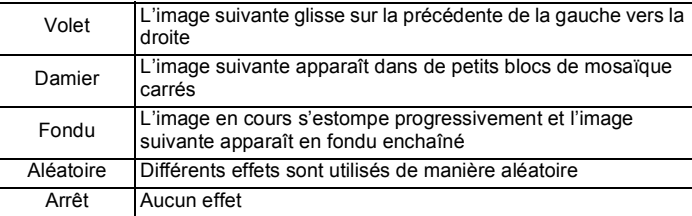

## 5 **Sélectionnez [Effet sonore] à l'aide du bouton de navigation** (▲▼).

**6** Utilisez le bouton de navigation ( $\leftrightarrow$ ) pour sélectionner  $\vec{v}$ **(Oui) ou** P **(Arrêt).**

Sauf lorsque [Effet d'écran] est réglé sur [Arrêt], vous pouvez choisir & (Oui) ou  $\Box$  (Arrêt) pour le son qui est joué lors du passage d'une image à la suivante.

7 **Sélectionnez [Démarrer] à l'aide du bouton de navigation** (▲▼).

## **8** Appuyez sur le bouton OK.

Le diaporama commence avec l'intervalle et les effets sélectionnés.

- Le diaporama continue jusqu'à ce que vous appuyiez sur n'importe quel bouton autre que le bouton OK.
- Les séquences vidéo sont normalement lues jusqu'à la fin avant que l'image suivante s'affiche, quel que soit l'intervalle paramétré. Toutefois, si vous appuyez sur le bouton de navigation ( $\blacktriangleright$ ) en cours de lecture d'une séquence vidéo, vous pourrez passer à l'image suivante.
- Les images prises en mode  $\Pi$  (Panorama numérique) défilent de gauche à droite pendant 4 secondes avant que la photo suivante s'affiche, indépendamment des valeurs des réglages Intervalle ou Effet d'écran.
- Lorsque l'effet d'écran [Aléatoire] est sélectionné, l'intervalle est fixé sur le réglage sélectionné à l'étape 3 et l'effet sonore est désactivé.

[Connexion de l'appareil photo à un équipement audiovisuel](#page-148-0) <sup>1</sup><sub>0</sub>.147

# <span id="page-141-0"></span>**Rotation de l'image**

- **1** Appuyez sur le bouton **D** après avoir pris une photo. L'image apparaît sur l'écran.
- **2 Utilisez le bouton de navigation (▲▼ ◀ ▶)** pour sélectionner  $\Diamond$  (Rotation d'image) à partir de la palette du mode lecture.

# **3** Appuyez sur le bouton OK.

Apparaît l'écran de sélection de la rotation (0º, 90º à droite, 90º à gauche ou 180º).

memo

memo

### 4 **Utilisez le bouton de navigation (**2345**) pour sélectionner le sens de rotation puis appuyez sur le bouton OK.**

L'image retournée est sauvegardée.

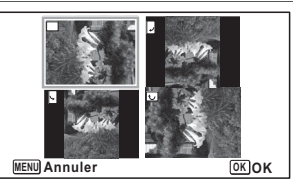

- Vous ne pouvez pas pivoter les images prises en mode III (Panorama numérique) et les séquences vidéo.
- Les images protégées peuvent être retournées mais ne peuvent pas être enregistrées dans cet état.

# **Lecture zoom**

Vous pouvez agrandir une image jusqu'à dix fois sa taille.

#### **1 Passez en mode <b>** $\text{▶}$  et utilisez le bouton de navigation (◀ ▶) **pour sélectionner l'image que vous souhaitez agrandir.**

# **2** Appuyez sur le bouton  $Q$ .

L'image est grossie (de 1,1× à 10×). Maintenez le bouton  $Q$  enfoncé en continu pour agrandir l'image.

Lorsque [Zoom rapide] [\(p.192](#page-193-1)) est réglé sur  $\mathbb Z$  (Oui), appuyez sur le bouton  $\mathsf Q$ une fois pour agrandir l'image de 10×.

Vous pouvez utiliser le symbole + du guide qui se trouve en bas à gauche de l écran pour vérifier quelle partie de l image est grossie.

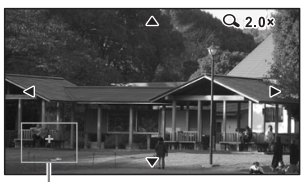

#### **Lorsqu'une image est agrandie, il est possible d'effectuer les opérations suivantes.**

Guide

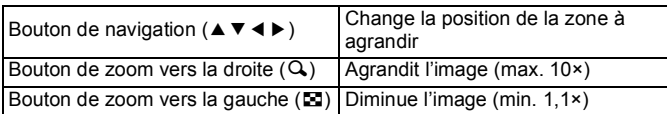

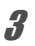

## **3** Appuyez sur le bouton OK.

L'on revient en affichage image par image.

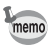

Il est impossible d'agrandir les séquences vidéo.

# <span id="page-143-0"></span>**Suppression d'images**

Supprimez les images que vous ne souhaitez pas conserver.

# **Suppression d'une seule image**

Vous pouvez supprimer une seule image.

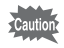

Les images protégées ne peuvent pas être supprimées ([p.145\)](#page-146-0).

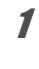

1 **Passez en mode** Q **et utilisez le bouton de navigation (**45**) pour sélectionner l'image que vous souhaitez supprimer.**

**2** Appuyez sur le bouton  $\tilde{p}$ . Un écran de confirmation apparaît.

3 **Sélectionnez [Supprimer] à l'aide du bouton de navigation (▲).** 

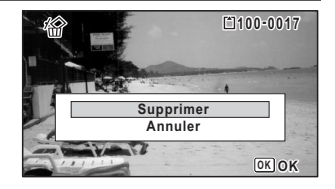

4 **Appuyez sur le bouton** 4**.**

L'image est supprimée.
### **Suppression d'images sélectionnées**

Vous pouvez supprimer plusieurs images en les sélectionnant simultanément depuis l'affichage 6 images ou 12 images.

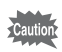

Les images protégées ne peuvent pas être supprimées ([p.145\)](#page-146-0).

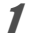

#### **1** Appuyez sur le bouton  $\blacksquare$  une fois ou deux en mode  $\blacksquare$ . 6L'affichage 6 images ou 12 images apparaît.

### **2** Appuyez sur le bouton  $\overline{w}$ .

 $\square$  apparaît sur les images.

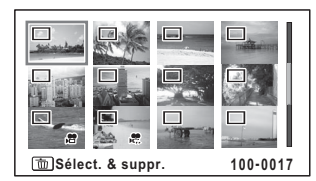

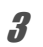

3 **Utilisez le bouton de navigation (**2345**) pour choisir les images que vous souhaitez supprimer, puis appuyez sur le bouton** 4**.**

 $\blacktriangleright$  apparaît sur les images sélectionnées. Appuyez sur le bouton  $Q$  et maintenez-le enfoncé pour afficher l'image sélectionnée

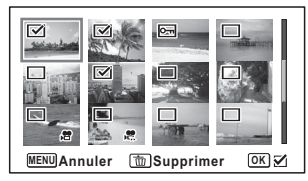

dans l'affichage image par image, et vérifiez si vous souhaitez ou non supprimer l'image. Relâchez le bouton pour revenir à l'affichage 6 ou 12 images.

L'affichage image par image des images protégées est néanmoins impossible.

# **4** Appuyez sur le bouton  $\overline{\mathbf{w}}$ .

Un écran de confirmation apparaît.

#### 5 **Sélectionnez [Sélect. & suppr.] à l'aide du bouton de navigation (▲).**

### **6** Appuyez sur le bouton OK.

Les images sélectionnées sont supprimées.

### **Suppression de toutes les images**

Supprime toutes les images à la fois.

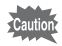

Les images protégées ne peuvent pas être supprimées ([p.145\)](#page-146-0).

### **1** Appuyez sur le bouton MENU en mode  $\blacksquare$ .

Le menu [ Réglages] apparaît.

Lorsque vous appuyez sur le bouton  $MENU$  en mode  $\Box$ , appuyez une fois ou deux sur le bouton de navigation  $($   $\blacktriangleright$   $)$ .

#### 2 **Utilisez le bouton de navigation (**23**) pour sélectionner [Supprimer tout].**

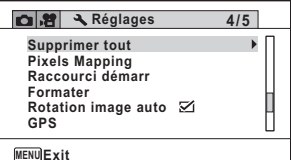

## 3 **Appuyez sur le bouton de navigation (**5**).**

Une boîte de confirmation apparaît.

#### 4 **Utilisez le bouton de navigation (**2**) pour sélectionner [Supprimer tout].**

### $\overline{5}$  Appuyez sur le bouton OK.

Toutes les images sont supprimées.

### <span id="page-146-0"></span>**Protection des images contre la suppression (Protéger)**

Il est possible de prévenir toute suppression accidentelle des images enregistrées.

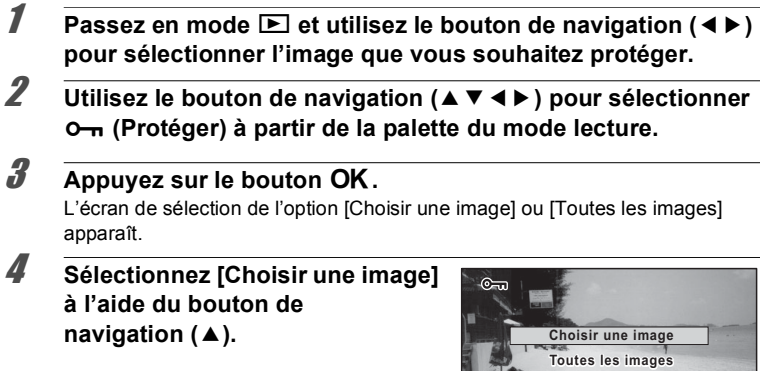

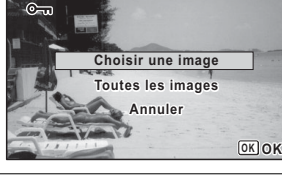

<span id="page-146-1"></span>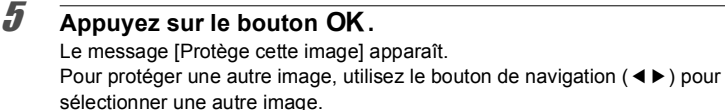

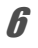

#### 6 **Utilisez le bouton de navigation (**2**) pour sélectionner [Protéger].**

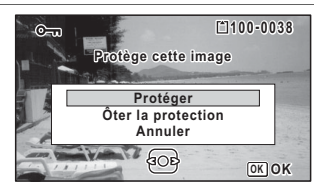

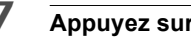

### $\overline{A}$  **Appuyez sur le bouton OK.**

L'image sélectionnée est protégée. Pour protéger d'autres images, répétez les étapes 4 à 7. Sélectionnez [Annuler] pour quitter le réglage Protéger.

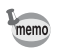

- Pour annuler la protection de l'image, sélectionnez [Ôter la protection] à l'étape 6.
- $\Box$  apparaît sur les images protégées pendant la lecture.

1 **Sélectionnez [Toutes les images] à l'étape 4 à la [p.145.](#page-146-1)**

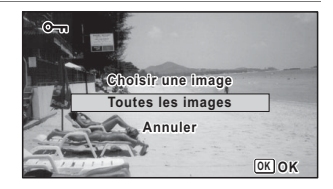

**2** Appuyez sur le bouton OK.

3 **Utilisez le bouton de navigation (**2**) pour sélectionner [Protéger].**

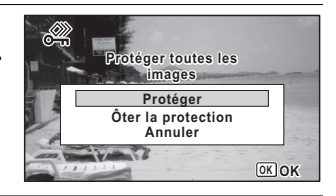

### 4 **Appuyez sur le bouton** 4**.**

Toutes les images sont protégées et l'écran montré à l'étape 1 apparaît à nouveau.

#### **5** Utilisez le bouton de navigation (▲▼) pour sélectionner **[Annuler] puis appuyez sur le bouton OK.**

La palette du mode lecture apparaît à nouveau.

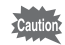

Les images protégées sont supprimées en cas de formatage de la carte mémoire SD ou de la mémoire intégrée ([p.175\)](#page-176-0).

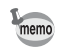

Pour annuler la protection de toutes vos images, sélectionnez [Ôter la protection] à l'étape 3.

# **Connexion de l'appareil photo à un équipement audiovisuel**

memo

Vous pouvez connecter l'appareil photo à un téléviseur ou à un autre dispositif équipé d'une prise d'entrée vidéo ou d'une prise HDMI, et lire des images.

- Le témoin de mise sous tension de l'appareil s'allume pendant une connexion.
	- Si vous comptez utiliser l'appareil photo en continu pendant une longue période, il est recommandé d'utiliser le kit d'adaptateur secteur K-AC117 (en option). [\(p.39\)](#page-40-0)
	- Pour les équipements audiovisuels équipés de plusieurs prises d'entrée vidéo, consultez le mode d'emploi de l'équipement et sélectionnez la prise d'entrée vidéo à laquelle l'appareil photo est connecté.
	- Des signaux composites et vidéo HDMI ne peuvent pas être émis en même temps.
	- L'appareil s'éteint pendant qu'il est connecté à un équipement audiovisuel.
	- Vous ne pouvez pas régler le volume sur l'appareil photo lorsque celui-ci est connecté à un équipement audiovisuel. Réglez le volume sur l'équipement audiovisuel.
	- Lorsque l'appareil est connecté à un équipement audiovisuel, vous pouvez utiliser la télécommande (en option) pour modifier les images affichées sur l'écran de l'équipement connecté.

### **Connexion de l'appareil photo à une prise d'entrée vidéo**

Le câble AV en option (I-AVC7) vous permet d'enregistrer et de visualiser vos images sur un équipement muni d'une prise d'entrée vidéo, un téléviseur par exemple.

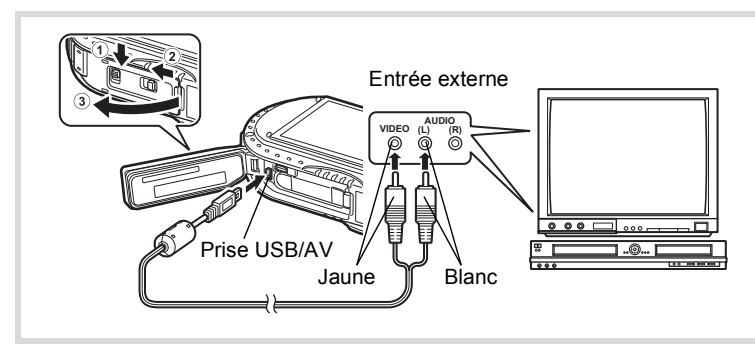

- 1 **Éteignez l'équipement audiovisuel et l'appareil.**
- 2 **Faites glisser le verrou de la trappe de protection du logement de la batterie comme indiqué par** 1**, et débloquez le verrou.**
- 3 **Faites glisser le loquet de déblocage comme indiqué par** 2**, et ouvrez la trappe de protection du logement de la batterie dans le sens** 3**.**
- 4 **Connectez le câble AV à la prise USB/AV.**

5 **Connectez les autres extrémités du câble AV (jaune : vidéo, blanc : audio) à la prise d'entrée vidéo et à la prise d'entrée audio de l'équipement audiovisuel.**

Si vous utilisez un dispositif audio stéréo, insérez la prise audio dans la prise L (blanche).

### 6 **Allumez l'équipement audiovisuel.**

Lorsque l'équipement auquel est connecté l'appareil photo et le dispositif de lecture des images sont différents, allumez-les tous les deux.

Lorsque vous visualisez des images sur un équipement audiovisuel équipé de multiples prises d'entrée vidéo (comme un téléviseur), reportez-vous au manuel d'utilisation de l'équipement et sélectionnez l'entrée vidéo appropriée pour raccorder l'appareil photo.

### 7 **Mettez l'appareil sous tension.**

- memo
- En fonction du pays, la lecture des images risque d'échouer si le réglage du format de sortie vidéo diffère de celui utilisé dans le pays concerné. Dans ce cas, il faut en modifier le réglage ([p.188](#page-189-0)).
- La sortie AV de l'appareil s'effectue à une résolution normale. Pour regarder les séquences vidéo enregistrées à  $\overline{1926}$ ,  $\overline{1286}$  ou  $\overline{1286}$  à une résolution HDTV, affichez les séquences comme HDMI ou transférez-les sur un ordinateur ([p.149\)](#page-150-0).

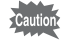

Fermez soigneusement la trappe de protection du logement de la batterie lorsque vous n'utilisez pas la prise.

<Comment fermer la trappe de protection du logement de la batterie> Fermez la trappe et faites glisser le loquet de déblocage dans la direction opposée indiquée par 2, puis faites glisser le verrou de la trappe de protection du logement de la batterie dans la direction opposée indiquée par  $(1)$  jusqu'à ce qu'elle soit verrouillée à sa place.

### <span id="page-150-0"></span>**Connexion de l'appareil photo à une prise HDMI**

Utilisez un câble HDMI disponible dans le commerce pour connecter l'appareil photo à un équipement doté d'une prise HDMI.

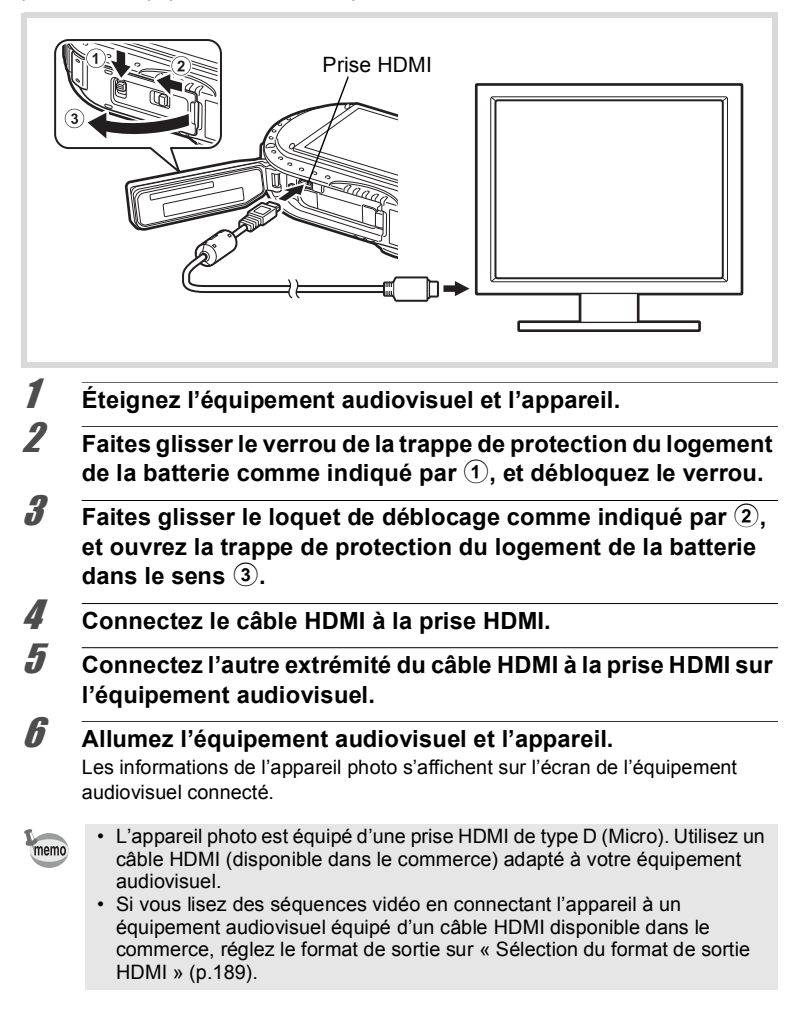

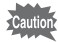

Fermez soigneusement la trappe de protection du logement de la batterie lorsque vous n'utilisez pas la prise.

<Comment fermer la trappe de protection du logement de la batterie> Fermez la trappe et faites glisser le loquet de déblocage dans la direction opposée indiquée par 2, puis faites glisser le verrou de la trappe de protection du logement de la batterie dans la direction opposée indiquée par  $\circled{1}$  jusqu'à ce qu'elle soit verrouillée à sa place.

## **Modification de la taille d'image (Redéfinir)**

Si vous changez le nombre de pixels enregistrés et le niveau de qualité d'une image sélectionnée, le fichier peut devenir moins volumineux que le fichier original. Utilisez cette fonction pour pouvoir poursuivre vos prises de vue si la carte mémoire SD ou la mémoire intégrée est saturée : réduisez la taille des images et écrasez les images originales pour libérer de l'espace.

- 
- Les photos prises avec un nombre de pixels enregistrés de 12<sub>MED</sub> ou en mode  $\Pi$  (Panorama numérique) et les séquences vidéo ne peuvent pas être redéfinies.
- Vous ne pouvez pas sélectionner une résolution et un niveau de qualité supérieurs à ceux de l'image d'origine.
- 1 **Passez en mode** Q **et utilisez le bouton de navigation (**45**) pour sélectionner l'image que vous souhaitez redéfinir.**
- **2 Utilisez le bouton de navigation (▲▼◀▶)** pour sélectionner n **(Redéfinir) à partir de la palette du mode lecture.**
- **3** Appuyez sur le bouton OK.

L'écran de choix du nombre de pixels enregistrés et du niveau de qualité apparaît.

#### 4 **Sélectionnez [Pixels enreg] et [Niveau qualité].**

Utilisez le bouton de navigation  $(4)$  pour choisir le nombre de pixels enregistrés et le niveau de qualité souhaités.

Utilisez le bouton de navigation ( $\blacktriangle$   $\blacktriangledown$ ) pour basculer entre [Pixels enreg] et [Niveau qualité].

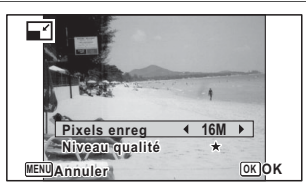

### $\overline{\boldsymbol{5}}$  Appuyez sur le bouton OK.

Une boîte de confirmation de l'écrasement de l'image apparaît. Si l'image sélectionnée est protégée, l'image traitée est enregistrée comme nouvelle image sans que la boîte de dialogue de confirmation apparaisse.

#### 6 **Sélectionnez [Ecraser] ou [Enregistrer sous] à l'aide du bouton de navigation (▲▼).**

### *Appuyez sur le bouton OK.*

L'image redéfinie est enregistrée.

### **Recadrage d'images**

Vous pouvez supprimer la partie non souhaitée d'une photo et sauvegarder l'image recadrée comme image séparée.

autio

Les photos prises avec un nombre de pixels enregistrés de 12M **EN** OU en mode  $\Pi$  (Panorama numérique) et les séquences vidéo ne peuvent pas être recadrées.

1 **Passez en mode** Q **et utilisez le bouton de navigation (**45**) pour sélectionner l'image que vous souhaitez recadrer.**

**2 Utilisez le bouton de navigation (▲▼ ◀▶) pour sélectionner** o **(Recadrage) à partir de la palette du mode lecture.**

### **3** Appuyez sur le bouton OK.

L'écran de recadrage apparaît.

La taille maximale de l'image recadrée s'affiche à l'écran dans un cadre vert. La dimension de l'image recadrée ne peut être supérieure à cette valeur de recadrage.

### 4 **Choix de la zone de recadrage.**

Les opérations suivantes spécifient la taille et la position du cadre de recadrage.

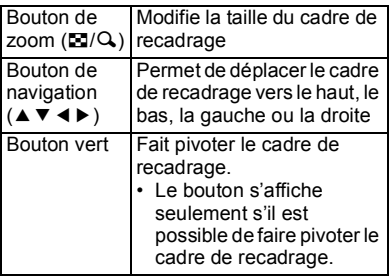

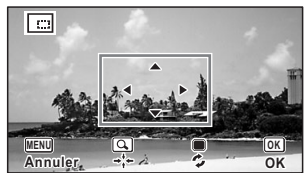

### $\overline{\boldsymbol{5}}$  Appuyez sur le bouton OK.

L'image recadrée est enregistrée avec un nouveau nom de fichier. La sélection du nombre de pixels enregistrés s'effectue automatiquement selon la taille de l'image recadrée. L'image est enregistrée au même niveau de qualité que l'originale.

### **Traitement des images pour réduire les visages**

Les images sont traitées de façon à réduire la taille des visages des personnes identifiées avec la fonction Détection visage [\(p.104](#page-105-0)) lors de la prise de vue pour qu'elles paraissent plus petites.

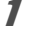

**1 Passez en mode <b>E** et utilisez le bouton de navigation (◀▶) **pour sélectionner l'image que vous souhaitez retoucher.**

**2 Utilisez le bouton de navigation (▲▼ ◀ ▶)** pour sélectionner k **(Filtre réduct°visage) à partir de la palette du mode lecture.**

### **3** Appuyez sur le bouton OK.

Les cadres de détection de visage apparaissent sur les visages qui peuvent être traités.

Passez à l'étape 6 lorsqu'il y a un seul cadre de détection.

#### 4 **Utilisez le bouton de navigation (**2345**) pour sélectionner un visage à traiter.**

Un cadre vert indique le visage à traiter.

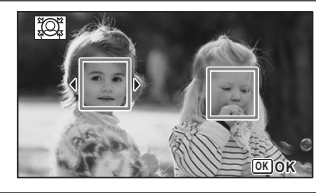

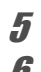

### $\overline{5}$  Appuyez sur le bouton OK.

6 **Utilisez le bouton de navigation (**45**) pour modifier le rapport de réduction.**

- $\frac{1}{2}$ Environ 5 %
- ٹنڈ ک Environ 7 %
- ند Environ 10 %

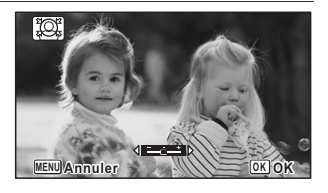

### $\overline{A}$  **Appuyez sur le bouton OK.**

Une boîte de confirmation de l'écrasement de l'image apparaît. Si l'image sélectionnée est protégée, l'image traitée est enregistrée comme nouvelle image sans que la boîte de dialogue de confirmation apparaisse.

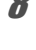

#### 8 **Sélectionnez [Ecraser] ou [Enregistrer sous] à l'aide du**  bouton de navigation  $(4 \nabla)$ .

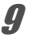

### **9** Appuyez sur le bouton OK.

L'appareil revient en mode **D** et l'image traitée est affichée.

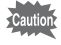

- Vous ne pourrez peut-être pas traiter des images dans les cas suivants :
- Lorsque la taille du visage est trop grande ou trop petite par rapport à l'image
- Lorsque les visages sont situés sur le bord de l'image

Dans ce cas, le cadre de détection du visage de l'étape 3 n'apparaîtra pas.

### **Utilisation des filtres numériques**

Ce mode vous permet de modifier les nuances de couleurs et de procéder à un traitement spécial de l'image sélectionnée.

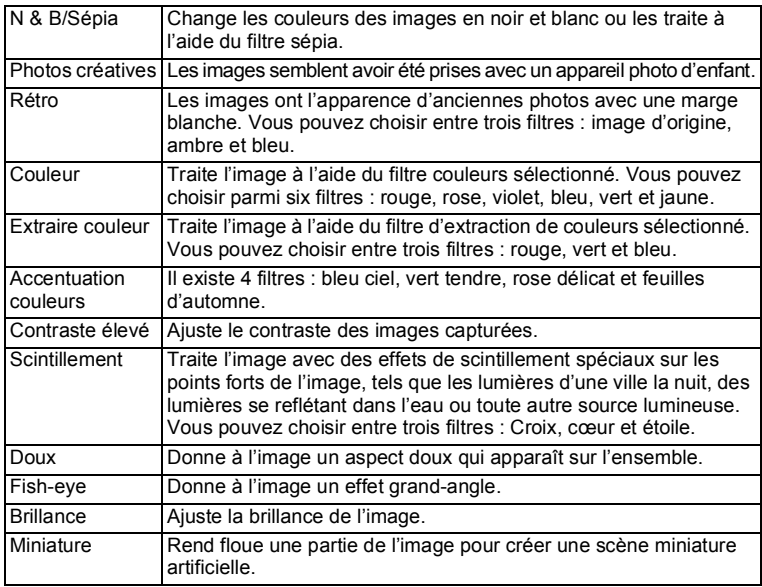

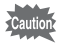

Les images enregistrées en mode  $II$  (Panorama numérique), les séquences vidéo ou les images prises avec un autre appareil photo ne peuvent pas être retouchées à l'aide de la fonction Filtre numérique. Un message d'erreur apparaît si vous choisissez cette fonction dans la palette du mode lecture et appuyez sur le bouton  $OK$ .

- 1 **Passez en mode** Q **et utilisez le bouton de navigation (**45**) pour sélectionner l'image que vous souhaitez retoucher.**
- 2 **Utilisez le bouton de navigation (**2345**) pour sélectionner**   $R$  (Filtre numérique) à partir de la palette du mode lecture.

### $\overline{\mathbf{3}}$  Appuyez sur le bouton OK.

L'écran de sélection du filtre numérique apparaît.

- **1** N & B/Sépia
- **2** Photos créatives
- **3** Rétro
- **4** Couleur
- **5** Extraire couleur
- **6** Accentuation couleurs
- **7** Contraste élevé
- **8** Scintillement
- **9** Doux
- **10** Fish-eye
- **11** Brillance
- **12** Miniature
- 

#### **4** Utilisez le bouton de navigation (▲▼) pour sélectionner le **filtre numérique à utiliser.**

L'aperçu du résultat de l'effet filtrant apparaît.

#### 5 **Utilisez le bouton de navigation (**45**) pour ajuster l'effet comme nécessaire.**

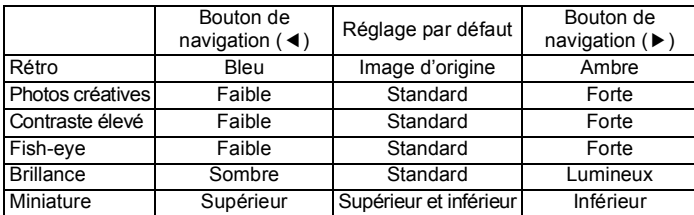

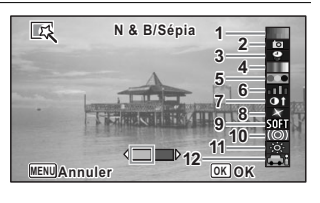

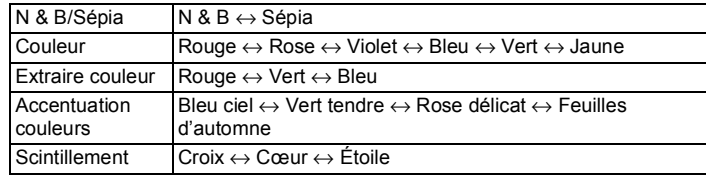

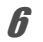

### **6** Appuyez sur le bouton OK.

Une boîte de confirmation de l'écrasement de l'image apparaît. Si l'image sélectionnée est protégée, l'image traitée est enregistrée comme nouvelle image sans que la boîte de dialogue de confirmation apparaisse.

#### 7 **Sélectionnez [Ecraser] ou [Enregistrer sous] à l'aide du bouton de navigation (▲▼).**

 $\delta$  **Appuyez sur le bouton OK.** 

L'image traitée à l'aide du filtre est enregistrée.

### **Utilisation du filtre HDR**

Ajuste les parties de l'image qui sont trop lumineuses ou trop sombres et traite les images de manière à simuler un effet HDR.

- 1 **Passez en mode** Q **et utilisez le bouton de navigation (**45**) pour sélectionner l'image que vous souhaitez retoucher.**
- **2 Utilisez le bouton de navigation (▲▼ ◀▶) pour sélectionner (Filtre HDR) à partir de la palette du mode lecture.**

## **3** Appuyez sur le bouton OK.

L aperçu des résultats de l effet filtrant apparaît.

### 4 **Appuyez sur le bouton** 4**.**

Une boîte de confirmation de l'écrasement de l'image apparaît. Si l'image sélectionnée est protégée, l'image traitée est enregistrée comme nouvelle image sans que la boîte de dialogue de confirmation apparaisse.

#### 5 **Sélectionnez [Ecraser] ou [Enregistrer sous] à l'aide du**  bouton de navigation  $(4 \nabla)$ .

**6** Appuyez sur le bouton OK. L'image traitée à l'aide du filtre est enregistrée.

### **Utilisation du filtre empreinte**

Vous pouvez retoucher l'image pour qu'elle ressemble à une empreinte.

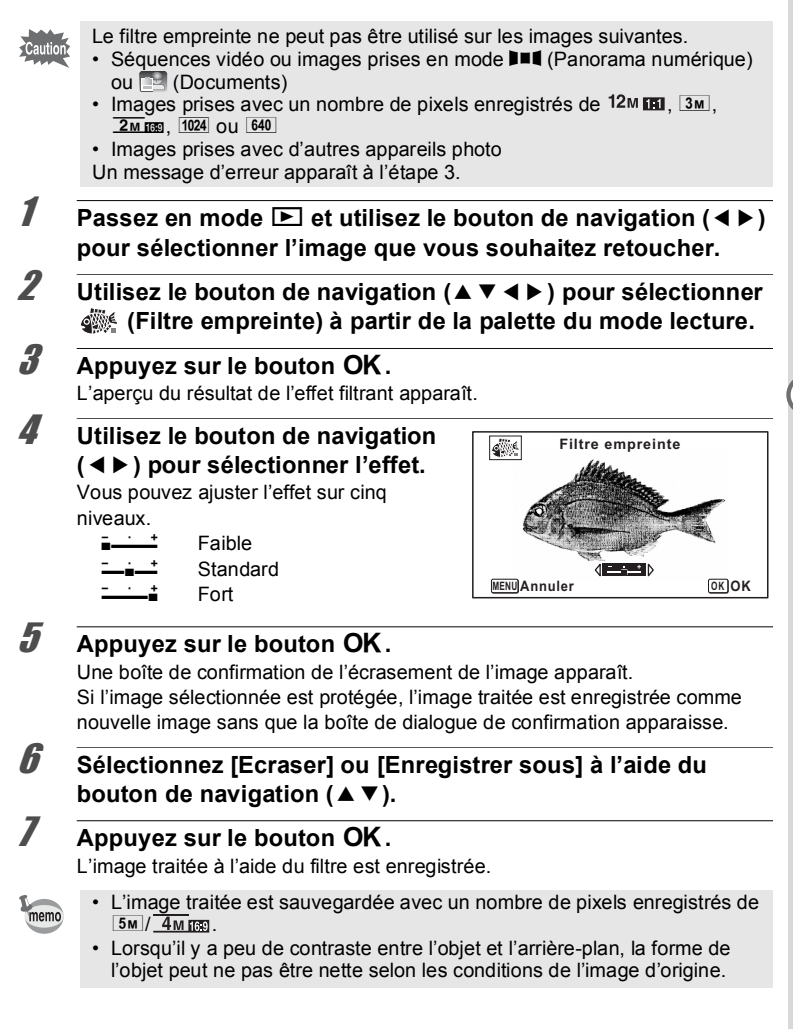

### **Création d'une image Collage**

Créez une image Collage en déposant les images capturées sur un motif de votre choix.

La fonction de collage ne peut pas être utilisée sur les images suivantes. • Séquences vidéo ou images prises en mode III (Panorama numérique) ou (Documents) • Images prises avec un nombre de pixels enregistrés de , l ou m • Images prises avec d'autres appareils photo 1 **Utilisez le bouton de navigation (**2345**) pour sélectionner (Collage) à partir de la palette du mode lecture. 2** Appuyez sur le bouton OK. Œ L'écran de sélection de l'élément apparaît. Pixels enreg  $\rightarrow$  3M

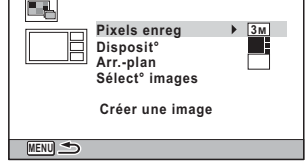

#### **Sélection du nombre de pixels enregistrés**

**3 Utilisez le bouton de navigation (▲▼) pour choisir [Pixels enreg].**

- 4 **Appuyez sur le bouton de navigation (**5**).** Un menu déroulant apparaît.
- 5 **Utilisez le bouton de navigation (**23**) pour choisir le nombre de pixels enregistrés.**

Vous avez le choix entre  $\frac{3M}{2}$  ou  $\frac{2M}{2}$ 

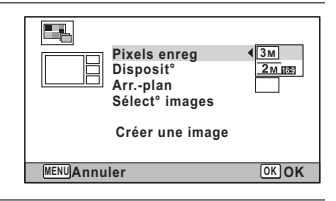

### $\theta$  **Appuyez sur le bouton OK.**

Revient à l'écran de sélection des éléments.

#### **Sélection du modèle de disposition**

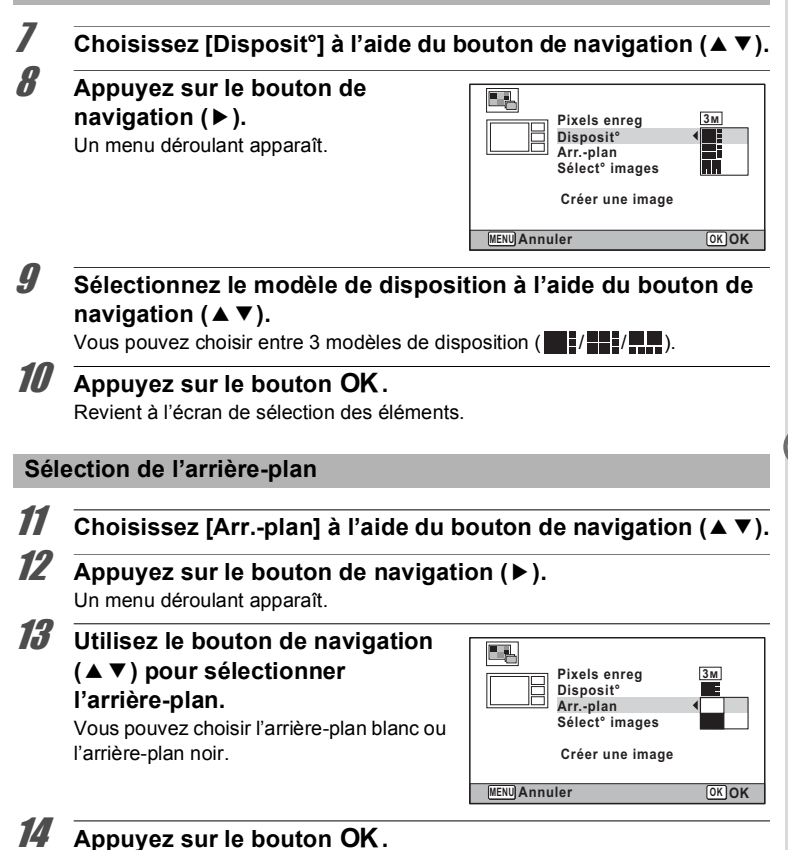

Revient à l'écran de sélection des éléments.

co Edition et impression **Édition et impression**

#### **Disposition des images**

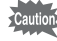

- Les images suivantes ne peuvent pas être utilisées dans une image collage et elles n'apparaissent pas en tant qu'images disponibles.
	- -Séquences vidéo ou images prises en mode  $III$  (Panorama numérique) ou (Documents)

-Images prises avec un nombre de pixels enregistrés de 12M ELI, 1024 ou 640 -Images prises avec d'autres appareils photo

- Si vous sélectionnez une image présentant un format d'image 16:9, des zones noires apparaissent au-dessus et en dessous de l'image.
- 15 **Sélectionnez [Sélect° images] à l'aide du bouton de navigation (▲▼).**

# **16** Appuyez sur le bouton de navigation (▶).

Les images disponibles s'affichent.

17 **Utilisez le bouton de navigation (**45**) pour sélectionner l'image à disposer, puis appuyez sur le bouton OK.** 

L'image sélectionnée est placée dans la zone mise en surbrillance sur le repère. Le repère apparaît en haut à gauche de l'écran.

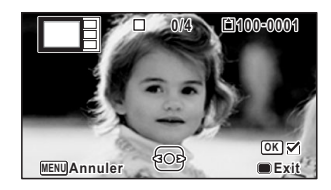

18 **Répétez l'étape 17 afin de disposer le reste des images.**

### 19 **Appuyez sur le bouton** 9**.**

Revient à l'écran de sélection des éléments.

#### **Enregistrement de l'image retouchée**

20 **Utilisez le bouton de navigation (**23**) pour sélectionner [Créer une image].**

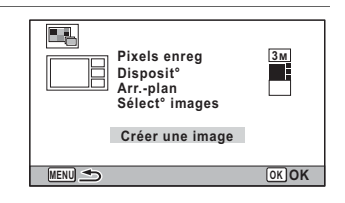

### **21** Appuyez sur le bouton OK.

Une boîte de confirmation d'enregistrement de l'image apparaît.

#### 22 **Sélectionnez [Enregistrer] à l'aide du bouton de navigation** (▲).

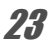

### 23 Appuyez sur le bouton OK.

L'image éditée est enregistrée.

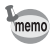

Le niveau de qualité de l'image est fixé sur  $\star \star \star$  (Optimal).

### **Retouche yeux rouges**

Vous pouvez corriger les images sur lesquelles le sujet apparaît avec les yeux rouges en raison de l'utilisation du flash.

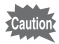

- La fonction Retouche yeux rouges ne peut pas être utilisée pour les images prises en mode  $\Pi$  (Panorama numérique), les séquences vidéo ou les images où il est impossible de détecter les yeux rouges sur l'appareil. Un message d'erreur apparaît à l'étape 3.
	- La fonction Retouche yeux rouges ne peut être utilisée qu'avec les images fixes prises avec cet appareil.
- 1 **Passez en mode** Q **et utilisez le bouton de navigation (**45**) pour sélectionner l'image que vous souhaitez retoucher.**
- **2 Utilisez le bouton de navigation (▲▼ ◀▶) pour sélectionner**  $\mathcal{P}$  (Retouche yeux rouges) à partir de la palette du mode **lecture.**
- **3** Appuyez sur le bouton OK. Une boîte de confirmation de l'écrasement de l'image apparaît. Si l'image sélectionnée est protégée, l'image traitée est enregistrée comme nouvelle image sans que la boîte de dialogue de confirmation apparaisse. 4 **Sélectionnez [Ecraser] ou [Enregistrer sous] à l'aide du**  bouton de navigation  $(4 \nabla)$ .
- $\overline{5}$  Appuyez sur le bouton OK. L'image éditée est enregistrée.

### **Superposition de votre cadre inédit sur des images fixes**

Vous pouvez superposer votre cadre inédit (cadre décoratif) sur des images fixes. Vous pouvez sélectionner le type et la couleur d'un cadre original ainsi que sa position. Vous pouvez également entrer du texte.

#### **Vue**

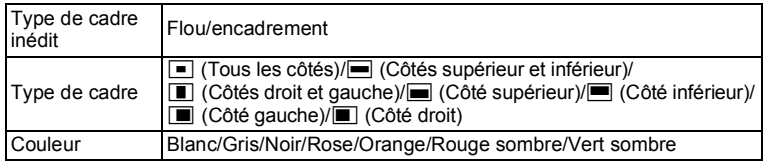

#### **Ajout texte**

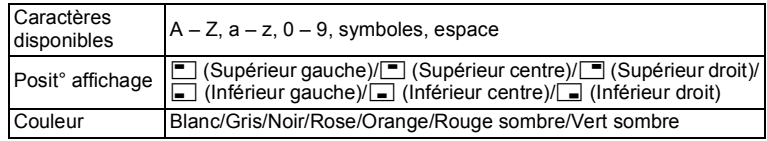

Edition et impression **Édition et impression**

**Caution** 

La fonction Cadre inédit ne peut pas être utilisée sur les images prises en mode  $\Pi$  (Panorama numérique) ou **FR** (Documents), les images prises avec un nombre de pixels enregistrés de  $12M$   $\frac{m}{\sqrt{2M}}$   $\frac{m}{\sqrt{2M}}$   $\frac{m}{\sqrt{640}}$  ou les vidéos. Un message d'erreur apparaît à l'étape 3.

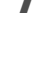

1 **Passez en mode <b>▶** et choisissez l'image à laquelle vous **souhaitez ajouter un cadre à l'aide du bouton de navigation** (◀▶).

**2 Utilisez le bouton de navigation (▲▼ ◀ ▶) pour sélectionner [...]** (Cadre inédit) à partir de la palette du mode lecture.

### $\overline{\mathbf{3}}$  **Appuyez sur le bouton OK.**

L'écran de sélection du type de cadre inédit apparaît.

4 **Utilisez le bouton de navigation (**23**) pour sélectionner un type de cadre inédit puis appuyez sur le bouton OK**. L'écran de définition du cadre apparaît. 5 **Utilisez le bouton de navigation (**23**) pour sélectionner [Type de cadre] puis appuyez sur le bouton de navigation (**5**).**

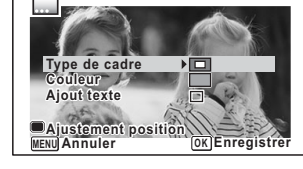

- **6** Utilisez le bouton de navigation (▲▼) pour sélectionner un **type de cadre puis appuyez sur le bouton de navigation (**4**).**
- 7 **Définissez [Couleur] de la même manière qu'aux étapes 5 à 6.**
- 8 **Ajustez la position du cadre et de l'image.** Pour plus de précisions, reportez-vous à « [Ajustement de la position du cadre](#page-165-0)  [et de l'image](#page-165-0) » (p.164).
- 9 **Sélectionnez [Ajout texte] à l'aide du bouton de navigation**   $(\triangle \blacktriangledown)$  puis appuyez sur le bouton de navigation ( $\blacktriangleright$ ). L'écran [Ajout texte] apparaît.

Si vous ne souhaitez pas saisir des caractères, passez à l'étape 11.

10 **Configurez l'ajout de texte.** Pour plus de précisions, reportez-vous à « [Configuration de la fonction Ajout texte](#page-166-0) » [\(p.165\).](#page-166-0)

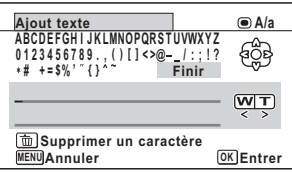

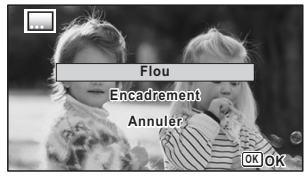

### <span id="page-165-1"></span>11 Appuyez sur le bouton OK.

Une boîte de confirmation de l'écrasement de l'image apparaît. Si l'image sélectionnée est protégée, l'image traitée est enregistrée comme nouvelle image sans que la boîte de dialogue de confirmation apparaisse.

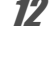

#### 12 **Sélectionnez [Ecraser] ou [Enregistrer sous] à l'aide du**  bouton de navigation  $(4 \nabla)$ .

Appuyez pour régler la position du cadre

agrandir le cadre

réduire le cadre

### **13** Appuyez sur le bouton OK.

L'image retouchée est sauvegardée avec un nombre de pixels enregistrés de  $5m / 4m$   $m$ 

#### <span id="page-165-0"></span>**Ajustement de la position du cadre et de l'image**

#### 1 **Appuyez sur le bouton Vert.**

Bouton de navigation  $(474)$ 

la droite  $(Q)$ 

la gauche  $($ 

L'écran d'ajustement de la position du cadre apparaît.

Bouton de zoom vers Appuyez pour

Bouton de zoom vers Appuyez pour

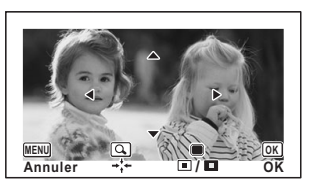

### 2 **Appuyez sur le bouton Vert.**

L'écran d'ajustement de la position de l'image apparaît.

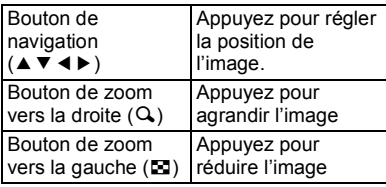

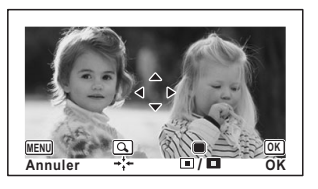

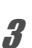

### $\overline{\mathbf{3}}$  **Appuyez sur le bouton OK.**

L'écran revient à l'écran d'origine.

#### <span id="page-166-0"></span>1 **Utilisez le bouton de navigation Ajout texte A/a (**2345**) pour sélectionner un A B C D E F G H I J K L M N O P Q R S W X Y Z 0 1 # 2 3 + 4 = 5 \$ 6 % 7 8 9 { . } , ( ) [ ] < > @ TUV/ : ; ! ?** සූ **caractère puis appuyez sur le Finir bouton OK. FR I ENDS** <u>ர</u>ை Le caractère sélectionné est entré. **Supprimer un caractère** Vous pouvez entrer jusqu'à 52 caractères. **OK OK MENU Annuler** Bouton Vidéo Appuyez pour basculer entre majuscules et minuscules Appuyez pour Bouton de zoom déplacer le curseur vers la droite  $(Q)$ vers la droite Bouton de zoom Appuyez pour vers la gauche  $(5)$ déplacer le curseur vers la gauche Bouton  $\overline{\mathfrak{m}}$  Appuyez pour supprimer un caractère

- 2 **Sélectionnez [Finir] à l'aide du bouton de navigation (**2345**) puis appuyez sur le bouton** 4**.**
- 3 **Utilisez le bouton de navigation (**23**) pour sélectionner [Posit° affichage] puis appuyez**  sur le bouton de navigation (▶).

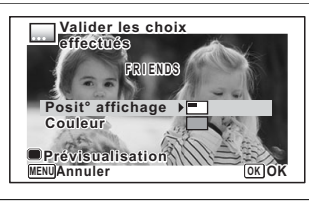

- **4** Utilisez le bouton de navigation (▲ ▼) pour sélectionner la **position d'affichage puis appuyez sur le bouton de navigation (**4**).**
- **5 Utilisez le bouton de navigation (▲ ▼) pour sélectionner [Couleur] puis appuyez sur le bouton de navigation (**5**).**
- **6** Utilisez le bouton de navigation (▲ ▼) pour sélectionner la **couleur puis appuyez sur le bouton de navigation (**4**).**

#### **Pour afficher l'écran de prévisualisation**

1 **Appuyez sur le bouton Vert.** L'écran de prévisualisation apparaît.

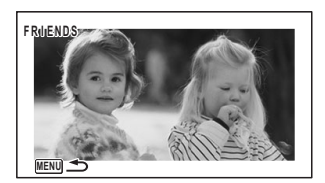

**2** Appuyez sur le bouton MENU.

L'écran revient à l'écran d'origine.

 $\overline{3}$  **Appuyez sur le bouton OK.** 

Passez à l['étape 11 à la p.164](#page-165-1).

### **Édition de séquences vidéo**

Vous pouvez extraire une image d'une séquence vidéo pour l'enregistrer en tant qu'image fixe, diviser une séquence vidéo en deux segments ou ajouter une image titre à une séquence vidéo.

- **1 Passez en mode**  $\boxed{>}$  **et utilisez le bouton de navigation (◀▶) pour sélectionner la séquence vidéo que vous souhaitez monter.**
- **2 Utilisez le bouton de navigation (▲▼◀▶) pour sélectionner** [ **(Montage Vidéo) à partir de la palette du mode lecture.**
- **3** Appuyez sur le bouton OK. L'écran de sélection des options de montage apparaît.

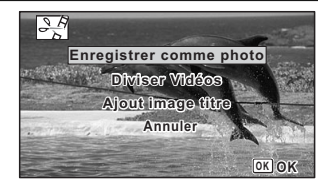

**Sauvegarde de l'image d'une séquence vidéo comme image fixe**

4 **Sélectionnez [Enregistrer comme photo] dans l'écran de sélection des options de montage.**

### $\overline{\boldsymbol{5}}$  Appuyez sur le bouton OK.

L'écran de sélection du cadre à enregistrer comme image fixe apparaît.

#### 6 **Utilisez le bouton de navigation (**2345**) pour sélectionner l'image que vous souhaitez enregistrer.**

- $\triangle$  Lecture ou pause de la séquence vidéo
- interruption de la séquence vidéo et retour à la première image

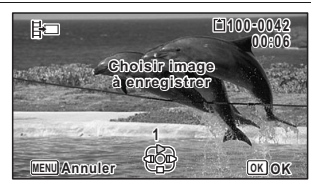

- lecture arrière de la séquence vidéo, image par image
- lecture avant de la séquence vidéo, image par image

#### Appuyez sur le bouton OK.

L'image sélectionnée est enregistrée comme image fixe.

#### **Division d'une séquence vidéo**

- 4 **Sélectionnez [Diviser Vidéos] dans l'écran de sélection des options de montage.**
- $\overline{\boldsymbol{5}}$  Appuyez sur le bouton OK. L'écran permettant de choisir une position de division apparaît.
- 6 **Utilisez le bouton de navigation (**2345**) pour spécifier la position de division.**
	- Lecture ou pause de la séquence vidéo
	- interruption de la séquence vidéo et retour à la première image
	- lecture arrière de la séquence vidéo, image par image
	- lecture avant de la séquence vidéo, image par image

# **Appuyez sur le bouton OK.**

Une boîte de confirmation apparaît.

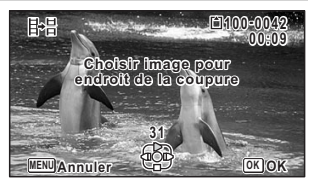

5

**Édition et impression**

Édition et impression

**167**

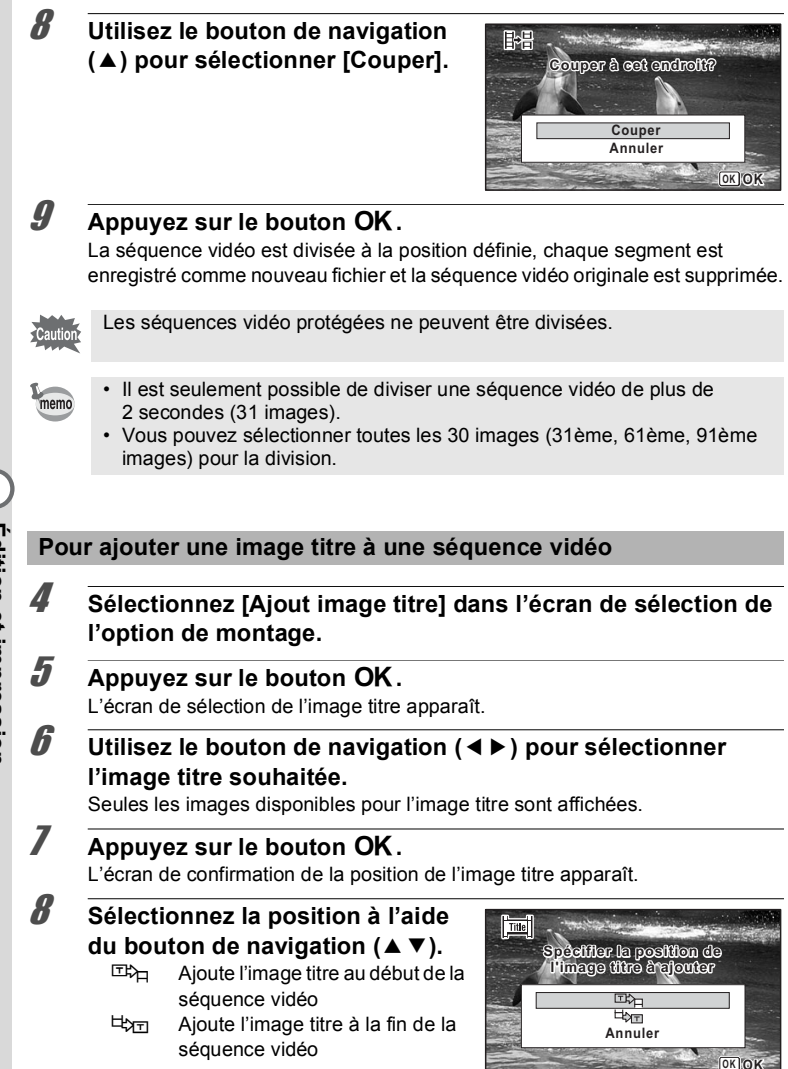

### **9** Appuyez sur le bouton OK.

L'image sélectionnée est enregistrée comme image titre.

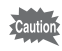

- Une image titre ne peut pas être ajoutée à des images protégées.
- Si une séquence vidéo dure plus de 26 minutes après l'ajout d'images titre, vous ne pouvez pas lui ajouter d'autres images titre.
- Lorsqu'une image titre est ajoutée au début d'une séquence vidéo : Lors memo de la lecture de la séquence vidéo, l'image titre ajoutée est lue pendant trois secondes, puis la lecture de la séquence vidéo démarre. L'image fixe ajoutée est utilisée comme image vignette de la séquence vidéo. Lorsqu'une image titre est ajoutée à la fin d'une séquence vidéo : Lors de la lecture de la séquence vidéo, la séquence vidéo est lue, puis l'image titre ajoutée est lue pendant trois secondes. La vignette de la séquence vidéo n'est pas modifiée par l'ajout d'une image titre à la fin de la vidéo.
	- Seule une image fixe présentant le même format d'image que la séquence vidéo peut être définie comme image titre.

### **Copie d'images**

Vous pouvez copier des images de la mémoire intégrée vers la carte mémoire SD et inversement. Cette fonction n'est toutefois disponible que lorsqu'une carte mémoire SD est présente dans l'appareil.

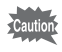

Veillez à ce que l'appareil photo soit hors tension avant d'introduire ou de retirer la carte mémoire SD.

**1** Utilisez le bouton de navigation (▲▼◀▶) pour sélectionner p **(Copie d'images) à partir de la palette du mode lecture.**

### **2** Appuyez sur le bouton OK.

L'écran de sélection de la méthode de copie apparaît.

#### **Copie de fichiers de la mémoire intégrée vers la carte mémoire SD**

L'ensemble des images de la mémoire intégrée est copié en bloc sur la carte mémoire SD. Avant de copier des images, assurez-vous qu'il y a suffisamment d'espace sur la carte.

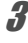

3 **Utilisez le bouton de navigation**   $(A)$  pour sélectionner  $\left[\begin{array}{c} \bullet \end{array} \right]$ 

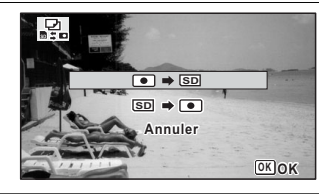

### 4 **Appuyez sur le bouton** 4**.**

L'ensemble des images est copié vers la carte mémoire SD.

#### **Copie de fichiers de la carte mémoire SD vers la mémoire intégrée**

L'image sélectionnée sur la carte mémoire SD est copiée vers la mémoire intégrée.

**3** Utilisez le bouton de navigation (▲▼) pour sélectionner **[**{}2**].**

4 **Appuyez sur le bouton** 4**.**

5 **Utilisez le bouton de navigation (**45**) pour sélectionner l'image que vous souhaitez copier.**

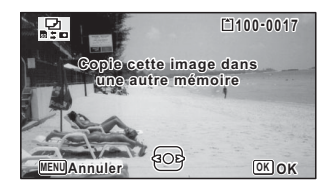

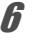

### $\overline{6}$  **Appuyez sur le bouton OK.**

L'image sélectionnée est copiée dans la mémoire intégrée. Pour copier d'autres images, répétez les étapes 3 à 6. Sélectionnez [Annuler] pour quitter l'opération de copie.

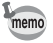

Lorsqu'une image est copiée de la carte mémoire SD vers la mémoire intégrée, un nouveau nom de fichier lui est attribué.

# **Réglages d'impression**

Vous pouvez imprimer les images prises avec l'appareil photo en procédant comme suit.

- 1 Confiez vos photos à un laboratoire.
- 2 Utilisez une imprimante pourvue d'une fente pour carte mémoire SD afin d'imprimer directement à partir de la carte.
- 3 Utilisez le logiciel qui est disponible sur votre ordinateur pour imprimer les images.

### **Réglage de l'impression (DPOF)**

Le format DPOF (Digital Print Order Format) permet d'enregistrer des données d'impression sur des photos prises par un appareil numérique. Une fois les données enregistrées, les photos peuvent être imprimées conformément aux réglages DPOF à l'aide d'une imprimante compatible DPOF ou par un laboratoire photo.

Le format DPOF ne peut pas être défini pour les séquences vidéo.

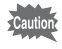

Si la date et/ou l'heure est déjà imprimée sur l'image [\(p.111\)](#page-112-0), ne réglez pas [Date] sur  $\le$  (Oui) dans le réglage DPOF. Si vous sélectionnez  $\le$ , la date et l'heure imprimées risquent de se superposer.

#### <span id="page-172-0"></span>**Impression d'une seule image**

Pour chaque image, procédez aux réglages suivants.

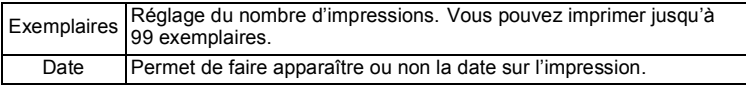

#### 1 **Utilisez le bouton de navigation (**2345**) pour sélectionner**  r **(DPOF) à partir de la palette du mode lecture.**

### $2$  **Appuyez sur le bouton OK.**

L'écran de sélection de l'option [Choisir une image] ou [Toutes les images] apparaît.

<span id="page-173-0"></span>3 **Sélectionnez [Choisir une image] à l'aide du bouton de navigation** (▲ ▼).

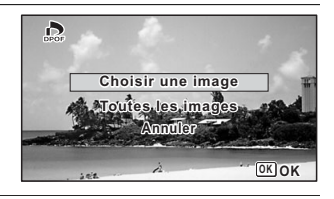

### 4 **Appuyez sur le bouton** 4**.**

Le message [Réglage DPOF pour cette image] apparaît. Si vous souhaitez effectuer les réglages DPOF pour une autre image, utilisez le bouton de navigation (45) pour sélectionner une autre image. Si les réglages DPOF ont déjà été effectués pour l'image sélectionnée, le nombre d'exemplaires et le réglage de la date ( $\le$  (Oui) ou  $\Box$  (Arrêt)) déterminés précédemment s'affichent.

#### <span id="page-173-1"></span>5 **Utilisez le bouton de navigation (**23**) pour sélectionner le nombre d'exemplaires.**

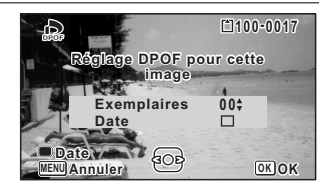

#### 6 **Utilisez le bouton vert pour spécifier si la date doit ou non apparaître.**

 $\nabla$ (Oui) La date sera imprimée.

 $\Box$  (Arrêt) La date ne sera pas imprimée. Pour poursuivre la définition des données d'impression DPOF, utilisez le bouton de

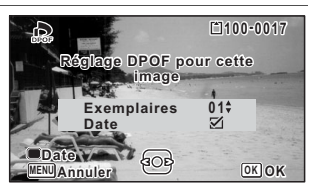

navigation (45) pour sélectionner une autre image et répétez les étapes 5 et 6.

### $\overline{A}$  **Appuyez sur le bouton OK.**

Les réglages sont sauvegardés et l'écran montré à l'étape 3 apparaît à nouveau.

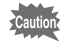

Selon l'imprimante ou le dispositif d'impression utilisé dans le laboratoire photo, il peut arriver que la date ne soit pas imprimée sur les photos même si  $\mathbb{Z}$  (Oui) est sélectionné pour le réglage Date.

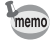

Pour annuler les réglages DPOF, affectez la valeur [00] au nombre d'exemplaires à l'étape 5 et appuyez sur le bouton OK.

Les paramètres DPOF sont appliqués à toutes les images enregistrées sur l'appareil photo.

### 1 **Sélectionnez [Toutes les images] à l'étape 3 à la [p.172](#page-173-0).**

### **2** Appuyez sur le bouton OK.

Le message [Réglages DPOF pour ttes les images] apparaît.

3 **Choisissez le nombre d'exemplaires et spécifiez si la date doit ou non apparaître.**

Reportez-vous aux étapes 5 et 6 dans « [Impression d'une seule image](#page-172-0) » ([p.172](#page-173-1)) pour plus de détails sur les réglages.

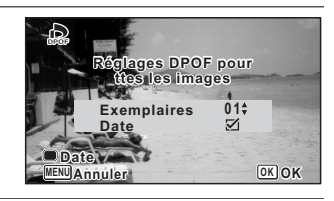

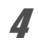

### 4 **Appuyez sur le bouton** 4**.**

Les réglages pour toutes les images sont enregistrés et l'appareil revient à l'écran initial des réglages DPOF.

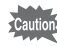

- Le nombre d'exemplaires spécifié dans les réglages [Toutes les images] s'applique à toutes les images. Avant l'impression, assurez-vous que ce nombre est correct.
- Les réglages DPOF effectués à l'aide de [Choisir une image] sont annulés lorsque les réglages sont effectués avec [Toutes les images].

# **Éléments du menu Réglages**

Les réglages de l'appareil sont définis à partir du menu [N] Réglages]. Référez-vous aux explications de chaque fonction pour savoir comment effectuer ces réglages.

#### **1** Appuyez sur le bouton MENU en mode  $\blacktriangleright$ . Le menu [ Réglages] apparaît.

Lorsque vous appuyez sur le bouton **MENU** en mode  $\bullet$ , appuyez sur le bouton de navigation  $($  $\blacktriangleright$   $).$ 

- 2 **Sélectionnez un élément à l'aide du bouton de navigation (**2345**) et configurez-le.**
- $\overline{\mathbf{3}}$  Une fois les réglages terminés, appuyez sur le bouton MENU. Le réglage est sauvegardé et l'appareil revient à l'écran précédent.

**Permet de sauvegarder le réglage et de commencer à prendre des photos**

# 3 **Pressez le déclencheur à mi-course.**

Le réglage est sauvegardé et l'appareil revient au mode d'enregistrement.

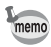

Lorsque le menu [₹ Réglages] s'affiche en mode <u>D</u>, vous pouvez basculer en mode  $\Box$  en appuyant sur le bouton  $\Box$ .

#### **Permet d'annuler les modifications et de poursuivre l'utilisation du menu**

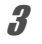

**3** Avant de terminer les réglages, appuyez sur le bouton MENU. Les modifications sont annulées et vous pouvez sélectionner un menu.

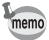

La fonction du bouton **MENU** est différente selon l'écran. Référez-vous aux indications du guide.

Quitte le menu et retourne à l'écran d'origine. **MENU**

Revient à l'écran précédent avec les réglages en cours. **MENU**

MENU Annuler Annule la sélection actuelle, quitte le menu et revient à l'écran précédent.

### <span id="page-176-0"></span>**Formatage de la mémoire**

Le formatage supprime toutes les données sur la carte mémoire SD ou dans la mémoire intégrée.

Assurez-vous d'utiliser cet appareil pour formater (initialiser) une carte mémoire SD non utilisée ou ayant précédemment servi sur un autre appareil photo ou dispositif numérique.

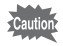

- Ne retirez pas la carte mémoire SD en cours de formatage. Ceci pourrait l'endommager et la rendre inutilisable.
- Le formatage supprime les images protégées ainsi que les données enregistrées sur la carte par un ordinateur ou par un appareil autre que celui-ci.
- Les cartes mémoire SD formatées sur un ordinateur ou un périphérique autre que cet appareil photo ne peuvent pas être utilisées. Veillez à formater la carte avec l'appareil.
- Pour formater la mémoire intégrée, veillez à éjecter la carte mémoire SD au préalable. Sinon, la carte mémoire SD sera formatée.
- 

1 **Utilisez le bouton de navigation (**23**) pour sélectionner [Formater] dans le menu [**W **Réglages].**

#### 2 **Appuyez sur le bouton de navigation (**5**).** L'écran [Formater] apparaît.

3 **Sélectionnez [Formater] à l'aide du bouton de navigation (▲).** 

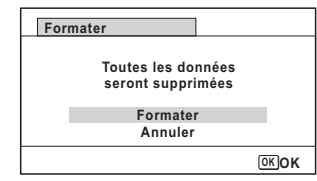

### 4 **Appuyez sur le bouton** 4**.**

Le formatage démarre.

Une fois le formatage terminé, l'appareil revient en mode  $\Box$  ou  $\Box$ .

### **Changement des réglages sonores**

Vous avez la possibilité de régler le volume des sons système et en modifier le type.

- 1 **Utilisez le bouton de navigation (**23**) pour sélectionner [Son] dans le menu [**W **Réglages].**
- 2 **Appuyez sur le bouton de navigation (▶).**

L'écran [Son] apparaît.

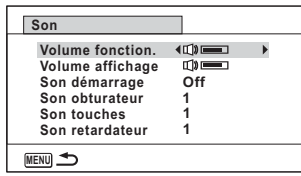

#### **Ajustement du volume de fonctionnement/volume de lecture**

- 3 **Sélectionnez [Volume fonction.] à l'aide du bouton de navigation (▲▼).**
- 4 **Utilisez le bouton de navigation (**45**) pour régler le volume.** Réglez le volume sur  $\mathbb N$  pour couper le son de démarrage, le son de l'obturateur, le son des touches et le son du retardateur.
- 5 **Modifiez [Volume affichage] de la même manière qu'aux étapes 3 à 4.**

#### **Changement de type de son**

- 3 **Sélectionnez [Son démarrage] à l'aide du bouton de**  navigation  $(4 \triangledown)$ .
- 4 **Appuyez sur le bouton de navigation (**5**).** Un menu déroulant apparaît.

### 5 **Sélectionnez le type de son à l'aide du bouton de navigation** (▲▼).

Choisissez [1], [2], [3], [4] ou [Arrêt].

- **6** Appuyez sur le bouton OK.
- 7 **Réglez [Son obturateur], [Son touches] et [Son retardateur] de la même manière qu'aux étapes 3 à 6.**

### **Modification de la date et de l'heure**

Vous pouvez modifier les réglages initiaux de date et d'heure [\(p.49\)](#page-50-0), ainsi que le style d'affichage de la date à l'écran.

- **1** Utilisez le bouton de navigation (▲▼) pour sélectionner **[Réglage date] dans le menu [**W **Réglages].**
- 2 **Appuyez sur le bouton de navigation (▶).**

L'écran [Réglage date] apparaît.

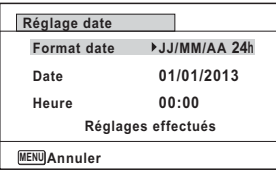

3 **Appuyez sur le bouton de navigation (**5**).** Le cadre se déplace sur [MM/JJ/AA]. Selon le réglage initial ou précédent, [JJ/MM/AA] ou [AA/MM/JJ] peut s'afficher.

**4** Utilisez le bouton de navigation (▲ ▼) pour sélectionner le **style d'affichage de la date et de l'heure.**

Choisissez l'option [MM/JJ/AA], [JJ/MM/AA] ou [AA/MM/JJ].

- 5 **Appuyez sur le bouton de navigation (**5**).** Le cadre se déplace sur [24h].
- **6** Utilisez le bouton de navigation (▲▼) pour sélectionner [24h] **(affichage 24 heures) ou [12h] (affichage 12 heures).**
- 7 **Appuyez sur le bouton de navigation (**5**).** Le cadre revient sur [Format date].
- **8** Appuyez sur le bouton de navigation ( $\blacktriangledown$ ). Le cadre se déplace sur [Date].

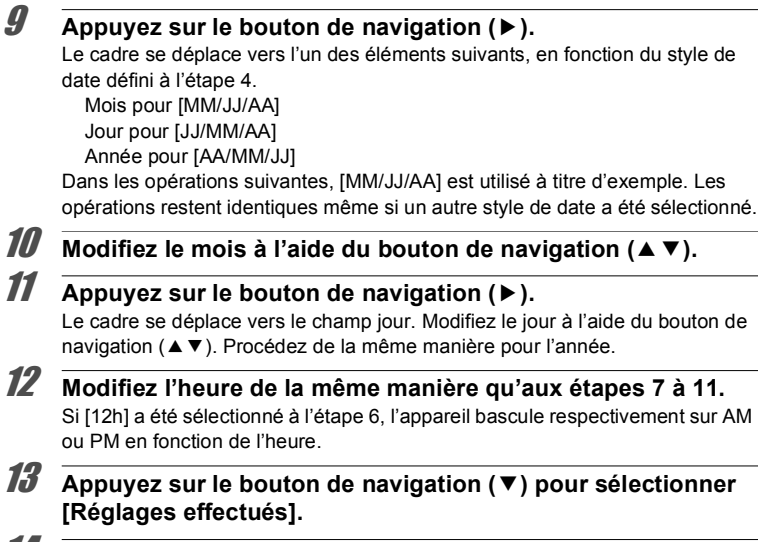

# 14 **Appuyez sur le bouton OK.**

Les réglages de date et d'heure sont enregistrés et l'écran revient au menu [W Réglages].

**Réglages**

6

Lorsque vous appuyez sur le bouton  $OK$  à l'étape 14, l'horloge de l'appareil memo est réinitialisée à 0 seconde. Pour régler l'heure exacte, appuyez sur le bouton OK lorsque le bip (à la télévision, à la radio, etc.) atteint 0 seconde.

### **Réglage du réveil**

Il est possible de régler la sonnerie du réveil à une heure prédéfinie. Vous pouvez indiquer si le réveil sonnera à la même heure tous les jours ou une seule fois à l'heure définie.

#### **Réglage du réveil**

1 **Utilisez le bouton de navigation (**23**) pour sélectionner [Réveil] dans le menu [**W **Réglages].**
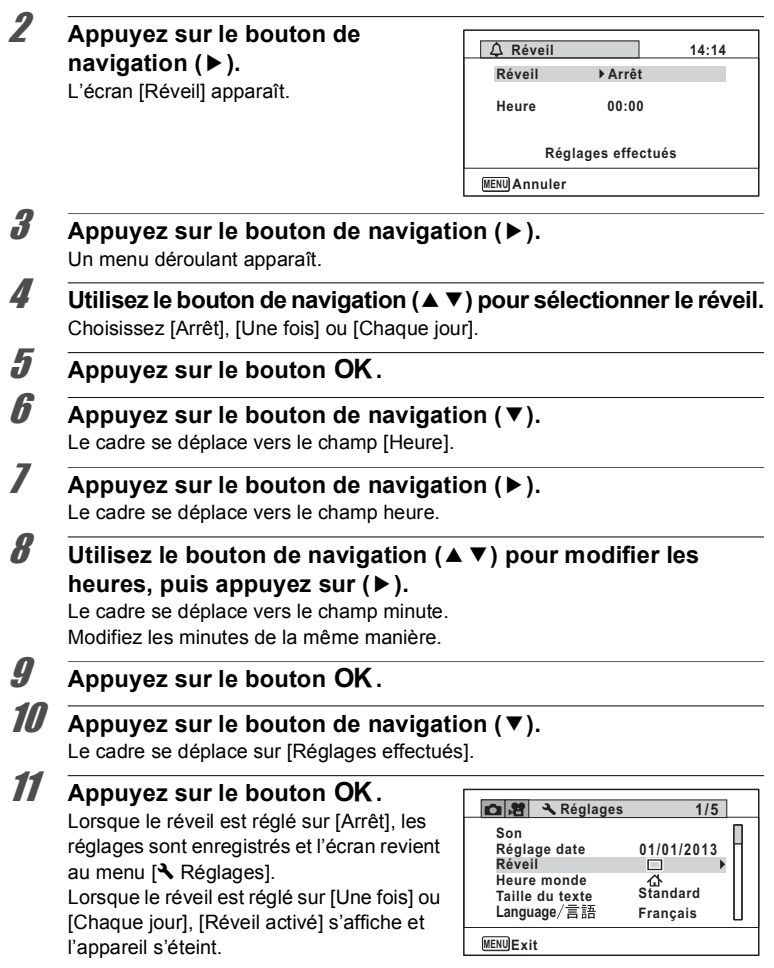

#### **Vérification du réveil**

1 **Utilisez le bouton de navigation (**23**) pour sélectionner [Réveil] dans le menu [**W **Réglages].**

Vérifiez que [Réveil] est réglé sur  $\mathbf{x}$  (Oui).

2 **Appuyez sur le bouton de navigation (▶).** 

L'écran [Réveil] apparaît. Vérifiez la fréquence et l'heure du réveil.

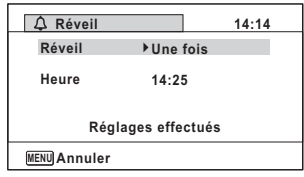

#### **Mise hors tension du réveil**

L'affichage de l'horloge apparaît et le réveil sonne à l'heure spécifiée pendant une minute lorsque l'appareil est hors tension. Il est possible d'arrêter le réveil en appuyant

sur n'importe quel bouton de l'appareil pendant que la sonnerie retentit.

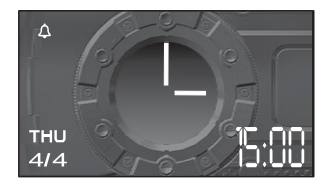

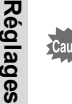

6

- Le réveil ne retentit pas si l'appareil est sous tension lorsque l'heure réglée est atteinte.
	- Même s'il est activé, le réveil ne sonne pas en mode de prise de vue Intervallomètre ou Vidéo par intervalle.

## **Réglage de l'heure monde**

La date et l'heure sélectionnées dans « [Réglage de la date et de l'heure](#page-50-0) » (p.49) et « [Modification de la date et de l'heure](#page-178-0) » (p.177) servent de date et d'heure pour  $\Delta$  (Ville résidence). Grâce à la fonction heure monde, vous avez la possibilité d'afficher l'heure dans la ville que vous sélectionnez comme  $\rightarrow$  (Destination). Cette fonction est utile si vous effectuez des prises de vue dans d'autres fuseaux horaires.

#### **Réglage de la destination**

- **1** Utilisez le bouton de navigation (▲▼) pour sélectionner **[Heure monde] dans le menu [**W **Réglages].**
- 2 **Appuyez sur le bouton de navigation (**5**).**

L'écran [Heure monde] apparaît.

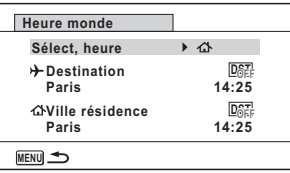

3 **Sélectionnez [**<sup>X</sup> **Destination] à l'aide du bouton de navigation**  $(4 \triangledown).$ 

## 4 **Appuyez sur le bouton de navigation (**5**).**

L'écran [Destination] apparaît. La ville sélectionnée clignote sur la carte.

5 **Modifiez la ville de destination à l'aide du bouton de navigation** (◀▶).

> L'heure actuelle, l'emplacement et le décalage horaire de la ville sélectionnée apparaissent.

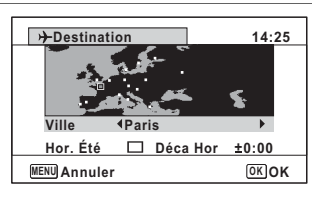

- 6 **Sélectionnez [Hor. Été] à l'aide du bouton de navigation (**23**).**
- 7 **Utilisez le bouton de navigation (**45**) pour sélectionner**  O **(Oui) ou** P **(Arrêt).**

Sélectionnez  $\le$  si la ville de destination est soumise à l'heure d'été.

## **8** Appuyez sur le bouton OK.

Le réglage [Heure monde] est enregistré.

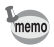

Sélectionnez  $\Delta$  (Ville résidence) à l'étape 3 pour définir le réglage de ville et Hor. Été pour Ville résidence.

#### **Affichage de l'heure de la destination sur l'écran (Sélect, heure)**

**1** Utilisez le bouton de navigation (▲▼) pour sélectionner **[Heure monde] dans le menu [**W **Réglages].**

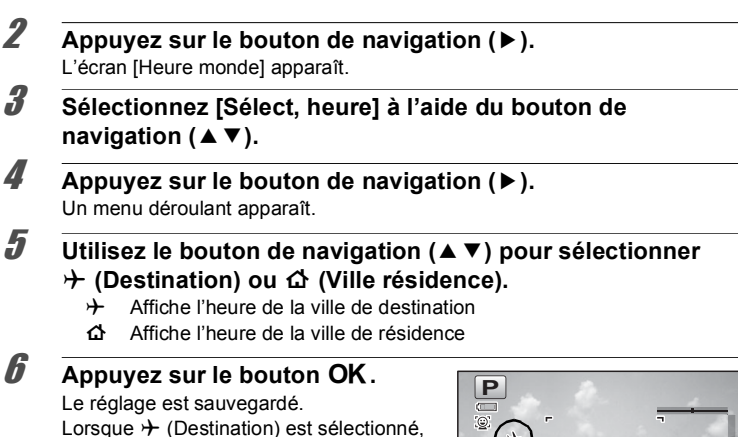

l'icône  $\rightarrow$  apparaît sur l'écran pour indiquer que la date et l'heure de destination sont affichées en mode A.

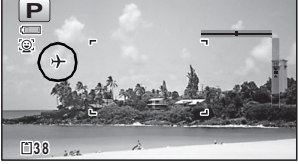

# **Réglage de la taille du texte dans le menu**

Vous pouvez définir la taille du texte de l'élément en déplaçant le cadre de sélection sur le menu sur [Standard] (affichage normal) ou [Grande] (affichage agrandi).

- **1** Utilisez le bouton de navigation (▲ ▼) pour sélectionner **[Taille du texte] dans le menu [**W **Réglages].**
- 2 **Appuyez sur le bouton de navigation (**5**).** Un menu déroulant apparaît.
- 3 **Sélectionnez la taille du texte à l'aide du bouton de navigation** (▲ ▼). Sélectionnez [Standard] ou [Grande].

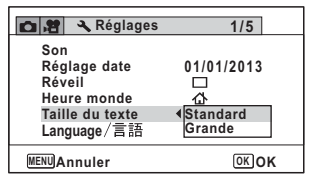

## 4 **Appuyez sur le bouton** 4**.**

Le réglage est sauvegardé.

# **Changement de la langue d'affichage**

Il est possible de changer la langue d'affichage des menus, messages d'erreur, etc.

1 **Utilisez le bouton de navigation (▲ ▼) pour sélectionner [Language/ ] dans le menu [**W **Réglages].** 2 **Appuyez sur le bouton de navigation (**5**).** L'écran [Language/言語] apparaît. 3 **Sélectionnez la langue souhaitée à l'aide du bouton de**  navigation ( $\blacktriangle \blacktriangledown \blacktriangle \blacktriangleright$ ). 4 **Appuyez sur le bouton** 4**.**

Les menus et les messages s'affichent dans la langue sélectionnée.

# **Changement du système de nomination du dossier**

Il est possible de remplacer le système de dénomination du dossier pour enregistrer des images. Lorsque le système de nomination est réglé sur [Date], les images sont sauvegardées dans des dossiers séparés sous la date à laquelle elles ont été prises.

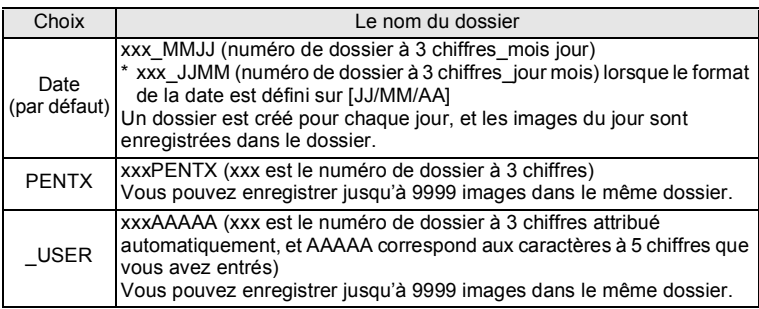

Images prises le 1 avril avec création du réglage de nom de dossier défini sur [Date]. dossier défini sur [Date]. sur [PENTX]. Un dossier du nom « 100\_0401 » est créé.

Les images sont enregistrées dans le dossier « 100\_0401 ». Images prises le 8 avril avec création du réglage de nom de

Un dossier du nom « 101\_0408 » est créé.

Les images sont enregistrées dans le dossier « 101 0408 ». Images prises le 10 avril avec création du réglage de nom de dossier défini

Un dossier du nom

Les images sont enregistrées dans le dossier « 102PENTX ». Images prises le 15 avril avec création du réglage de nom de dossier défini sur [PENTX].

« 102PENTX » est créé. création d'un nouveau Cela n'entraîne pas la dossier.

> Les images sont enregistrées dans le dossier « 102PENTX ».

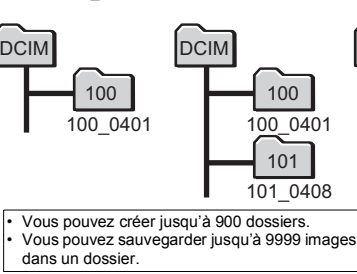

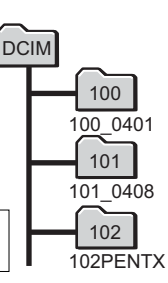

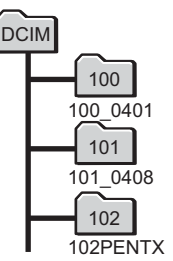

#### **Sélection d'une règle de nomination des dossiers**

- **1** Utilisez le bouton de navigation (▲▼) pour sélectionner **[Nom Fichier] dans le menu [**W **Réglages].**
- 2 **Appuyez sur le bouton de navigation (**5**).** Un menu déroulant apparaît.
- 3 **Sélectionnez la règle de nomination des dossiers à l'aide du**  bouton de navigation  $(4 \nabla)$ .
- 4 **Appuyez sur le bouton** 4**.** Le réglage est sauvegardé.

#### **Nommer vous-même le dossier**

Vous pouvez nommer le dossier dans lequel vous enregistrez les images. Vous pouvez entrer jusqu'à cinq caractères alphanumériques. Le nom à 5 chiffres s'affiche après le nom de dossier à 3 chiffres.

- 1 **Sélectionnez [\_USER] à l'étape 3 de la section « Sélection d'une règle de nomination des dossiers ».**
- 2 **Appuyez sur le bouton de navigation (▶).**

L'écran [Nom Fichier] apparaît.

« \_USER » a été déjà été entré.

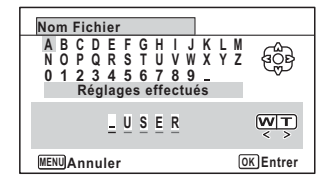

**3** Utilisez le bouton de navigation (▲ ▼ (★ ) pour sélectionner un caractère à entrer puis appuyez sur le bouton OK.

Le premier caractère est fixé et le curseur passe au second caractère.

4 **Répétez l'étape 3 et entrez les autres caractères.**

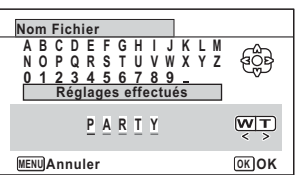

Le cadre se déplace sur [Réglages effectués].

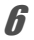

memo

## **6** Appuyez deux fois sur le bouton OK.

Le nom de dossier est fixé et le menu  $\mathbb N$  Réglages] s'affiche à nouveau.

- Vous pouvez déplacer le curseur en appuyant sur le bouton de zoom.
- Le nom de dossier que vous avez défini s'affiche dans le menu [**N** Réglages].

## **Modification du système de nomination du fichier**

Il est possible de changer le système de nomination du fichier.

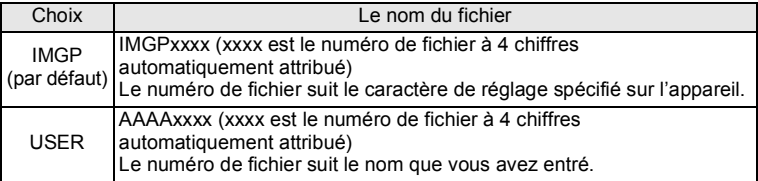

#### **Sélection d'une règle de nomination des fichiers**

- **1** Utilisez le bouton de navigation (▲▼) pour sélectionner **[Nom fichier] dans le menu [**W **Réglages].**
- 2 **Appuyez sur le bouton de navigation (**5**).** Un menu déroulant apparaît.
- 3 **Sélectionnez la règle de nomination des fichiers à l'aide du**  bouton de navigation  $(4 \nabla)$ .

4 **Appuyez sur le bouton** 4**.**

Le réglage est sauvegardé.

#### **Nommer vous-même le fichier**

Vous pouvez nommer le fichier des images capturées.

Vous pouvez entrer jusqu'à quatre caractères alphanumériques. Le nom à 4 chiffres s'affiche avant le nom de fichier à 4 chiffres.

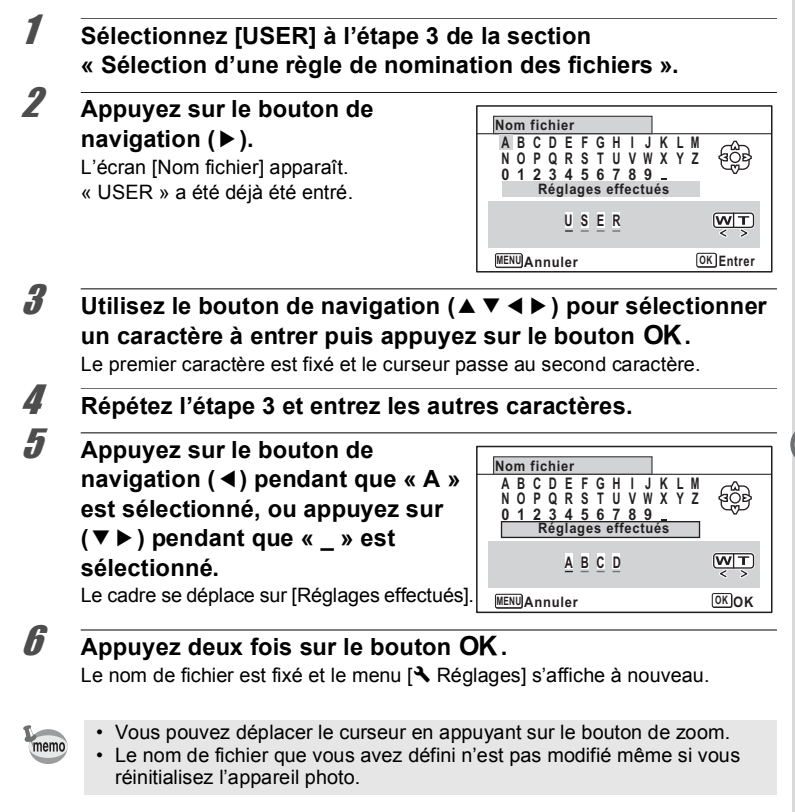

# **Changement du format de sortie vidéo**

Lorsque vous raccordez l'appareil à un équipement audiovisuel, choisissez le système de sortie vidéo approprié (NTSC ou PAL) pour la prise et la lecture d'images.

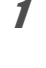

## 1 **Utilisez le bouton de navigation (**23**) pour sélectionner [Sortie vidéo] dans le menu [**W **Réglages].**

### 2 **Appuyez sur le bouton de navigation (**5**).** Un menu déroulant apparaît.

**3 Utilisez le bouton de navigation (▲ ▼) pour sélectionner un système de sortie vidéo.**

Sélectionnez le format de sortie vidéo correspondant au format de sortie de l'équipement audiovisuel.

## 4 **Appuyez sur le bouton** 4**.**

Le réglage est sauvegardé.

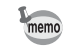

En fonction du pays, la lecture des images risque d'échouer si le réglage du format de sortie vidéo diffère de celui utilisé dans le pays concerné. Dans ce cas, il faut en modifier le réglage.

[Connexion de l'appareil photo à un équipement audiovisuel](#page-148-0)  $\exp 147$ Format de sortie vidéo par ville 180 [p.228](#page-229-0)

# **Sélection du format de sortie HDMI**

Lorsque vous connectez l'appareil à un équipement audiovisuel au moyen d'un câble HDMI, définissez une résolution de sortie appropriée pour la lecture des images. Le réglage par défaut est [Auto].

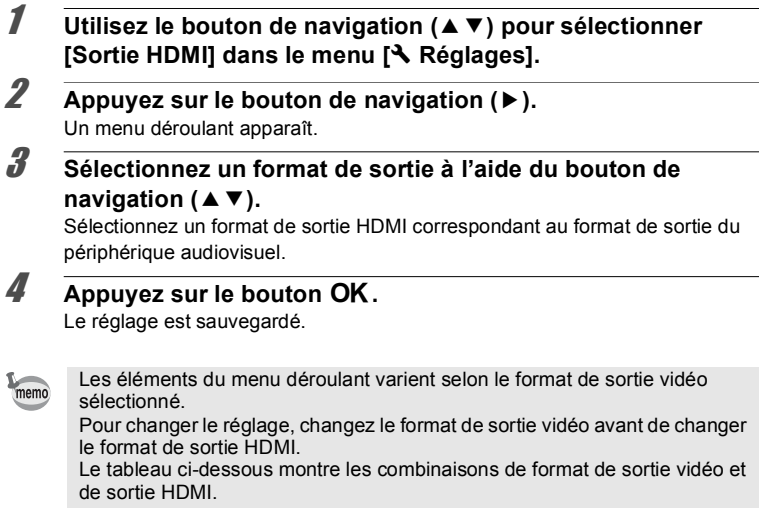

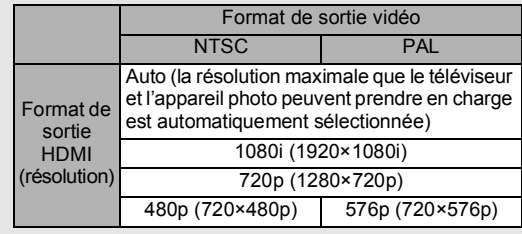

# <span id="page-191-0"></span>**Réglage de la communication Eye-Fi**

Vous pouvez transférer automatiquement des images vers un ordinateur ou autre équipement à l'aide de la connectivité LAN sans fil en utilisant une carte Eye-Fi disponible dans le commerce. Pour plus de détails sur le transfert des images, reportez-vous à la section « [Transfert d'images au moyen d'une carte Eye-Fi](#page-212-0) » [\(p.211\).](#page-212-0) Le réglage par défaut est  $\Box$  (Arrêt).

- 1 **Utilisez le bouton de navigation (**23**) pour sélectionner [Eye-Fi] dans le menu [**W **Réglages].**
- 2 **Utilisez le bouton de navigation (**45**) pour sélectionner Ⅳ (Oui) ou □ (Arrêt).** 
	- $\triangledown$  (Oui) Active la communication à l'aide d'une carte Eye-Fi
	- □ (Arrêt) Désactive la communication à l'aide d'une carte Eye-Fi

# $\overline{3}$  **Appuyez sur le bouton OK.**

Le réglage est sauvegardé.

Pour établir une connexion Eye-Fi, vous devez d'abord spécifier un point d'accès LAN sans fil et une destination de transfert sur la carte Eye-Fi. Pour plus d'informations sur la configuration d'une carte, reportez-vous au mode d'emploi fourni avec la carte Eye-Fi.

# **Réglage de la brillance de l'écran**

Vous pouvez régler la brillance de l'écran sur 7 niveaux.

1 **Utilisez le bouton de navigation (**23**) pour sélectionner [Luminosité] dans le menu [**W **Réglages].**

## 2 **Utilisez le bouton de navigation (** 45**) pour régler la brillance.**

- i<br>F Sombre
- ٹبذت Normal
- $-1$ Lumineux

memo

# **Utilisation de la fonction Eco. d'énergie**

Pour économiser la batterie, réglez l'écran de manière à ce qu'il se mette automatiquement en veille lorsqu'aucune opération n'est effectuée pendant un laps de temps défini. Une fois la fonction Eco. d'énergie activée, l'écran revient en brillance normale lorsque vous appuyez sur n'importe quel bouton.

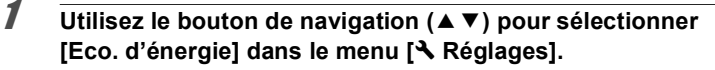

- 2 **Appuyez sur le bouton de navigation (**5**).** Un menu déroulant apparaît.
- 

**3** Utilisez le bouton de navigation ( $\triangle$   $\blacktriangledown$ ) pour sélectionner le laps **de temps qui s'écoule avant l'activation du mode Eco. d'énergie.** Choisissez [2min], [1min], [30sec], [15sec], [5sec] ou [Arrêt].

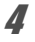

4 **Appuyez sur le bouton** 4**.**

Le réglage est sauvegardé.

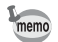

- Eco. d'énergie ne fonctionne pas dans les situations suivantes :
	- Lors de la prise de vue dans les modes  $\Box$  (Rafale) et **R** (Rafale haute vitesse)
	- En mode lecture
	- Pendant l'enregistrement d'une séquence vidéo
	- Pendant que l'appareil est raccordé à un ordinateur
	- Lors de l utilisation de l adaptateur secteur
	- Lorsqu'un menu est affiché
	- En mode (Microscope numérique)
- Lorsqu'aucune opération n'est effectuée après la mise sous tension de l'appareil, la fonction Eco. d'énergie est activée seulement après que 15 secondes se soient écoulées même si [5sec] est sélectionné.

# **Utilisation de la fonction Arrêt auto**

Il est possible de régler l'appareil de façon à ce qu'il se mette hors tension automatiquement en cas de non-utilisation pendant une durée prédéfinie.

## **1** Utilisez le bouton de navigation (▲▼) pour sélectionner **[Arrêt auto] dans le menu [**W **Réglages].**

2 **Appuyez sur le bouton de navigation (**5**).** Un menu déroulant apparaît.

## **3 Utilisez le bouton de navigation (▲ ▼) pour définir le laps de temps qui s'écoule avant la mise hors tension automatique de l'appareil.**

Choisissez [5min], [3min] ou [Arrêt].

## 4 **Appuyez sur le bouton** 4**.**

Le réglage est sauvegardé.

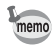

- La fonction Arrêt auto ne fonctionne pas dans les situations suivantes :
- Lors de la prise de vue dans les modes  $\Box$  (Rafale) et **R** (Rafale haute vitesse)
- Lors de l'enregistrement d'une séquence vidéo
- Au cours d'un diaporama ou de la lecture de séquences vidéo
- Pendant que l'appareil est raccordé à un ordinateur
- Lorsque des images sont transférées lors d'une communication Eye-Fi.

# **Réglage de la fonction Zoom rapide**

Lors de la lecture d'images en mode  $\square$ , vous pouvez choisir d'utiliser [Zoom rapide] pour agrandir l'image lue jusqu'à 10× en appuyant une fois sur le bouton  $Q$ .

6**Réglages**

## 1 **Utilisez le bouton de navigation (**23**) pour sélectionner [Zoom rapide] dans le menu [**W **Réglages].**

## 2 **Utilisez le bouton de navigation (**45**) pour basculer entre**  O **(Oui) et** P **(Arrêt).**

- $\mathbf{F}'$  (Oui) Le zoom rapide est disponible.
- $\Box$  (Arrêt) Le zoom rapide n'est pas disponible.

# **Réglage de l'affichage Aide**

Choix d'afficher ou non les aides du mode pour la palette du mode d'enregistrement et la palette du mode lecture.

- 1 **Utilisez le bouton de navigation (**23**) pour sélectionner [Affichage Aide] dans le menu [**W **Réglages].**
- 2 **Utilisez le bouton de navigation (**45**) pour basculer entre**  O **(Oui) et** P **(Arrêt).**
	- $\mathbf{F}'$  (Oui) Les aides du mode s'affichent.
	- $\Box$  (Arrêt) Les aides du mode ne s'affichent pas.

# **Exécutez la fonction Pixels Mapping**

La détection des pixels morts (Pixels Mapping) est une fonction qui permet d'établir et de corriger des pixels défectueux dans le capteur d'images. Lancez la fonction Pixels Mapping si des pixels semblent toujours défectueux au même endroit.

1 **Utilisez le bouton de navigation (**23**) pour sélectionner [Pixels Mapping] dans le menu [**W **Réglages].** 2 **Appuyez sur le bouton de navigation (**5**).** L'écran [Pixels Mapping] apparaît. 3 **Sélectionnez [Pixels Mapping] à l'aide du bouton de navigation** (▲). • Pixels Mapping est uniquement accessible depuis le mode  $\Box$ . Pixels Mapping ne peut pas être sélectionné même si le menu [ Réglages] s'affiche en appuyant sur le bouton MENU en mode  $\blacksquare$ . • Lors de l'exécution de Pixels Mapping depuis le mode  $\blacktriangleright$ , appuyez sur le bouton  $\blacktriangleright$  une fois pour passer au mode  $\blacktriangleright$ . Appuyez ensuite sur le bouton **MENU** et sur le bouton de navigation  $(9)$  pour afficher le menu [W Réglages] et sélectionnez Pixels Mapping. **Pixels Mapping Contrôle du capteur et correction des pixels**

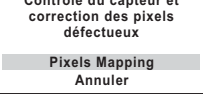

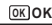

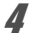

## 4 **Appuyez sur le bouton** 4**.**

Les pixels défectueux sont établis et corrigés.

autio

Lorsque le niveau de batterie est faible, le message [Énergie restante insuffisante pour activer détection des pixels morts] s'affiche sur l'écran. Utilisez le kit adaptateur secteur K-AC117 (en option) ou utilisez une batterie présentant un niveau de charge élevé.

# **Changement de l'écran de démarrage**

Vous pouvez choisir l'écran de démarrage à la mise sous tension de l'appareil. Vous pouvez choisir une image parmi celles proposées ci-après comme écran de démarrage :

- Écran de démarrage Affichage Aide indiquant les instructions relatives aux modes de prise de vue et aux boutons
- Écran préinstallé
- Une des images enregistrées (images compatibles uniquement)
- **1** Utilisez le bouton de navigation (▲▼◀▶) pour sélectionner  **(Ecran de démarrage) à partir de la palette du mode lecture.**
- $2$  **Appuyez sur le bouton OK.** L'écran de sélection de l'image apparaît.
- 3 **Utilisez le bouton de navigation (**45**) pour choisir l'image de l'écran de démarrage.**

Seules les images disponibles pour l'écran de démarrage sont affichées. Vous pouvez également choisir l'écran préinstallé ou encore l'écran de démarrage Affichage Aide pré-enregistré dans l'appareil.

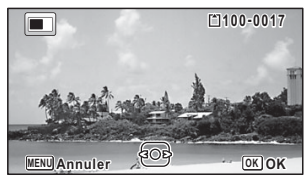

## 4 **Appuyez sur le bouton** 4**.**

Le réglage est sauvegardé.

- Une fois l'écran de démarrage défini, il ne sera pas effacé même si l'image d'origine est supprimée ou si la carte mémoire SD ou la mémoire intégrée est formatée. L'image est toutefois supprimée si vous modifiez l'écran de démarrage après avoir supprimé l'image enregistrée ou formaté la mémoire.
	- L'écran de démarrage ne s'affiche pas lorsqu'il est défini sur [Arrêt].
	- L'écran de démarrage n'est pas affiché lorsque vous allumez l'appareil en mode lecture.
	- Les vidéos ou les images prises en mode  $III$  (Panorama numérique) ne peuvent pas être utilisées pour l'écran de démarrage.

memo

## **Réinitialisation aux réglages par défaut (Réinitialisation)**

Il est possible de réinitialiser les réglages de l'appareil à leurs paramètres par défaut. Reportez-vous à « [Réglages par défaut](#page-223-0) » (p.222) pour la réinitialisation.

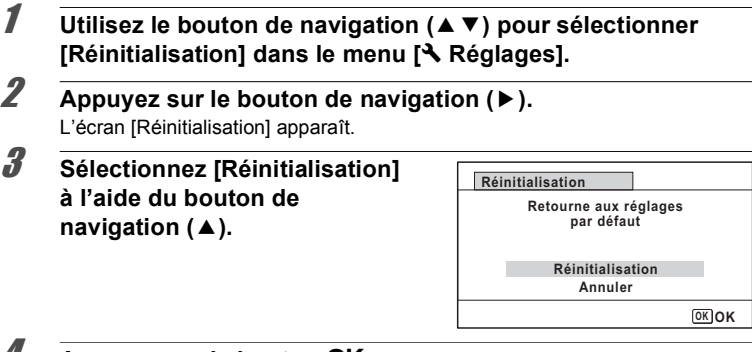

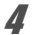

### 4 **Appuyez sur le bouton** 4**.**

Les valeurs par défaut sont restaurées.

# <span id="page-196-0"></span>**Configuration du Raccourci démarr**

Vous pouvez démarrer une fonction en appuyant sur un bouton autre que le bouton d'alimentation même lorsque l'appareil photo est éteint.

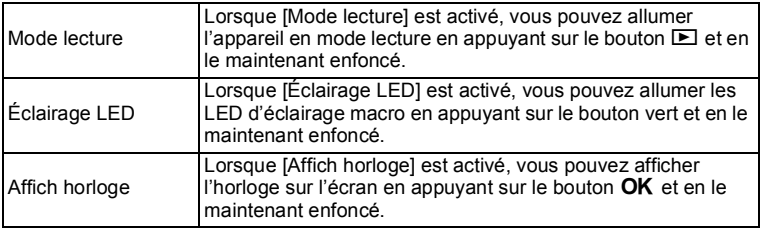

## **1** Utilisez le bouton de navigation (▲▼) pour sélectionner **[Raccourci démarr] dans le menu [**W **Réglages].**

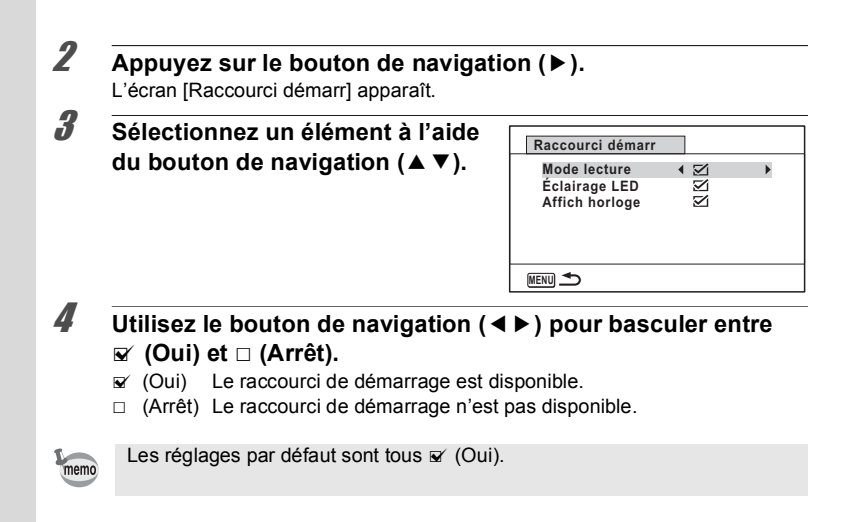

## **Affichage de l'horloge**

Vous pouvez utiliser l'appareil photo comme une horloge. Lorsque l'appareil photo est éteint, appuyez sur le bouton  $\alpha$  et maintenez-le enfoncé pour afficher l'horloge sur l'écran.

### **1** Appuyez sur le bouton OK et **maintenez-le enfoncé.**

L'appareil photo s'allume et l'horloge apparaît sur l'écran.

L'appareil s'éteint automatiquement après 10 secondes environ.

Appuyez sur le bouton d'alimentation pour éteindre l'appareil immédiatement.

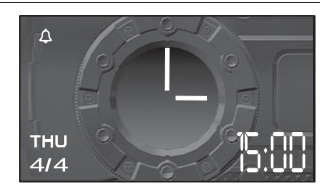

memo

Pour désactiver l'affichage de l'horloge en appuyant sur le bouton OK, réglez [Affich horloge] sur  $\Box$  (Arrêt) dans l'option [Raccourci démarr] du menu  $[\mathcal{R}]$  Réglages]. ([p.195\)](#page-196-0)

# **Allumer les LED d'éclairage macro**

L'appareil peut servir de lumière. Vous pouvez allumer les LED d'éclairage macro en appuyant sur le bouton vert et en le maintenant enfoncé pendant que l'appareil est éteint.

## 1 **Appuyez sur le bouton vert et maintenez-le enfoncé.**

Les LED d'éclairage macro s'allument. Elles s'éteignent automatiquement après le laps de temps que vous avez configuré dans [Arrêt auto]. Appuyez sur le bouton d'alimentation pour éteindre l'appareil immédiatement.

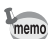

- Si vous ne souhaitez pas allumer les LED en appuyant sur le bouton vert, réglez [Éclairage LED] sur  $\Box$  (Arrêt) dans l'option [Raccourci démarr] du menu  $[\mathcal{A}]$  Réglages] ([p.195](#page-196-0)).
	- Lorsque [Arrêt auto] est réglé sur [Off], les LED ne s'éteignent pas automatiquement.
	- Appuyez sur l'interrupteur général pour éteindre les LED.

## **Rotation automatique des images pendant la lecture**

Choix de pivoter ou non les images automatiquement lors de leur lecture. Le réglage par défaut est  $\mathbf{v}$  (Oui).

- 1 **Utilisez le bouton de navigation (**23**) pour sélectionner [Rotation image auto] dans le menu [**W **Réglages].**
- 2 **Utilisez le bouton de navigation (**√ **)** pour sélectionner *∀* (Oui)/ P **(Arrêt).**
	- $\mathbf{F}'(Oui)$  Les images sont pivotées automatiquement.
	- $\Box$  (Arrêt) Les images ne sont pas pivotées automatiquement. Le réglage est sauvegardé.

**MENU Exit Pixels Mapping Supprimer tout GPS Reglages** 4/5 **Formater Raccourci démarr Rotation image auto**

# **Utilisation du capteur de pression**

Vous pouvez mesurer la pression atmosphérique ambiante et l'altitude de l'emplacement actuel de l'appareil en utilisant le capteur de pression de l'appareil. Lorsqu'il est hors tension [\(p.32](#page-33-0)), l'appareil affiche les mesures sur l'écran secondaire. Lorsque l'appareil est allumé, les mesures s'affichent dans l'écran principal [\(p.23\)](#page-24-0).

### **Configuration du type d'informations affichées (Options affich.)**

Vous pouvez choisir le type d'informations qui s'affichent sur l'écran secondaire. L'écran secondaire peut être configuré pour afficher l'heure actuelle, l'heure et la pression atmosphérique actuelles, ou l'heure et l'altitude actuelles.

- 1 **Utilisez le bouton de navigation (**23**) pour sélectionner [Capteur pression] dans le menu [**W **Réglages].**
- 2 **Appuyez sur le bouton de navigation (**5**).** L'écran [Capteur pression] apparaît.
- 3 **Sélectionnez [Options affich.] à l'aide du bouton de navigation (▲▼).**

## 4 **Appuyez sur le bouton de navigation (**5**).**

Un menu déroulant apparaît.

#### 5 **Utilisez le bouton de navigation (**23**) pour modifier le réglage.** Arrêt : Affiche l'heure actuelle uniquement

Pression : Affiche l'heure et la pression atmosphérique actuelles Hteur rel : Affiche l'heure et l'altitude actuelles \* « Rel » signifie « relatif ».

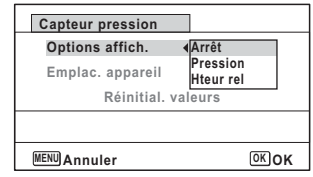

## $\int$ **6** Appuyez sur le bouton OK.

Le réglage est sauvegardé.

- L'altitude est calculée à l'aide de la pression atmosphérique. Les conditions climatiques peuvent toutefois entraîner des différences dans les résultats du calcul.
	- Spécifiez [Emplac. appareil] lorsque vous sélectionnez [Pression] ou [Hteur rel].

memo

#### **Spécification de l'emplacement d'utilisation de l'appareil**

Vous devez sélectionner l'emplacement où vous utilisez l'appareil lorsque vous sélectionnez [Pression] ou [Hteur rel] dans [Options affich.], afin que l'appareil puisse calculer plus précisément l'altitude ou la profondeur d'eau.

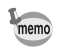

Avant d'utiliser l'appareil dans l'eau, sélectionnez [Sous-marin] avant d'entrer dans l'eau.

- 1 **Utilisez le bouton de navigation (**23**) pour sélectionner [Capteur pression] dans le menu [**W **Réglages].**
- 2 **Appuyez sur le bouton de navigation (**5**).** L'écran [Capteur pression] apparaît.
- **3** Utilisez le bouton de navigation (▲▼) pour sélectionner **[Emplac. appareil].**
- 4 **Appuyez sur le bouton de navigation (**5**).**
- 5 **Utilisez le bouton de navigation (**23**) pour modifier le réglage.**

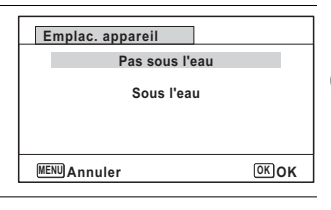

## **6** Appuyez sur le bouton OK.

#### **Si vous avez sélectionné [Pas sous l'eau]**

Utilisez le bouton de navigation (45) pour sélectionner un chiffre, puis sélectionnez la valeur à l'aide du bouton de navigation ( $\blacktriangle$   $\blacktriangledown$ ). Entrez une altitude comprise entre -300 et 4000 mètres. Après avoir entré l'altitude, appuyez sur le bouton OK. Le réglage est sauvegardé.

### **Si vous avez sélectionné [Sous-marin]**

Le réglage est sauvegardé.

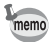

Sélectionnez [Réinitial. valeurs] dans l'écran [Capteur pression] pour réinitialiser les valeurs d'altitude par défaut.

# **Réglage du mode de connexion USB**

Définissez le périphérique auquel l'appareil photo est connecté par câble USB.

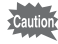

Réglez toujours le mode de connexion USB avant de connecter l'appareil à un ordinateur. Vous ne pouvez pas effectuer le réglage suivant une fois que l'appareil est connecté à un ordinateur avec le câble USB.

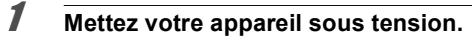

- **2 Utilisez le bouton de navigation (▲▼) pour sélectionner [Connexion USB] dans le menu [**W **Réglages].**
- 3 **Appuyez sur le bouton de navigation (**5**).** Un menu déroulant apparaît.
- 4 **Choisissez [MSC] à l'aide du bouton de navigation (**23**).**
- $\overline{5}$  **Appuyez sur le bouton OK.** Le réglage est sauvegardé.

## **MSC et PTP**

### **MSC (Mass Storage Class)**

Programme universel conçu pour gérer des dispositifs raccordés à un ordinateur via un dispositif de mémoire USB. Ce programme établit également une norme en matière de contrôle des dispositifs USB.

Il suffit du simple branchement d'un dispositif répondant à la classe de stockage en masse USB, pour copier, lire et écrire des fichiers provenant d'un ordinateur sans avoir à installer de pilote dédié.

### **PTP (Picture Transfer Protocol)**

Ce protocole permet le transfert d'images numériques et le contrôle d'appareils numériques via USB, standardisé sous la norme ISO 15740.

Vous pouvez transférer des données d'image entre des dispositifs compatibles PTP sans devoir installer de pilote dédié.

Sauf indication contraire, sélectionnez MSC lorsque vous branchez l'appareil à un ordinateur.

## **Raccordement de l'appareil photo et d'un ordinateur**

Branchez l'appareil sur un ordinateur à l'aide du câble USB fourni.

## 1 **Mettez l'ordinateur sous tension.**

<span id="page-202-0"></span>2 **Mettez l'appareil photo hors tension.**

3 **Raccordez l'appareil à l'ordinateur à l'aide du câble USB.** Lors du branchement du câble USB, la flèche  $\leq$  doit être dirigée vers la batterie.

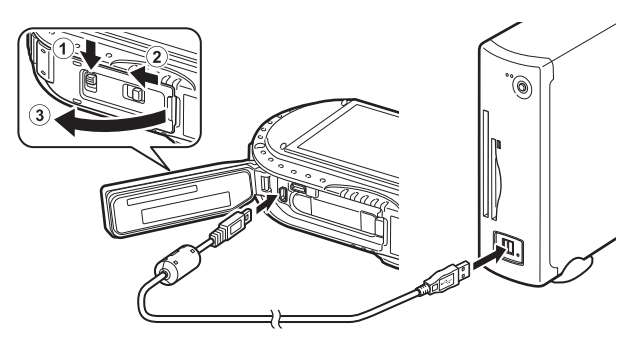

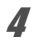

#### 4 **Mettez votre appareil sous tension.**

L'appareil photo est reconnu par l'ordinateur.

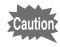

Il se peut que les données d'images soient perdues ou endommagées si la batterie s'épuise pendant le transfert vers un ordinateur. Lorsque vous connectez l'appareil photo à un ordinateur, il est recommandé d'utiliser le kit d'adaptateur secteur K-AC117 (en option) ([p.39\)](#page-40-0).

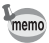

Pour plus d'informations sur la configuration système requise, reportez-vous à la [p.203.](#page-204-0)

# **Déconnexion de la liaison appareil/ordinateur**

Lorsque l'appareil photo est utilisé par une application telle que MediaImpression, il ne peut être débranché qu'une fois l'application fermée.

#### **Windows**

- 1 **Cliquez sur l'icône (Retirer le périphérique en toute sécurité) dans la barre des tâches située dans l'angle inférieur droit du bureau.**
- 2 **Cliquez sur [Éjecter (le périphérique**  Ouvrir Périphériques et imprimantes **connecté)].** Éjecter! Le message apparaît.

Disque amovible (L:)

3 **Débranchez le câble USB de l'ordinateur PC Windows et de votre appareil.**

#### **Macintosh**

- 1 **Faites glisser le dossier [NO NAME] du bureau vers la corbeille.** Si la carte mémoire SD a un nom de volume, déplacez l'icône portant ce dernier vers la poubelle.
- 2 **Débranchez le câble USB de l'ordinateur Macintosh et de votre appareil.**

memo

Lorsque vous débranchez le câble USB de l'ordinateur ou de l'appareil, celui-ci bascule automatiquement en mode lecture.

# **Utilisation du logiciel fourni**

Le CD-ROM fourni contient le logiciel suivant.

#### **Logiciel de visualisation, de gestion et de retouche d'images**

- **« MediaImpression 3.6.2 LE » (pour Windows)**
- **« MediaImpression 2.2 LE » (pour Macintosh)**

Langues : allemand, anglais, chinois (traditionnel et simplifié), coréen, espagnol, français, italien, japonais, néerlandais, portugais, russe, suédois

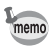

Le logiciel MediaImpression pour Windows vous permet de retoucher des séquences vidéo.

# <span id="page-204-0"></span>**Configuration système requise**

La configuration requise pour profiter pleinement des images enregistrées avec l'appareil sur un ordinateur est la suivante.

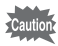

- Le système d'exploitation pris en charge doit être préinstallé sur un ordinateur et mis à jour à la version la plus récente.
- Le bon fonctionnement n'est pas garanti pour tous les ordinateurs.
- La configuration système décrite ici correspond à la configuration minimale pour la lecture ou l'édition de séquences vidéo.

#### **Windows®**

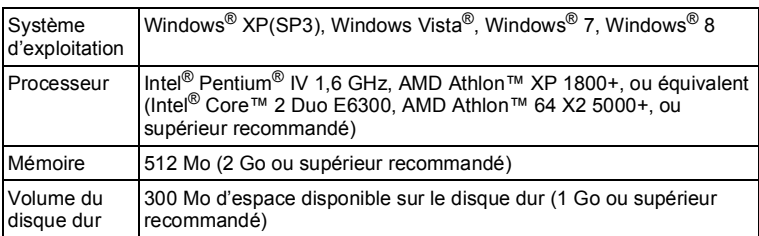

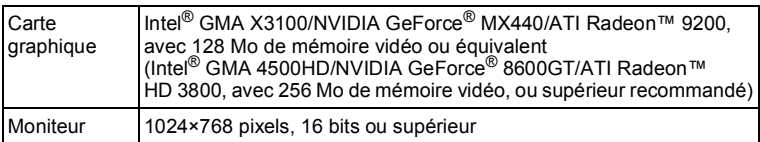

#### **Macintosh**

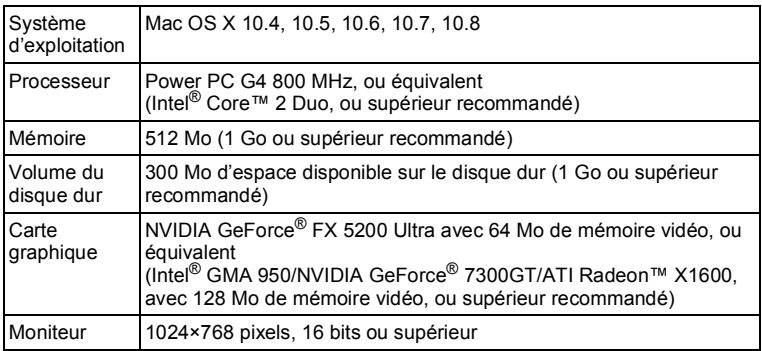

## **Installation du logiciel**

Installez le logiciel de visualisation, de gestion et de retouche d'images « MediaImpression ».

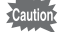

- Assurez-vous que l'ordinateur présente la configuration requise avant d'installer le logiciel.
	- Si l'ordinateur comprend plusieurs comptes, connectez-vous au compte bénéficiant des droits d'administrateur avant de démarrer l'installation du logiciel.

#### **Windows**

Cette section présente les étapes d'installation sous Windows 7 à titre d'exemple.

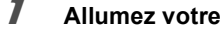

1 **Allumez votre ordinateur PC Windows.**

2 **Insérez le CD-ROM fourni dans le lecteur de CD/DVD.** Si l'écran d'installation apparaît, passez à l'étape 5.

- 3 **Cliquer sur [Ordinateur] dans le menu Démarrer.**
- 4 **Double-cliquez sur l'icône du lecteur CD/DVD.** L'écran d'installation apparaît.
- 5 **Cliquez sur [MediaImpression 3.6.2 LE].**

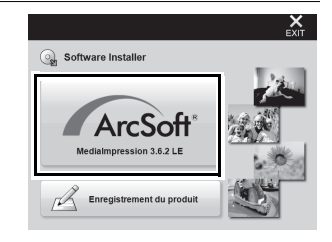

6 **Choisissez une langue dans l'écran « Sélection de la langue d'installation » et cliquez sur [OK].**

L'écran de configuration apparaît. Suivez les instructions qui s'affichent à l'écran et installez le logiciel.

7 **Sélectionnez le format de fichier à utiliser et cliquez sur [Suivant].** Tous les fichiers dont le format est coché

s'ouvrent avec MediaImpression. Retirez la coche pour ouvrir le fichier à l'aide d'une autre application.

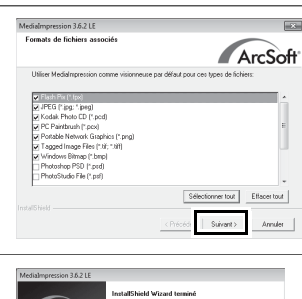

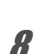

### 8 **Cliquez sur [Terminer].** L'installation est terminée.

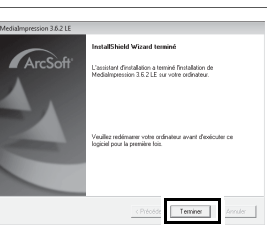

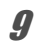

9 **Cliquez sur [Exit] dans l'écran d'installation.** Retirez le CD-ROM et redémarrez l'ordinateur.

#### **Macintosh**

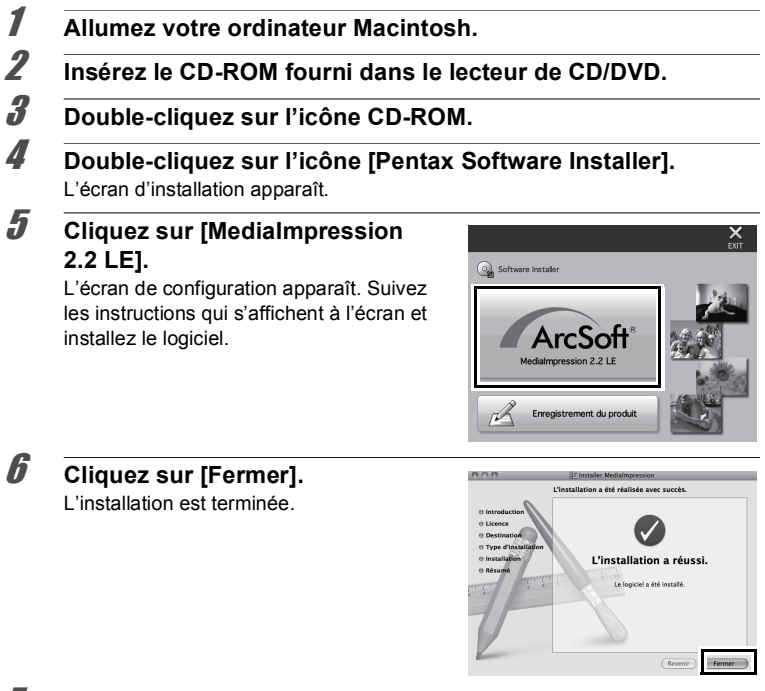

## 7 **Cliquez sur [Exit] dans l'écran d'installation.**

La fenêtre se ferme.

#### **Enregistrement du produit sur Internet**

Afin de vous fournir un meilleur service, nous vous recommandons de compléter le formulaire d'enregistrement du produit.

Si l'ordinateur est connecté à Internet, cliquez sur [Enregistrement du produit] dans l'écran d'installation.

La carte du monde s'affiche en partie droite pour l'enregistrement du produit sur Internet. Cliquez sur le pays ou la région adéquate, puis enregistrez votre produit conformément aux instructions.

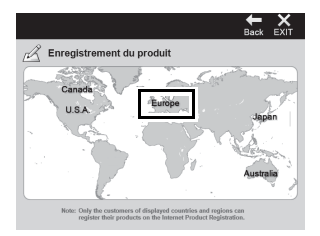

Seuls les clients des pays et régions figurant sur

l'écran d'installation du logiciel peuvent enregistrer leur produit sur Internet.

# **Utilisation de MediaImpression sous Windows**

- 1 **Raccordez l'appareil photo à votre ordinateur Windows.** Reportez-vous aux étapes 2 à 4 à la [p.201](#page-202-0) pour plus de détails. L'écran [Exécution automatique] apparaît.
- 2 **Sélectionnez [Importer les fichiers multimédias sur le disque local].** MediaImpression démarre et l'écran Importer apparaît.

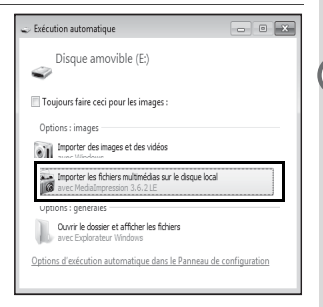

#### **Lorsque l'écran [Exécution automatique] n'apparaît pas**

- 1 Double-cliquez sur l'icône [MediaImpression 3.6.2 LE] sur le bureau.
- 2 Cliquez sur [PhotoImpression].
- 3 Cliquez sur [Importer].
- 3 **Cliquez sur l'icône du dossier en regard de [Dossier de destination] et spécifiez l'emplacement de destination.**

Pour transférer toutes les images, passez à l'étape 5.

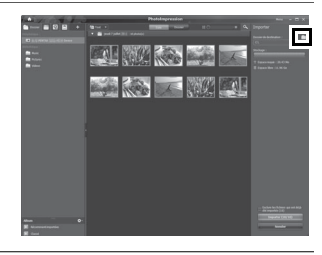

# 4 **Sélectionnez une image à transférer.**

Pour sélectionner plusieurs images, choisissez les images tout en appuyant sur la touche Ctrl.

# 5 **Cliquez sur [Importer].**

Un message s'affiche une fois le transfert terminé.

Un repère fléché s'affiche sur les images transférées.

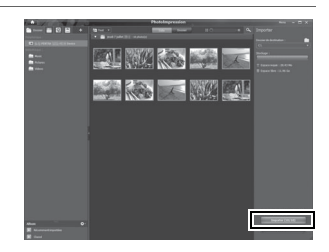

Vous trouverez des informations supplémentaires sur l'utilisation du logiciel MediaImpression dans les pages d'aide. Sélectionnez [Aide] dans [Menu] dans la partie supérieure droite de l'écran.

memo

# **Utilisation de MediaImpression sous Macintosh**

## 1 **Raccordez votre appareil photo à votre Macintosh.**

Reportez-vous aux étapes 2 à 4 à la [p.201](#page-202-0) pour plus de détails.

2 **Double-cliquez sur l'icône [MediaImpression 2.2 LE] dans le dossier [Applications].**

MediaImpression 2.2 LE démarre et la page de démarrage apparaît.

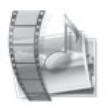

Medialinguessi on 2.2 literapp

## 3 **Cliquez sur [Importer].** L'écran Importer apparaît.

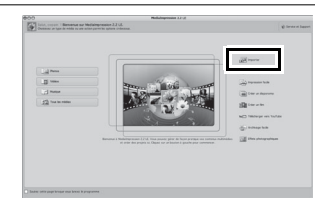

## 4 **Sélectionnez une image à transférer.**

Pour sélectionner plusieurs images, choisissez les images tout en appuyant sur la touche de commande.

Cliquez sur l'icône de dossier pour indiquer l'emplacement de destination.

Si l'une des « Options d'importation » est cochée, les images transférées seront marquées.

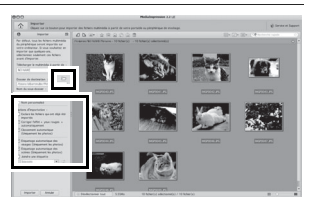

# 5 **Cliquez sur [Importer].**

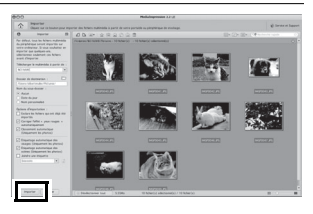

Les images sont transférées vers l'ordinateur et l'écran Navigateur de médias apparaît. Si un message s'affiche une fois le transfert terminé, cliquez sur [Terminé].

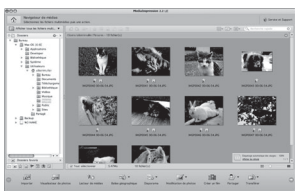

- Si les images de l'appareil ne s'affichent pas dans l'écran Importer, sélectionnez [NO NAME] (ou le nom de volume) dans [Télécharger le multimédia à partir de].
- Vous trouverez des informations supplémentaires sur l'utilisation du logiciel MediaImpression dans les pages d'aide. Sélectionnez [Aide à ArcSoft MediaImpression] dans [Aide] dans la barre de menu.

memo

# <span id="page-212-0"></span>**Transfert d'images au moyen d'une carte Eye-Fi**

Vous pouvez transférer automatiquement des images sur votre ordinateur ou périphérique similaire lorsqu'une carte mémoire LAN sans fil intégrée (carte Eye-Fi) est insérée dans l'appareil photo.

#### 1 **Indiquez le point d'accès LAN sans fil et transférez la destination sur la carte Eye-Fi.**

Pour plus d'informations sur la configuration d'une carte, reportez-vous au mode d'emploi fourni avec la carte Eye-Fi.

- 2 **Mettez l'appareil photo hors tension.**
- 3 **Insérez la carte Eye-Fi dans l'appareil.**
- 4 **Mettez l'appareil sous tension.**
- $\overline{\textbf{5}}$  **Sélectionnez**  $\overline{\textbf{x}}$  (Oui) pour [Eye-Fi] dans le menu [**N** Réglages]. Les images sont transférées automatiquement. Pour plus d'informations sur la configuration de l'appareil photo, reportez-vous à « [Réglage de la communica](#page-191-0)[tion Eye-Fi](#page-191-0) » (p.190).

L'une des icônes suivantes apparaît sur l'écran.

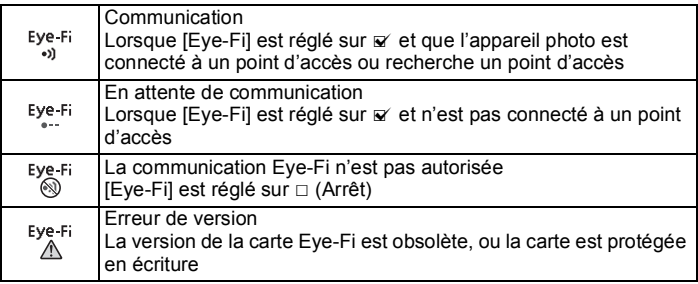

memo

- Le mode Mémoire infinie n'est pas pris en charge.
- Mettez à jour le micrologiciel de la carte Eye-Fi comme nécessaire avant d'utiliser la carte.
- 
- Si vous comptez utiliser une carte Eye-Fi neuve pour la première fois, copiez le fichier d'installation d'Eye-Fi Manager sur votre ordinateur avant de formater la carte.
- Les images sont transférées via le LAN sans fil. Réglez [Eye-Fi] sur  $\Box$  (Arrêt), ou n'utilisez pas la carte Eve-Fi dans des emplacements où l'usage de périphériques LAN sans fil est soumis à restrictions ou interdit, par exemple les avions.
- Si vous insérez une version plus ancienne de la carte Eye-Fi dans l'appareil photo, un message d'erreur s'affiche.
- Les images ne seront pas transférées dans les cas suivants :
	- Il n'a pas été possible de trouver des points d'accès LAN sans fil disponibles
	- Lorsque le niveau de la batterie est faible ( $\Box$  (jaune) ou  $\Box$  (rouge) est indiqué)
- Le transfert d'un grand nombre d'images peut prendre un certain temps. Il est recommandé d'utiliser le kit d'adaptateur secteur en option (K-AC117).
- L'arrêt automatique ne fonctionne pas lors du transfert d'images.
- L'appareil peut être mis hors tension automatiquement afin de protéger les composants internes dans le cas où l'intérieur de l'appareil atteint une température élevée générée par le transfert d'un fichier volumineux, par exemple une séquence vidéo.
- Vous devez utiliser un point d'accès sans fil, Internet et une configuration Internet appropriée pour transférer des images via un LAN sans fil. Pour plus d'informations, reportez-vous au site Web (http://www.eye.fi/).
- Pour plus d'informations sur l'utilisation d'une carte Eye-Fi, reportez-vous au mode d'emploi fourni avec la carte.
- En cas de dysfonctionnement d'une carte Eye-Fi, adressez-vous au fabricant de la carte.
- L'appareil est équipé d'une fonction permettant d'activer ou de désactiver la communication sans fil d'une carte Eye-Fi. Notez toutefois que le bon fonctionnement de toutes les fonctions de la carte Eye-Fi n'est pas garanti.
- L'utilisation d'une carte Eye-Fi est autorisée uniquement dans le pays d'achat de la carte Eye-Fi. Conformez-vous aux réglementations locales et nationales du pays où la carte est utilisée.

## **Aide-mémoire**

# **Fonctions disponibles pour chaque mode scène**

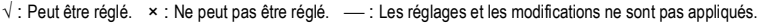

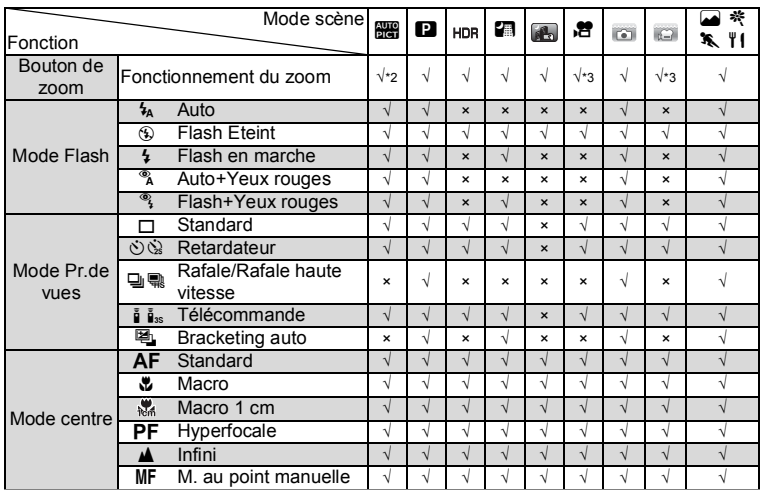

(Suite p.216)

8**Annexe**
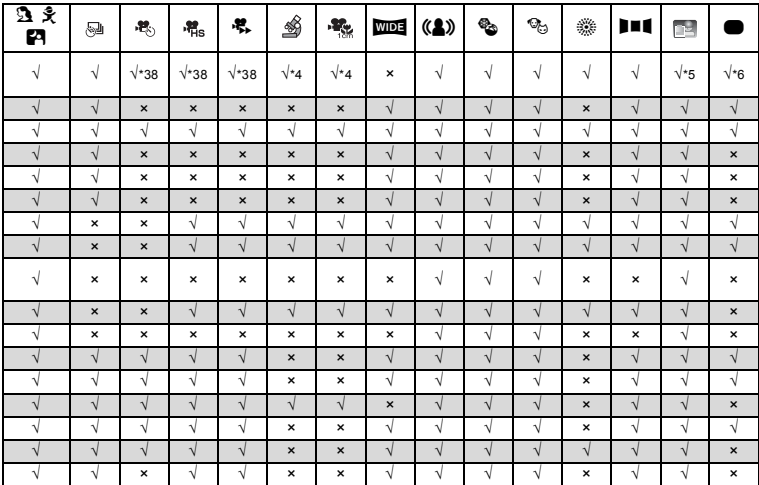

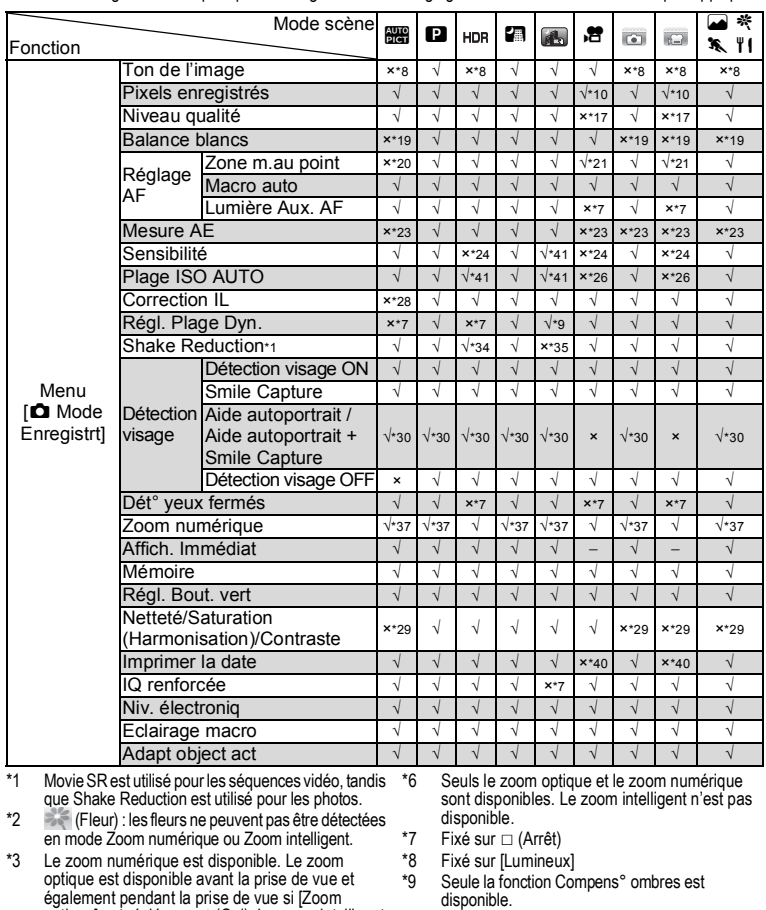

 $\sqrt{}$ : Peut être réglé. × : Ne peut pas être réglé. — : Les réglages et les modifications ne sont pas appliqués.

**Annexe**

- également pendant la prise de vue si [Zoom optique] est réglé sur O (Oui). Le zoom intelligent n'est pas disponible.
- \*4 Seuls le zoom optique et le zoom intelligent sont disponibles. Le zoom numérique n'est pas disponible.
- \*5 Seul le zoom optique est disponible. Le zoom numérique et le zoom intelligent ne sont pas disponibles.
- 
- \*10 Défini dans le menu [2 Vidéo]
- \*11 Fixésur —∑nonomag
- \*12 Fixé sur **3M** pour les images individuelles, et  $f$ ixé sur  $\overline{5M}$  pour une image composite.
- $*13$  Fixé sur  $3M$  pour les images individuelles
- $*14$  Fixé sur  $\sqrt{2M}$

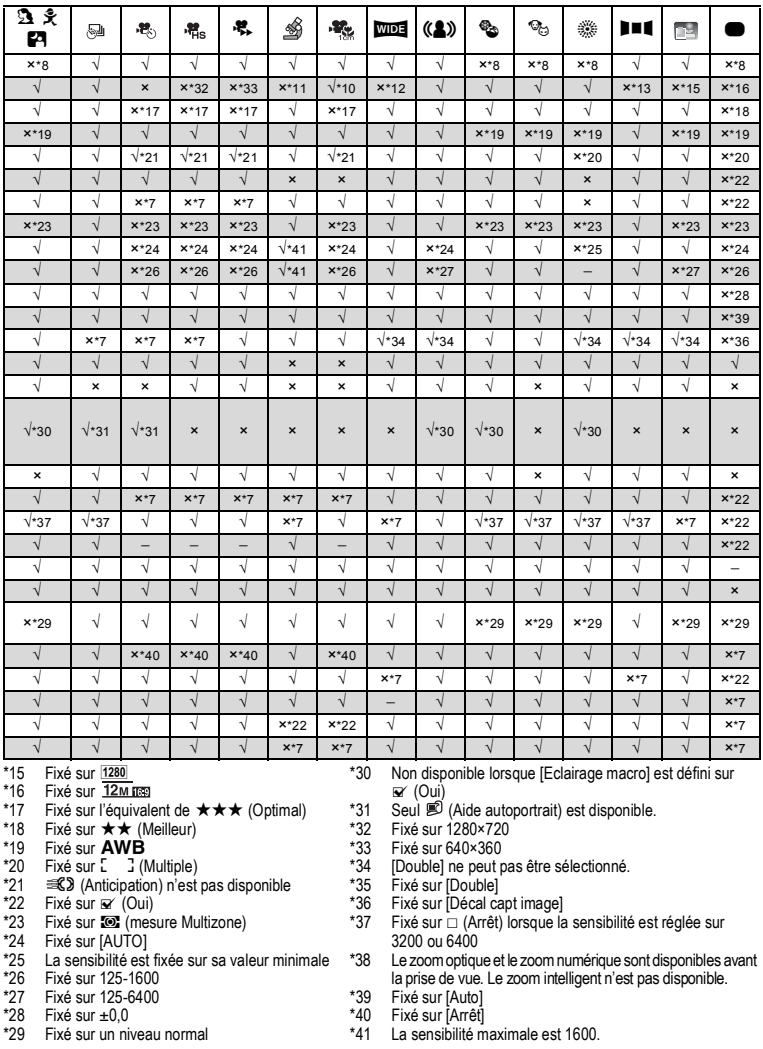

# **Messages**

Des messages du type de ceux présentés ci-dessous peuvent apparaître sur l'écran au cours de l'utilisation de l'appareil.

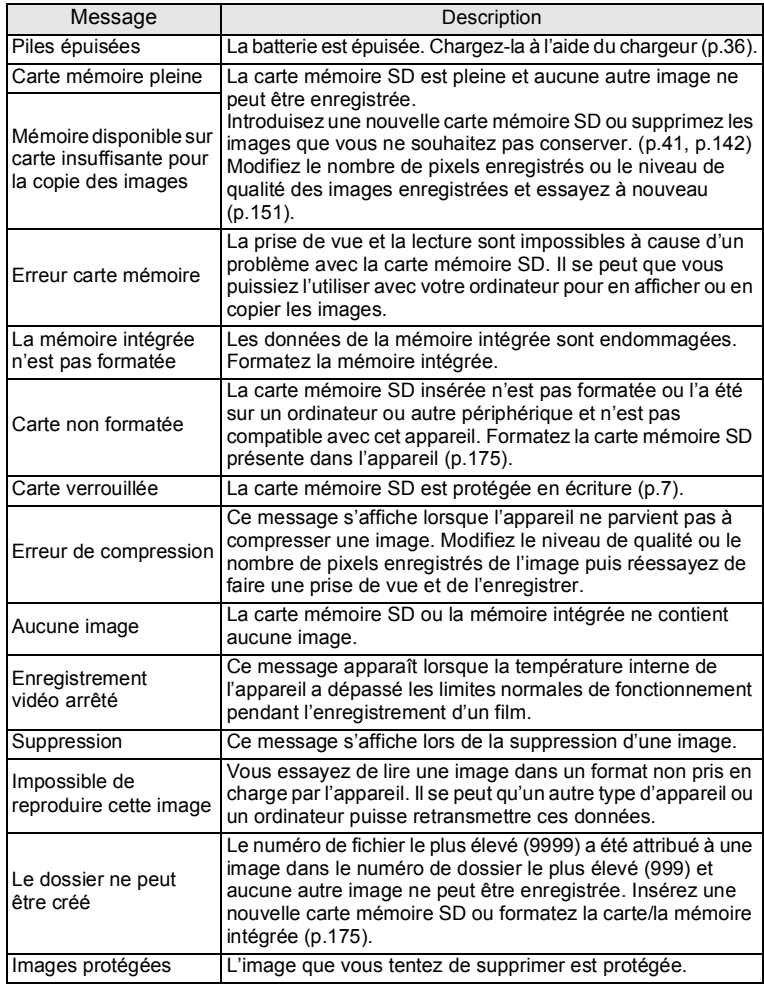

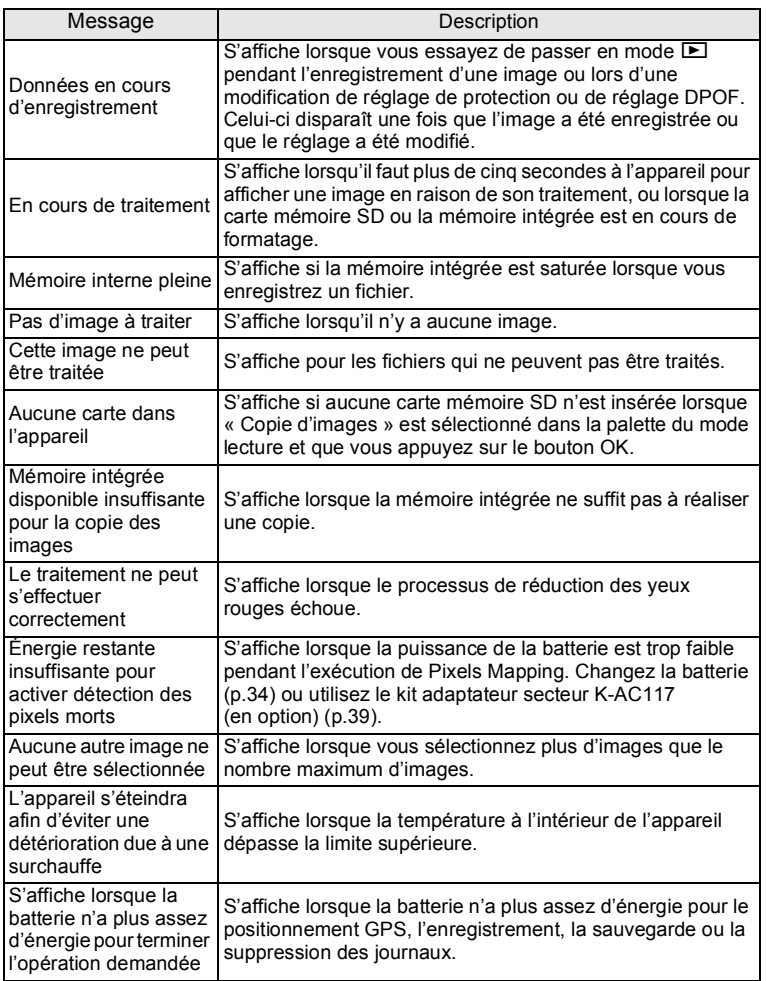

# **Solutions de dépannage**

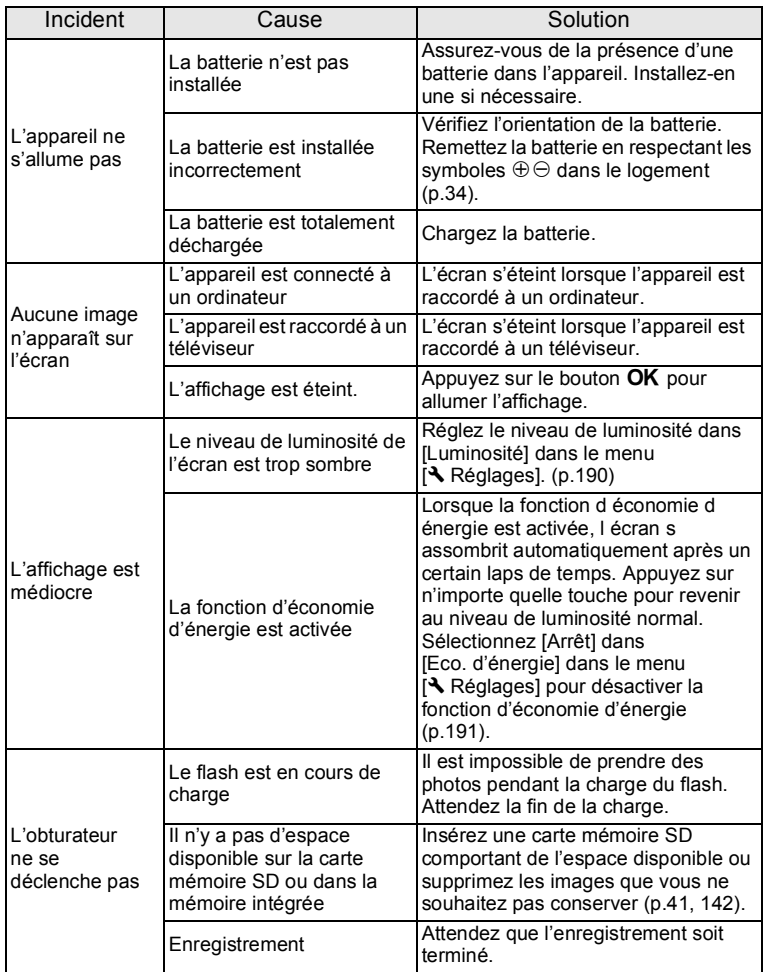

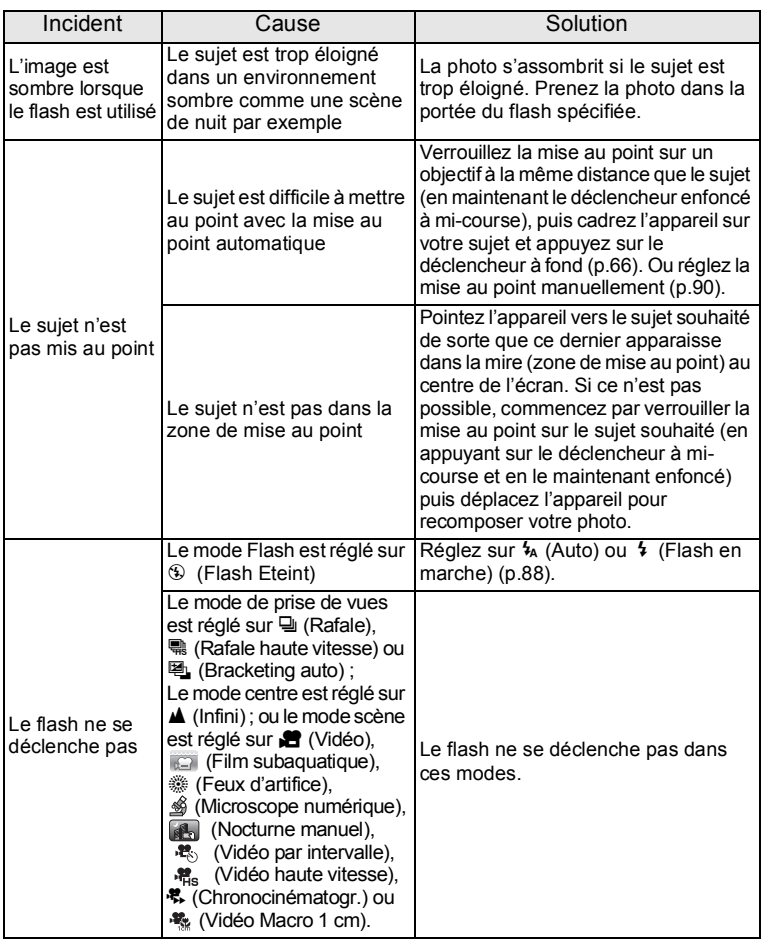

memo

Dans de très rares cas, l'électricité statique risque de perturber le fonctionnement de l'appareil. Dans ce cas, retirez la batterie puis réintroduisez-la. Si l'appareil photo fonctionne alors correctement, vous pouvez continuer à utiliser l'appareil.

## **Réglages par défaut**

Le tableau ci-dessous indique les réglages d'usine par défaut.

La signification des indications pour les éléments de menu ayant un réglage par défaut est exposée ci-après.

#### **Réglage de la dernière mémoire**

- Oui : le réglage actuel (dernière mémoire) est sauvegardé lorsque l'appareil est mis hors tension.
- Non : le réglage reprend sa valeur par défaut lors de la mise hors tension.
- \* : Le dernier réglage de la mémoire dépend du réglage [Mémoire] [\(p.129](#page-130-0)).
	- : sans objet

#### **Réinitialisation**

- Oui : Le réglage reprend sa valeur par défaut avec la fonction réinitialisation ([p.195\)](#page-196-0).
- Non : le réglage est sauvegardé même après la réinitialisation.
	- : sans objet

#### **Éléments du menu [**A **Mode Enregistrt]**

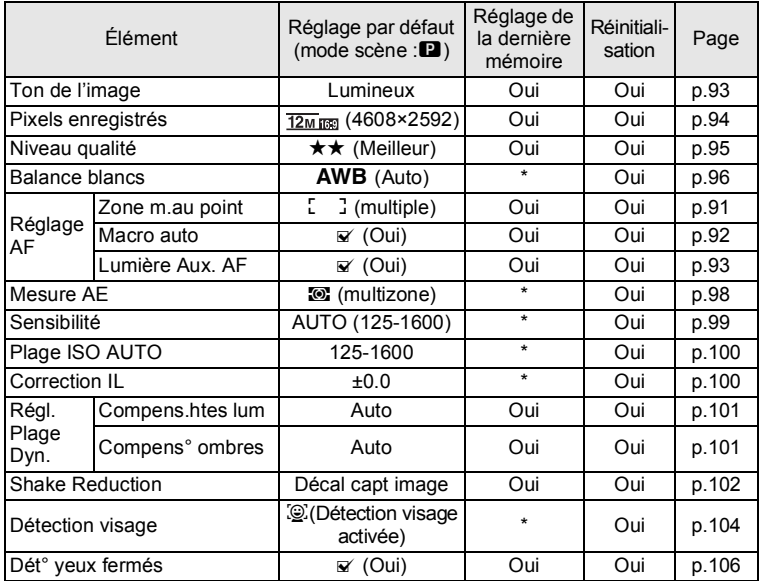

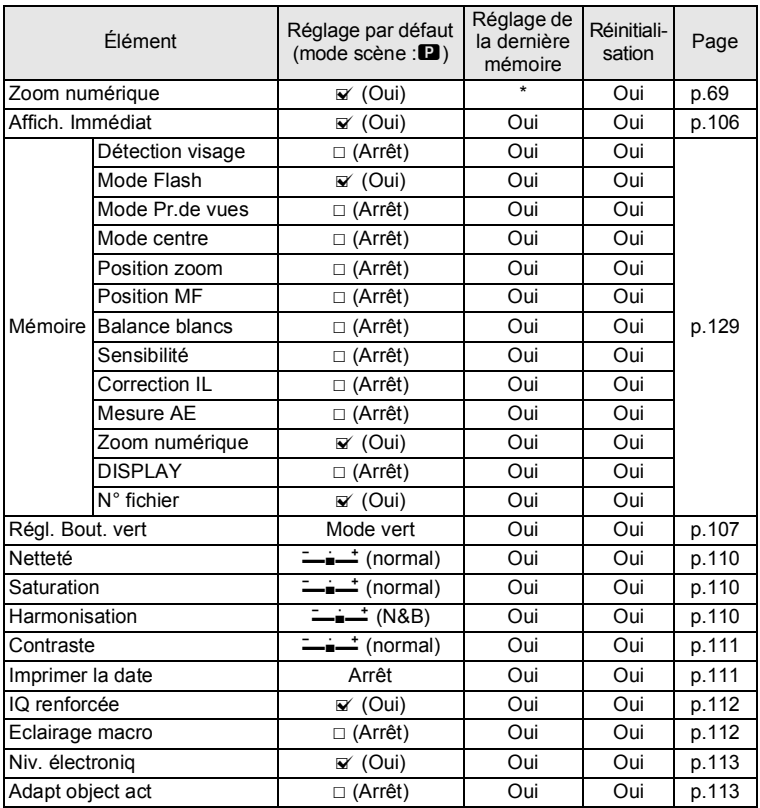

### **Éléments du menu [**C **Vidéo]**

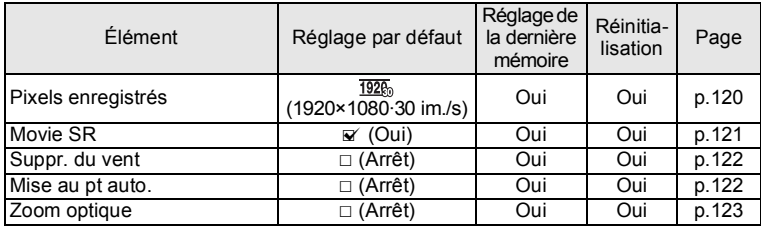

8**Annexe**

## **Éléments du menu [**W **Réglages]**

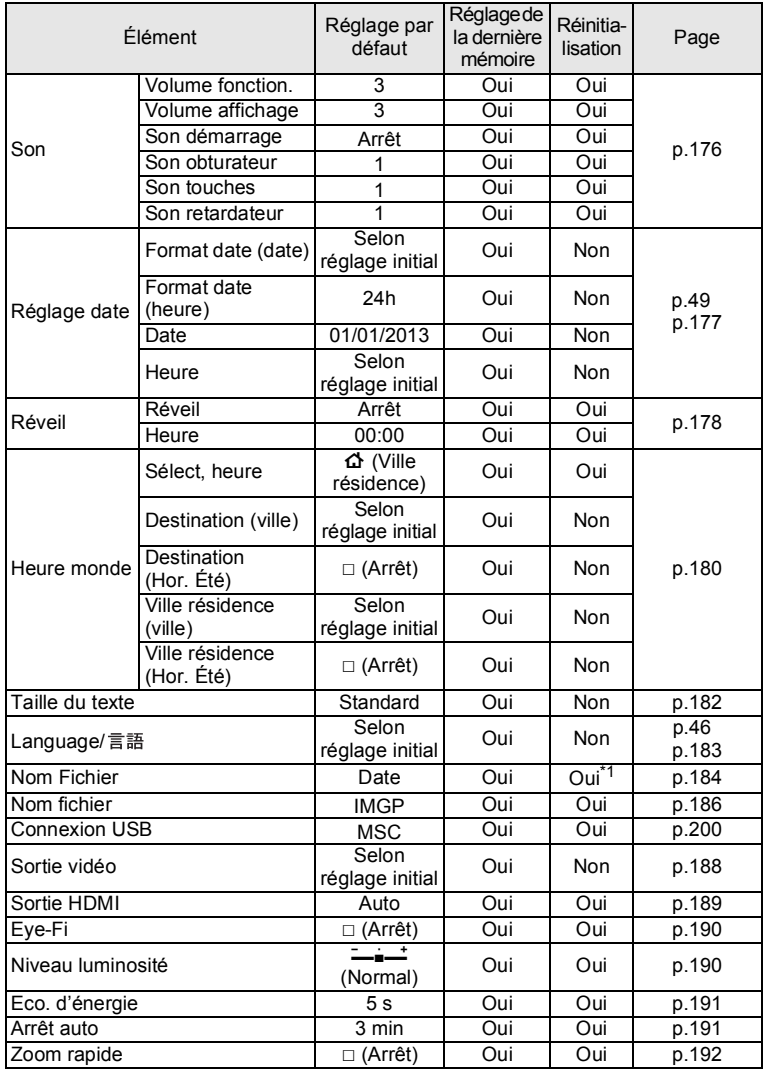

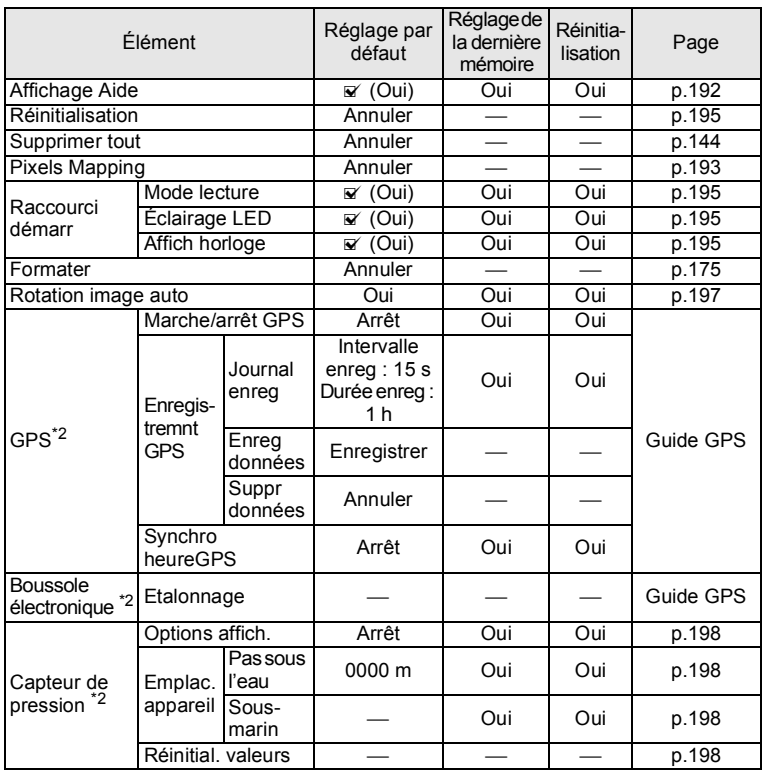

\*1 Sauf le nom de dossier que vous avez créé

\*2 PENTAX WG-3 GPS uniquement

#### **Éléments de la palette du mode lecture**

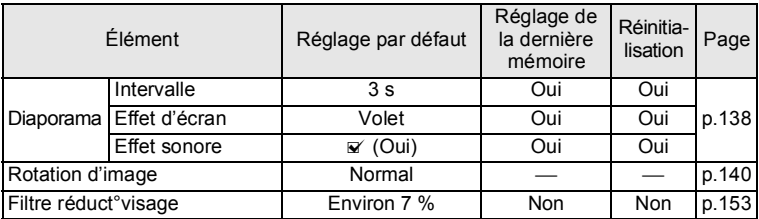

8 **Annexe**

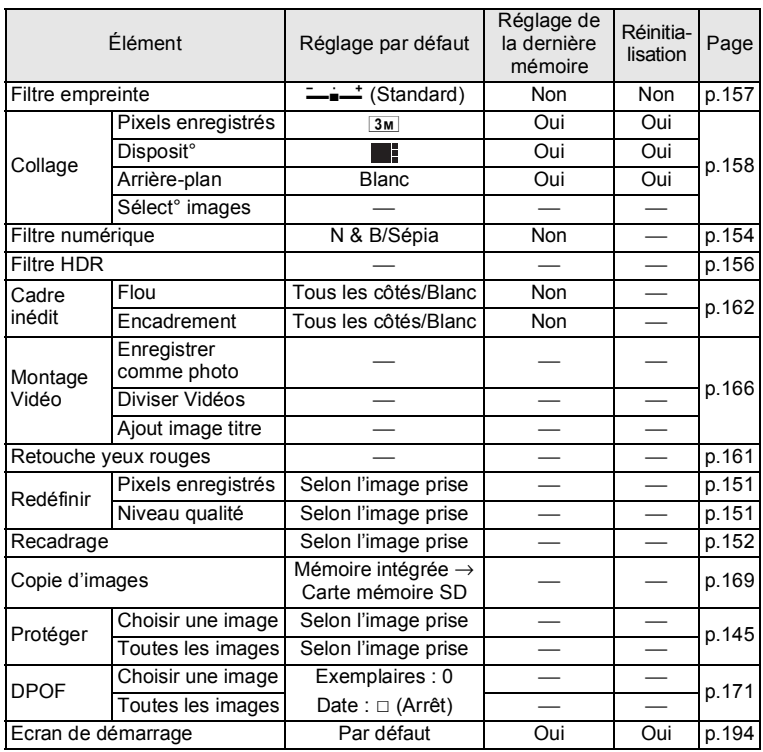

#### **Fonctions des boutons/touches**

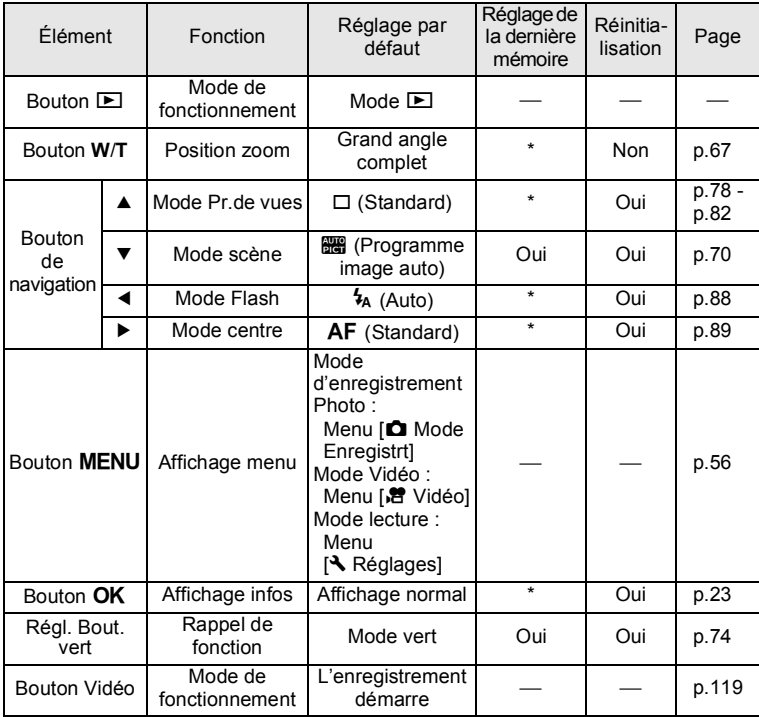

8**Annexe**

## **Liste des villes Heure monde**

**Ville :** recense les villes qui peuvent être sélectionnées dans les réglages initiaux ([p.46\)](#page-47-1) ou pour l'heure monde [\(p.180](#page-181-0)).

**Format de sortie vidéo :** indique le format de sortie vidéo relatif à la ville sélectionnée dans les réglages initiaux.

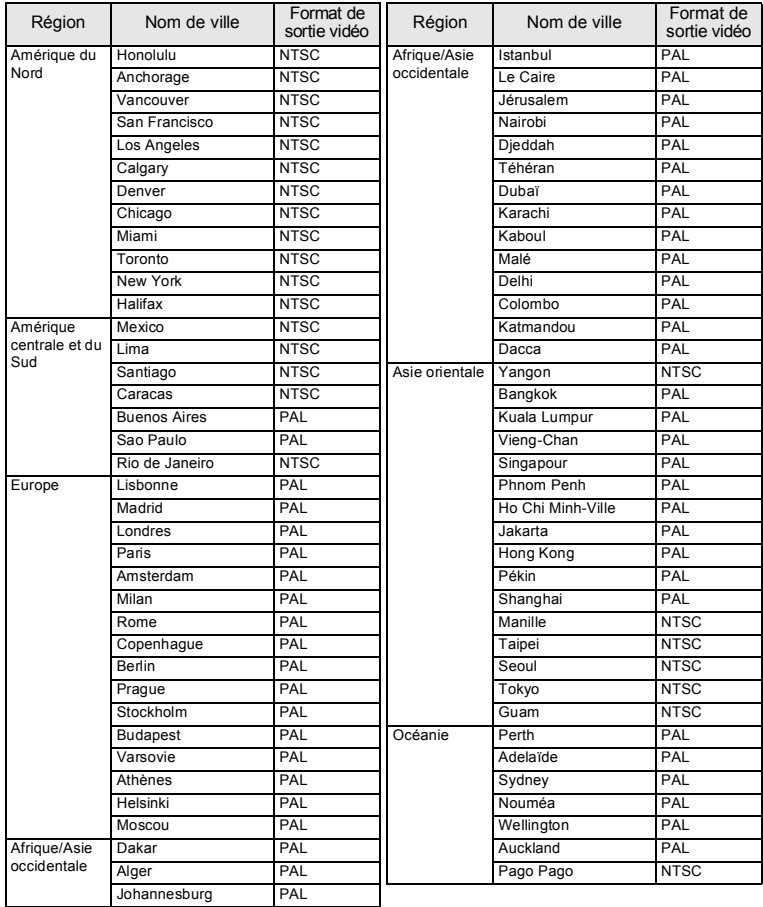

# **Caractéristiques principales**

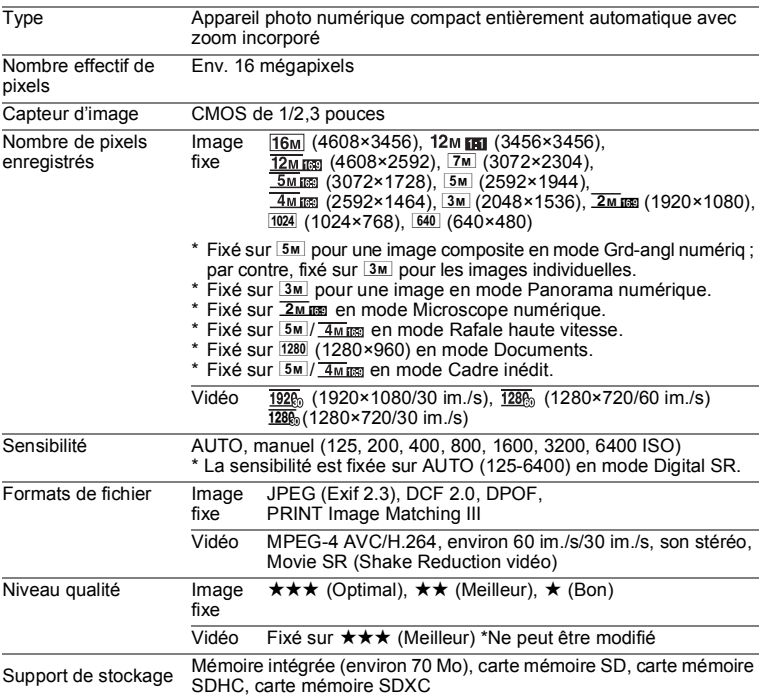

Capacité de stockage des images et durée d'enregistrement approximatives Image fixe

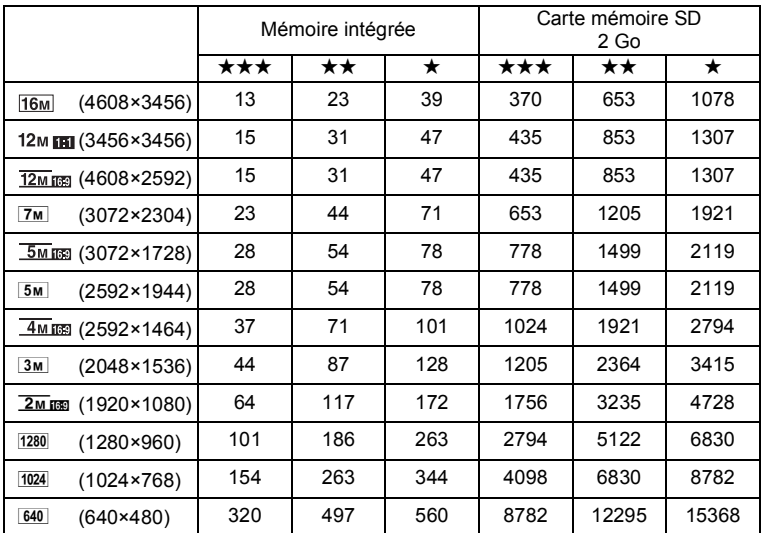

• La capacité de stockage des images n'est donnée qu'à titre indicatif. Elle peut en effet varier en fonction de la carte mémoire SD et du sujet.

 $\cdot$  [1280 (1280×960) peut uniquement être activé lorsque le mode  $\approx$  (Documents) est activé.

#### Vidéo

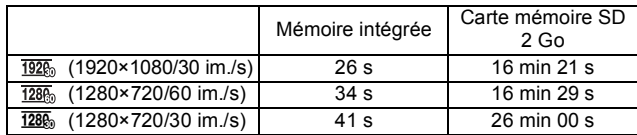

• Les chiffres susmentionnés reposent sur l'utilisation standard de l'appareil que nous avons définie et peuvent varier selon le sujet, les conditions de prise de vue et le type de carte mémoire SD utilisé.

• La durée d'enregistrement continu maximum pour une séquence vidéo est de 25 minutes.

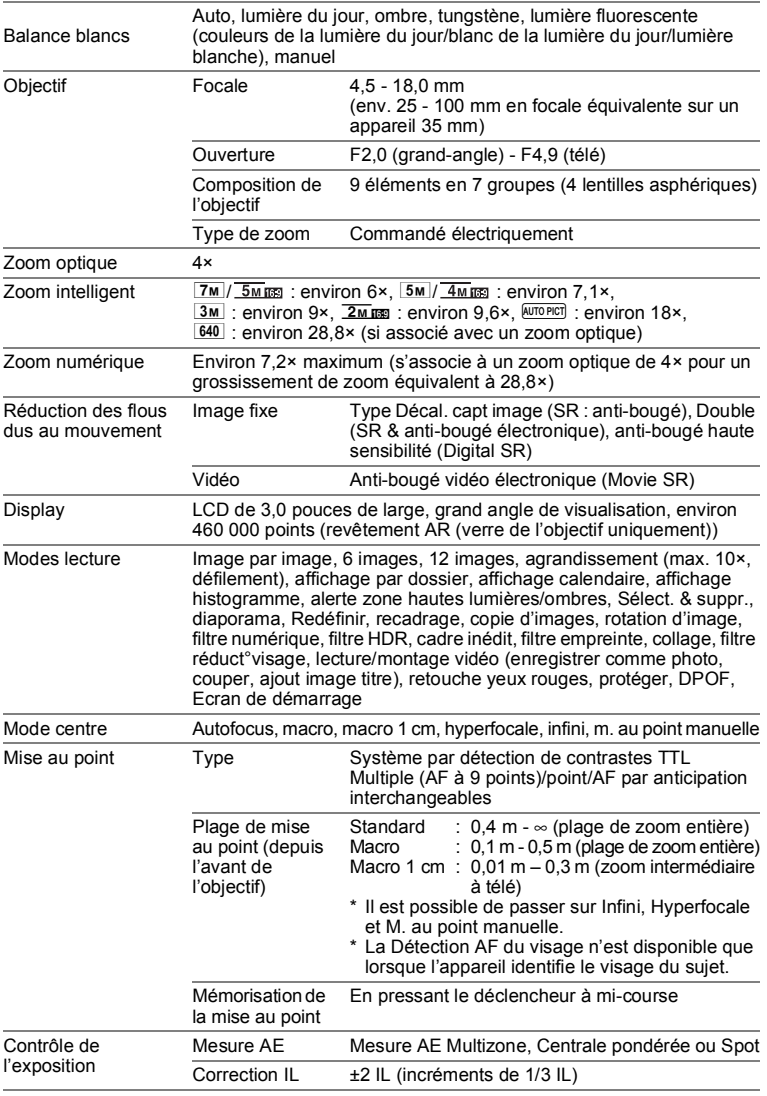

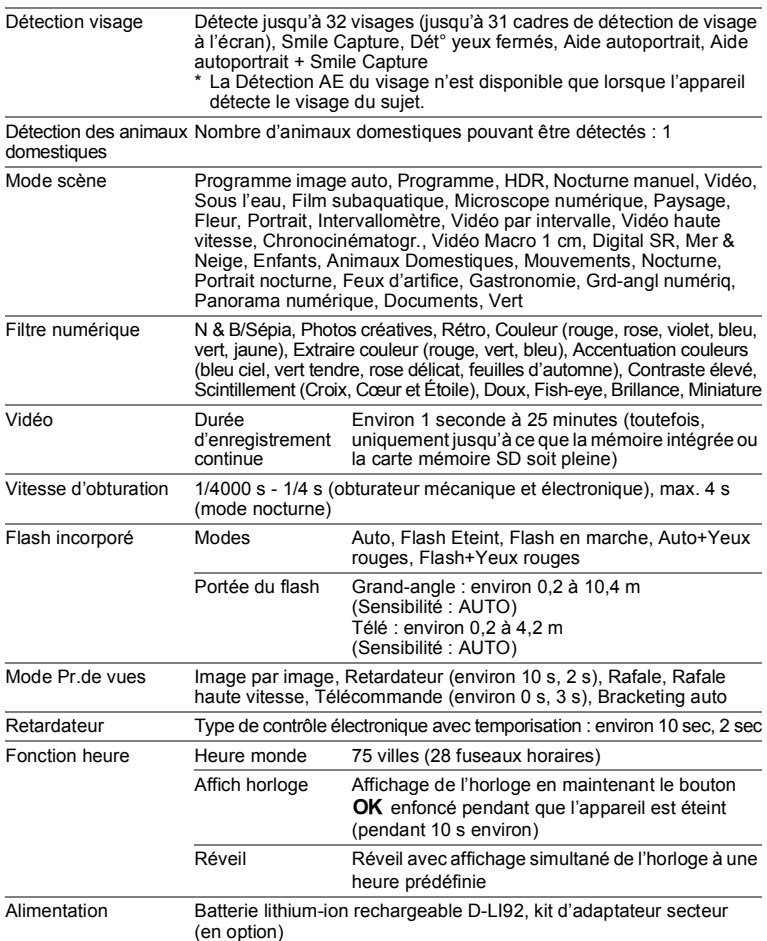

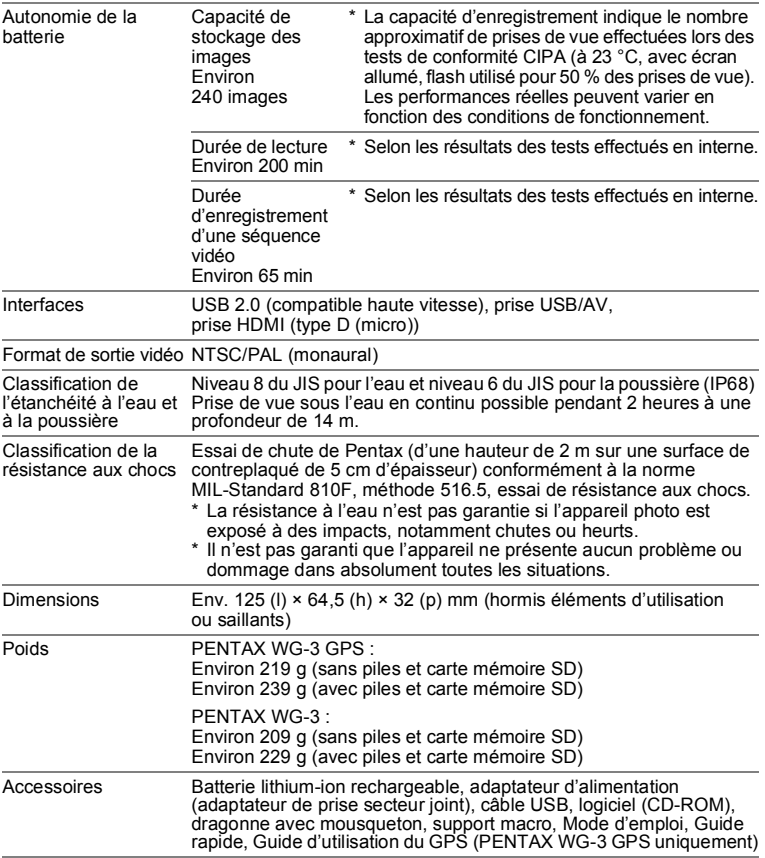

## **Guide d'utilisation du GPS Avant d'utiliser le GPS**

Ce manuel décrit le mode d'utilisation de la fonction GPS sur le modèle PENTAX WG-3 GPS ainsi que les précautions d'utilisation. Veuillez lire ce manuel avant d'utiliser la fonction GPS sur l'appareil.

## **À propos du GPS**

GPS est l'acronyme de « Global Positioning System ». L'appareil reçoit des signaux de plusieurs satellites GPS afin de déterminer sa position et l'heure. Cette opération est appelée « positionnement ».

## **Fonction GPS sur le PENTAX WG-3**

#### **Intègre les informations de localisation dans une image**

Les informations d'emplacement telles que la latitude et la longitude d'un emplacement de prise de vue sont enregistrées. L'emplacement de prise de vue peut être affiché sur une carte à l'aide du logiciel fourni.

#### **Enregistre les fichiers journaux sur la carte mémoire SD**

L'appareil photo reçoit régulièrement des signaux des satellites GPS et enregistre les informations GPS sur une carte mémoire SD en tant que fichier journal au format KML. Les fichiers journaux peuvent être importés sur Google Earth, Google Maps ou autres programmes capables de lire les fichiers KML sur un ordinateur et d'afficher votre itinéraire sur leurs cartes. \*Google, Google Earth et Google Maps sont des marques de fabrique de Google Inc.

## **Corrige l'horloge de l'appareil photo à l'aide des informations GPS**

L'appareil corrige automatiquement son horloge sur la base des données temporelles reçues des satellites GPS.

#### **Affiche la boussole électronique sur l'écran**

L'appareil est équipé d'une fonction de boussole électronique qui affiche sur l'écran la direction de l'objectif lors de la prise de vue.

Lorsque l'appareil reçoit des signaux des satellites GPS, il indique l'orientation vers le Nord géographique en utilisant les informations de localisation GPS. Les informations de localisation peuvent être enregistrées sur les images capturées.

Lorsque l'appareil ne reçoit pas de signaux ou que la fonction GPS est désactivée, il indique l'orientation vers le Nord magnétique.

<sup>168</sup> [\[Affichage de la boussole électronique en mode d'enregistrement Photo\]](#page-27-0) [\(p.26](#page-27-0))

### **Précautions d'utilisation du GPS**

- Par défaut, la fonction GPS est désactivée. Pour l'utiliser, réglez [Marche/arrêt GPS] sur [Oui].
- Les satellites GPS sont en mouvement constant. Selon les conditions (localisation, heure, etc.), le positionnement peut demander plus longtemps ou même être impossible.
- Pour utiliser la fonction GPS, vous devez être dans un lieu ouvert, par exemple à l'extérieur.
- Le positionnement peut être difficile, voire impossible dans les cas de figure suivants :
	- Sous l'eau
	- Dans un sous-sol ou à l'intérieur
	- Dans des tunnels
	- Au milieu d'immeubles de grande hauteur
	- Sous des lignes électriques de grande hauteur ou haute tension
	- Dans une forêt
	- Près de téléphones portables utilisant la bande 1,5 GHz
- Lorsque la fonction GPS est activée, l'appareil photo effectue régulièrement le positionnement même s'il est éteint. Assurez-vous que [Marche/arrêt GPS] est réglé sur [Arrêt] [\(p.237](#page-238-0)) avant d'éteindre l'appareil photo lorsque vous l'emportez dans un lieu interdisant l'utilisation de produits électroniques, par exemple les hôpitaux ou les avions.
- Le positionnement peut prendre quelques minutes lorsque vous utilisez la fonction GPS pour la première fois, lorsqu'un positionnement n'a pas eu lieu depuis longtemps, ou après avoir changé la batterie.
- Le système Geodetic pour la fonction GPS de cet appareil utilise le système World Geodetic System 1984 (WGS 84).
- L'usage du GPS ou l'enregistrement des informations de localisation est interdit dans certains pays ou régions. Adressez-vous à l'ambassade concernée ou à une agence de voyages avant de voyager avec un appareil photo GPS.
- Ne transportez pas l'appareil dans un conteneur métallique pendant le positionnement. Si l'appareil photo est recouvert de métal, le positionnement GPS ne peut pas aboutir.

- L'appareil ne peut pas obtenir les informations GPS dans les cas de figure suivants. Il redémarre le positionnement immédiatement après avoir quitté les situations suivantes :
	- Lorsque le réveil est activé
	- Lorsque l'appareil est connecté à un ordinateur avec un câble USB
	- Lorsque l'appareil est connecté à un périphérique audiovisuel au moyen d'un câble AV ou HDMI
	- Pendant une minute après avoir changé la batterie
- La fonction GPS de cet appareil a été conçue et mise en œuvre uniquement à des fins d'utilisation personnelle de l'appareil photo numérique. N'essayez pas de l'utiliser comme outil de navigation pour l'aviation, les véhicules à moteur, des personnes, ou encore à des fins d'observation. Nous déclinons toute responsabilité quant aux dommages provoqués par l'utilisation de cet appareil photo à l'une des fins susmentionnées.

PENTAX RICOH IMAGING CO.,LTD., déclare par la présente que ce module GPS SG661/GYSFDMASA-P1 est conforme aux exigences essentielles et autres dispositions pertinentes de la Directive 1999/5/CE. Pour obtenir une version complète de la Déclaration de Conformité, veuillez vous reporter au site http://www.pentax.jp/english

La marque CE signifie que l'appareil est conforme aux directives de  $C \in$ l'Union Européenne.

8**Annexe**

# **Utilisation du GPS**

### <span id="page-238-0"></span>**Précautions d'utilisation de la fonction GPS**

Réglez la fonction [Marche/arrêt GPS] sur [Oui] pour recevoir les informations GPS (latitude, longitude, altitude, date et heure etc.). La fonction GPS doit toujours être activée pour intégrer les informations GPS sur une image [\(p.238\)](#page-239-0), les enregistrer sur l'appareil sous forme de journal [\(p.240\)](#page-241-0), les enregistrer sur la carte mémoire SD sous forme de fichier journal [\(p.242\)](#page-243-0) et corriger automatiquement l'horloge de l'appareil [\(p.246\)](#page-247-0).

#### **1** Utilisez le bouton de navigation (▲▼) pour **sélectionner [GPS] dans le menu [**W **Réglages].**

- 2 **Appuyez sur le bouton de navigation (**5**).** L'écran [GPS] apparaît.
- 3 **Sélectionnez [Marche/arrêt GPS] à l'aide du bouton de**  navigation ( $\blacktriangle$  $\blacktriangledown$ **).**
- 4 **Appuyez sur le bouton de navigation (**5**).**

Un menu déroulant apparaît.

- 5 **Sélectionnez [Arrêt] ou [Oui] à l'aide du bouton de**  navigation  $(4 \nabla)$ .
	- Arrêt : Ne reçoit pas les informations GPS Oui : Reçoit les informations GPS
- **Marche/arrêt GPS EnregistremntGPS MENU Annuler OK OK GPS Synchro heureGPS Arrêt Arrêt Oui**
- Si l'option [Marche/arrêt GPS] est définie sur [Oui], l'appareil photo procède régulièrement à un positionnement GPS même lorsque l'appareil est hors tension, ce qui réduit la durée de vie de la batterie. Autonomie estimée de la batterie : environ 60 h. (Lors de la réception d'informations GPS en continu avec [Marche/arrêt GPS] réglé sur [Oui], [Intervalle enreg] réglé sur [15sec.] et l'appareil hors tension.)
	- Avant de changer la batterie, réglez [Marche/arrêt GPS] sur [Arrêt].

### <span id="page-239-0"></span>**Enregistrement des informations GPS sur les images capturées**

Lorsque [Marche/arrêt GPS] est réglé sur [Oui], les informations GPS reçues sont enregistrées sur les images capturées.

Les icônes suivantes apparaissent sur l'écran.

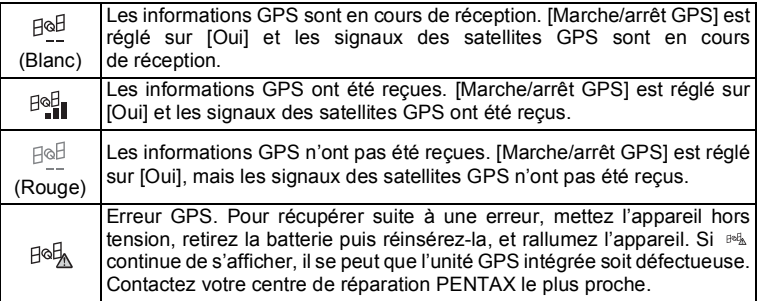

Aucune icône ne s'affiche à l'écran lorsque [Marche/arrêt GPS] est réglé sur [Arrêt].

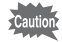

memo

8

**Annexe**

- Les informations GPS sont enregistrées sur les images uniquement lorsque <sup>set</sup> s'affiche sur l'écran du mode d'enregistrement.
- Si l'option [Marche/arrêt GPS] est définie sur [Oui], l'appareil photo procède régulièrement à un positionnement GPS même lorsque l'appareil est hors tension, ce qui réduit la durée de vie de la batterie.
- Pour les séquences vidéo, les informations GPS obtenues au début de l'enregistrement sont enregistrées.
	- Pour les fichiers vidéo divisés, les informations GPS d'avant la division s'affichent.
	- Pour les séquences vidéo avec image titre, les informations GPS de la séquence vidéo s'affichent.
	- Lors de la prise de vue en mode @ (Intervallomètre), il se peut que les informations GPS ne soient pas enregistrées sur les images.
	- Les informations de direction obtenues à partir des mesures de la boussole électronique sont également enregistrées lors de la prise de vue lorsque les informations de localisation GPS peuvent être obtenues des satellites GPS.

#### **Affichage des informations GPS enregistrées sur les images capturées**

#### 1 **Appuyez sur le bouton** Q **après avoir pris des photos ou enregistré des séquences vidéo.**

L'appareil passe en mode  $\blacktriangleright$  et une image apparaît sur l'écran.

#### 2 **Appuyez sur le bouton** 4 **jusqu'à ce que l'affichage Info 2 apparaisse.**

Si les informations GPS ne peuvent pas être obtenues, « -- » apparaît sur l'écran.

\*Les informations de date et d'heure sont affichées en heure GPS (échelle d'heure de référence du système GPS). Ceci peut être différent de l'heure que vous avez réglée sur l'appareil.

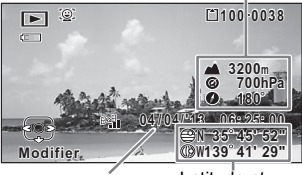

Heure GPS Latitude et longitude GPS

L'image sur laquelle les informations GPS sont enregistrées peut être importée sur un ordinateur à l'aide du logiciel fourni « MediaImpression 3.6.2 LE » (pour Windows) et le lieu de la prise de vue peut être affiché sur la carte. Sélectionnez une image dans l'écran d'apercu et cliquez sur (localisation) dans la zone [Propriété] pour afficher la carte.

\*Pour que vous puissiez afficher la carte, votre ordinateur doit être connecté à Internet.

## <span id="page-241-0"></span>**Enregistrement et sauvegarde d'un journal**

Permet d'obtenir des informations GPS selon l'intervalle et pour la durée que vous avez prédéfinis, et les enregistre sur l'appareil sous forme de journal.

Le journal enregistré est sauvegardé sur la carte mémoire SD sous forme de fichier journal (format KML).

#### **Enregistrer un journal selon un intervalle et une durée prédéfinis**

- **1** Utilisez le bouton de navigation (▲▼) pour **sélectionner [GPS] dans le menu [**W **Réglages].**
- 2 **Appuyez sur le bouton de navigation (**5**).** L'écran [GPS] apparaît.
- 3 **Utilisez le bouton de navigation (▲ ▼) pour sélectionner [EnregistremntGPS].**
	- Si cet élément s'affiche en grisé et ne peut pas être sélectionné, réglez [Marche/arrêt GPS] sur [Oui].

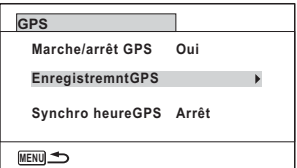

### 4 **Appuyez sur le bouton de navigation (**5**).**

L'écran [EnregistremntGPS] apparaît.

5 **Utilisez le bouton de navigation (**23**) pour sélectionner [Journal enreg] puis appuyez sur le bouton de navigation (▶).** 

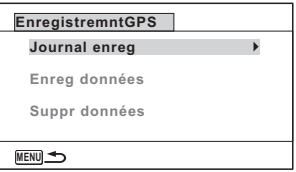

L'écran [Journal enreg] apparaît.

**6** Utilisez le bouton de navigation (▲▼) pour **sélectionner [Intervalle enreg] puis appuyez sur le bouton de navigation (**5**).**

Un menu déroulant apparaît.

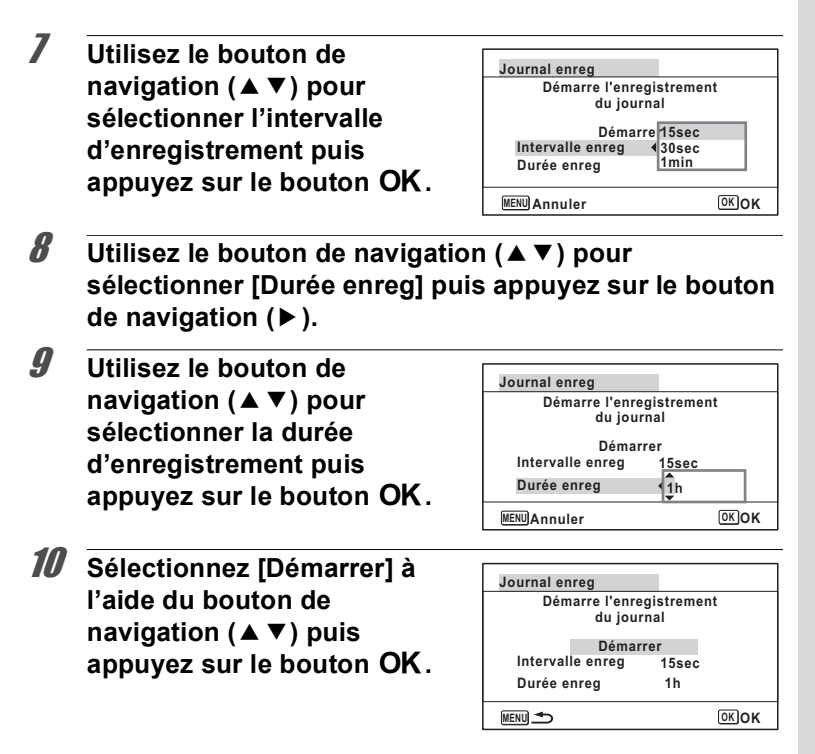

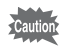

- Après l'enregistrement d'un journal, l'appareil photo ne peut pas enregistrer de nouveau journal avant que le journal existant soit sauvegardé sur la carte mémoire SD en tant que fichier journal [\(p.242\)](#page-243-0) ou supprimé ([p.244\)](#page-245-0).
	- [Journal enreg] peut uniquement s'afficher lorsque [Marche/arrêt GPS] est réglé sur [Oui].
	- Lorsque l'indicateur du niveau de la batterie est (couge), l'appareil ne peut pas enregistrer un journal.
	- (Intervallomètre) et ,. (Vidéo par intervalle) ne peuvent pas être sélectionnés dans la palette du mode d'enregistrement pendant l'enregistrement d'un journal.

**Annexe**

#### **Arrêter l'enregistrement d'un journal**

Lorsque vous sélectionnez [Journal enreg] pendant l'enregistrement d'un journal, un écran de confirmation s'affiche. Sélectionnez [Arrêter] et appuyez sur le bouton OK pour arrêter l'enregistrement du journal.

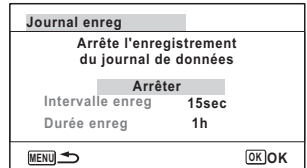

#### <span id="page-243-0"></span>**Sauvegarder le journal enregistré**

Permet de sauvegarder le journal enregistré sur la carte mémoire SD sous forme de fichier journal (format KML). Les fichiers journaux sont sauvegardés dans le dossier [GPSLOG] sous le répertoire racine de la carte mémoire SD.

- 1 **Utilisez le bouton de navigation (**23**) pour sélectionner [GPS] dans le menu [**W **Réglages].**
- 2 **Appuyez sur le bouton de navigation (**5**).** L'écran [GPS] apparaît.
- 3 **Utilisez le bouton de navigation (**23**) pour sélectionner [EnregistremntGPS].**

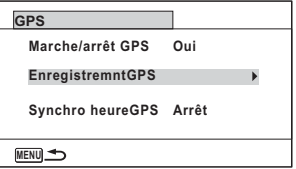

## 4 **Appuyez sur le bouton de navigation (**5**).**

L'écran [EnregistremntGPS] apparaît.

**5** Utilisez le bouton de navigation (▲▼) pour **sélectionner [Enreg données] puis appuyez sur le bouton OK.** 

Un écran de confirmation apparaît.

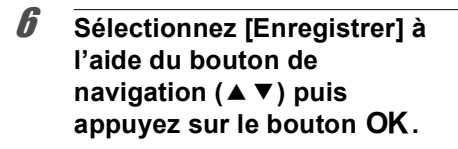

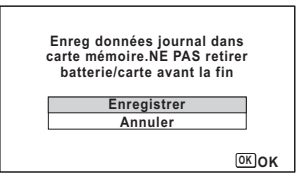

## *Appuyez sur le bouton OK.*

Revient à l'écran [EnregistremntGPS].

- 
- Les fichiers journaux peuvent uniquement être enregistrés sur la carte mémoire SD (vous ne pouvez pas les enregistrer dans la mémoire intégrée).
	- Il est possible d'enregistrer jusqu'à 999 fichiers journaux ou la capacité totale de la carte mémoire SD.
- memo
- Les informations enregistrées dans les fichiers journaux sont la latitude, la longitude, l'altitude ainsi que la date et l'heure.
- Il n'est pas possible d'afficher les fichiers journaux sur l'appareil photo. Transférez-les sur un ordinateur et utilisez un logiciel prenant en charge les fichiers au format KML tels que Google Earth ou Google Maps.

<span id="page-245-0"></span>**Ignorer le journal enregistré**

Ignore le journal enregistré sans le sauvegarder sur la carte mémoire SD.

- **1** Utilisez le bouton de navigation (▲▼) pour **sélectionner [GPS] dans le menu [**W **Réglages].** 2 **Appuyez sur le bouton de navigation (**5**).** L'écran [GPS] apparaît. 3 **Utilisez le bouton de navigation (**23**) pour sélectionner [EnregistremntGPS].** 4 **Appuyez sur le bouton de navigation (**5**).** L'écran [EnregistremntGPS] apparaît. 5 **Sélectionnez [Suppr données] à l'aide du bouton de**  navigation (▲ ▼) puis appuyez sur le bouton OK. Un écran de confirmation apparaît. 6 **Sélectionnez [Rejeter] à l'aide du bouton de**  navigation  $(4 \nabla)$ . **Marche/arrêt GPS EnregistremntGPS Synchro heureGPS Arrêt Oui MENU GPS OK OK Annuler Rejeter Suppr données journal sans les enregistrer**
- **Annexe**

8

Appuyez sur le bouton OK.

#### **Supprimer des journaux**

Si 999 fichiers journaux ont été enregistrés sur la carte mémoire SD, il n'est pas possible d'enregistrer d'autres journaux dessus. Insérez une nouvelle carte mémoire SD ou supprimez des journaux comme décrit ci-dessous pour enregistrer de nouveaux journaux.

#### 1 **Mettez l'appareil sous tension.**

Le message [Nb max. de données atteint. Supprimer toutes les données & enregistrer comme nouveau?] s'affiche.

#### 2 **Utilisez le bouton de navigation (**23**) pour sélectionner [Supprimer tout].**

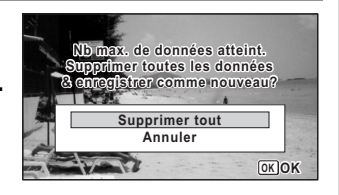

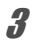

### **3** Appuyez sur le bouton OK.

Tous les journaux sont supprimés et l'appareil revient au mode d'enregistrement.

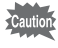

Si vous sélectionnez [Annuler], vous pouvez continuer à prendre des photos ou à enregistrer des séquences vidéo, mais vous ne pouvez pas sauvegarder un fichier journal sur la carte mémoire SD.

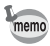

Si vous démarrez l'appareil en mode lecture, l'appareil revient au mode lecture après avoir supprimé les fichiers journaux.

## <span id="page-247-0"></span>**Correction automatique de l'heure**

L'appareil corrige automatiquement son horloge sur la base des données temporelles reçues des satellites GPS.

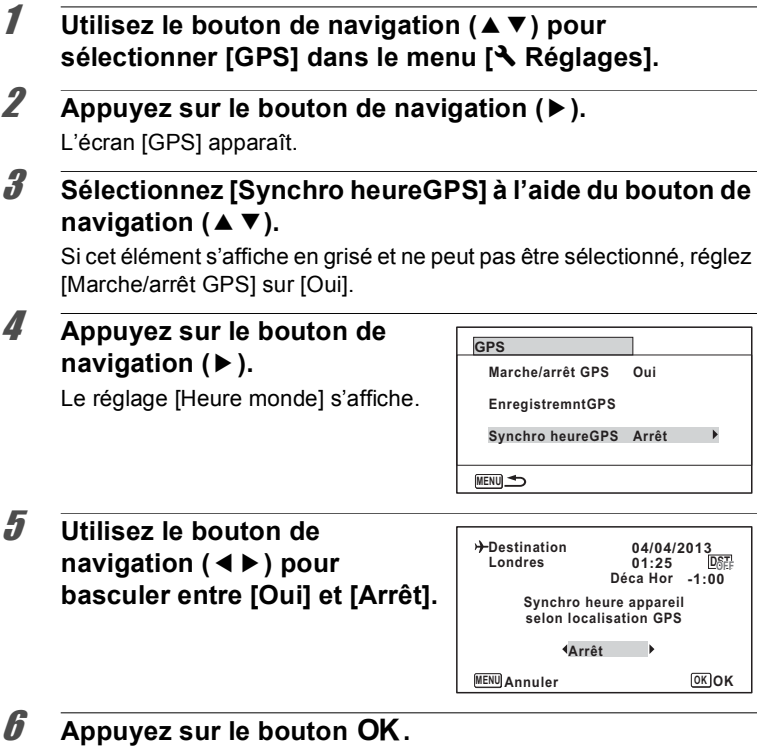

Revient à l'écran [GPS].

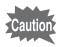

- [Synchro heureGPS] peut uniquement être réglé lorsque [Marche/ arrêt GPS] est réglé sur [Oui].
- La fonction Synchro heureGPS ne fonctionne pas dans les situations suivantes :
	- Pendant l'enregistrement d'une séquence vidéo
	- Pendant la lecture d'une séquence vidéo
	- Pendant la lecture d'un diaporama
	- Lorsque <sup>1</sup> (Intervallomètre) ou <sup>18</sup> (Vidéo par intervalle) est activé
	- Lorsque le retardateur est activé

## **Réglage de la boussole électronique (Etalonnage)**

L'étalonnage est un processus de réglage d'un périphérique dans le but d'obtenir des informations précises. Calibrez toujours la boussole électronique avant de l'utiliser.

- 1 **Utilisez le bouton de navigation (**23**) pour sélectionner [Boussole électronique] dans le menu [**W **Réglages].**
- 2 **Appuyez deux fois sur le bouton de navigation (**5**).** L'écran [Etalonnage] apparaît.
- 3 **Entourez la dragonne autour de votre poignet pour éviter de faire tomber l'appareil, puis tournez l'appareil au moins à 180 degrés à la verticale, à l'horizontale et latéralement.**

[Terminé] apparaît une fois l'étalonnage terminé.

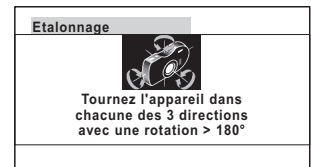

8

**Annexe**

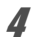

## **4** Appuyez sur le bouton OK.

L'écran revient au menu [ N Réglages].

- memo
- Ne balancez pas l'appareil et ne le faites pas tournoyer lorsque vous le changez de main.
- Si l'étalonnage échoue, pointez dans une direction différente et/ou modifiez légèrement l'angle de prise en main, puis faites une nouvelle tentative d'étalonnage.
- La boussole électronique peut ne pas indiquer la direction correcte si le délai a expiré ou si l'appareil a changé de place. Nous vous recommandons de procéder régulièrement à un étalonnage de l'appareil.
- L'étalonnage peut être effectué quel que soit l'état de réception du signal GPS.
- Dans les lieux fortement affectés par le magnétisme environnemental, il peut être difficile de parvenir à un étalonnage correct, ou la boussole électronique peut ne pas indiquer la direction correcte, même si l'étalonnage est terminé. Le même phénomène peut se produire si vous calibrez l'appareil à l'intérieur.
- Dans les lieux affectés par le géomagnétisme, par exemple dans les régions volcaniques, il peut être difficile de parvenir à un étalonnage correct, ou la boussole électronique peut ne pas indiquer la direction correcte, même si l'étalonnage est terminé.
- Si vous ne calibrez pas l'appareil en tournant l'appareil dans les trois directions dans un délai d'une minute, le processus échoue et le message [Le traitement ne peut s'effectuer correctement] apparaît. Si cela se produit, faites une nouvelle tentative d'étalonnage.

## **Garantie**

Tous les appareils PENTAX achetés chez des revendeurs autorisés sont garantis contre tout défaut de fabrication pendant une période de douze mois suivant la date d'achat. Pendant cette période, les réparations et l'échange des pièces défectueuses sont effectués gratuitement, sous réserve que le matériel ne présente aucune trace de choc, de corrosion par des produits chimiques ou par fuite de batterie ou pile, de dommage dû à l'infiltration de sable ou de liquide, de mauvaise manipulation ou de manipulation contraire au mode d'emploi ou de modifications par un réparateur non agréé. Le fabricant et son représentant agréé ne sont pas responsables des réparations ou modifications n'ayant pas fait l'objet d'accord expressément écrit, ni des dommages liés au retard ou à la perte d'usage du matériel ni à leurs conséquences quelles qu'elles soient, directes ou indirectes, causées par la défectuosité du matériel ou par toutes autres causes. Il est expressément reconnu par l'acheteur que la responsabilité du fabricant ou de ses représentants en matière de garantie, implicite ou explicite, est strictement limitée au remplacement des pièces comme indiqué ci-dessus. Il ne sera effectué aucun remboursement d'une réparation faite par un service après-vente non agréé par PENTAX.

#### Procédure pendant la période de garantie de 12 mois

Tout appareil PENTAX reconnu défectueux pendant la période de 12 mois suivant son achat devra être retourné au revendeur chez lequel l'achat a été effectué ou chez le fabricant. S'il n'existe pas de représentant agréé du fabricant dans votre pays, envoyez votre matériel directement au fabricant, en port payé. Dans ce cas, la période d'immobilisation du matériel risque d'être très longue en raison de la complexité des procédures douanières requises. Si le matériel est couvert par la garantie, la réparation sera effectuée et les pièces remplacées gracieusement avant de vous être renvoyé en état de fonctionnement. Si le matériel n'est plus sous garantie, la réparation sera facturée aux tarifs habituels du fabricant ou de son représentant. Les frais de port sont à la charge du propriétaire de l'équipement. Si votre matériel PENTAX a été acheté dans un autre pays que celui où vous souhaitez faire appliquer la garantie, des frais de remise en état peuvent vous être facturés par le représentant du fabricant de ce pays. Cependant, si le matériel est retourné au fabricant, il sera réparé gratuitement pendant la période de garantie, conformément à cette garantie. Dans tous les cas, les frais d'expédition et les taxes douanières seront à la charge de l'expéditeur. De façon à prouver la date de votre achat (si nécessaire), conservez la facture ou le reçu de cet achat pendant au moins un an. Avant d'expédier votre matériel en réparation, vérifiez d'abord que vous l'envoyez à un représentant officiel du fabricant ou à l'un de ses ateliers agréés, sauf s'il s'agit du fabricant lui-même. Demandez toujours un devis et ne faites procéder aux travaux de réparation qu'après accord écrit du devis.

- **Cette garantie n'affecte en rien les droits fondamentaux du client.**
- **Les garanties locales disponibles chez les distributeurs Pentax de certains pays peuvent remplacer cette garantie. Par conséquent, nous vous conseillons de lire attentivement la carte de garantie fournie avec votre produit au moment de l'achat ou de contacter le distributeur PENTAX de votre pays afin d'obtenir de plus amples informations et de recevoir une copie de la garantie.**

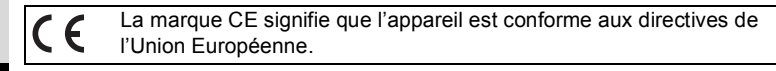
#### **Pour les clients aux États-Unis DÉCLARATION DE CONFORMITÉ FCC**

Cet appareil est conforme à la section 15 de la réglementation de la FCC. Le fonctionnement de cet appareil doit répondre aux deux conditions suivantes : (1) cet appareil ne doit pas créer d'interférence et (2) il doit pouvoir accepter toute interférence reçue, y compris des interférences susceptibles d'entraîner un mauvais fonctionnement de l'appareil.

Des changements ou modifications non approuvés par l'entité en charge de la certification peuvent déchoir l'utilisateur de son droit à utiliser cet équipement. Cet équipement a été testé et déclaré conforme aux limites établies pour les appareils numériques de classe B, conformément à la section 15 de la réglementation de la FCC.

Ces limites ont été définies par mesure de protection raisonnable contre les interférences nuisibles pour les installations en lieu résidentiel. Cet équipement génère, utilise et peut émettre de l'énergie haute fréquence, et, en cas d'installation et d'utilisation non conformes aux consignes données, peut causer des interférences nuisibles aux communications radio. L'absence d'interférence dans certains contextes particuliers n'est toutefois pas garantie.

Si cet équipement est à l'origine d'interférences nuisant à la réception radio ou télévision, ce qui peut être vérifié par sa mise hors tension, puis sous tension, il est conseillé à l'utilisateur de tenter de remédier à ce problème en prenant l'une, voire plusieurs, des mesures suivantes :

• Réorienter ou déplacer l'antenne réceptrice.

Augmenter la distance entre l'équipement et le récepteur.

Brancher l'équipement sur une prise de courant ou un circuit différent de celle ou celui sur laquelle/lequel le récepteur est branché.

\*Demander l'avis du revendeur ou d'un technicien radio/TV expérimenté.

#### **For customers in Canada**

This Class B digital apparatus complies with Canadian ICES-003.

#### **Pour les utilisateurs au Canada**

Cet appareil numérique de la classe B est conforme à la norme NMB-003 du Canada.

#### **POUR LES CLIENTS EN CALIFORNIE - ÉTATS-UNIS SEULEMENT**

Une manipulation spéciale du perchlorate peut s'appliquer. La pile lithium utilisée dans cet appareil photo contient du perchlorate qui peut nécessiter une manipulation spéciale. Reportez-vous au site www.dtsc.ca.gov/hazardouswaste/perchlorate

## Déclaration de conformité Conformément à la norme 47CFR, sections 2 et 15 pour les ordinateurs personnels et périphériques de classe B

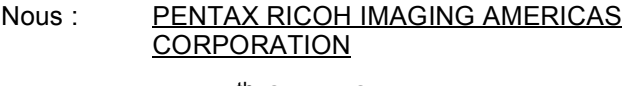

situés à : 633 17th Street, Suite 2600, Denver, Colorado 80202, U.S.A. Téléphone : 800-877-0155 Fax : 303-790-1131

Déclarons sous notre entière responsabilité que le produit identifié dans le présent manuel est un appareil numérique de classe B et respecte la norme 47CFR et les sections 2 et 15 de la réglementation FCC. Chaque produit diffusé sur le marché est identique au produit représentatif testé et déclaré conforme aux normes. Les dossiers de conformité confirment que l'appareil fabriqué reste conforme aux variations tolérées, compte tenu du volume de la production, suivant un contrôle statistique requis par l'article 47CFR §2.909. Le fonctionnement de cet appareil doit répondre aux deux conditions suivantes : (1) cet appareil ne doit pas créer d'interférence et (2) il doit pouvoir accepter toute interférence reçue, y compris des interférences susceptibles d'entraîner un mauvais fonctionnement de l'appareil. Il revient à l'instance mentionnée ci-dessus de s'assurer que l'équipement est conforme aux normes 47CFR §15.101 à §15.109.

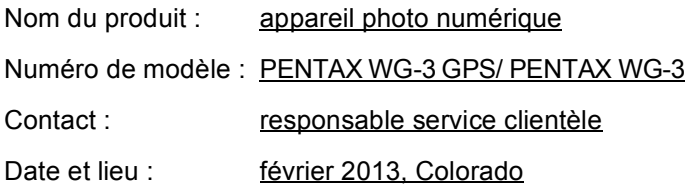

#### **Informations sur la collecte et la mise au rebut des équipements et batteries usagés**

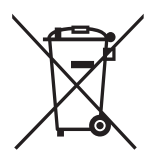

1. Au sein de l'Union européenne

Ces symboles sur les produits, les emballages et/ou les documents d'accompagnement signifient que les batteries et les équipements électriques et électroniques usagés ne doivent pas être mélangés avec les déchets ménagers ordinaires.

Les batteries et les équipements électriques et électroniques usagés doivent être traités séparément et conformément à la législation qui prévoit un traitement, une récupération et un recyclage spécifiques pour ces produits.

En jetant ces produits correctement, vous êtes sûr que ces déchets subiront le traitement, la récupération et le recyclage adéquats et vous aidez à prévenir les éventuels effets négatifs pour l'environnement et la santé publique qu'une mise au rebut inadaptée pourrait entraîner.

L'ajout d'un symbole chimique sous le symbole affiché ci-dessus, conformément à la Directive sur les batteries, indique qu'un métal lourd (Hg = mercure, Cd = cadmium, Pb = plomb) est présent dans la batterie dans une concentration supérieure au seuil applicable spécifié dans la Directive sur les batteries.

Pour plus d'informations sur la collecte et le recyclage des produits usagés, veuillez contacter les autorités locales, le service de gestion des déchets ou le point de vente où vous avez acheté les produits.

#### 2. Hors de l'UE

Ces symboles ne sont valables qu'au sein de l'Union européenne. Si vous souhaitez mettre au rebut ces produits usagés, veuillez contacter les autorités locales ou le vendeur pour connaître la méthode adéquate de mise au rebut.

En Suisse : les équipements électriques et électroniques usagés peuvent être retournés gratuitement au vendeur, même si vous n'achetez pas de nouveaux produits. Une liste des usines de collecte est disponible sur les sites www.swico.ch ou www.sens.ch.

## **Index**

## **Symboles**

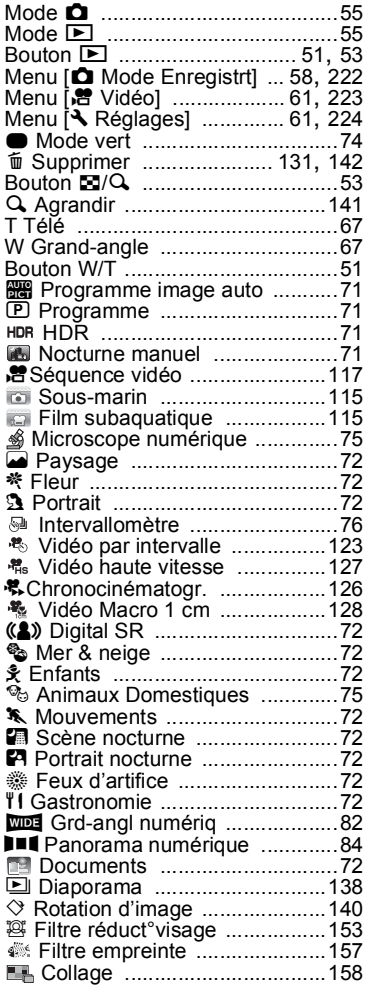

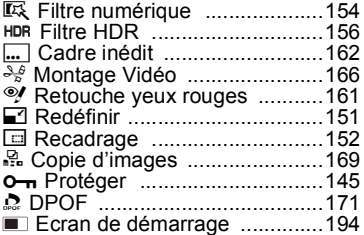

## **A**

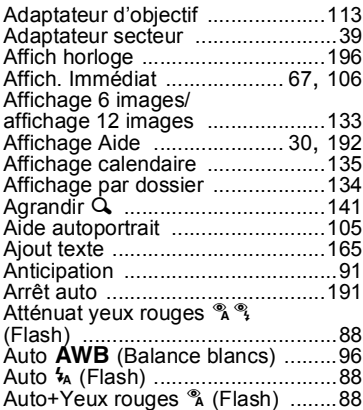

## **B**

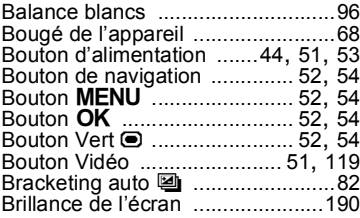

## **C**

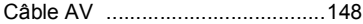

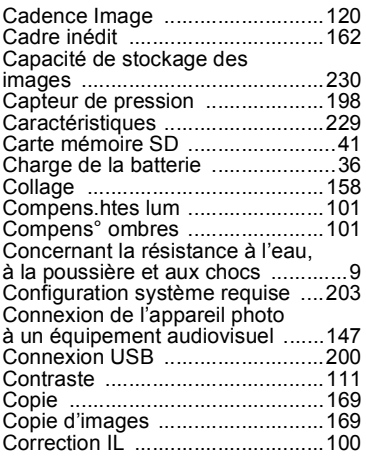

## **D**

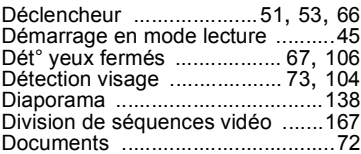

## **E**

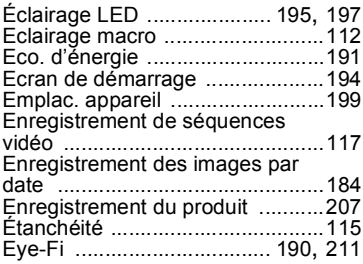

## **F**

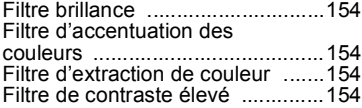

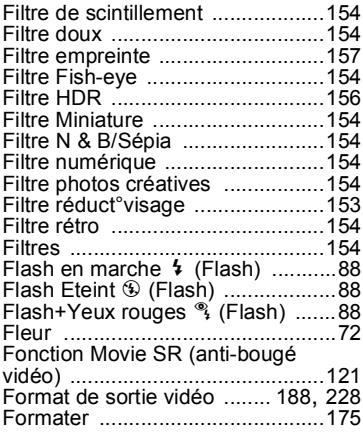

## **G**

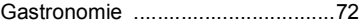

# **H**

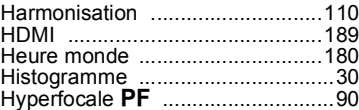

#### **I**

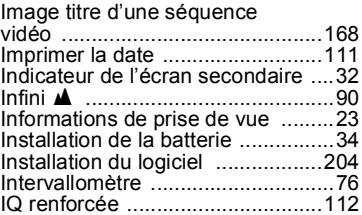

#### **L**

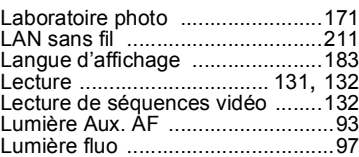

8

## **M**

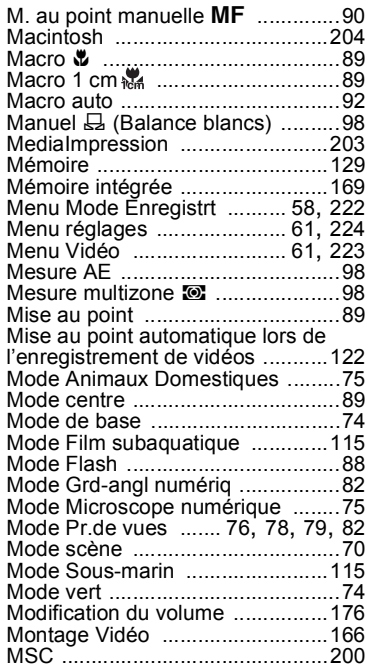

# **N**<br>Ne

8

**Annexe**

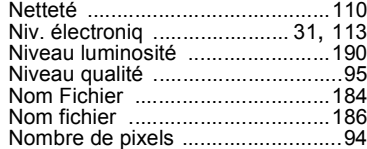

## **O**

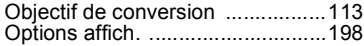

## **P**

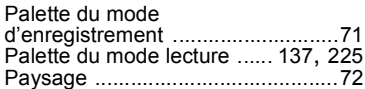

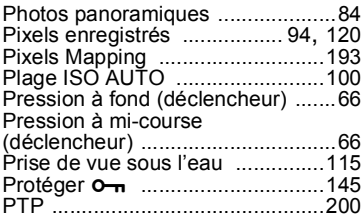

## **R**

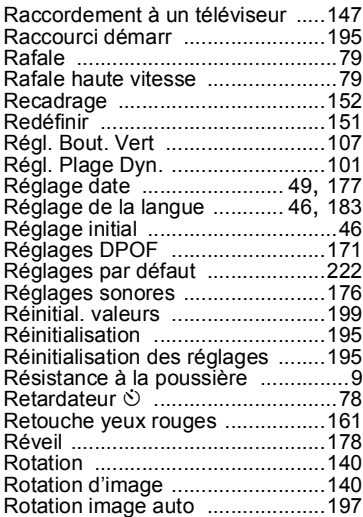

## **S**

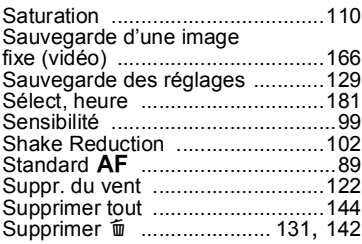

### **T**

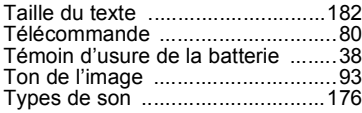

## **U**

Utilisation des menus [....................56](#page-57-0)

## **V**

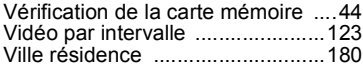

## **W**

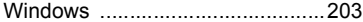

## **Z**

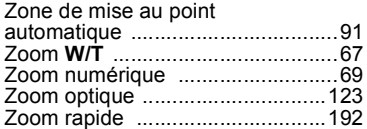

8

#### **PENTAX RICOH IMAGING CO., LTD.**

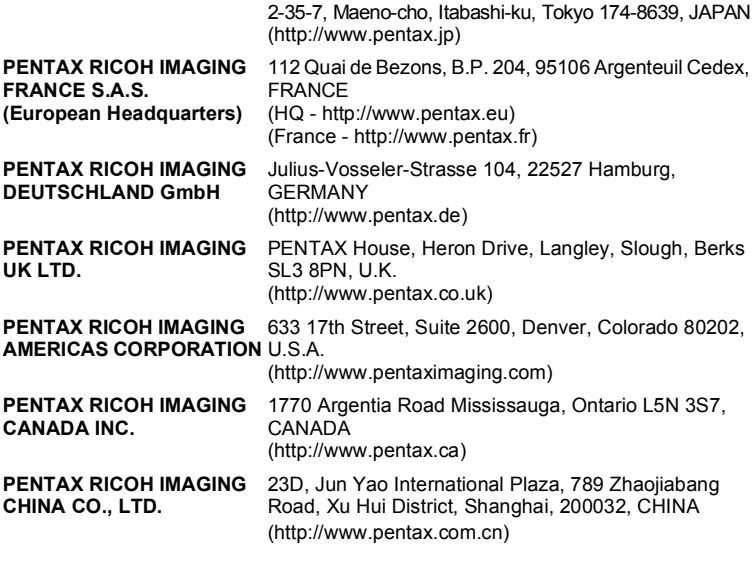

**http://www.pentax.jp/english**

• Le fabricant se réserve le droit de modifier à tout moment les spécifications, le design et le choix des fournisseurs sans notification préalable.